المملكة العربيسة السسعودية المؤسسة العامة للتعليم الفني والتدريب المهني الإدارة العامة لتصميم وتطوير المناهج

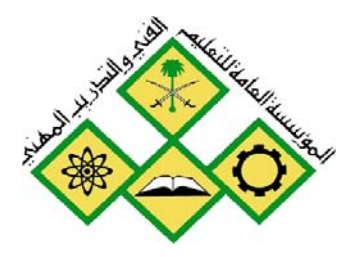

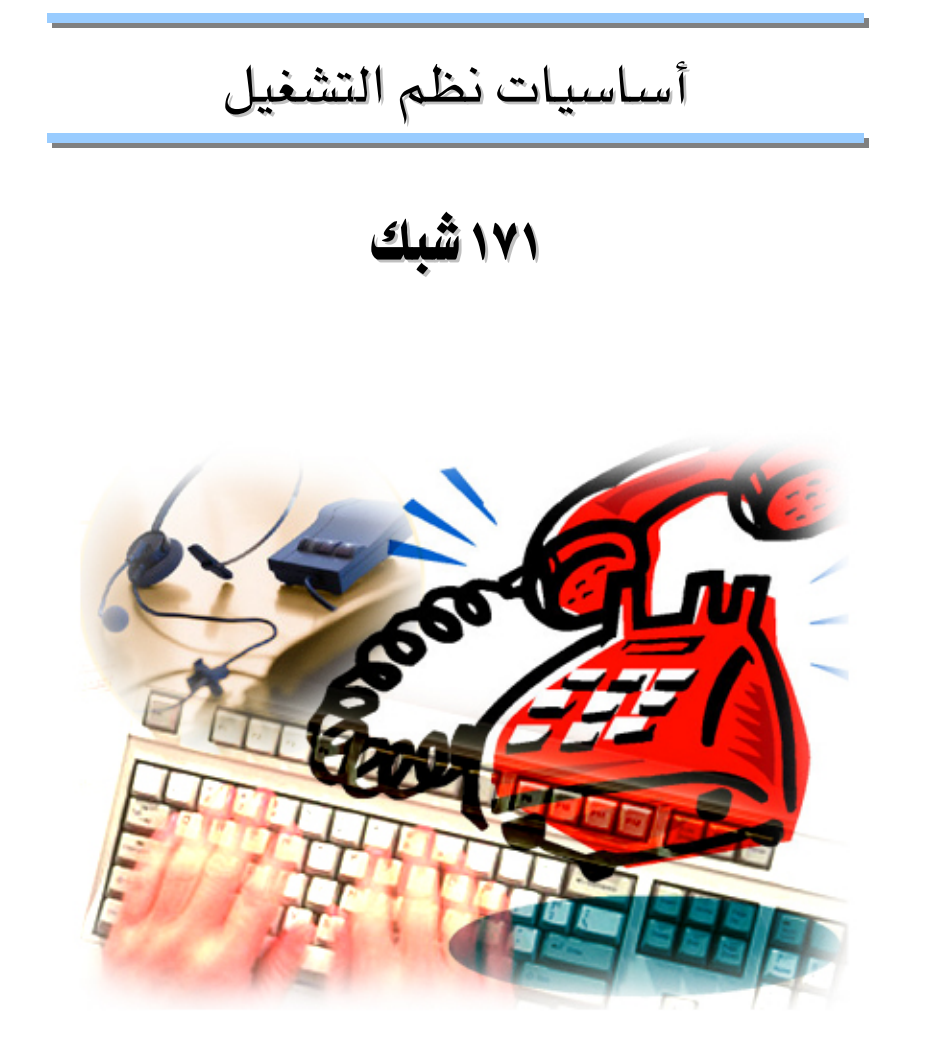

دعم فني

جميع الحقوق محفوظة للمؤسسة العامة للتعليم الفني والتدريب المهني

#### أساسيات نظم تشغيل

#### مقدمة

الحمد للَّه وحده، والصلاة والسلام على من لا نبي بعده، محمد وعلى آله وصحبه، وبعد:

تسعى المؤسسة العامة للتعليم الفنى والتدريب المهنى لتأهيل الكوادر الوطنية المدربة القادرة على شغل الوظائف التقنية والفنية والمهنية المتوفرة يخ سوق العمل، ويأتي هذا الاهتمام نتيجة للتوجهات السديدة من لدن قادة هذا الوطن التي تصب ية مجملها نحو إيجاد وطن متكامل يعتمد ذاتياً على موارده وعلى قوة شبابه المسلح بالعلم والإيمان من أجل الاستمرار قدماً في دفع عجلة التقدم التنموي، لتصل بعون اللَّه تعالى لمصاف الدول المتقدمة صناعيا.

وقد خطت الإدارة العامة لتصميم وتطوير المناهج خطوة إيجابية تتفق مع التجارب الدولية المتقدمة <u>ِ لا</u> بناء البرامج التدريبية، وفق أساليب علمية حديثة تحاكي متطلبات سوق العمل بكافة تخصصاته لتلبي متطلباته ، وقد تمثلت هذه الخطوة في مشروع إعداد المعايير المهنية الوطنية الذي يمثل الركيزة الأساسية ڤي بناء البرامج التدريبية ، إذ تعتمد المعايير ﴾ بنائها على تشكيل لجان تخصصية تمثل سوق العمل والمؤسسة العامة للتعليم الفني والتدريب المهني بحيث تتوافق الرؤية العلمية مع الواقع العملي الذي تفرضه متطلبات سوق العمل، لتخرج هذه اللجان في النهاية بنظرة متكاملة لبرنامج تدريبي أكثر التصافا بسوق العمل، وأكثر واقعية في تحقيق متطلباته الأساسية.

وتتناول هذه الحقيبة التدريبية " أساسيات نظم تشغيل " لمتدربي قسم" دعم فني " للكليات التقنية موضوعات حيوية تتناول كيفية اكتساب المهارات اللازمة لهذا التخصص.

والإدارة العامة لتصميم وتطوير المناهج وهي تضع بين يديك هذه الحقيبة التدريبية تأمل من اللّه عز وجل أن تسهم بشكل مباشر في تأصيل المهارات الضرورية اللازمة، بأسلوب مبسط يخلو من التعقيد، وبالاستعانة بالتطبيقات والأشكال التي تدعم عملية اكتساب هذه المهارات.

واللَّه نسأل أن يوفق القائمين على إعدادها والمستفيدين منها لما يحبه ويرضاه، إنه سميع مجيب الدعاء.

الإدارة العامة لتصميم وتطوير المناهج

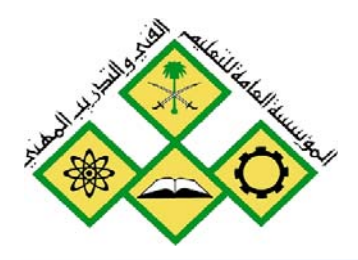

المملكة العربيسة السسعودية المؤسسة العامة للتعليم الفني والتدريب المهني الإدارة العامة لتصميم وتطوير المناهج

## أساسيات نظم تشغيل

نبذة عامة عن أنظمة التشغيل

جميع الحقوق محفوظة للمؤسسة العامة للتعليم الفني والتدريب المهني

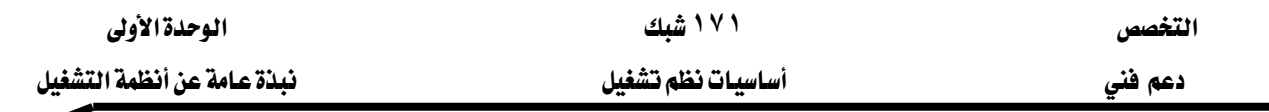

## حول هذه الوحدة

هذه الوحدة تعطيك المفاهيم الأساسية عن كيفية عمل أنظمة التشغيل بصورة عامـة، كمـا تقـدم لمحة تاريخية عن أنواع و مزايا أنظمة التشغيل التي استخدمت حتى الآن.

تشرح هذه الوحدة الوظائف الرئيسية لأنظمة التشغيل بشكل مبسط و سهل جداً. تقدم لك كيف يعمل نظـام التشـغيل لجعـل مجموعـة المكونـات الماديـة علـى الحاسب أداة برمجيـة فويـة. كمـا تبيّن جميـع أنظمة التشغيل التي وجدت يخ السوق موضحاً المزايا و العيوب و تطلعات المستقبل لهذه الأنظمة.

تحتوي الوحدة على :

- الدرس الأول: كيف تعمل أنظمة التشغيل
	- الدرس الثاني: أنواع أنظمة التشغيل

فنبل البدء

لا توجد متطلبات خاصة لإتمام هذه الوحدة.

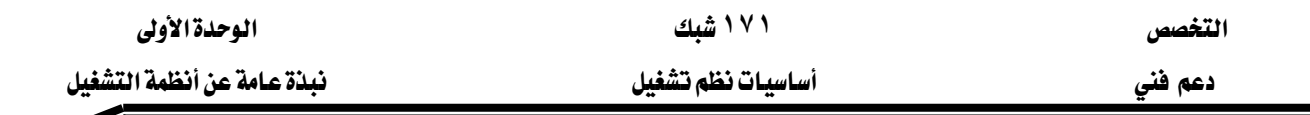

## الدرس الأول: كيف تعمل أنظمة التشغيل

يقـدّم هـذا الـدرس طريقــة عمـل أي نظـام تشـغيل بشــكل عـام. يعتبر هـذا الـدرس ضـروري لفهـم الوظائف المختلفة لأي نظام تشغيل و علاقته بالتطبيقات و المكونات المادية.

## بعد هذا الدرس ستكون قادراً على:

- تعريف نظام التشغيل و أصنافه.
- معرفة الوظائف الأساسيات التي يقوم بها أي نظام تشغيل.
- وصف كيف يدير نظام التشغيل كل من المعالج و الذاكرة و مكونات المادة و أجهزة التخزين.
- شرح وظيفة واجهة تطبيقات البرامج API (Application Program Interface) و أهميتها في تسهيل استخدام البرامج لنظام التشغيل.
	- شرح وظيفة واجهة المستخدم UI (User Interface) و تفاعلها ما بين المستخدم و الحاسب.

#### الزمن: ١٢٠ دقيقة

#### تعريف

نظام التشغيل هو أول برنامج تشاهده عند تشغيل جهازك و آخر برنامج تشاهده عند إغلاق جهازك. هو عبارة عن حزمة برامج تجعل جهاز الحاسب يعمل بشكل صحيح. يقوم بإخبار الحاسب كيف يتعامل مع البرامج الأخرى و يتحكم في المكونات المادية المركبة على الجهاز.

يقوم نظام التشغيل بدورين رئيسيين:

إدارة موارد المكونات المادية و البرمجية للحاسب. هـذه الموارد تضـم: المعـالـج ، الـذاكـرة ، مسـاحة القرص، ...

ويعمل بطريقة فعالة لربط التطبيقات بالمكونات المادية بدون معرفة تفاصيلها مما يسمح لمطوري البرامج كتابة تطبيقات تعمل على أكثر من جهاز. هـذا بفضل مـا يسـمى بـ API (Application Program Interface). الشكل ١,١ يبيّن المهام المختلفة التي يقوم بها نظام التشغيل بإدارتها و التحكم بها.

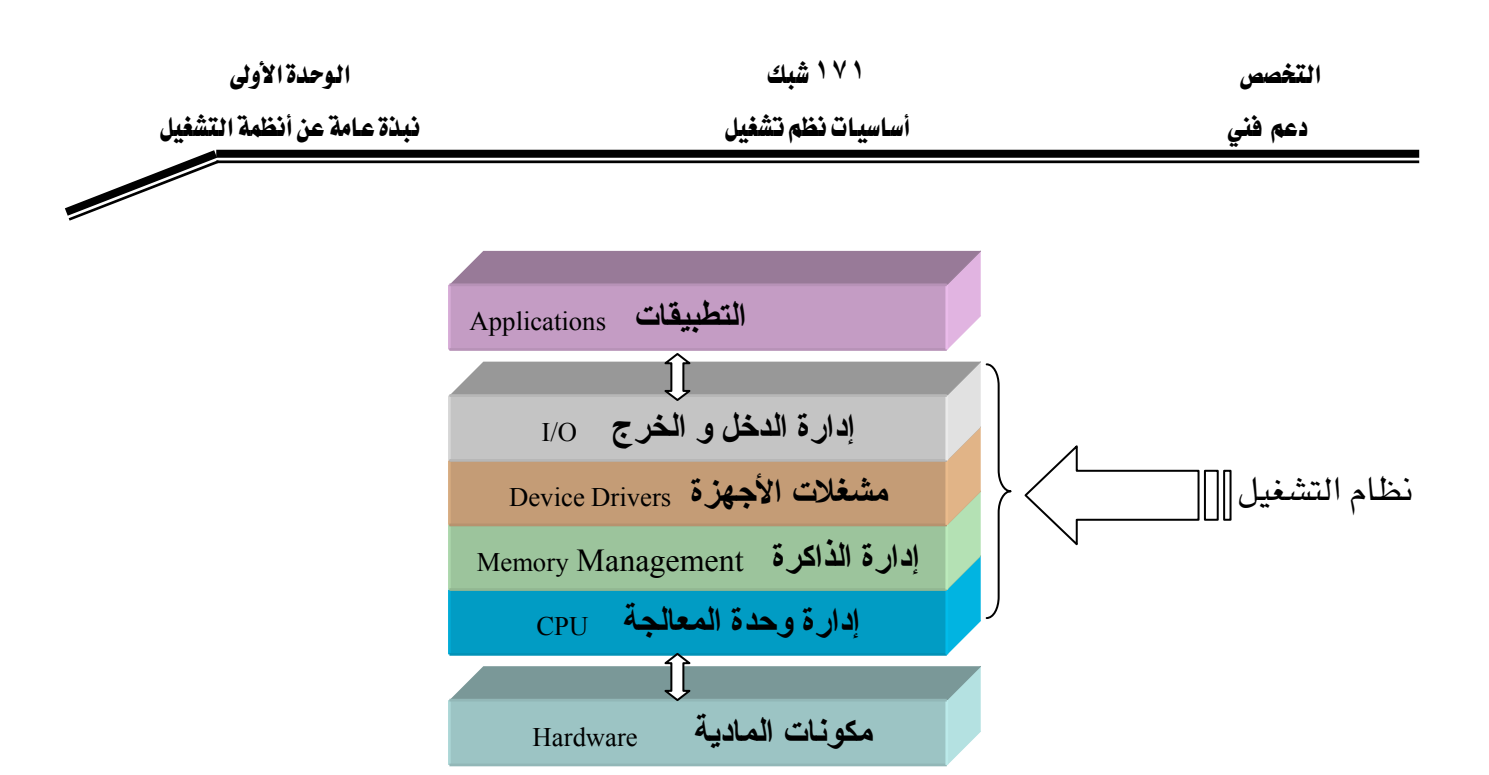

الشكل ١,١: المهام المختلفة التي يقوم نظام التشغيل بإدارتها و التحكم بها

## أصناف أنظمة التشغيل

يمكن تصنيف أنظمة التشغيل الى:

- ١. نظام التشغيل الوقت الفعلي: RTOS (Real-time Operating System)
	- آلات تحكم، أجهزة قياس، أنظمة صناعية.
	- ٢. مستخدم واحد و مهمة واحدة: Single-user, single-task
		- نظام دوس DOS.
	- ۳. مستخدم واحد و عدة مهام: Single-user, multi-tasking
- هذا النوع هو الأكثر استخداما على حاسبات سطح المكتب و المحمولة.
- \_ يمكن للمستخدم تنفيذ عدة برامج في نفس الوقت: مثلا : كتابة تقرير و تحميل ملف من الإنترنت و طباعة نص لبريد إلكتروني.

مثال: نظام ويندوز و ماك إنتوتش.

- ٤. متعدد المستخدمين: Multi-user
- \_ يسمح لعدة مستخدمين الاستفادة من موارد جهاز واحد \_في نفس الوقت. مثال: نظام يونكس، لينكس.

## $\Box$

يجب التفرقة ما بين نظام تشغيل متعدد المستخدمين و نظام تشغيل لمستخدم واحد الذي يدعم الشبكات. مثلاً يمكن لويندوز ٢٠٠٠ أن يدعم مئات الآلاف من المستخدمين على الشبكة لكنه ليس بنظام تشغيل متعدد المستخدمين حقيقي.

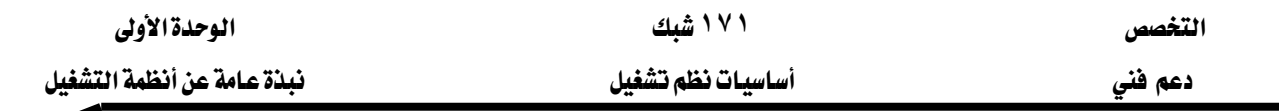

#### الوظائف الأساسية لنظام التشغبل

يقوم الحاسب عند تشغيله بتنفيذ مجموعة تعليمات مخزّنة على ذاكرة الحاسب ROM تقوم بـ:

- فحص المكونات المادية و التأكد من سلامتها. يسمى هذا البرنامج بـ POST(Power-On-Self Test) و يقوم بالكشف على الأخطاء الناتجة من المعالج و الذاكرة و أنظمة الدخل و الخرج الأساسية BIOS(Basic Input-Output Systems) و يخزّنها في ذاكرة خاصة.
- تنشيط مشغّل الأقـراص و البحـث عـن الجـزء الأول مـن نظـام التشـغيل الـذي يسـمي بـ Bootstrap Kloader
- Bootstrap loader هـو عبـارة عـن برنـامج صـغير لديـه مهمـة واحـدة و هـي تحميـل نظـام التشـغيل في الذاكرة و السماح له ببدء التحكم في الحاسب.

تتلخص وظائف نظام التشغيل، بشكل عام، في الأصناف الست التالية:

- Processor Management بادارة المعالج
- Memory Management أدارة الذاكرة
- Device Management إدارة المكونات المادية
	- Storage Management אא
		- Application Interfaceאא
			- واجهة المستخدمUser Interface

فلننظر إلى الأدوات التي يستعملها نظام التشغيل لأداء كل من تلك الوظائف.

## **Processor Management**אא

- \_ قلب إدارة المعالج تقتصر على أمرين: ١. التأكد من أن كل عملية و تطبيق تتلقى زمن كافي من وقت المعالج للعمل بشكل سليم. ٢. استعمال اكبر عدد ممكن من عمليات المعالج.
- وحدة البرنامج الأساسية التي يتعامل معها نظام التشغيل لجدولة تنفيذ العمل من قبل المالج تكون إما عملية process إما جزء من برنامج thread حسب نظام التشغيل.
- التطبيق الـذي نستعمله مثل Microsoft Word هـو بـالفعـل عمليـة process لكـز، قـد يُشغّل عـدد مـز، العمليات الأخرى لتنفيذ مهام أخرى.
	- قد تجد عدد من العمليات process تعمل بدون ما تعلم.

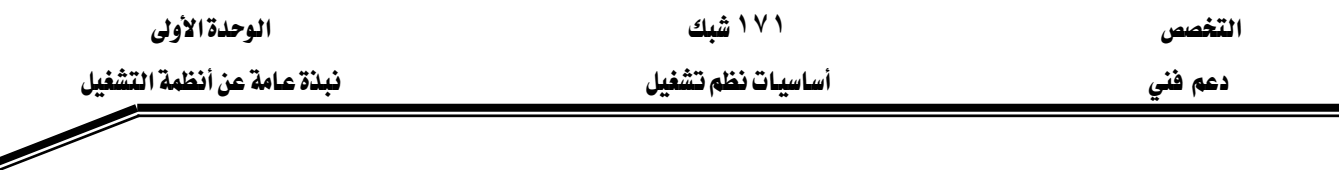

■ تقوم العملية process بتنفيذ بعض التعليمات، و يمكن التحكم فيه من خلال المستخدم أو تطبيق آخر أو نظام التشغيل.

يخ نظام تشغيل من نوع المهمة الواحدة Single-tasking مثل نظام دوس DOS:

- تكون جدولة المهام بسيطة و مباشرة.
- لا يتوقف تنفيذ برنامج ما إلا بالمقاطعات أو مُدخلات المستخدم.
- المقاطعة هي عبارة عن إشارة ترسل من أجهزة خارجية أو برنامج إلى المعالج و تنقسم إلى نوعين: Maskable المحجوبة
	- Non-Maskable غير المحجوبة

يجب التعامل مـع المقاطعـة غـير المحجوبـة NMI مباشـرة بـدون تـأخير و تُعطـى لهـا الأولويـة القصـوى. مثـال: حالات الأخطاء و مشاكل الذاكرة.

يخ نظام تشغيل متعدد المهام Multi-tasking مثل نظام ويندوز:

- العملية معقدة أكثر لأنه لا يمكن تنفيذ أكثر من عملية ڤي وقت واحد.
- لكي يظهر لك تنفيذ عدة مهام في نفس الوقت يجب على نظـام التشـغيل أن ينتقـل مـا بـين مختلـف العمليات processes آلاف المرات في ثانية.

 $\bigotimes$ 

#### كيف حدث هذا؟

- تشغِل العملية process حجماً من الذاكرة RAM. كما يستعمل جـزء مـن سـجّلات و طـوابير بـداخل مساحة ذاكرة المعالج و نظام التشغيل.
	- إذا كانت العمليتان تعملان، يخصص برنامج التشغيل لواحد منهما وقت للتنفيذ.
- بعد مرور فترة، يضع نظام التشغيل نسخة من السجلات و الطوابير المستعملة من قبل العملية و يلاحظ متى تتوقف العملية من التنفيذ.
	- تحميل السجلات و الطوابير المستعملة من العملية الثانية و السماح له بالتنفيذ.
- عند النهاية، يضع نظام التشغيل نسخة من السجلات و الطوابير من العملية الثانيـة و يحمل العمليـة الأول.

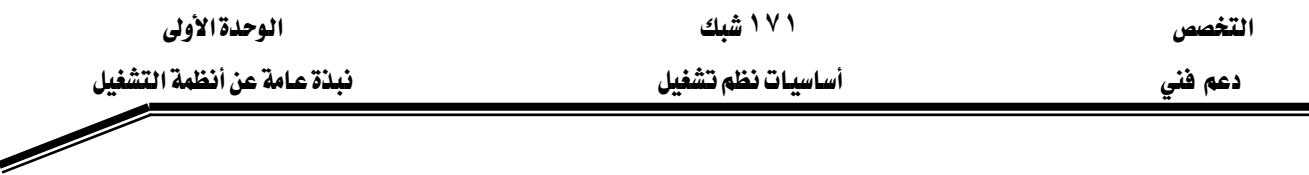

جميع المعلومات المستخدمة يخ متابعة العمليـة تحفـظ يخ حـزم بيانـات تسـمى حزمـة مرافبـة البيانـات PCB(Process Control Block). كل هذا يحدث بدون تدخل المستخدم. الشكل ١,٢ يبيّن كيف يدير معالج واحد ثلاث عمليات مختلفة يخ حالة نظام تشغيل متعدد المهام.

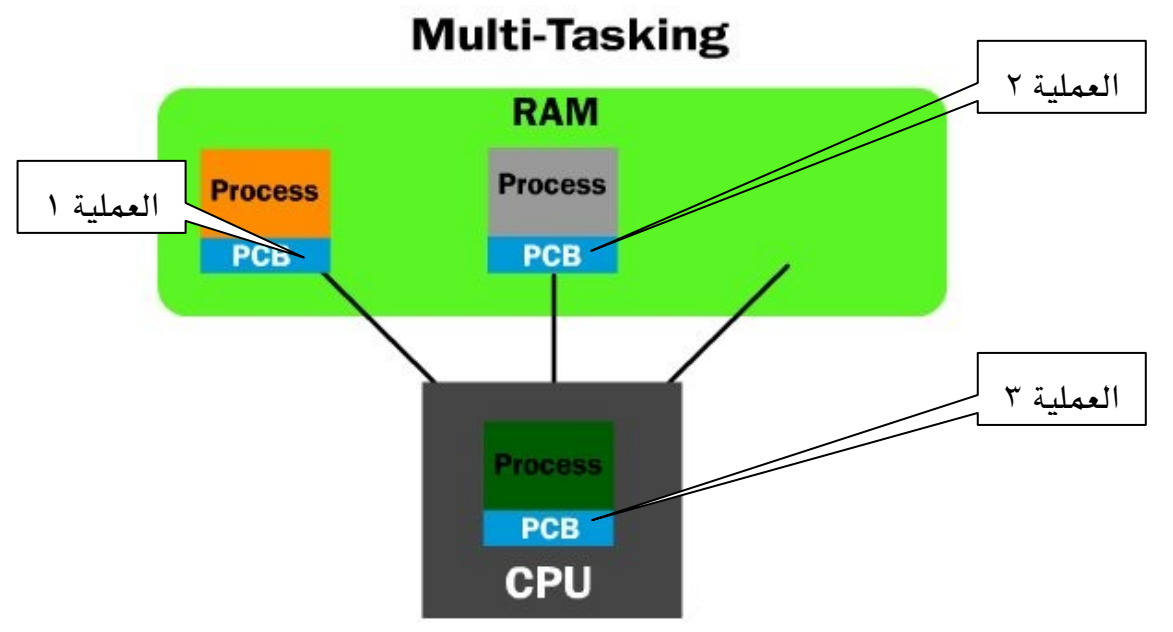

الشكل ١,٢: إدارة المعالج في حالة تنفيذ ٣ عمليات في نظام تشغيل متعدد المهام. كل ما تم شرحه حتى الآن كان حول استعمال معالج واحد. ڤي حالـة استخدام أكثـر مـن معـالج فيجب على نظام التشغيل تقسيم الحمل لموازنة الطلب لبرنامج ما. يوجد نوعان من أنظمة التشغيل التي تستعمل أكثر من معالج:

١. غير تناظري Asymmetric: يستعمل معالج خاص لنظام التشغيل و باقي المعالجات للتطبيقات.

٢. تناظري Symmetric: توزع الأحمال على جميع المعالجات بالتوازي.

الشـكل ١٫٣ يوضّح طريقــة عمـل نظــام تشــغيل مــن نــوع تنــاظري و غـير تنــاظري \_فخ حالــة اســتعمال أربــع معالجات.

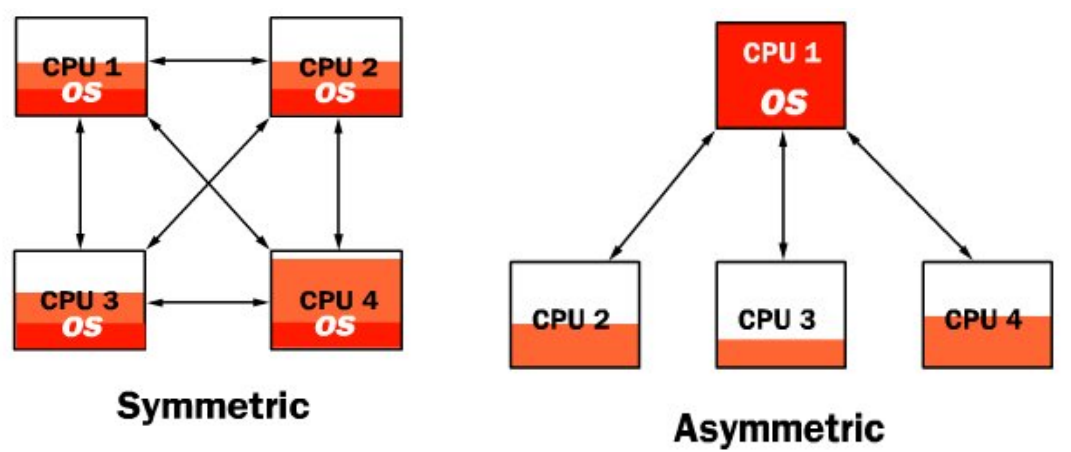

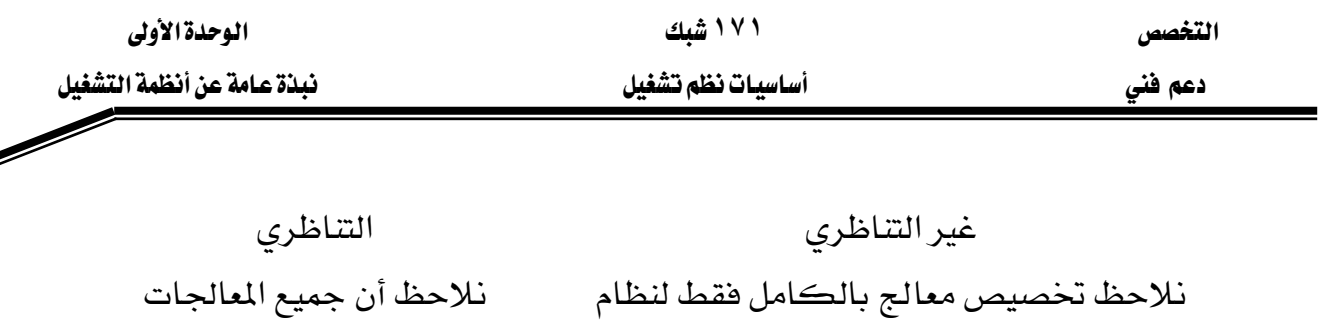

التشغيل. مستعملة بالتساوي. الشكل ١,٣: إدارة المعالجة في حالة نظام تشغيل (OS) يعمل على حاسب بعدة أربعة ECPU1, CPU2, CPU3, CPU4F

## Memory and Storage Management بدارة الذاكرة و التخزين

توجد مهمتان يجب على نظام التشغيل تلبيتها عند إدارة الذاكرة:

- ١. يجب توفير ذاكرة كافيـة لكـل عمليـة process عنـد التنفيـذ ، و لا يمكـن اسـتخدام مسـاحة الذاكرة نفسها لعملية أخرى أو العكس.
- ٢. يجب استخدام جميع أنواع الذاكرة المتاحة في النظام بطريقـة صـحيحة و ذلك لتنفيـذ البرنـامج على الوجه الأمثل.

## يتطلب على نظام التشغيل كأول مهمة تحديد حدود الذاكرة المتاحة لكل تطبيق أو عملية.

فلننظر مثال لنظام وهمي بـ ١ ميجابايت ذاكرة RAM. أن النظام مصمم للذهاب إلى أعلى عنوان في الـذاكرة أشاء عمليـة بدايـة التشـغيل. لنفـرض أن نظـام التشـغيل يحتـاج إلى ٣٠٠ كيلوبايـت لكـي يعمـل. يذهب نظـام التشـغيل الآن إلى أسـفل الـذاكـرة لتحميـل بقيـة الـبـرامـج. يبـدأ بتحميـل المشـغّلات للتحكم \_2 مختلف المكونات الخارجية. لنفرض أن هذه البرامج أخذت ٢٠٠ كيلوبايت من الذاكرة. ﴾ النهاية يبقى ٥٠٠ كىلويايت للتطبيقات.

عند بدء تحميل التطبيقات في الذاكرة، تحمل على شكل مجموعات يحدد حجمها نظام التشغيل. إذا كـان حجـم المجموعــة ٢ كيلوبايـت، إذن أي برنــامج يحمـل في الـذاكرة يصـبـح حجمــه في الـذاكرة مضاعف لـ ٢ كيلويايت.

السبؤال الآن مـا العمـل عنـدما تمتلـئ ٥٠٠ كيلوبايت المتيقيـة مـن الـذاكرة RAM؟ في هـذه الحالـة يضاف إلى الذاكرة الأصلية ذاكرة وهمية متواجدة بالقرص الصلب. تسمى هذه العملية بـإدارة الـذاكرة KVirtual Memory Managementא

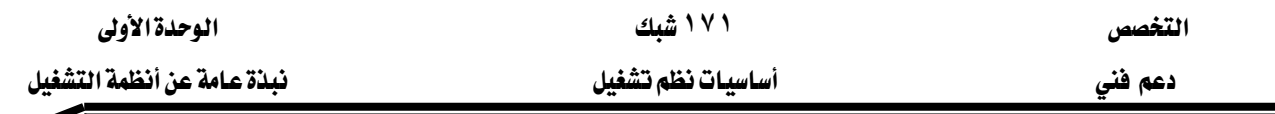

استخدام القرص الصلب كذاكرة وهمية هي أحد أنواع الذاكرة المستعملة في نظام التشغيل و تعتبر الأبطأ بالمقارنة مع الأنواع الأخرى.

#### **Memory Management**

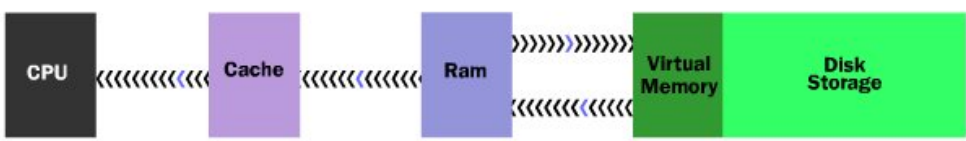

## أنواع الذاكرة المستعملة في الحاسب تتلخص في التالي كما هو موضّح في الشكل ١,٤:

- ١. الـذاكرة كـاش cache memory: سـريعة جـداً (١٠ ننـو ثانيـة)، حجمهـا صـغير و متاحـة للمعالج من خلال توصيلة سريعة. يقاس حجمها بالكلوبات.
	- ٢. الذاكرة الرئيسية RAM: سرعتها ٦٠ ننو ثانية و يقاس حجمها بالميجابايت.
	- ٣. الذاكرة الثانوية أو الوهمية: virtual RAM، جزء من القرص، سرعتها ١٢ ميلي ثانية.

يجب على نظام التشغيل:

- موازنة الاحتياحات لمختلف البرامج بين مختلف أنواع الذاكرة.
- نقل البيانات على شكل مجموعات تسمى صفحات pages ما بين الذاكرة المتاحة.

#### Device Management إدارة المكونات المادية

الربط بين نظام التشغيل و جميع المكونات المادية ما عدا اللوحة الرئيسية يمـر علـى برنـامج خـاص يسمى المشـغل Driver. وظيفـة المشـغّل هـي المترجـم بـين الإشـارات الكهربائيـة و برنـامج نظـام التشـغيل و التطبيقات. ويعطي نظام التشغيل الأولوية للمشغّلات.

المشغّلات هي جزء منفصل عن نظام التشغيل لأن برنامج المشغّل يُحدَّث باستمرار من دون الحاجة إلى تغيير نظام التشغيل.

إدارة المكونات المادية تتحصر في إدارة الطوابير queues و السجلات buffers ، و هـو مكـان تخـزين خاص للبيانات التي تأتي من المكونات المادية (مثال: لوحة المفاتيح، الفأرة، الطابعة...).

## Application Interface واحهة التطبيقات

كما تتيح المشفّلات طريقة لجعل التطبيقات تستخدم المكونات المادية بدون معرفة طريقة عمل ذلك المكون المادي فـإن واجهـة تطبيقـات الـبـرامج أو مـا يسـمي Application program interface (APIs) تتيح للمبرمجين استخدام برامج نظام التشغيل بدون الحاجة إلى تتبع تفاصيل العملية في المعالج.

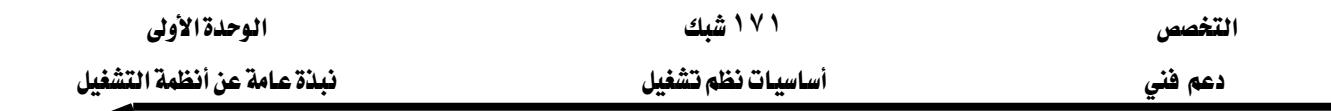

مثال: مبرمج يريد كتابة تطبيق لتخزين بيانات من جهاز قياس على ملف. المستخدم هـو الـذي يحـدد اسـم ملف. يوفر نظام التشغيل برنـامج function تسـمي بـ MakeFile لإنشـاء الملفـات. عنـد كتابـة البرنـامج، علـي المبرمج إدراج سطر يشبه:

IMakeFile [1, %Name, 2

يخ هذا الملف، يخبر الأمر نظام التشغيل بإنشاء ملف يتم اختيار اسمه من طرف المستخدم (Name٪). ري.<br>﴿ ماذا يفعل نظام التشغيل؟

- 
- يرسل استعلام إلى القرص للحصول على مكان أول مساحة متاحة.
- ينشئ في نظام الملفات مكان البداية و النهاية للملف، اسم الملف، نوع الملف، إذا كان الملف أرشيف أو لا ، أسماء المستخدمين الذين لديهم الصلاحية لفتح الملف ، تاريخ و وقت إنشاء الملف.
- يكتب معلومـات في بدايـة الملـف لمعرفـة الملـف و يحـدد نـوع الوصـول المكنـة و إدراج معلومـات أخرى لربط الملف بتطبيق معين.

كل ما فعله المبرمج هو كتابة كود لـ API و أعطى ثقته لنظـام التشـغيل لتنفيـذ البـاقي. أصبحت وظيفـة APIs مهمة جداً في صناعة الحاسبات.

## واجهة المستخدم User Interface

كما يوفر API طريقة فعالة للتعامل مع موارد الحاسب، فإن واجهة المستخدم User Interface(UI) تجلب التفاعلية ما بين المستخدم و الحاسب.

جميع التطورات الحالية تصب في مجال واجهة رسومية للمستخدم graphical user interface (GUI) من خلال نموذجين:

- ١. ماڪروسوفت ويندوز Microsoft Windows
	- ٢. آيل ماك إنتوش Apple's Macintosh

يوجد نموذج ثالث لنظام يونكس يسمى بشل Shells. واجهة المستخدم هي عبارة عن برنامج أو مجموعة برامج تجلس فوق نظام التشغيل نفسه. المستقعل

أحد التساؤلات في المستقبل هي كيف يمكن توزيع نظـام تشـغيل يُسـتعمل مـن طـرف المؤسسـات و الأشخاص معاً. تم تصميم و توزيع نظام التشغيل لينكس Linux حسب المبدأ الكود المفتوح Open source مجاناً ، و يمكن لهذا النظام أن يكون له صدى كبير على أنظمة التشغيل عموماً في المستقبل.

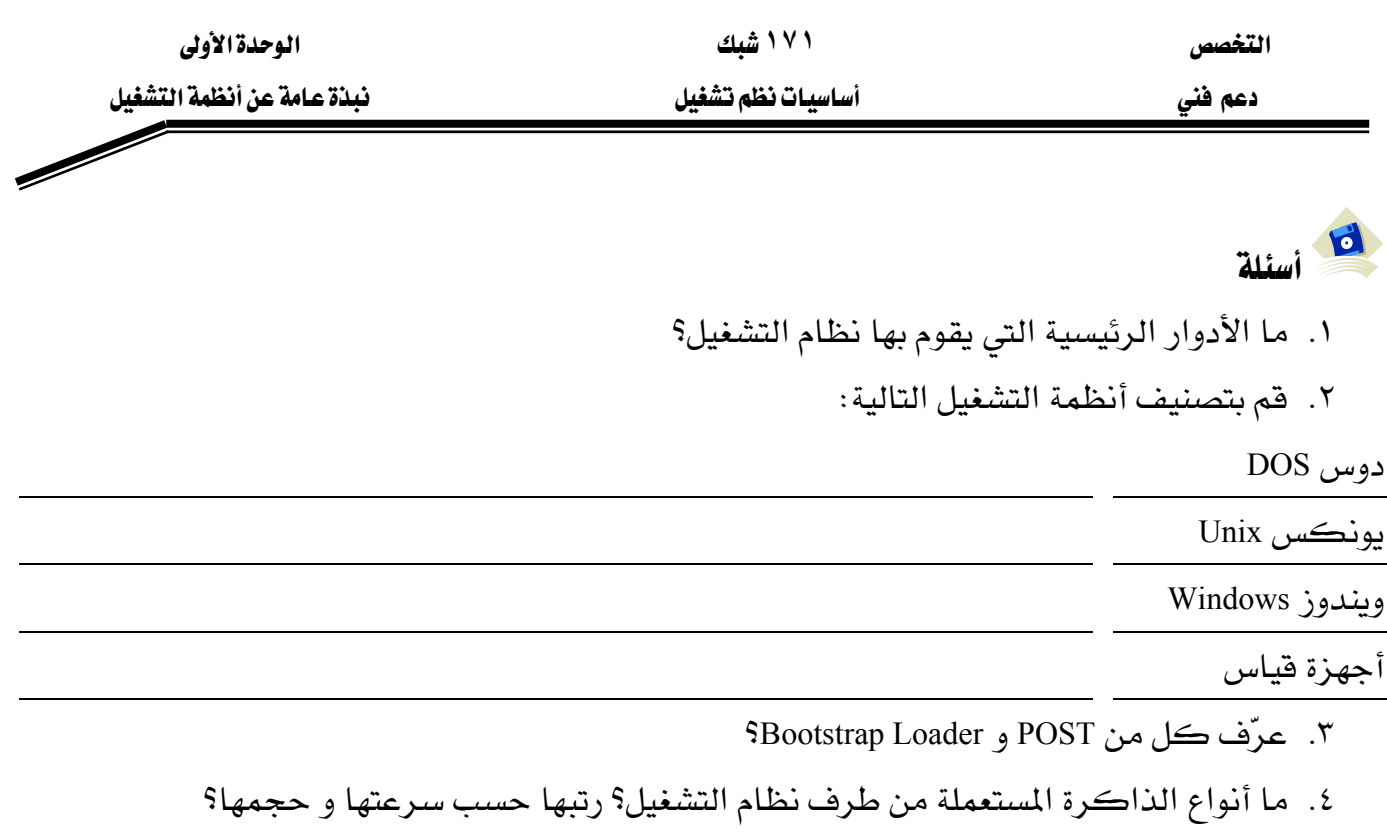

٥. عرّف API و أهميتهه؟

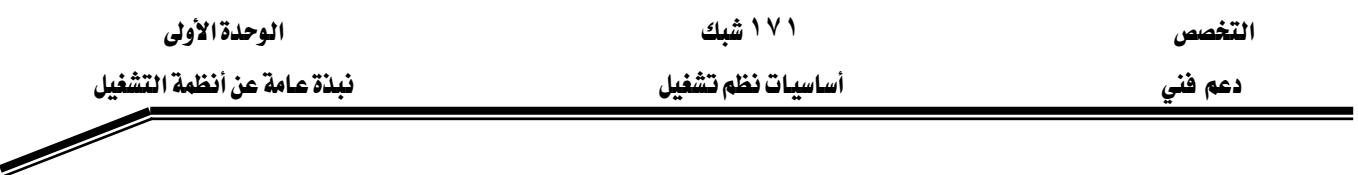

## الدرس الثَّاني : أنواع أنظمة تشغيل الحاسب

يقـدم هـذا الـدرس فائمـة لأنظمـة التشـغيل الـتي اسـتعملت حتـي الآن \_في الحـاسـب. يعتبر هـذا الـدرس مقدمة لمعرفة الخصائص التي يتميز بها كل نوع من أنظمة التشغيل.

## بعد هذا الدرس ستكون قادراً على:

- معرفة ميزات و عيوب أنظمة التشغيل.
	- تحديد أي نظام تشغيل يناسبك.

الزمن: ٢٠ دقيقة

#### مقدمة

يوجد ثلاث شركات حاليا في السوق توزع أنظمة تشغيل الحاسب:

- ١. مايكروسوفت Microsoft
	- ۲. آمل Apple
- ٣. سن مايكروسستم Sun Microsystems (معامل بل Bell Labs)

جميع هـذه الشـركات طـورت أنظمـة تشـغيل متقدمـة تعمـل تحـت أجهـزة حاسب خاصـة بهـا. نظـام التشغيل ويندوز لشركة مايكروسوفت يعمل تحت أجهزة متوافقة مع أجهزة أي بي أم IBM بينما يعمل نظام التشغيل ماك إنتوتش من شركة آبل مع أجهزة متوافقة مع آبل ماك إنتوتش. نظام التشغيل يونكس متوفر بعدة إصدارات يعمل على أجهزة مختلفة حسب الإصدار.

## فائمة أنظمة التشغيل

توضـح الجـداول التاليــة جميــع إصـدارات أنظمــة التشــغيل الـتي وُجـدت ــِـج الســوق حتــي الآن حسـب نوعها :

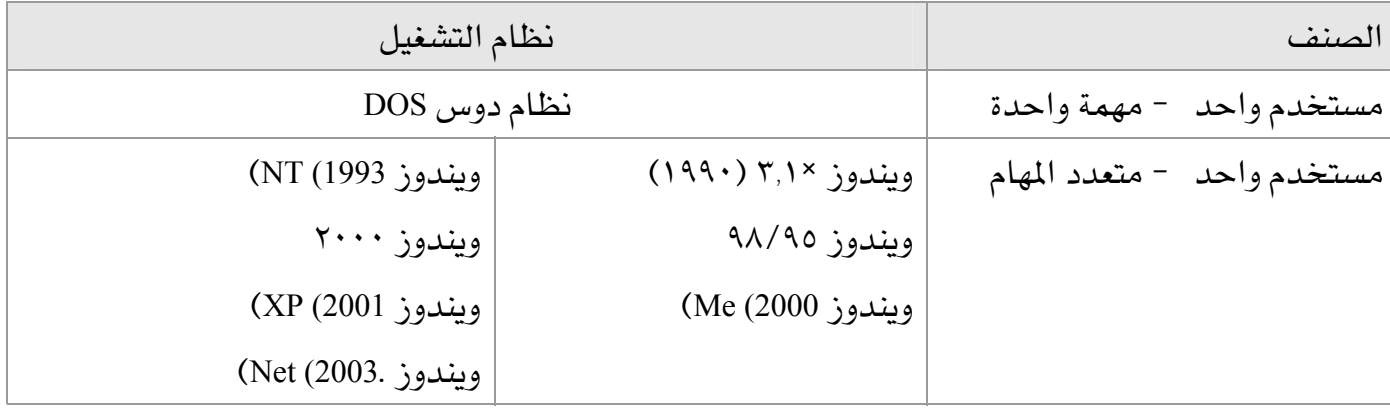

## نظام التشغيل ويندوز

التغصص

## ۱۷۱ شبك

الوحدة الأولى نبذة عامة عن أنظمة التشغيل

أساسيات نظم تشغيل

دعم فني

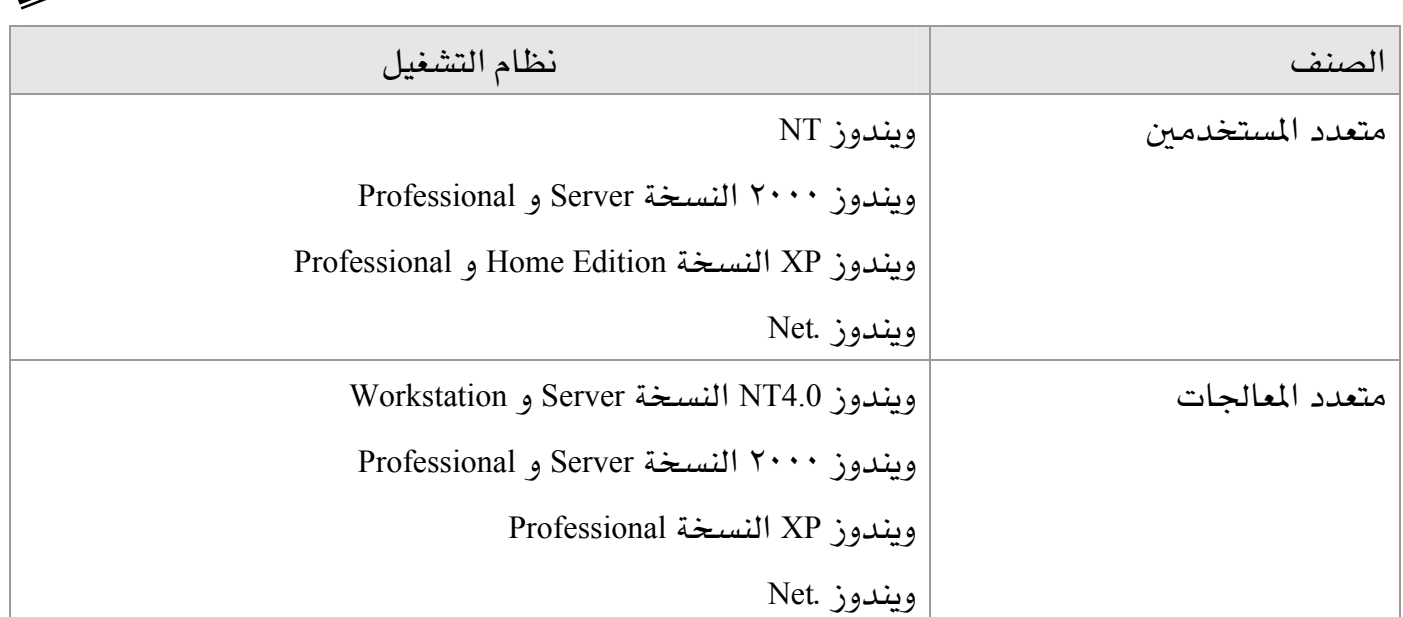

## نظام التشغيل ماك إنتوتش

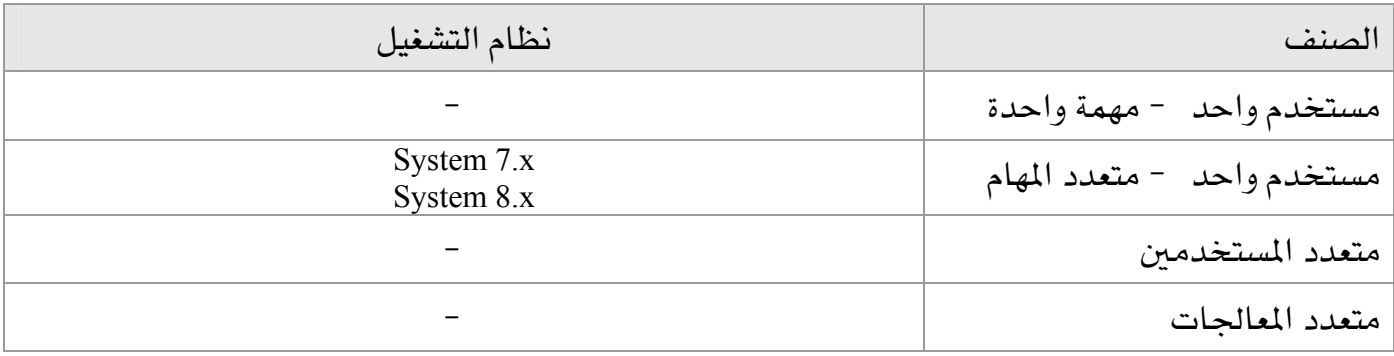

## نظام التشغيل يونكس

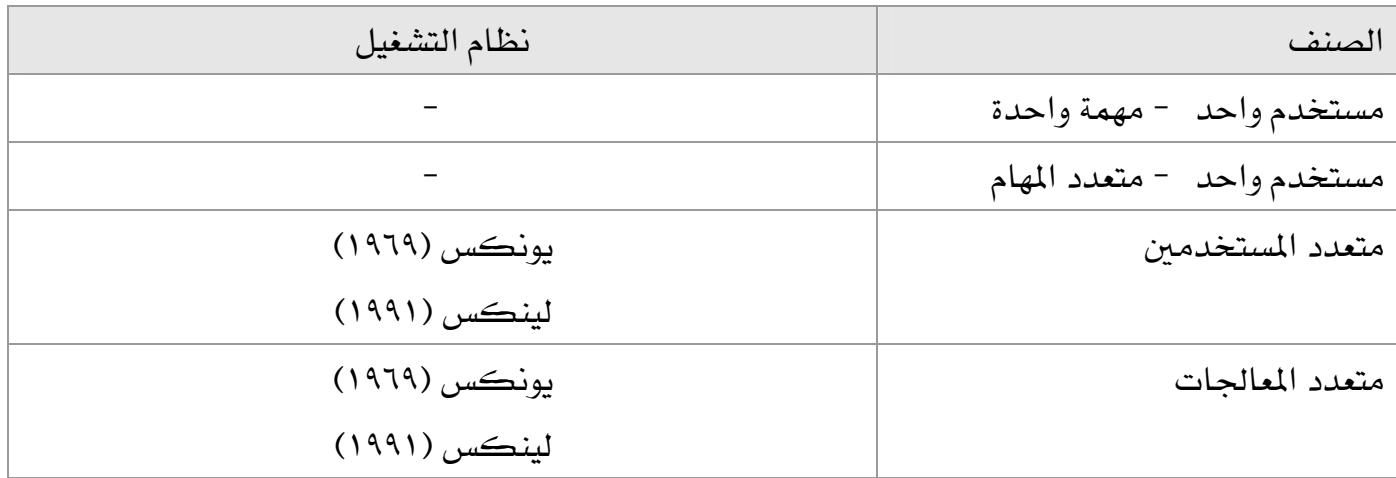

# أقا أسئلة

- ١. ما آخر إصدار لنظام تشغيل ويندوز؟
- ٢. اذكر جميع أنظمة التشغيل التي تدعم أكثر من معالج.

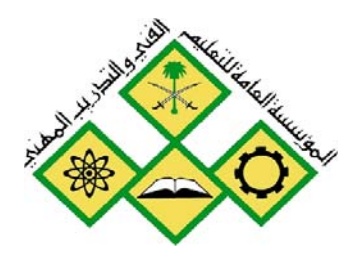

المملكة العربيسة السسعودية المؤسسة العامة للتعليم الفني والتدريب المهني الإدارة العامة لتصميم وتطوير المناهج

أساسيات نظم تشغيل

تثبيت نظام التشغيل ويندوز XP

جميع الحقوق محفوظة للمؤسسة العامة للتعليم الفني والتدريب المهني

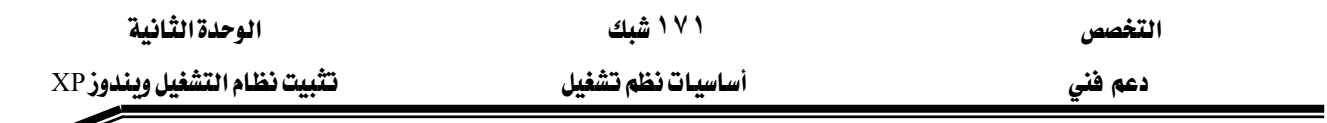

## حول هذه الوحدة

تحضّرك هـذه الوحـدة لتثبيت نظـام التشـغيل وينـدوزXP النسـخة Professional. سـتتعرف أولاً علـى الخصائص و المزايا و التحسينات التي يتميز بها هذا النظام. ستتعرف أيضـاً علـى عمليـة تثبيت وينـدوز XP النسخة Professional و كذلك عملية الترفية من نظام ويندوز سابق.

## تحتوى هذه الوحدة على :

- الدرس الأول: مقدمة إلى نظام ويندوز XP
- $\mathbf{Professor}$  الدرس الثاني: تثبيت ويندوز XP النسخة Professional
- الدرس الثالث: ترقية إلى ويندوز XP النسخة Professional

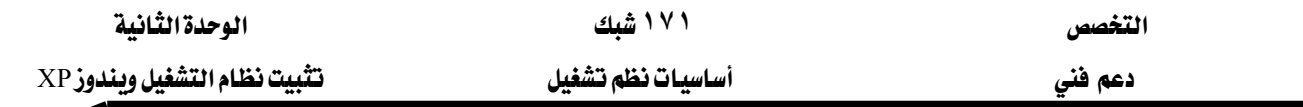

## الدرس الأول: مقدمة إلى نظام ويندوز XP

يقدّم هذا الدرس نبذ*ه س*ريعة حول نظام التشغيل ويندوز XP. يشرح أيضاً المزايا الجديدة التي يتمتع بها هذا النظام بالمقارنة مع إصدارات ويندوز السابقة.

١. المهارات التي تكسبها ﴾ نهاية هذا الدرس

Professional معرفة الخصائص و المزايا الأساسية الجديدة في نظام ويندوز XP النسخة Professional الزمن ١٥ دقيقة

## ما هو نظام التشغيل ويندوز XP؟

ويندوز XP هو أحدث نظام تشغيل تنتجه ميكروسوفت، و يعد أول محاولة فعلية لدمج خطي إنتاج ويندوز Me/٩٨/٩٥ و ويندوز ٢٠٠٠ اللذين كانا في السابق منتوجين منفصلين و غير متسـاويين. تم اعتمـاد خطبن متوازيبن لهذا النظام:

- الخط الأول، أطلق عليه ويندوز XP و الـذي يحل محل سلسلة ويندوز Me/٩٨/٩٥ و ويندوز ٢٠٠٠ .Professional
- الخط الثاني، أطلق عليه ويندوز .Net و الـذي يفـترض أن يحـل محـل جميـع أنـواع وينـدوز ٢٠٠٠ النسخة Server.

بغض النظر عن التسمية فإن كلا الخطين قائم على تقنية NT ، لهذا فإن ويندوز XP يعتبر نظام تشغيل ٣٢ بت بشكل كامل و يتمتع بالخصائص التالية:

- التوافقية مع أنظمة الملفات FAT16 ، FAT32 ، FAT32، FMTFS5 . كما أنه متوافق مع معظم البرامج المكتوبة للأنظمة ويندوز NT4 و ويندوز ME/9A/90 و دوس. كما أنه يعمل في البيئات الشبكية الأخرى مثل: اليونكس Unix و النوفل Novell.
- العمل مع معظم المعالجات الحديثة من عائلة x86 لشركة إنتل Intel و AMD. هنـاك نُسـخ تعمـل مـع معالجات من عائلات إيتانيوم Itanium الجديد من شركة إنتل و الذي يعتبر المنتج الأول الذي تنتجه شركة إنتل من فئة ٦٤ يت.
- الدعم لتقنيـة SMP (Symmetric Multiprocessing) و هـي توزيـع معالجـة الـبرامج علـي أكثـر مـن معالج.
	- نظام الأمان متطور و يتفوق على أي ويندوز آخر.

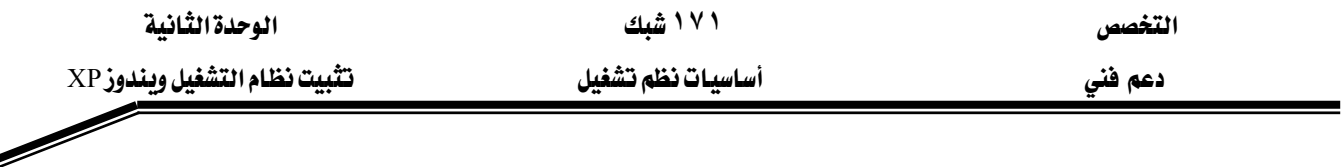

- توفير قدرات شبكية مدمجة في النظام، تسمح بالاتصـال مـع مختلف أنـواع الأجهـزة بفضـل دعمـه للعديد من بروتوكولات الاتصال.
- انهيار النظام شبه مستحيل، نتيجة عـزل نـواة نظـام التشـغيل عـن التطبيقـات و قدرتـه الكـبيرة \_2 التعامل مع الذاكرة و خصوصاً عند استخدام نظام الملفات NTFS.
- الحمايـة الإضـاهية للنظـام، بفضـل أداة System Restore الـتي تتشـئ نسـخة مـن ملفـات النظـام و الإعدادات مما يسمح من العودة إلى تكوين سابق للنظام.
- الاسترداد لمشغّلات الأجهزة، بفضل القدرة على إلغاء تثبيت مشغّل سابق و استعادة إصداره السابق.
- الدعم لجميع لغات العالم تقريبا ، بما فيها العربية دون الحاجة لشـراء نسـخة خاصـة و ذلك بفضل دعمها لمقياس ISO Unicode. في حالة الرغبة في تعريب القوائم لابد من شراء حزمـة تعريب النسـخة KArabic Language Packא
- القدرة على توفير الدعم لأي أجهزة حديثة أو إضافات مستقبلية و ذلك ناتج عن التطور الكبير في .Hardware Abstraction Layer) HAL) نواة النظام

## المزايا و التحسينات الجديدة لنظام ويندوز XP

يتضمن ويندوز XP العديد من المزايا و التحسينات الغنية التي غيّرت الكثير من قدرات هذا النظام الجديد. تتلخص هذه التغييرات في النقاط التالية:

- التمتع بتصميم بصري أنيق: ألـوان أسـطع، أطـر و أزرار ثلاثيـة الأبعـاد ، رمـوز أكثـر حـدة، أثـواب مندمجة.
	- تحسين في الأدوات المندمجة للعمل مع الوسائط الرقمية (الصورة و الصوت و فيديو).
- تحسين الإنترنت بفضل مستعرض الجديد (إصدار ٦) و جدار نار لحماية الجهاز و مشاركة اتصال واحد بالإنترنت في شبكة لشركة صغيرة.
- ذكاء شبكة الاتصال، بحيث تمكنك ببناء شبكة محلية بسيطة تلقائياً. بالإضافة إلى الوصول اللاسلكي و الاتصال بسطح مكتب البعيد إلى كمبيوتر آخر.
- التحديثات التلقائية Automatic Updates التي تتيح للمستخدمين إمكانية تحميل و تثبيت تحديثات \_2 النظام تلقائياً من الانترنت.
- نسخ الملفـات و المجلـدات إلى فـرص مضـغوط الـتي تتيح إمكـانيـة حفـظ المعلومـات مثـل الصـور و البرامج على قرص مضغوط دون الحاجة لاستخدام برامج خاصة لذلك.
	- المجلدات المضغوطة التي تتيح إمكانية إنشاء مجلدات مضغوطة من نوع ZIP و رؤية محتوياتها.

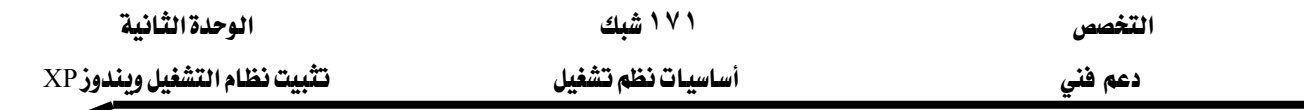

- دعم الفـاكس الـتي يمكِّنـك مـن إرسـال الفـاكسـات ضـمن الشـبكة مـن كمبيـوتر مـزود بجهـاز مودم أو ببطاقة فاكس أو باتصال بشبكة محلية LAN.
- التبـديل السـريع الـذي يسـمـح لعـدة مسـتخدمـين بـالتشــارك \_2 نفـس الوقـت علـي الكـمبيـوتر دون الحاجة لإغلاق كل البرامج التي يستخدمونها.
- مراسلات الفورية Instant Messaging التي تسمح للمستخدمين إمكانية الاتصـال ببعضهم بسـرعة على الإنترنت.
	- شاشة الترحيب التي تتيح إمكانية تعيين حسابات مستخدمين على كمبيوتر واحد.
- تحسينات هائلة لمركز التعليمات و الدعم و هو مورد شامل للحصول على نصيحة عمليـة، وبـرامج تعليمية ، وتوجيهات للمساعدة في تعلّم كيفية استخدام ويندوز XP.

### إصدارات ويندوز XP

هناك إصداران لويندوز XP:

- ١. ويندوز XP النسخة Professional (إصداران ٣٢ بت و ٦٤ بت) التي حلت محل ويندوز ٢٠٠٠ .Professional
- ٢. وينــدوز XP النســخة Home Edition (إصــدار ٣٢ بـت فقــط) الـتى حلـت محـل وينــدوز  $Me/9\lambda/90$

## ما الفرق بين النسخة Professional و النسخة Home Edition؟

لفهم الاختلافـات بـين وينـدوز XP ، تـذكر دائمـاً أن النسـخة Professional تحتـوي علـي كـل شـيء مشمول يـفـ النسـخة Home Edition و أكثر بكثير.

نواة نظام التشغيل متماثلة في النسختين. لاكتشاف الاختلافات الحقيقية بين النسـختين تحتـاج إلى زيادة تعمق. ومعظم الاختلافات واضحة فقط عندما تستعمل أجهـزة متخصصـة أو تحـاول الوصـول إلى ميزات و قدرات الأمان و التشبيك المتقدمة. النقاط الرئيسية التالية توضح اختلافات الجوهرية:

- ١. دعم لعدة معالجات: تصل إلى وحدتين CPU.
- ٢. دعم لوحدات CPU من ٦٤ بت: معالج إنتل إيتانيوم ٢٤ بت.
- ٣. ميزات الأمان المتقدمة: دعم نظام تشفير الملفات و أمان بروتوكول الإنترنت IPSec و كذلك القدرة على تعيين تحكم معقد بالوصول إلى الملفات.
	- ٤. ملقم وب شخصي بالاستعمال Internet Information Server.

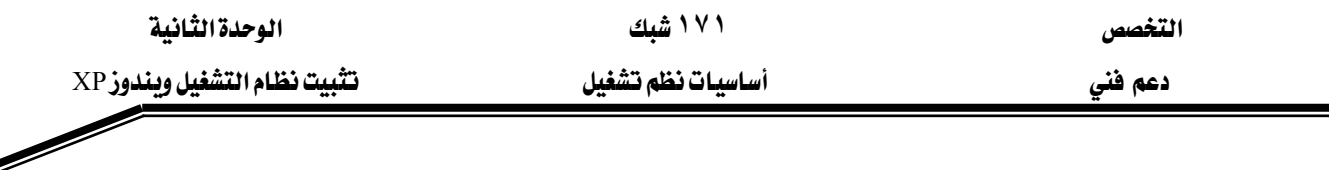

- ٥. وصلة سطح المكتب البعيد : يمكنك ضبط تكوبن كمبيوتر ويندوزXP للسـماح بالوصـول مـن بعيد، إما عبر شبكة محلية أو عبر الانترنت.
- ٦. عضـوية المجـال: \_2 شـبكة الشـركات، يسـتطيع وينـدوز XP أن ينضـم إلى مجـال و يسـتفيد مـن ميزات الادارة.
- ٧. الأقراص الديناميكية: تتيح إنشاء وحدات تخزين تمتد على عدة أقراص صلبة، تتيح لك هذه القدرة زيادة سعة تخزين و أداء محركات الأقراص.

المنلة

- ٠. كيف تفسّر أن انهيار ويندوز XP شبه مستحيل؟ ٢. هل الدعم للغة العربية تلقائي؟ ما الميزة التي تجعل ويندوز XP يدعم جميع لغات العالم؟ ٣. ماذا تقدِّم ميزة التبديل السريع للمستخدمين؟ ٤. ما النسخة من ويندوز XP التي تدعم الانضمام إلى شبكة مؤسسة؟ ٥. كم معالج يدعم ويندوز XP النسخة Home Edition؟ ٦. نريد استضافة مواقع وب، كيف يمكن استخدام ويندوز XP لإنجاز ذلك؟ ٧. أجب بصح أو خطأ للعبارات التالية: أ – القدرات الشبكية لويندوز XP هي جزء مستقل من النظام. ب – نظام التشفير و الأمان خاص بنظام ويندوز XP النسخة Professional.
	- ج نظام ضغط المجلدات متاحة فقط على ويندوز XP النسخة Home Edition.

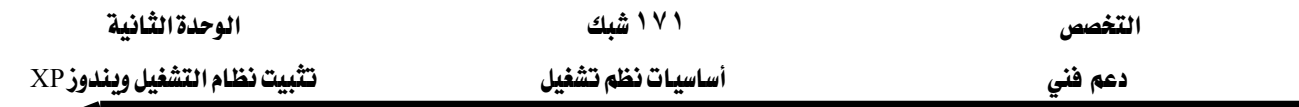

## الدرس الثاني : تثبيت ويندوزXP النسخة Professional

يعدّك هـذا الـدرس لتثبيت وينـدوز XP النسـخة Professional مـن قـرص مضـغوط. سـتتعرف علـي المتطلبات التي تسبق عملية التثبيت و تساعدك في ضمان إتمام تثبيت نظيف.

## ٢. المهارات التي تكسبها ـ2 نهاية هذا الدرس

- معرفة المتطلبات اللازمة لتثبيت نظام ويندوز XP النسخة Professional بنجاح.
	- عملية تشيت ويندوز XP النسخة Professional من قرص مضغوط.
		- عملية تثبيت حزمة اللغة العربية.
		- معرفة حزمات الخدمات و الرُقع و تحديث ويندوز

**الزمن ١٥٠ دقيقة**

## متطلبات ويندوز XP النسخة Professional من الأجهزة

عليك أن تحدّد إن كانت الأجهزة لديك تحقق أو تتجاوز الحد الأدنى من المطلبـات الـلازمـة لتثبيت و تشغيل ويندوز XP النسخة Professional. البنود التالية تساعدك لتجاوز هذه المرحلة:

## ٣. تأكد أن أجهزتك تستوق متطلبات النظام:

- 0 المواصفات الأدنى: معالجاً من عائلة بنتيوم أو سليرون سـرعته ٢٣٣ ميجـاهـرتز أو مـن عائلـة AMD التي تبدعي Duron/Athlon/K6 و ٢٤ ميجابايت ذاكرة RAM و ١,٥ جيجابايت من مساحة القرص و بطاقة فيديو من نوع SuperVGA و محرك أقراص مضغوطة بسـرعة x١٢ على الأقل.
- ٥ المواصفات المفضّلة (الأدنى): لراحة مقبولة في العمل يستحسن أن تكون سرعة المعالج ٥٠٠ ميجاهرتز على الأقل و أن لا تقل الذاكرة عن ١٢٨ ميجابايت ذاكرة RAM.
	- ٤. ا**ستجمع تفاصيل الشبكة**: نوع بطاقة الشبكة و عنوان IP و اسم مجموعة عملك أو مجالك.
- ٥. افحص توافقيـة الأجهـزة و الـبرامج: ابحـث عـن أحـدث مشـغلات الأجهـزة و حملـها علـي أقـراص و تأكد أن الأجهـزة لـديك واردة في قائمـة توافقيـة الأجهـزة HCL (Hardware Compatibility List) الخاصة بنظام ويندوز XP.
- ٦. انسخ ملفات بياناتك و إعدادات نظامك احتياطيا : استعمل برنامج نسخ احتياطي أو معالج نقل الملفات و الاعدادات لأخذ نسخة آمنة عن البيانات المهمة.

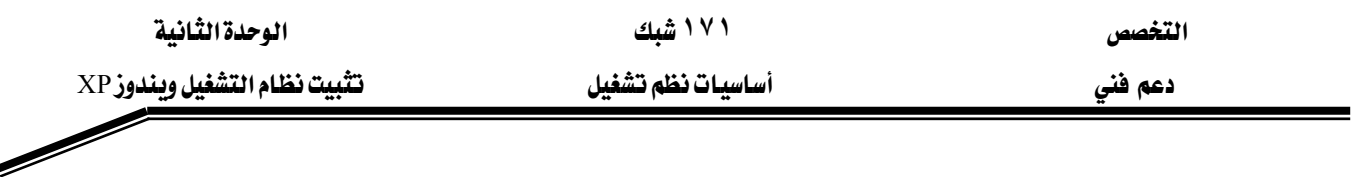

ه، لذلك فإن حجم ذاكرة ٢١٢ من الأنظمة الشرهة في التهام الذاكرة، لذلك فإن حجم ذاكرة ٥١٢ ميجابايت $\blacklozenge$ لن تكون كثيرة لهذا النظام و لكنه ليس ملزم. يُ غالب الأحيان فـإن وينـدوز XP يعمـل بشـكل رائـم مـع ٢٥٦ ميجابايت ذاكرة إذا لم يتم تحميله بالكثير من البرامج و التطبيقات الملتهمة للذاكرة.

## مهام ما فبل التثبيت

التحضير بشكل مسبق لعملية التثبيت، تساعدك على تجنُّب المشـاكل أشـاء و بعـد التثبيت. المهـام التي يجب عليك إكمالها قبل البدأ في التثبيت تتلخص في تفحص التالي:

- أقسام القرص الصلب: أول مرحلة يمر عليها برنامج الإعداد هي تفحص الأقراص لديك ليتعرف على تكوينه الحالي و بعد ذلك يسمح لك بتثبيت النظام على قسم موجود أو إنشاء قسم جديد لتثبيته عليه، علماً أن حجم هذا القسم يتطلب على الأقل ١٫٥ جيجابايت، كلما كان هـذا القسـم أكبر كلمـا يعطـي مرونـة لتثبيت تحـديثات و بـرامج و أدوات و ملفـات أخـري. بحسـب تكـوين القرص، فم بإحدى العمليات التالية أثناء التثبيت:
	- o إذا لم يكن القرص الصلب مقسَّماً ، أنشئ القسم الخاص بالنظام.
- o إذا كان القرص مقسَّماً و يحتوى على مساحة حرة غير مقسَّمة كافية ، استخدمها لإنشـاء القسم الخاص بالنظام.
- ه إذا كان القسم الموجود كبيراً بما يكفي، ثبت النظام على هذا القسم. التثبيت على قسم موجود يلغي كل البيانات الموجودة عليه.
- o إذا لم يكن القسم الموجود كافيـاً ، احذفـه لتحصـل علـى مزيـد مـن المسـاحة غـير المقسَّمة لتنشئ عليها القسم الخاص بالنظام.
- أنظمة الملفات: بعد إنشاء قسم التثبيت، يطلب منك برنامج الإعداد أن تختار نظام الملفات الذي تريد استخدامه لتهيئة القسم. ويندوز XP النسخة Professional يدعم نظام ملفـات ( NTFS) New Technology File System و جدول توزيع الملفـات (FAT) File Allocation Table. الشكل ٢,١ يلخص مزايا كل من هـذه الملفـات. يخ جميـع الحـالات نظـام الملفـات NTFS هـو الأفضـل. تحتـاج إلى نظـام الملفات FAT يخ حالة واحدة و هي عندما تريد تثبيت نظـام وينـدوز مـع أنظمـة تشـغيل الـتي لا تـدعم NTFS مثل ويندوز ٩٥ و ٩٨ و ME على نفس الكمبيوتر ، ما يسمى نظام متعدد الاستنهاض.

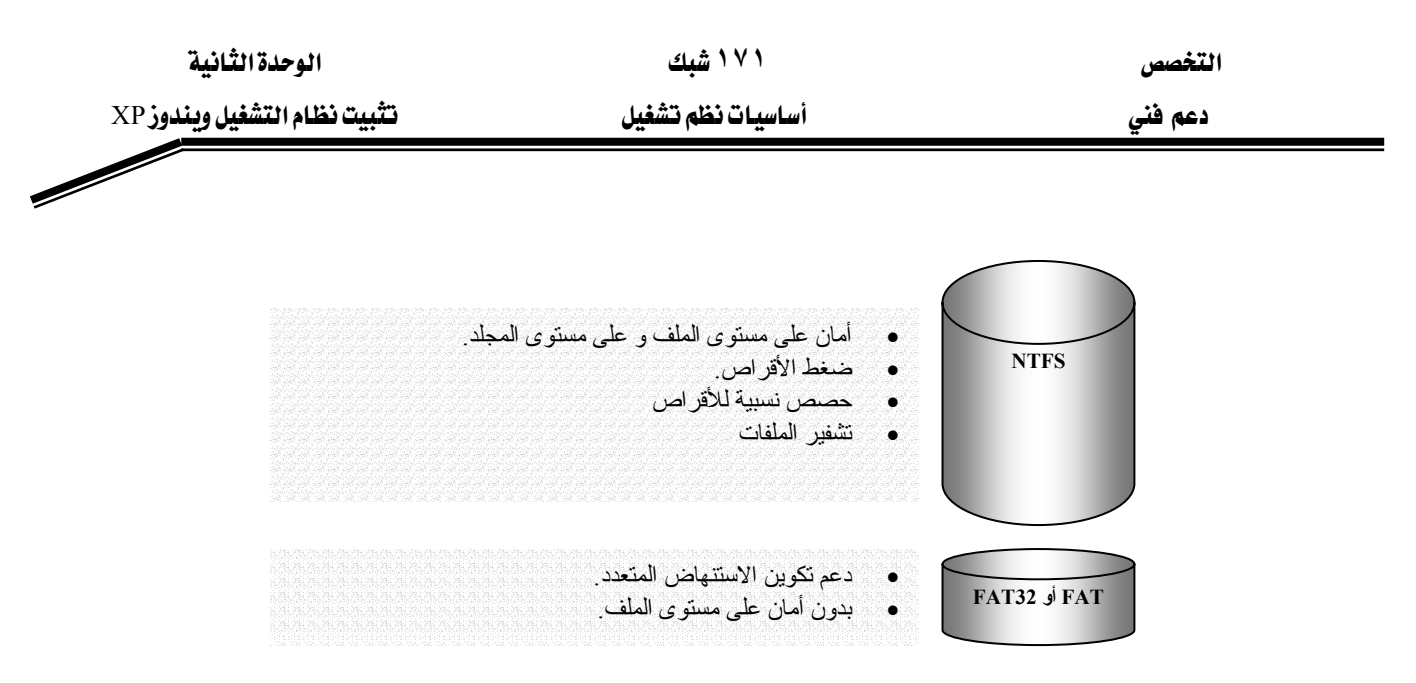

الشكل ٢,١: نظام الملفات لكل من FAT و NTFS

• العضوية في مجال أو مجموعة عمل: أثناء عملية التثبيت، يتيح لك برنامج الإعداد اختيار مجموعة أمام الشبكة التي سينضم إليها الكمبيوتر: مجال أو مجموعة عمل. الشكل ٢.٢ يبين المزايا للخيارين. ويندوز XP النسخة Professional يسمح لك الانضمام إلى مجموعة عمل جديدة أو موجودة مسبقاً على الشبكة ، \_في هـذه الحالـة يصـبـح جهـازك يعمـل كنـد علـى الشـبكة بمعنـى آخـر إدارة الكمبيـوتر تكـون محليـة. الانضـمام إلى مجـال يتطلب اسـم مجـال و حسـاب كمبيـوتر و وحـدة تحكم بالمجال متاحة و خادم عليه خدمة DNS. في هـذه الحالـة يصبـح جهـازك يعمـل كعميـل علـي الشبكة بمعنى آخر إدارة الكمبيوتر تكون مركزية على خادم الشبكة الموجود بـه حسـاب الكمبيوتر.

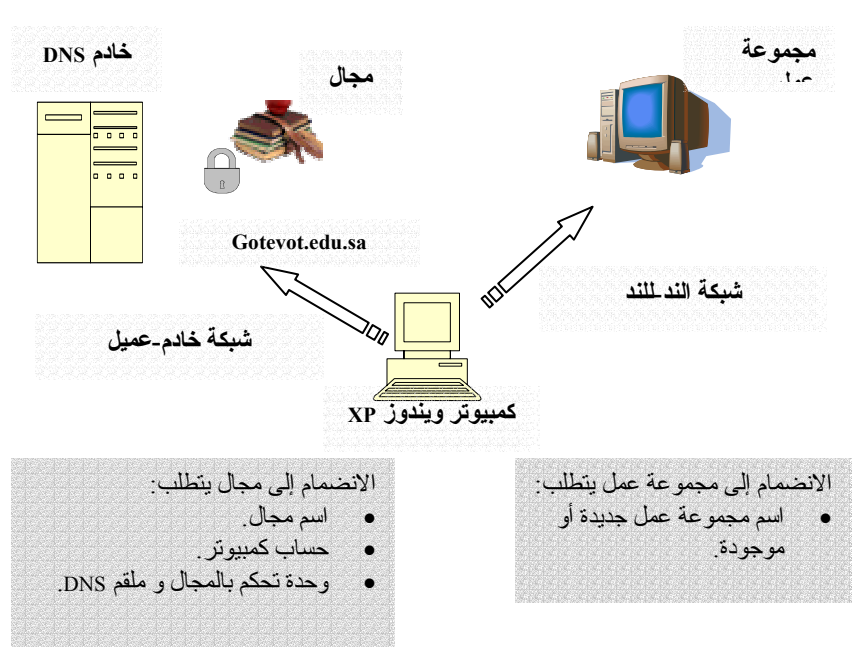

الشكل ٢.٢: متطلبات العضوية فے محال أو مجموعة عمل

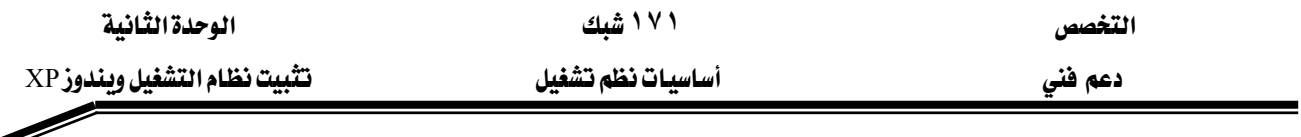

**تمت**

## فائمة مهام ما فلل التثليت

استخدم قائمة ما قبل التثبيت التالية لتضمن أن لديك كل الملومات:

#### المهمة

تأكد من أن الكمبيوتر يحقق الحد الأدنى من متطلبات الأجهزة تأكد أن الأجهزة لديك مذكورة في قائمة توافقية الأجهزة HCL. تأكد أن القرص الذي ستثبّت عليه ويندوز XP يوجد عليه ١,٥ جيجابايت على الأقل. اختر نظام الملفات الذي تريده لقسم النظام. اختر NTFS إذا كنت لا تريد إجراء استتهاض متعدد مع نظام تشغيل بتطلب نظام ملفات FAT. حدد اسم المجال أو مجموعة عمل التي سينضم إليها الكمبيوتر. إذا كان الكمبيوتر سينضم إلى مجال، اكتب اسم المجال بتنسيق DNS: server.subdomain.domain (serv1.gotevot.edu.sa). اختر اسماً للكمبيوتر قبل التثبيت إذا كان الكمبيوتر سينضم إلى مجال/ أنشئ حساب كمبيوتر في ذلك المجال (يتطلب هذا الإجراء امتيازات إدارية في المجال). اختر كلمة مرور للحساب Administrator و هو حساب مسؤول الكمبيوتر. Professional النسخة Professional تحتاج إلى اختيار إحدى ثلاث استراتيجيات التثبيت: ١. تثبت نظيف. ٢. ترقية فوق إصدار ويندوز موجود (ماعدا ويندوز ٩٥ أو ٣,١١). ۳. تثبيت جنبا إلى جنب (استنهاض متعدد) Multiboot. إن الخيار بين تثبيت نظيف و بين ترقية ليس قراراً بسيطاً. حت*ى* <u>ي</u>خ الأنظمـة الـتى ت*س*ـتو\_ف*خ م*تطلبـات الترقيـة هان التثبيت النظيف يضمن لك إزالة جميع آثار المشاكل السابقة. وأن البدء مع سجل نظيف و قاعدة متينة بملفات ويندوز النظامية يجب أن يعطي كمبيوترك فرصة لتسليم أداء كامل، متحرراً من أعباء الماضي.

- يتألف الإعداد النظيف بعد تشغيل الكمبيوتر من الخطوات الأربعة التالية و الموضحة في الشكل ٢.٣:
- ١. نسبخ ملفـات الإعـداد: نسـخ ملفـات إعـداد وينـدوز إلى مجلـد حيـث يمكنهـا أن تعمـل عنـدما تعيـد تشغيل الجهاز.

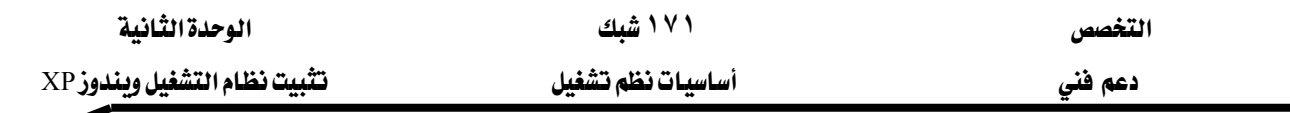

- ٢. [عداد الصيغة النصية و إنشاء و تهيئة الأقراص: يمكنك إنشاء قسم أو اختيار القسم الـذي تريد التثبيت عليه. اختيار نظام الملفات. يقوم برنامج الإعداد بتهيئة قسم التثبيت و نسخ برنامج الإعداد الملفات إلى القرص الصلب و يحفظ معلومات التكوين ثم يعيد التشغيل.
- ٣. [عـداد الصـيغة الرســومية: يثبـت معــالج الإعــداد ملفــات نظــام التشــغيل في المجلــد الافتراضــي C:\Windows ثم يقوم بجمع الإعدادات الإقليمية و اسم الشركة و اسم الكمبيوتر و كلمـة مـرور الحسـاب Administrator و الوقـت و التـاريخ. يأخـذك بعـد ذلـك إلى عمليـة تثبيـت مكونـات شـبكة الاتصــال و يمــر بالكشـف عـن بطاقــات شـبكة الاتصــال و اختيــار مكونــات شـبكة الاتصــال (البروتوكول و إعدادت الأخرى) و الانضمام إلى مجموعـة عمل أو مجـال. أخيرا يثبت المكونـات الت*ى* حددتها.
	- ٤. ترحيب ويندوز : إنشاء حساب للمستخدمين و تسجيل تنشيط ويندوز .

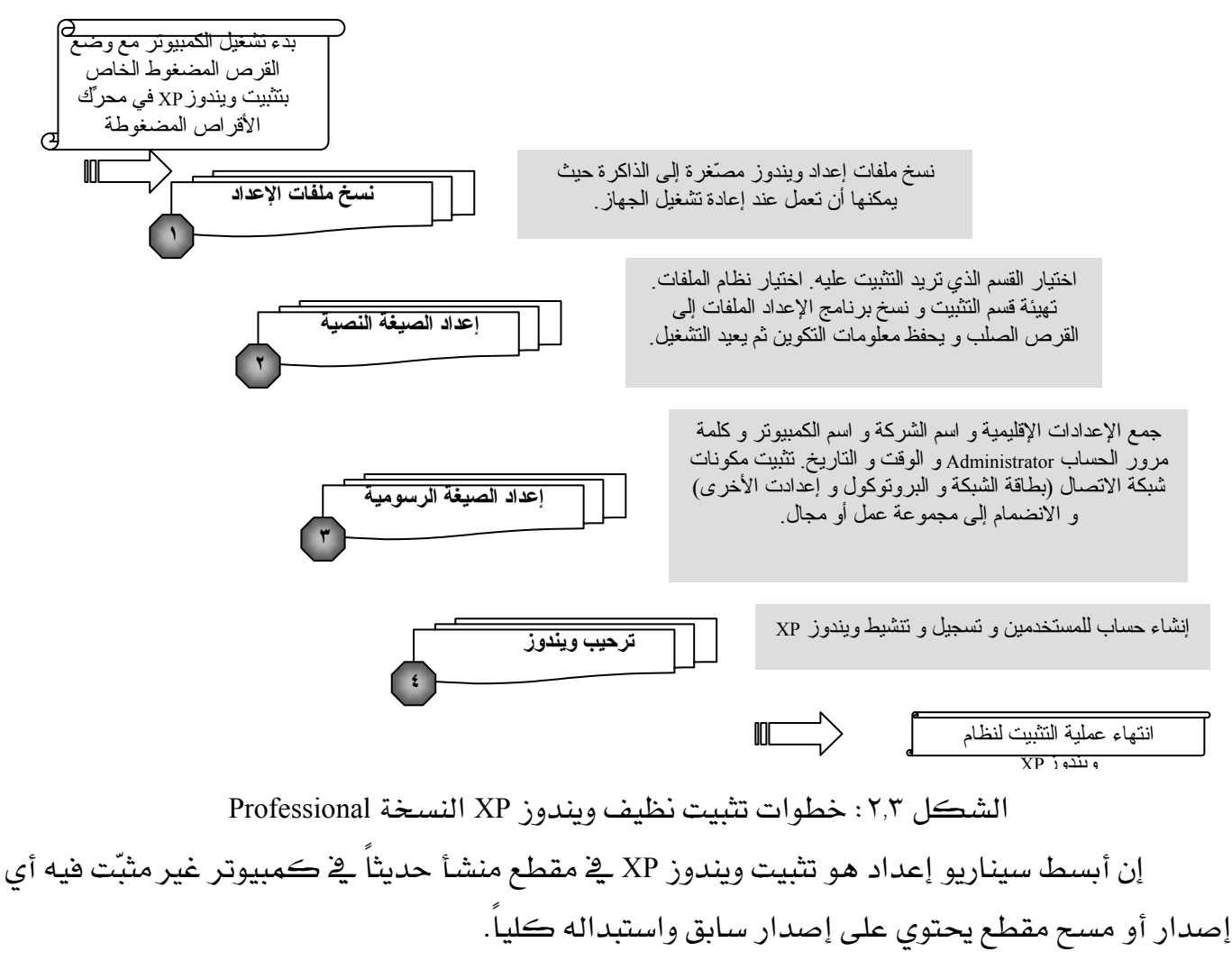

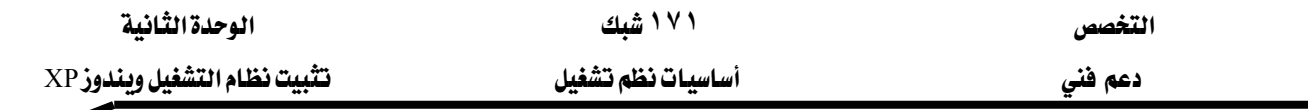

يمكن تنفيذ تثبيت نظيف بثلاث طرق مختلفة:

- ١. بـدء تشـغيل الكمبيـوتر مـن قـرص وينـدوز XP المضـغوط (و هـى آمـن طريقـة) ثـم إتبـاع تعليمـات الإعداد. تتطلب ضبط ترتيب الاستنهاض في البـايوسBIOS بحيـث يكـون CD-ROM هـو جهـاز الاستنهاض الأول.
- ٢. بدء تشغيل الكمبيوتر من قرص استنهاض الطوارئ الخـاص بـويندوز Me/٩٨. يتضـمن القـرص المرن مشـغّل القــرص المضـغوط. يجـب أن لا تتخطــى تشـغيل أداة تخبئـة الأقــراص Smartdrv.exe الموجودة في أي إصدار ويندوز Me/٩٦/٩٨. ثم شغّل إعداد ويندوز باستعمال الأمر Winnt.exe.
- ٣. إذا كان لديك ويندوز سابق و كان لديك مقطع FAT32 منفصل، انسخ المجلد 1386 من قرص CD إلى ذلك المقطع. ثم أعد تشغيل الكمبيوتر باستعمال فرص بدء التشغيل و نفّذ برنـامج الإعداد Winnt.exe. إذا كان لديك مقطع واحد أو كان المقطع الثاني NTFS فلن تكون قادراً على تثبيت ويندوز.

## تثبيت ويندوز XP في كمبيوتر فيه أنظمة تشغيل أخرى

إذا كنت تملك فطاعين أو فرص صلب آخر يمكنك تثبيت XP نظيف من دون إزعاج تثبيت ويندوز موجود مسبقا.

لتثبيت ويندوز XP ـ2 حمبيوتر فيه أنظمة تشغيل أخرى، شغّل إصدار ويندوز الحـالي لديك و أدرج فـرص ويندوز XP المضغوط و اختر Install Windows XP من قائمة التشغيل التلقـائي، أو نفـذ الأمـر winnt32.exe الموجود بـCD تحت المجلد i386. ثم اختر New Installation.

> $\boldsymbol{i}$ تجنب كوارث الاستنهاض المزدوج بتثبيت إصدارين أو أكثر لويندوز فخ مقطع واحد.

## تثبيت حزمة لغة واجهة المستخدم لويندوز XP (Multilingual User Interface Pack )

لتعريب لغة القـوائم و مربعـات الحـوار ، يجب تثبيت الحزمـة الخـاصـة باللغـة العربيـة الموجـودة علـى القـرص المضـغوط للغـات. عمليـة تثبيت اللغـة عمليـة سـهلة جـداً و مبـاشـرة. كـل مـا عليـك فعلـه هـو إدخـال القرص المناسب. التشغيل التلقائي يظهر شاشة الترحيب ثم اختيار اللغة في الشاشة التالية كما هو موضح يخ الشكل ٢,٤. يمكنك من خلال هذه الشاشة تحديد اللغة الافتراضية للمستخدم الجديد. تحتاج هـذه العملية القرص الخاص بويندوز XP ليتمكن من إكمال التثبيت.

التخصص

تثبيت نظام التشغيل ويندوز XP

دعم فني

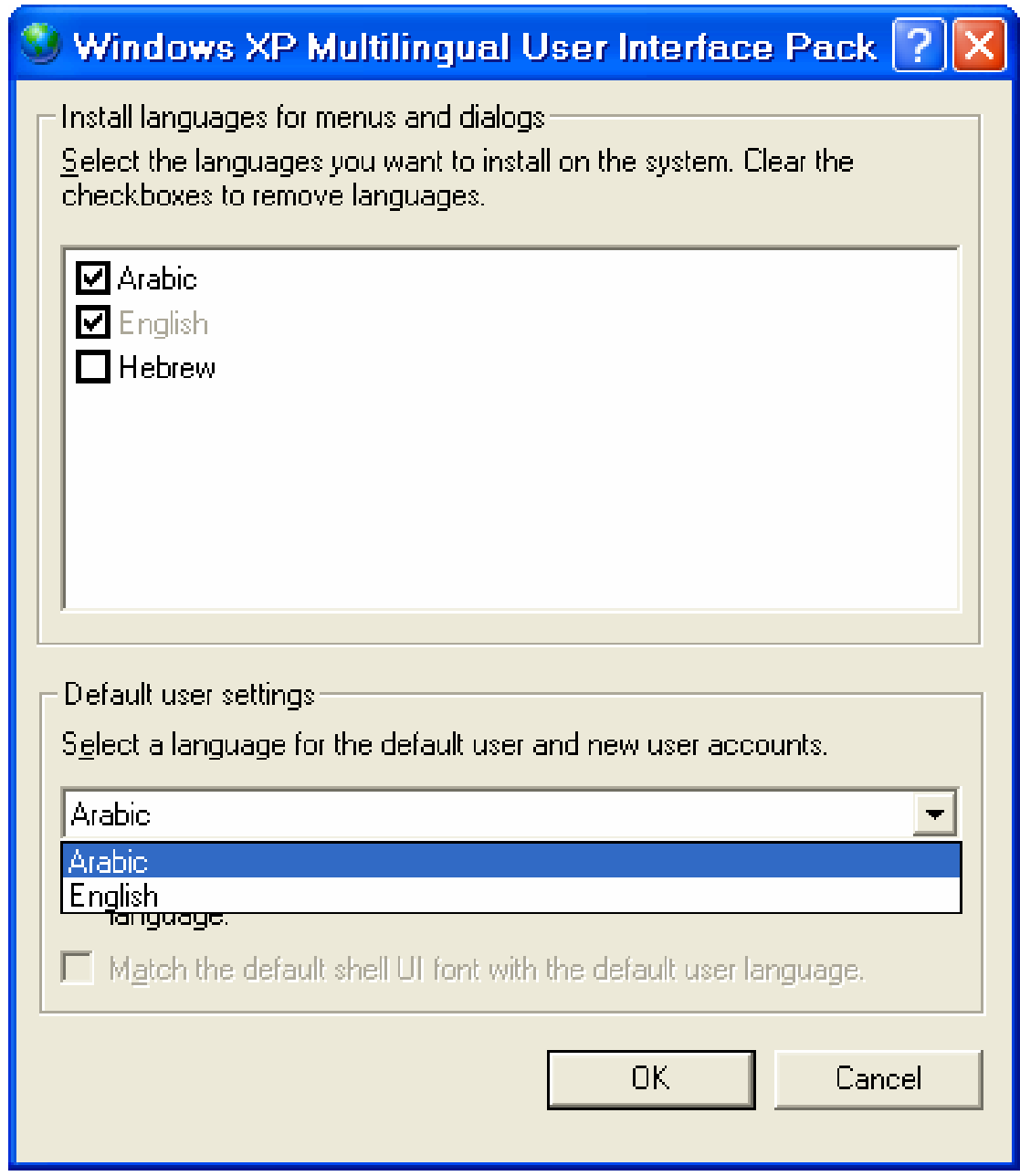

## الشكل ٢,٤: مريع حوار تثبيت اللغة العربية

## حزمات الخدمات والرقع و تحديث ويندوز

مـع الوقت تنشـر مايكروسـوفت تغييرات علـى وينـدوز. بعـض التغـييرات هـى إضـافة طفيفـة علـى مجموعة مميزات. و هنـاك تغييرات أخـري تشـكل تحـديثات مهمـة تسـمي بـالرقّع (تصـليحات سـاخنة Hot Fixes) تصحح العلل التي يمكن أن تقيد أداء نظامك أو تهدد أمنه أو تسبب انهياره.

عند فواصل زمنية دورية تستجمع مايكروسوفت تلك الرفع في مجموعات تدعى حزمات خدمات Service Pack وتجعلها متوفرة للتحميل.

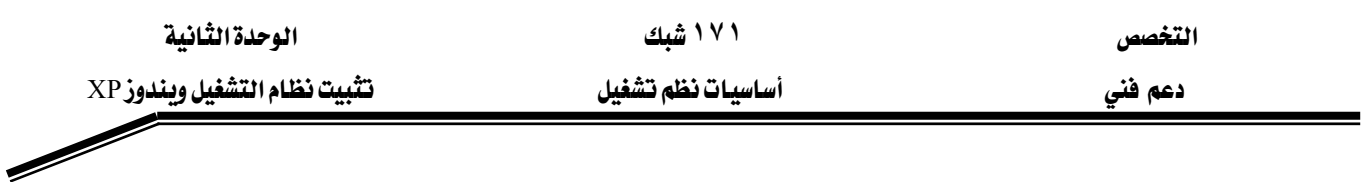

ميزة جديدة في ويندوز XP و هي اختيار ما إذا كنت تريد أن يتم تحديثات ويندوز في الكمبيوتر و كيف و متى، تدعى Automatic Updates. يمكنك التحكم في هذا الخيار في أي وقت بفتح النظام في لوحة التحكم و نقر علامة التبويب **تحديثات تلقائية** كما هو مبين <u>2</u> الشكل ٢,٥.

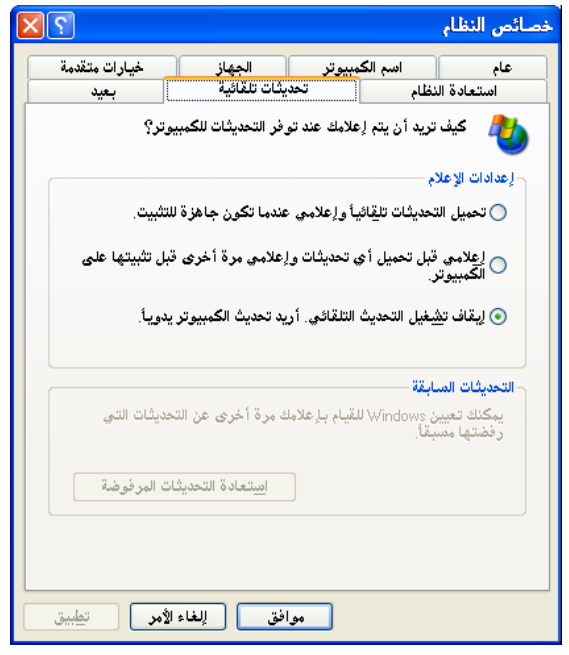

الشكل ٢,٥: خيارات التحديثات التلقائية لنظام ويندوز

## إضافة كمبيوتر إلى مجال

للانضمام إلى مجال بعد تثبيت ويندوز XP النسخة Professional ، نفّذ الخطوات التالية:

- ١. سجّل الدخول كعضو بالمجموعة Administrators المحلية.
- ٢. **يخ لوحة التحكم،** افتح **النظام،** أو انقر على **جهاز الكمبيوتر** باليمين و اختر **خصائص،** أو انقر على مفتاح ويندوز و المفتاح Break في نفس الوقت.
	- ٣. \_في مربع حوار خصائص النظام، انقر على علامة التبويب ا**سم الكمبيوتر**. كما هو موضّح \_في الشكل ٢,٦.
		- ٤. انقر الزر <mark>تفيير</mark> لفتح مريع الحوار **تفييرات اسم الكمبيوتر** ، كما هو مبيّن <u>2</u> الشمل ٢.٧.
	- ٥. انتق الخيار ا**لمجال** و اكتب اسم مجالك ثم انقر على **موافق**. يظهر لك مريع حوار **تغييرات اسم** الكمبيوتر .
	- ٦. اكتب اسم المستخدم و كلمة المرور التابعين لحساب يملك الإذن بضم الكمبيوتر إلى المجال.
		- ٧. أعد تشغيل الكمبيوتر عندما نُطلب منك ذلك.

التخصص

دعم فني

۱۷۱ شیك

الوحدة الثانية

أساسبات نظم تشغبل

تثبيت نظام التشغيل ويندوز XP

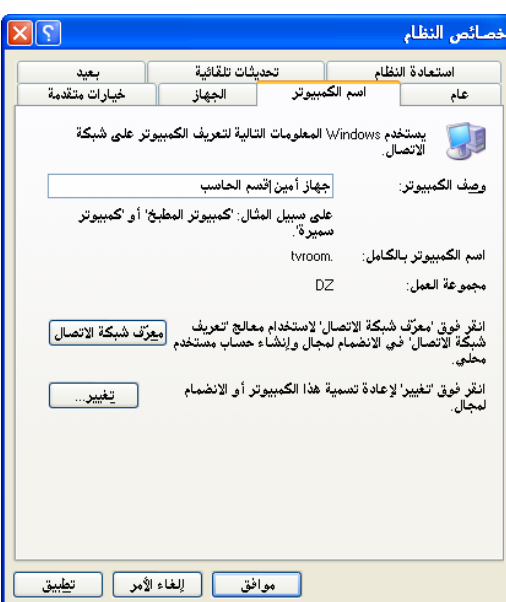

الشكل ٢,٦: علامة التبويب اسم الكمبيوتر لإضافة الكمبيوتر إلى مجال أو تغيير اسمه.

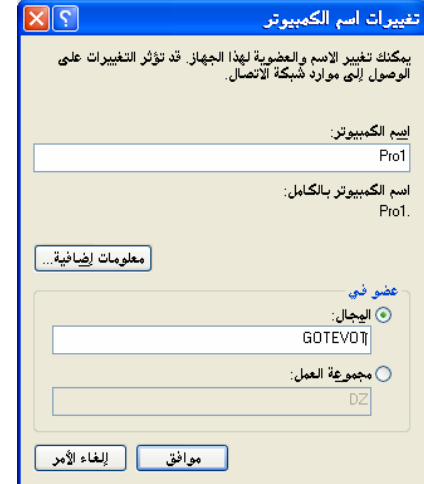

الشكل ٢٫٧: مربع حوار تغيير اسم الكمبيوتر أو انضمامه إلى مجال.

رين<br>التهارين

#### التمرين الأول: تثبيت ويندوز XP النسخة Professional من قرص مضغوط

يٍّ هذا التمرين ستثبِّت ويندوز XP النسخة Professional من قـرص مضـغوط علـى كمبيـوتر لا يحتـوي أيـة أقسام أو أنظمة تشغيل.

- ١. تأكد من إعدادات البايوس لديك. يجب أن يكون أول مكوِّن استنهاض هو CDROM.
- ٢. ضـع القــرص المضــغوط الخــاص بتثبيـت وينــدوز XP النســخة Professional ـفي محـرِّك الأقــراص المضغوطة و شغِّل الكمبيوتر.
	- ٣. ما أول خطوة يقوم بها برنامج الإعداد؟

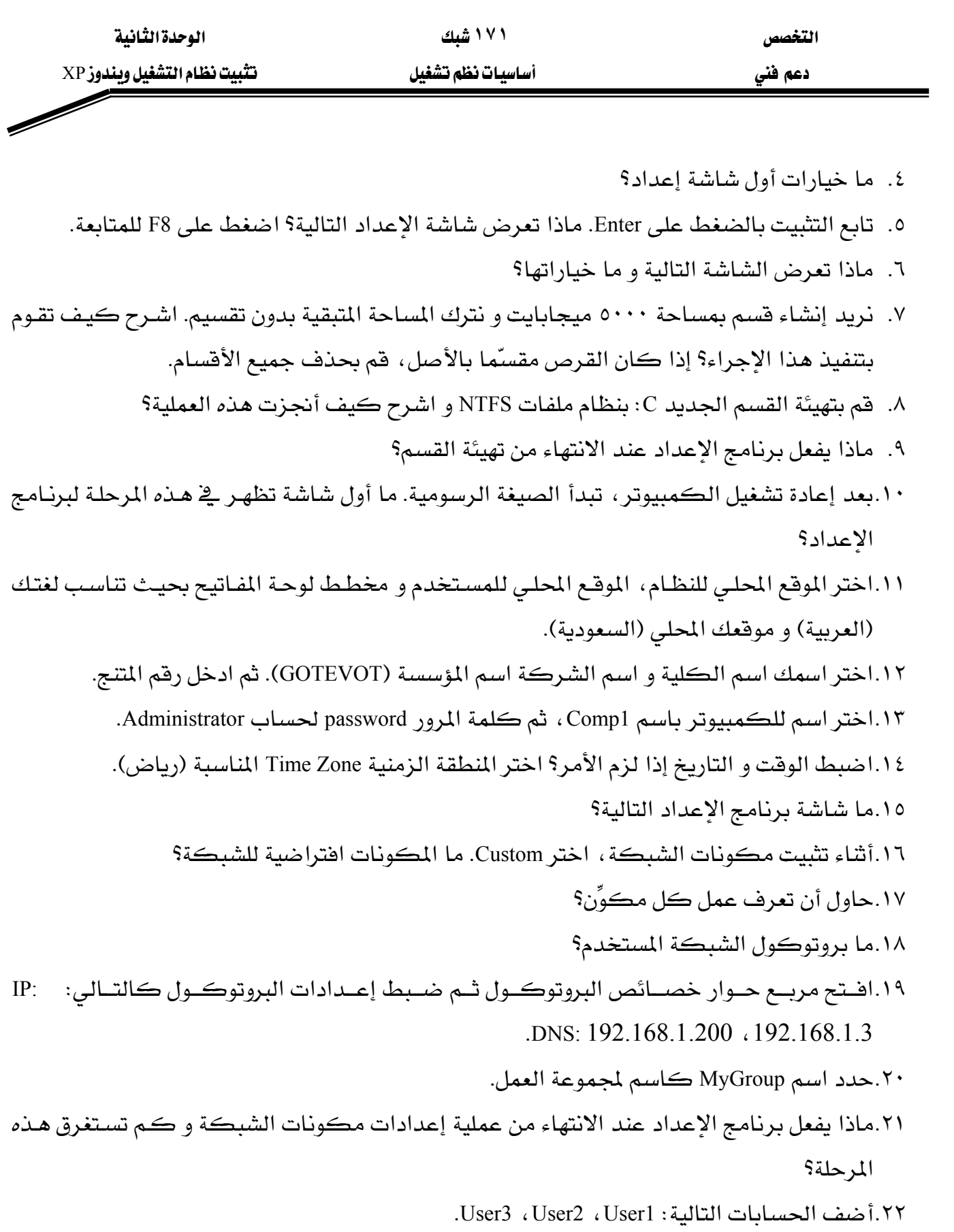

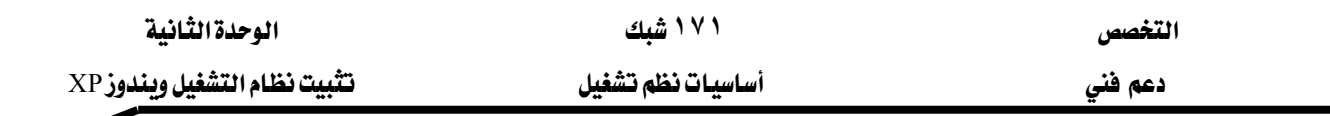

## التمرين الثاني: تثبيت دعم اللغة العربية

لإكمال هذا التمرين، يجب أن يكون نظام ويندوز XP النسخة Professional مثبّتة على الكمبيوتر لديك أو أن تكون أكملت التمرين الأول من هذا الدرس.

- ١. ضع قرص المضغوط للغة العربية لنظام ويندوز XP \_2 محرِّك الأقراص المضغوطة.
	- ٢. قم بتثبيت حزمة اللغة العربية على نظام ويندوز XP لديك.
	- ٣. بعد الانتهاء من التثبيت، هم بتغيير الواجهة إلى اللغة العربية.

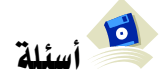

- ١. نريد تثبيت نظيف لنظام ويندوز XP على كمبيوتر من قرص مدمج بدون القدرة على الاستنهاض : non-bootable
	- أ ما الخيارات المكنة في حالة جهاز كمبيوتر ليس به أي نظام تشغيل؟
		- ٢. في اي حالة يستوجب عليك اختيار نظام الملفات FAT؟
		- ٣. هل يكن إضافة أو إزالة مكونات ويندوز مثل Games أثناء تثبيت ويندوز؟
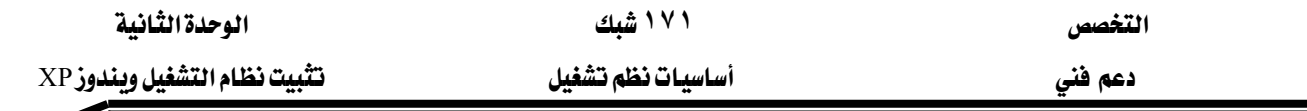

الدرس الثَّالث: ترقية الى وبندوزXP النِّسخة Professional

ُيمكِّنك هـذا الـدرس مـن ترقيـة أنظمـة وينـدوز سـابقة إلى نظـام وينـدوز XP النسـخة Professional. ستتعرّف على الطرق التي تقودك إلى ترقية نظامك السابق بنعومة و من دون مشاكل.

### المهارات التي تكسبها ية نهاية هذا الدرس

- معرفة المتطلبات اللازمة لترقية نظام ويندوز السابق إلى ويندوز XP النسخة Professional.
	- عملية ترفية إصدارات ويندوز السابقة إلى ويندوز XP النسخة Professional. الزمن ٤٥ دقيقة

# ما هي الإصدارات ويندوز السابقة التي يمكن ترقيتها؟

يمكن ترقية معظم أجهـزة الكمبيـوتر المزودة بإصدارات وينـدوز سـابقة مباشـرة إلى وينـدوز XP النسيخة Professional ، إلا أن أجهـزة الكمبيـوتر المـزودة سبعض الاصـدارات القديمـة مـن وينـدوز و منهـا ويندوز ٩٥ و ويندوز NT3.1/3.5 ، تتطلب خطوة إضافية. يمكن ترقية كل من ويندوز ٩٨ و ME و NT4.0 و ٢٠٠٠ Professional إلى وينسدوز XP النسيخة Professional مباشيرة. بينميا وينسدوز ٩٥ يمكين ترقيتيه إلى ويندوز ٩٨ أولاً ثم إلى ويندوز XP النسـخة Professional. أمـا وينـدوز NT3.1/3.5 هيمكن ترهيتـه إلى وينـدوز NT4.0 أولاً ثم إلى ويندوز XP النسيخة Professional.

## توليد تقرير عن توافقية الأجهزة و البرامج

يمكن ترقية العديد من إصدارات ويندوز السابقة إلى ويندوز XP النسخة Professional. لكن قبل الترقية ، يجب أن تتأكد من متطلبات الأجهـزة لـديك و كـذلك التحقـق مـن قـوائم HCL. اسـتخدام أجهـزة متوافقة يمنع وقوف المشاكل عند البدء بالترقية على عدد كبير من أجهزة الكمبيوتر العميلة. العديد من البرامج المكتوبة أصـلاً لوينـدوز ٩٥ أو ٩٨ أو ME لـن تشـتغل بشـكل صـحيح تحت وينـدوز XP. بشكل مماثل يستعمل بعض الأجهـزة مشـغّلات غير متوافقـة مـع وينـدوز XP. لتجنب صداع غير ضـروري شغّل برنامج مرشد الترقية Windows XP Upgrade Advisor قبل تثبيت ويندوز XP في كمبيوتر مثبت فيه إصدار سابق لويندوز من قبل.

يمكنك تشغيل هذا الإصدار مباشرة من القائمة التي تظهر عندما تدرج فرص ويندوز XP – اختر Check . d:\i386\winnt32 – رقتفيــذ الأمــر Check my system automatically أو تتفيــذ الأمــر – d:\i386\winnt32

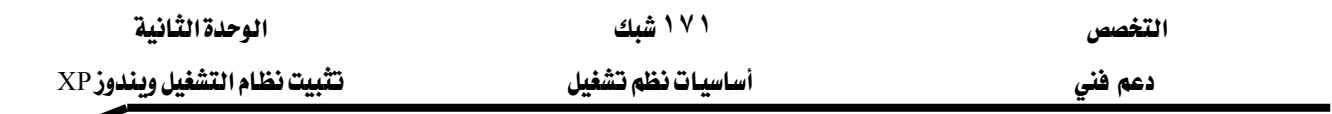

checkupgradeonly (حرف d هو محرك الأقـراص المضـغوطة) مـن إي موجـه أوامـر. ينـتج هـذا الخيـار تقريـر بالأجهزة و البرامج التي تحتاج إلى تحديث.

ليسبب في خالب الأحيـان أيـة مشـاكل لكـن الترقيـة مـن Professional ٢٠٠٠ فيسبب في أعالب الأحيـان أيـة مشـاكل لكـن الترقيـة مـن $\blacktriangle$ ويندوز Me/٩٨ قد يسبب مشاكل مع بعض البرامج و مشغّلات الأجهزة.

## ترقية أجهزة كمسوتر متوافقة مع ويندوز ٩٨

للترقية إلى ويندوز XP شغل إصدار ويندوز الحالي لديك و أدرج قـرص وينـدوز XP المضغوط و اخـتر Install Windows XP من قائمـة التشـغيل التلقـائي. لا تسـتنهض مـن CD و تحـاول تنفيـذ ترقيـة ، فـذلك لـن يعمل. أو نفذ الأمر winnt32.exe الموجود بـCD تحت المجلد i386. ثم اختر Upgrade (Recommended). المسئلة

- ١. أي أنظمة تشغيل يمكن ترفيتها مباشرة إلى ويندوز XP النسخة Professional؟ (اختر كل لإجابـات الصحيحة).
	- $NT4.0$  أ $-$  ومندوز NT4.0.
	- ب ويندوز ٢٠٠٠ Professional.
		- ج ويندوز NT3.5.
			- د وبندوز ۹۸.
	- ٢. كيف تستطيع ترقية كمبيوتر بنظام تشغيل ويندوز ٩٥ إلى ويندوز XP النسخة Professional؟
- ٣. كيـف يمكـن التحقـق مـن أن كمبيـوتر متوافـق مـع وينـدوز XP النسـخة Professional و بالتـالي بمكن ترقيته؟

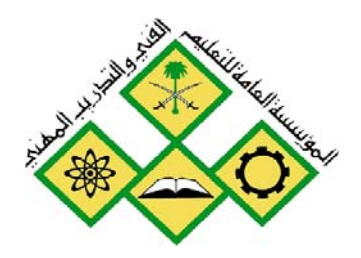

المملكة العربيسة السسعودية المؤسسة العامة للتعليم الفني والتدريب المهني الإدارة العامة لتصميم وتطوير المناهج

جميع الحقوق محفوظة للمؤسسة العامة للتعليم الفني والتدريب المهني

أساسيات نظم تشغيل

تكوين نظام التشغيل

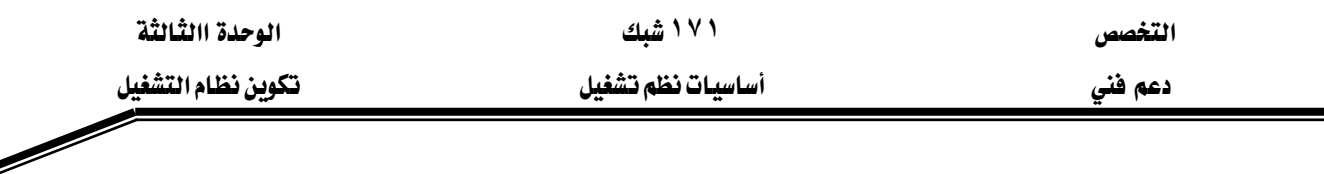

#### حول هذه الوحدة

يخ هذه الوحدة سوف تتعلم عدة مواضيع تخص عملية مـا بعـد التثبيت. أحـد المهـام الـتي قـد تضـطـر إلى استخدامها هي عملية نقل بياناتك و إعداداتك من الكمبيوتر القديم إلى الكمبيوتر الجديد. سـوف تكون قادراً على التعامل مع عدة طرق لنقل بياناتك و إعداداتك بسهولة و أمان. كما سوف تتعلم مـا هـي المكونات التي يتيحها ويندوز XP و كيفية إضافة أو إزالة أو إخفـاء أحـد مكونـات وينـدوز. سـتتعلم أيضـاً ي هـذه الوحـدة عمليـة ضبط خيـارات بـدء التشـغيل و ذلـك لفهـم مراحـل الـتي يحتاجهـا نظـام وينـدوز XP للاستنهاض و بدء العمل مما يمّكنك من معرفة المشاكل الـتي تحدث خـلال بـدء التشـغيل. أخيراً سـوف تتمكن من تعلم كيفية استخدام خيارات التعليمـات و الـدعم الجديدة الـتي تتوفر مـع وينـدوز XP و الـتي تتضمّن مجموعة كبيرة من الموارد لجميع مستويات الخبرة بالإضافة إلى مواد تعليمية.

#### تحتوي هذه الوحدة على:

- الدرس الأول: نقل إعدادات و ملفات ويندوز.
- الدرس الثاني: إضافة و إزالة مكونات ويندوز.
	- الدرس الثالث: ضبط خيارات بدء التشغيل.
		- الدرس الرابع: خيارات التعليمات والدعم.

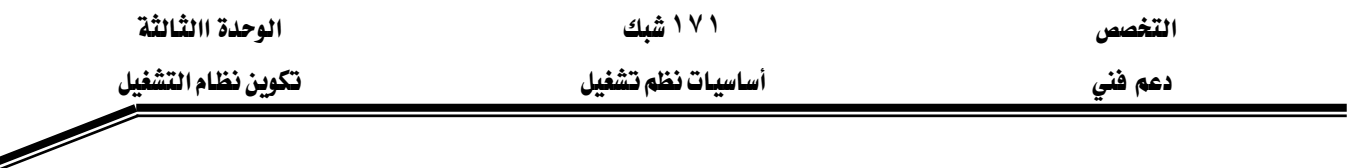

#### الدرس الأول: نقل إعدادات و ملفات ويندوز

إذا فمت بترقية كمبيوتر موجود إلى ويندوز XP النسخة Professional ، يجب أن تبقى كل بياناتك و معظم برامجك سليمة بعد عملية الترقية. لكن ماذا تفعل إذا كان ويندوز XP النسخة Professional مثبِّتاً من قبل في حمبيوتر جديد ، أو إذا قـررت إجـراء تثبيت نظيف في نظامك الموجود؟ في الإصـدارات السابقة لويندوز كنت تضطر إلى استخدام أدوات شركة أخرى أو تنفيذ النسخ الاحتياطي و الاستعادة. مع ويندوز XP يمكنك استعمال أداة جديدة تدعى Files and Settings Transfer Wizard (معالج نقل الملفات و الإعدادات) لكي يتولى عنك معظم العمل.

### المهارات التي تكسبها ية نهاية هذا الدرس

- استعمال أداة معالج نقل الملفات و الإعدادات.
- عملية حفظ الملفات و الإعدادات إلى مجلد أو محرِّك أقراص.
	- عملية استعادة الملفات و الإعدادات في كمبيوتر جديد.

الزمن ٤٥ دقيقة

#### طريقة عمل معالج نقل الملفات و الإعدادات

بمساعدة هذا المعالج، يمكنك حفظ الإعدادات من أي إصدار ٣٢ بت لويندوز (بما في ذلك ويندوز ٩٥) ، و يمكنك استعادة الملفات و الإعدادات المحفوظة في ويندوز XP باستعمال أحد الخيارين كما هـو مبيّن في الشكل ٣,١:

- إجراء وصلة مباشرة: يمكنك وصل كمبيوترين عبر شبكة (أسـرع) أو اسـتعمال سـلك تسلسـلي (أبطأ) و إرسال الاعدادات مباشرة.
- حفظ إعداداتك في ملف: يمكنك حفظ بياناتك و إعداداتك في ملف مضغوط ثم استعادته. يمكن حفظ الملف على قرص مرن أو على وسائط نقَّالة كقرص Zip أو CD-RW ، أو مجلد شبكي.

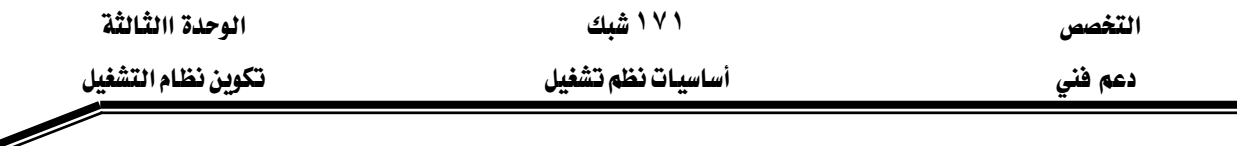

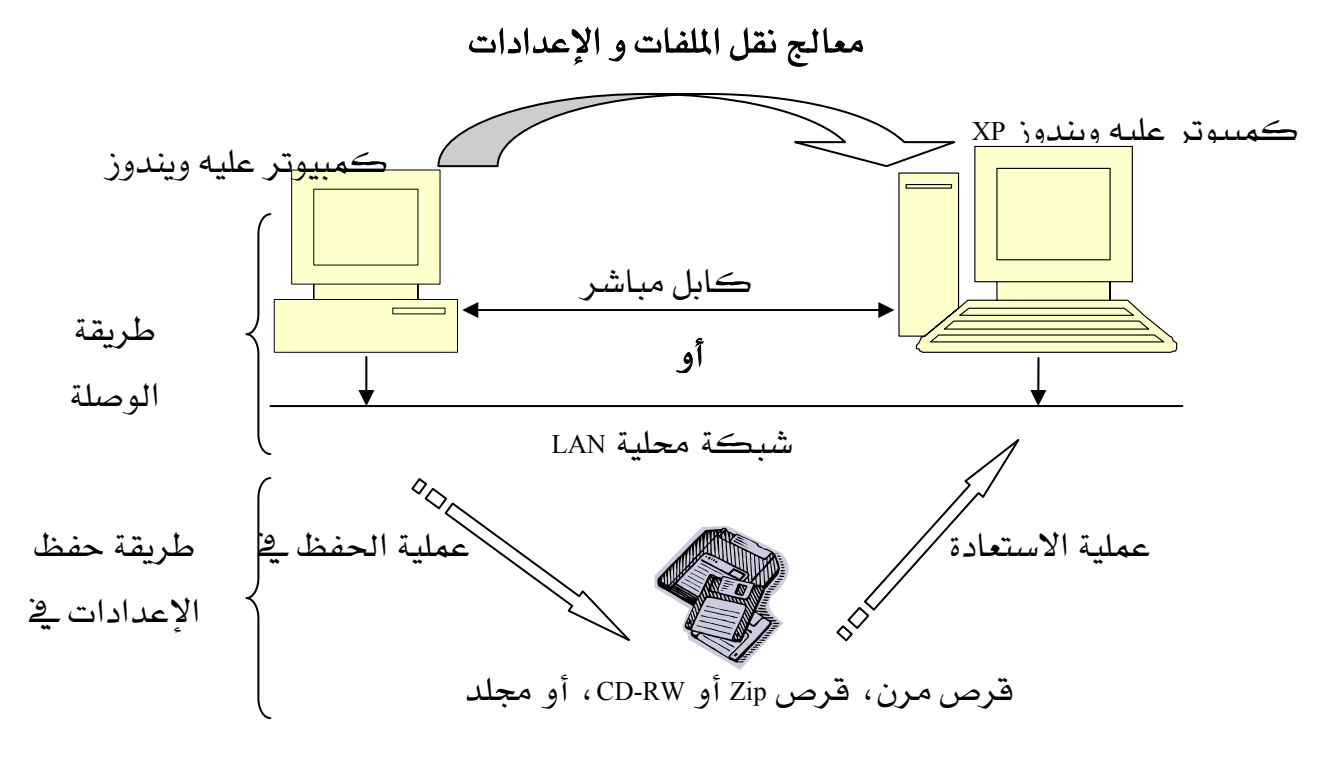

الشكل ٣٫١: طريقة عمل معالج نقل الملفات و الإعدادات

بشكل افتراضي، ينقل معالج نقل الملفات و الإعدادات البنود التالية:

- الإعدادات الخاصة بالمستخدم: تتضمن الإعدادات البصرية و خيارات المجلدات و شـريط المهـام و خيـارات التشـغيل و الهـاتف و المـودم و اتصــالات شـبكة الطلـب الهـاتفي و الطابعـات و محرِّكـات الأقراص الشبكية.
- إعدادات الإنترنت: تتضمن محتويات مجلد المفضلة و الكعكات بدون حفظ أسماء المستخدمين و كلمات المرور و التفاصيل الأخرى.
- البريد الإلكتروني: يجمّع إعدادات حسـاب البريـد ، و الرسـائل ، و دهـاتر العنـاوين مـن آوتلـوك اڪسبرس و آوتلوك.
- إعـدادات الـبرامج: ينســخ إعـدادات الســجل و ملفــات التفضــيلات إلى المكــان الصــحيح علــي الكمبيوتر الجديد و يستعملها عندما تتّبت البرنامج.
- الملفات و المجلدات: يتم نقل كل ملفات مجلد المستندات و الصبور و المستندات المشتركة. بالإضافة إلى ملفات البيانات الأخرى التي تحددها.

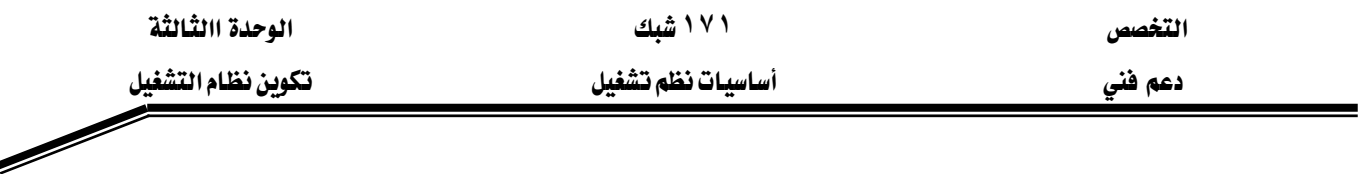

إرسال اللفات و الإعدادات بين جهازين كمبيوتر

أفضل و أسرع و آمن طريقة لنقل الملفات و الإعدادات هي وصل الجهازين عبر شبكة محلية. بعد التأكد مـن أن الجهــازين متصـــلان بالشـبكة ، نفّـذ الخطــوات التاليــة لتشــغيل معــالج نقــل الملفــات و الاعدادات:

- ١. على الكمبيوتر الجديد ، انقر على الزر ابدأ ثم اختر كافة البرامج ثم البرامج الملحقـة ثم أدوات **النظـام** ثـم اخـتر **معـالـج نقـل الملفـات و الإعـدادات**. يمكنـك أيضـاً كتابـة الأمـر migwiz.exe يخ أي موجّه أوامر كما هو مبيّن في الشكل ٣.٢.
	- ٢. اختر <mark>الكمبيوتر الجديد</mark>.
	- Kא**XP**אאאאא K٣
- ٤. \_في الكمبيوتر القديم، ضع قرص ويندوز XP المضغوط في محرّك الأقراص المضغوطة. من القائمـة Transfer Files and ثم انقر Perform Additional Tasks مختر Welcome to Microsoft Windows XP .Settings
	- ٥. اختر الخيار Old Computer.
	- KHome or small office network اختر الخيار Select a transfer method .

يمكنك إكمال المعالج الآن باستعمال الإجراءات يخ القسم "اختيار الملفات و الإعدادات المطلوب نقلها".

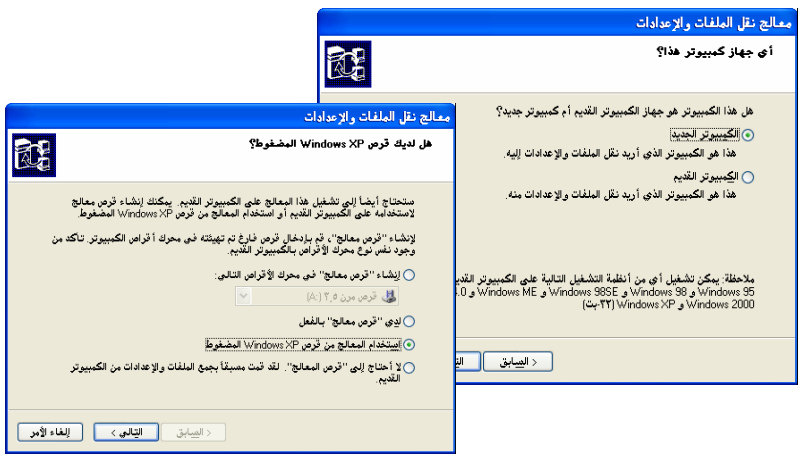

الشكل ٣,٢: معالج نقل الملفات و الإعدادات

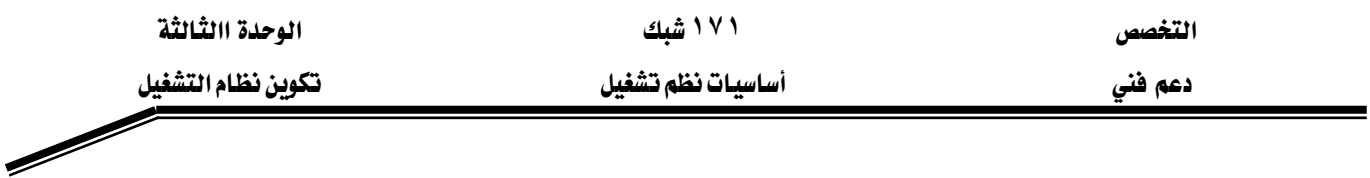

## حفظ الملفات و الإعدادات إلى مجلد أو محرِّك أفراص

إذا كانت الطريقة السابقة غير ممكِّنة لأي سبب من الأسباب، يمكنك استعمال المعالج لتخـزين إعداداتك فج ملف واحد أو أكثر . نفَّذ الخطوات التالية:

- ١. يـ الكمبيوتر القديم، ضع قرص ويندوز XP المضغوط يـ محرّك الأقراص المضغوطة. مـن القائمـة Transfer Files and شم انقر Perform Additional Tasks من المحتر Welcome to Microsoft Windows XP .Settings
	- K. اختر Old Computer.
	- ٣. \_ ضربع حوار Select a transfer method ، اختر أحد الخيارات التالية:
- Floppy drive or other removable media: يمكنك من اختيـار محركـات الأقـراص النقّالـة مثل  $\ldots$  9 CD-RW 9 Zip
- Other (for example, a removable drive or network drive): اختر هذا الخيار إذا كنت تريد حفظ الملفات و الإعدادات إلى مجلد في محرِّك أقراص محلي أو شبكي.

يمكنك إكمال المعالج الآن باستعمال الإجراءات يخ القسم التالي.

## اختيار الملفات و الإعدادات المطلوبة نقلها

يمكنك اختيـار Settings only أو Files and settings من الصـفـحة What do you want to transfer؟ للمعالج. كما هو مبيّن في الشكل ٣,٣.

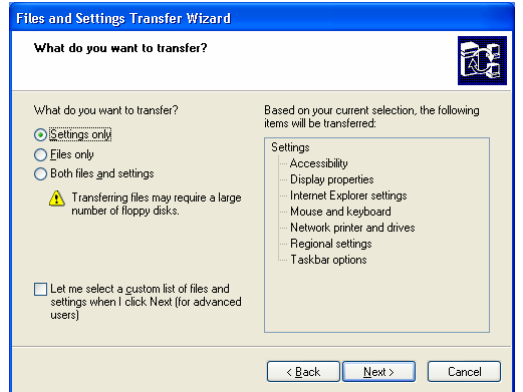

الشكل ٣,٣: مربع حوار اختيار الملفات و الإعدادات المطلوب نقلها

• الإعدادات فقط Settings only : يجب أن تختار هذا الخيار عندما تريد تصغير كمية البيانات التي تحتاج إلى نقلها كما هـو مبيّن في الشـكل ٣,٤. بمكنـك تخصيص قائمـة الملفـات و الاعـدادات المحفوظة بانتقاء الخيار Let me select a custom list of files and settings when I click Next.

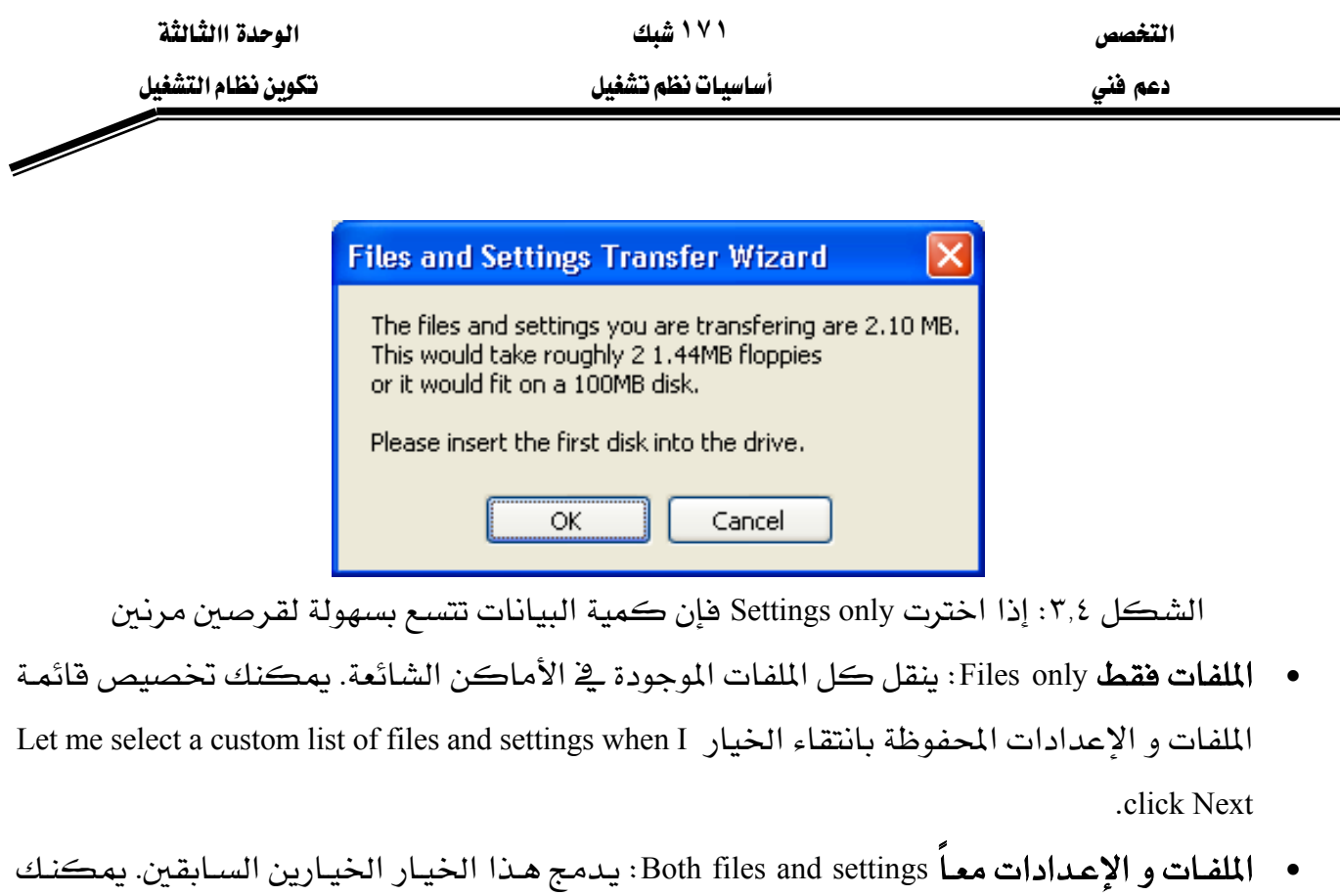

Let me select a custom list of files بانتقاء الخيار Let me select a custom list of files .٣,٥ مبيّن في الشكل ٣,٥.

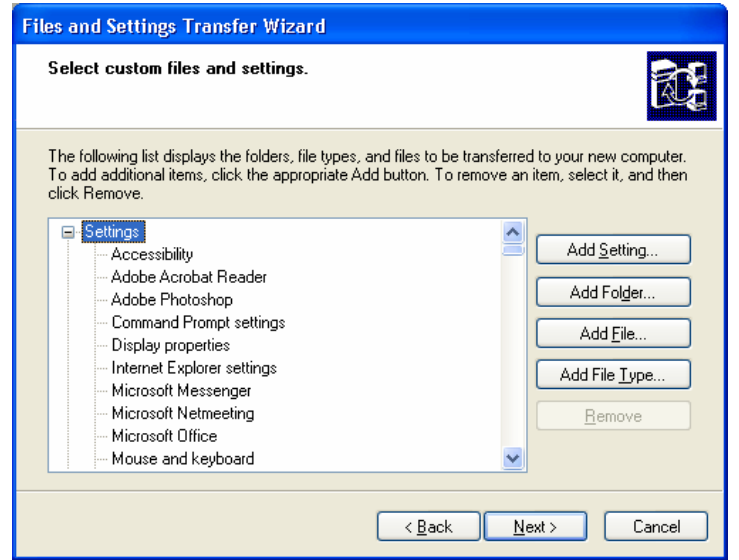

الشكل ٣,٥: مريع حوار تخصيص قائمة الملفات و الإعدادات المحفوظة

# استعادة الملفات و الإعدادات في كمبيوتر الجديد

بعدما تنشئ الوصلة و تنهي تجميع الملفـات مـن الكمبيـوتر القـديم، سـيولد الكمبيـوتر الجديـد كلمة مرور عشوائية كتدبير أمني. سيُطلب منك كتابة كلمة المرور تلك على الكمبيوتر الجديد (هـذا تدبير أمني أساسي لمنع سرقة المعلومات عبر الشبكة). لاستعادة بياناتك نفّذ الخطوات التالية:

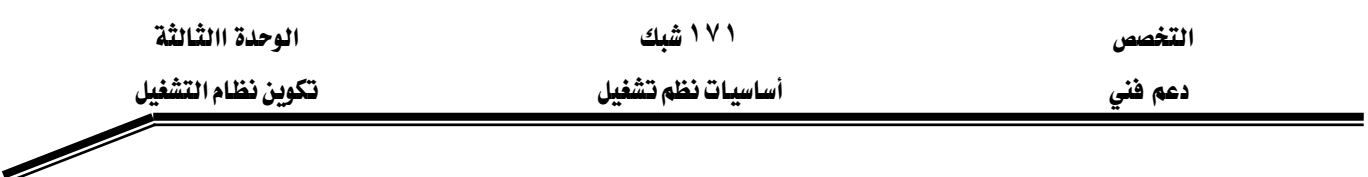

- ١. شغّل معالج نقل الملفات و الإعدادات على الكمبيوتر الجديد. ثم اختر <mark>الكمبيوتر الجديد</mark>.
	- ٢. اختر لا أحتاج إلى "هرص المعالج" كما هو مبيّن في الشكل ٣.٦.
	- ٣. حدّد المكان حيث يتم تخزين الملفات و الإعدادات لبدء عملية النقل.

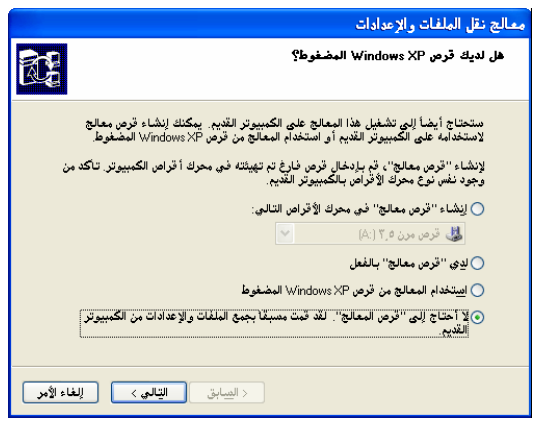

الشكل ٣,٦: عملية استعادة البيانات

# رين <mark>پ</mark> لإكمال هذه التمارين، يجب أن يكون لديك على الأفل جهازي كمبيوتر. الأول عليه نظـام وينـدوز ٢٠٠٠ أو ٩٨ أو XP و نســـميه الكمبيــوتر القــديم و الثــاني عليـــه وينــدوز XP النســخة Professional و نســـميه الكمبيوتر الجديد. يجب كذلك أن يكون لديك عدد من الأقراص المرنة. التمرين الأول: حفظ الإعدادات إلى محرِّك أقراص ١. شغل <mark>معالج نقل الملفات و الإعدادات</mark> الموجود بالقرص المضغوط ويندوز XP على الكمبيوتر القديم. ٢. قم بحفظ إعداداتك على قرص مرن. ما هو حجم ملف الإعدادات و كم عدد الأقراص المرنـة الـتي قمت بانشائها؟ التمرين الثاني: استعادة الإعدادات في كمبيوتر جديد ١. شغّل معالج نقل الملفات و الإعدادات على الكمبيوتر الجديد بطريقتين مختلفتين من دون استعمال القرص المضغوط ويندوز XP. ٢. قم باستعادة إعداداتك على الكمبيوتر الجديد. ٣. تأكد من إجابتك.

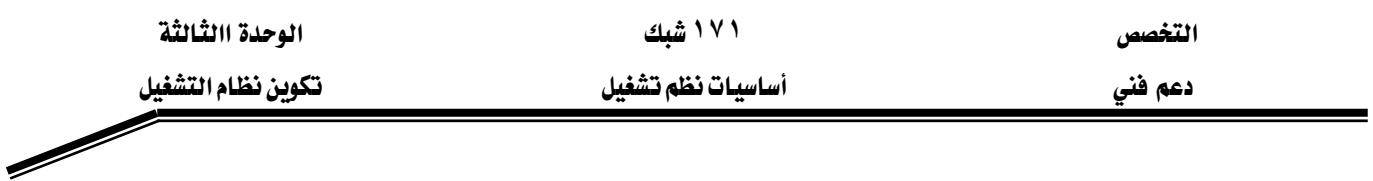

أقا أسئلة

- ١. اذكر على الأقل بندين من البنود التي يقوم معالج نقل الملفات و الإعدادات بحفظها بشكل افتراضى؟
- ٢. هل يمكن باستخدام **معالج نقل الملفات و الإعدادات** نقل ملفات مستنداتك التي تخص برنامج Word فقط؟ إذا كان الجواب بنعم، اشرح كيفية إنجاز ذلك.
- ٣. ما هي الطرق المكنة لإرسال الملفات و الإعدادات بين جهازي كمبيوتر من دون حفظها على ملف باستخدام معالج نقل الملفات و الإعدادات؟

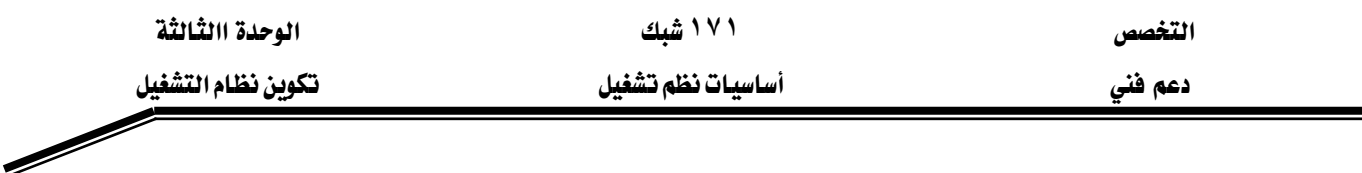

الدرس الثاني : إضافة و إزالة مكونات ويندوز الخيار **إضافة و إزالة مكونات ويندوز** أشاء عملية تثبيت ويندوز XP غير ممكن. عند تثبيتك لنظام ويندوز XP ستحصل على مجموعة مكونات فياسية. سنوضح في هذا الدرس كيفية إزالة المكونات غير المرغوب فيها و كذلك إضافة مكونات ويندوز أخرى لم يتم تثبيتها افتراضياً.

المهارات التي تكسبها في نهاية هذا الدرس

- إضافة و إزالة مكونات ويندوز.
- تثبيت خادم الإنترنت و المعلومات IIS.
- عملية إخفاء و إظهار مكونات ويندوز.

الزمن ٣٠ دقيقة

لتثبيت أو إزالة مكونات ويندوز ، افتح **إضافة أو إزالة البرامج** من **لوحة التحكم** ثم انقر **إضافة أو** 

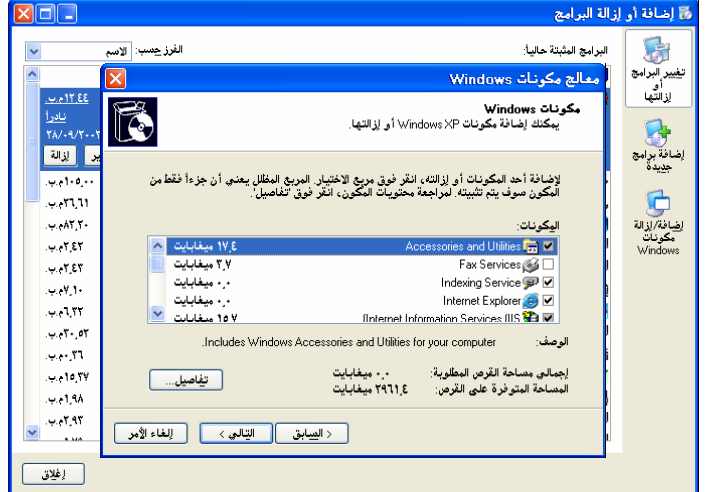

إزالة مكونات ويندوز. هذا يفتح معالج مكونات ويندوز ، المبيّن في الشكل ٣٫٧

الشكل ٣,٦: مريع حوار تثبيت و إزالة عدد من مكونات ويندوز.

## مكونات ويندوز الاختيارية

المكوّنات الاختيارية المتوفرة في التثبيت الافتراضي لويندوز XP تتلخص التالي:

- Accessories and Utilities: مثّبت بشـكل افتراضـي، و يحتـوي علـى الـبرامج الملحقـة مثـل سـطح المكتب و فوالب المستدات و الألعاب.... انقر على **تفاصيل** لاختيار مكوّنات فرعية.
	- Fax Services: غير مثّبت، و يحتوي على خدمات الفاكس.

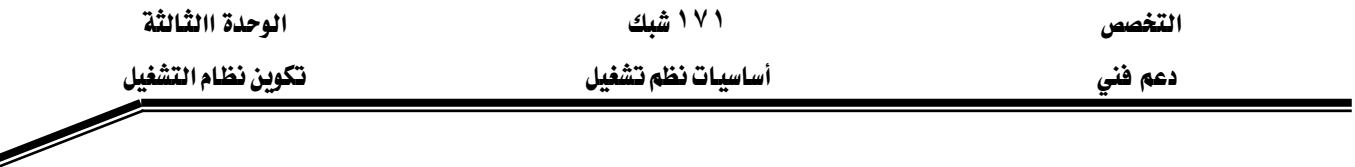

- Indexing Services : مثّبت بشكل افتراضى، يمكّن عملية البحث و الفهرسة.
- Internet Explorer : متَّبت بشكل افتراضي، إلغاء انتقاء هذا المربع لإزالة رمز إنترنت اكسبلورر من  $\bullet$ سطح المكتب و القائمة ابدأ. لا يزيل هذا الخيار أي مكوّنات لإنترنت اكسبلورر.
- Internet Information Services: غيرمتِّبت، لإضـافة خـادم وب شخصـي إلى وينـدوز. انقــر علـي **تفاصيل لاختيار مڪوّن فرعية.**
- Management and Monitoring Tools: غير مثَّبت، يضيف أداتين SNMP (بروتوكول إدارة الشبكة  $\bullet$ الىسىط).
	- Message Queuing: غير متِّبت، يضيف برنامج يتيح الاتصال مع البرامج الأخرى عبر الشبكة.  $\bullet$
- MSN Explorer: مثّبت بشـكل افتراضـي، حزمـة وب مايكروسـوفت الـتي تـدمج مستعرضـاً مـع قدرات البريد و المراسلة.
- Setworking Services: غير مثّبت، انقر على **تفاصيل** لرؤية الخيارات. لا يحتاج معظم مستخدمي ويندوز إلى RIP Listener و TCP/IP البسيطة. اختر الخيار Universal Plug and Play (UPnP) لتمكين الاتصالات بين الكمبيوتر و الأجهزة UPnP المستقلة.
	- Other Network File and Print Services: غير مثّبت، لإضافة خدمات الطباعة لليونيكس.
- Update Root Certificates : مثّبت بشكل افتراضـى، يحمل تلقائيـاً أحدث الشـهادات الأمنيـة للبريـد الإلكتروني الآمن و استعراض الوب و تسليم البرامج.

## اضافة مكونات ويندوز

جميع المكوّنات التي لم تثّبت بشكل افتراضي تستطيع إضـافتها إلى وينـدوز XP. بانتقـاء أو إلغـاء انتقاء المربعات المبيّنة في الشكل ٣,٦، يمكن إضافة أو إزالة أي مكوّن من لائحة المكوّنات الاختيارية. يتضـمن بعـض المكوّنـات علـى مكوّنـات فرعيـة يمكـن تثبيتهـا أو إزالتهـا فرديـاً مثـل Accessories and Utilities و Internet Information Services (IIS). لرؤية لائحة المكونات الفرعية المتوفرة انقر على **تفاصيل**. لتثبيت IIS اتبع الخطوات التالية:

- ١. اختر Internet Information Services(IIS) بالنقر على خانة الاختيار المجاورة للمكوّن.
- ٢. انقر على تفاصيل لإظهار الصفحة التي تبيّن المكونات الفرعية. اختر File Transfer Protocol (FTP) Service ثم انقر على موافق.
	- ٣. انقر على موافق لمتابعة تثبيت IIS.

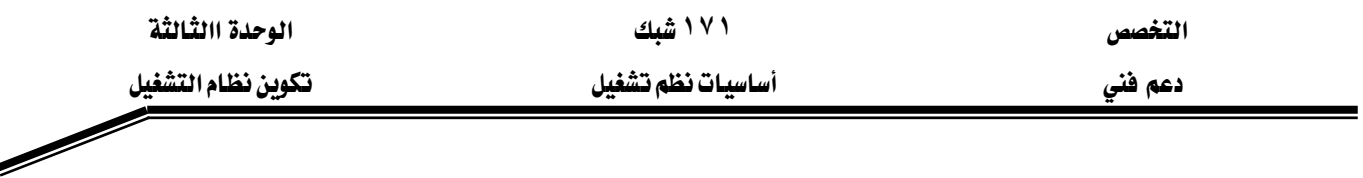

٤. تظهر لك صفحة تهيئة المكونات كما هو مبيّن في الشكل ٣,٧. انقر على انتهاء ثم إغلاق لإغـلاق أداة إضافة أو إزالة البرامج.

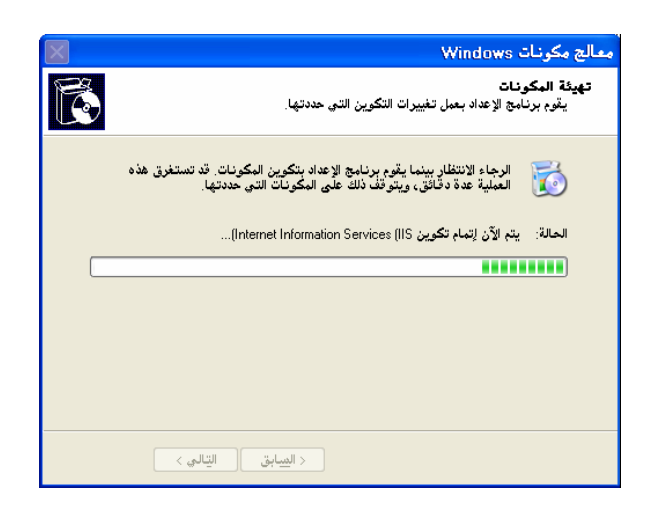

الشكل ٣٫٧: شاشة تهيئة المكونات عند إضافة مكونات ويندوز

#### إزالة مكونات ويندوز

إذا أردت إزالـة أحد مكونـات وينـدوز ، فم بإلغـاء تحديد خانـة الاختيـار المقابلـة لهـذا المكـوِّن في الصـفحة مكونات ويندوز. لإزالة لعبة Freecell ، اتبع الخطوات التالية:

- ١. علم على Accessories and Utilities و انقر على تفاصيل.
- ٢. علم على Games و انقر على **تفاصل**. لإلغاء كامل المجموعـة Games ، ألـغ انتقـاء الخانـة المجـاورة لــ Games ثم انقر على موافق.
	- ٣. ألغ تحديد الخانة المجاورة للعبة Freecell، انقر على موافق ثم على التالي.

# إظهار وإخفاء مكونات ويندوز

يمكن في الواقع إزالة حفنة من مكونـات وينـدوز الإضـافية الـتي هـي جـزء مـن تثنيت كامـل لوينـدوز XP رغم أنها تكون مخفية من لائحة معالج مكونات ويندوز.

لإظهار تلك المكونات تحتاج إلى تحرير ملف معلومات الإعداد الذي يحتوي على تفاصيل عن ذلك المكون. مثلا لإظهار ويندوز ميسينجر إلى لائحة المكونات الاختيارية نفذ الخطوات التالية:

١. افتح الملف sysoc.inf في المفكرة(خذ نسخة احتياطيـة قبـل أي تعـديل) الموجـود بالمجلـد المخفـي  $\int$ .inf\C:\Windows

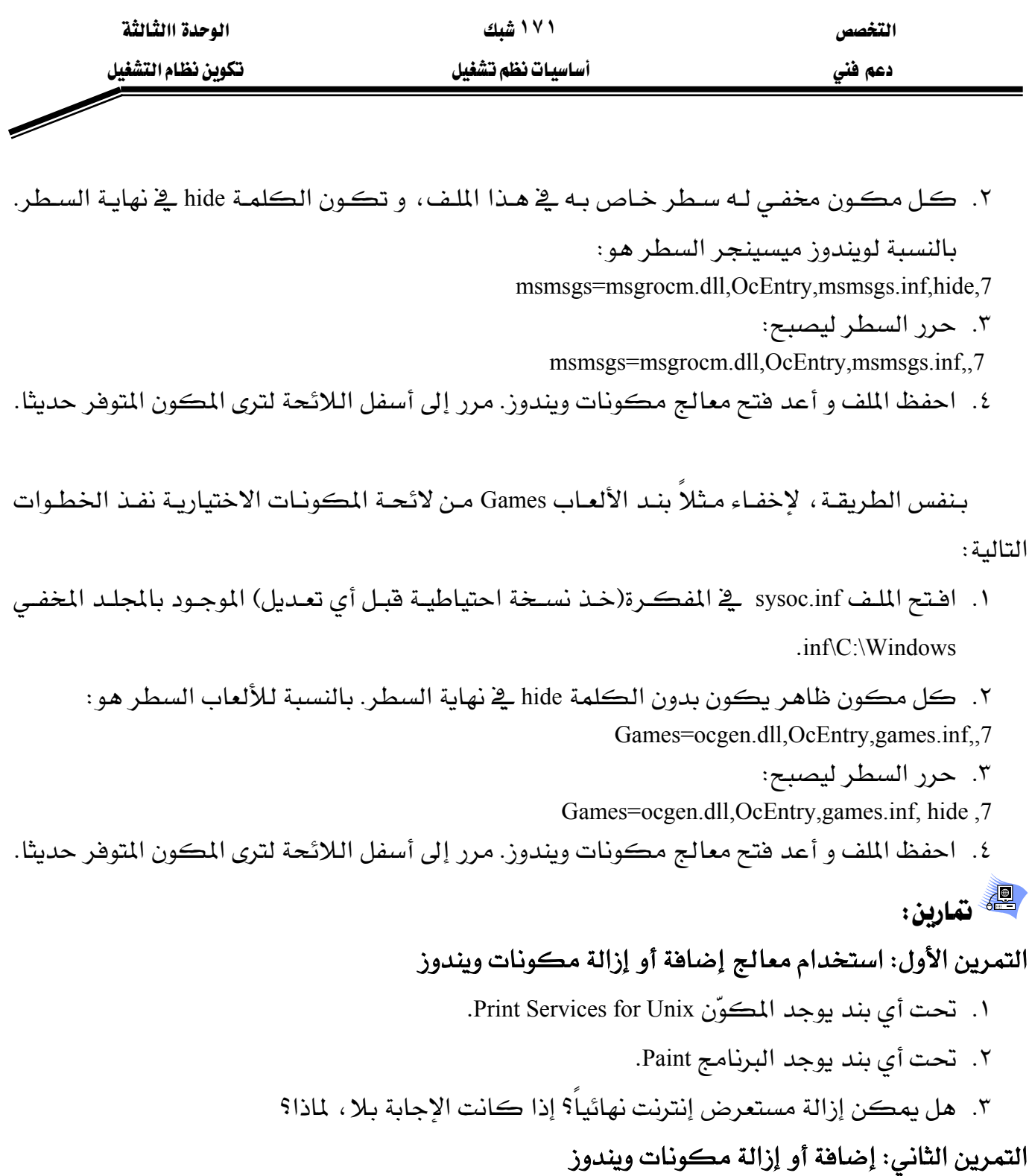

- ١. تثبيت مكونات ويندوز التالية: File Transfer Protocol Service (ftp) و World Wide Web Service  $((www)$ 
	- ۲. إزالة جميع برامج Games نهائياً.
	- ٣. إخفاء البند Games من قائمة **مكونات ويندوز**.

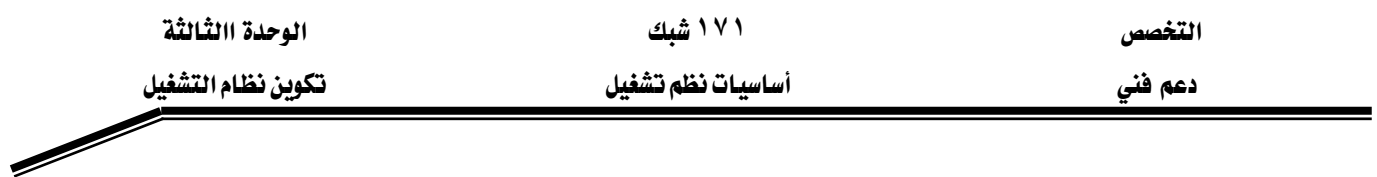

#### الدرس الثالث: ضبط خيارات الاستنهاض

سـتتعرّف في هــذه الوحـدة علــي الملفــات المسـتخدمة في عمليــة بــدء تشــغيل وينــدوز XP النســخة Professional ، كما ستتعرف على جميع مراحل الاستنهاض التي يمر عليها النظام.

## المهارات التي تكسبها في نهاية هذا الدرس

- شرح عملية الاستنهاض.
- شرح الملفات المستخدمة في عملية الاستنهاض.
	- شرح الغرض من الملف Boot.ini و وظيفته.

الزمن ٤٥ دقيقة

# عملية الاستنهاض لنظام ويندوز XP النسخة Professional

عملية الاستنهاض لنظام ويندوز XP تنقسم إلى أربعة مراحل رئيسية:

- ١. **تسلسل ما قبل الاستتهاض Pre-boot** و يمر على أربعة مراحل:
	- أ الاختبار الذاتي عند التشغيل POST.
- ب يبحث البـايوس BIOS عـن جهـاز الاسـتنهاض و يحمّل و يشـغّل سـجل الاسـتنهاض الرئيسـي .MBR
- ج يفحص MBR جدول الأقسام الموجودة لديه ليعرف ما هـم القسـم النشـط، و يحمّل قطـاع الاستنهاض الموجود على القسم النشط في الذاكرة، ثم ينفِّذه.
	- د يحمّل الكمبيوتر و يبتدئ الملف NTLDR الذي يحمّل نظام التشغيل.
		- X. ت*سلسل الاستتهاض B*oot و يتألف من المراحل الأربع التالية:
	- أ – محمّل الاستقهاض الأولى Initial boot loader؛ تشغيل نظام الملفات و قراءة الملف Boot.ini.
		- ب اختيار نظام التشغيل Operating System Selection.
			- ج الكشف عن الأجهزة Hardware Detection.
				- د اختيار التكوين Configuration Selection.
- ٣. **تحميل النـواة Kernel Load**. يقـوم الملـف Ntoskernel.exe لكـن لا يبـدؤه و يحمّل كذلك الملف Hal.dll. يجب أن يكون هذان الملفان موجودين في مجلد windows\system32.

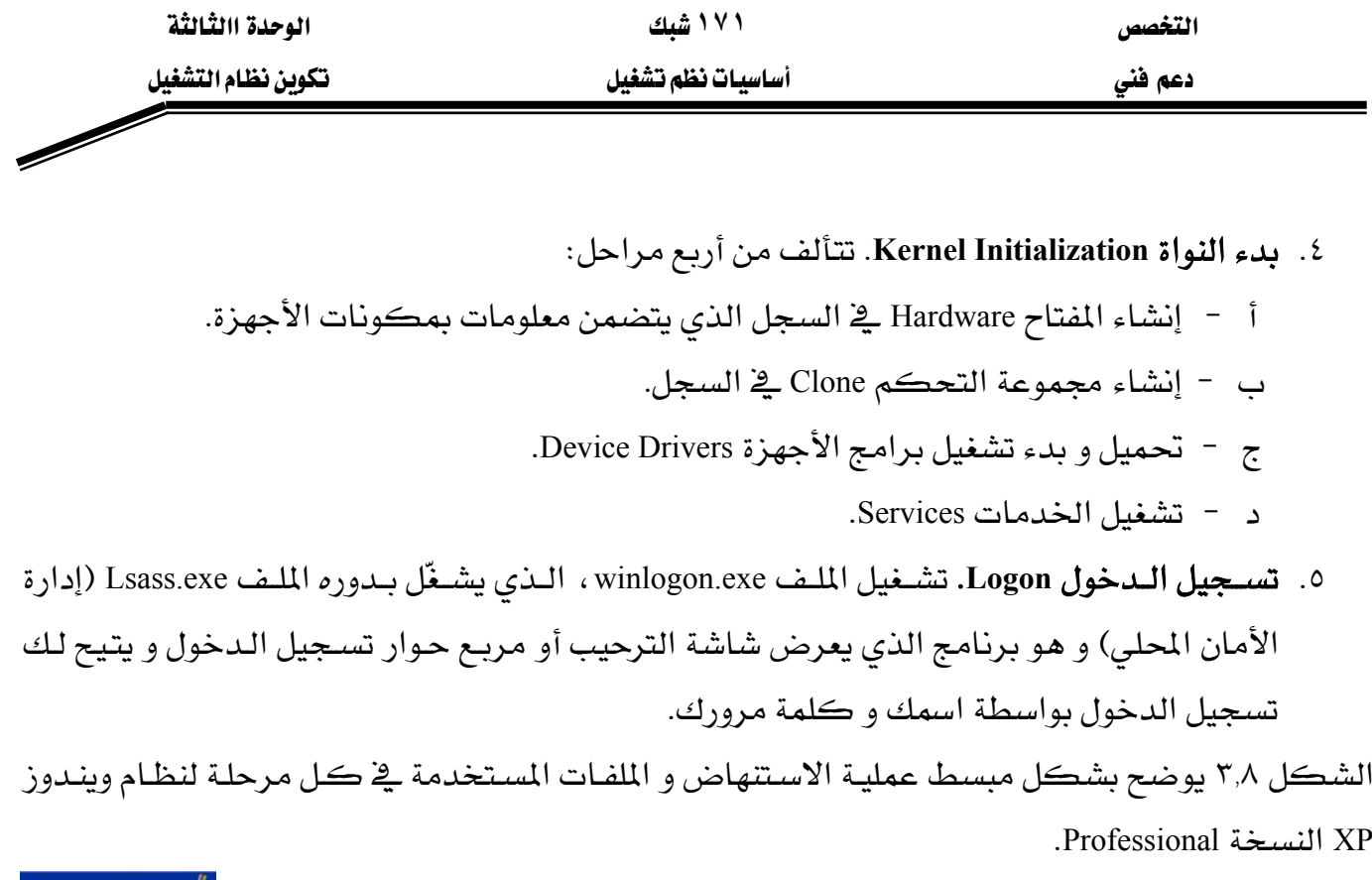

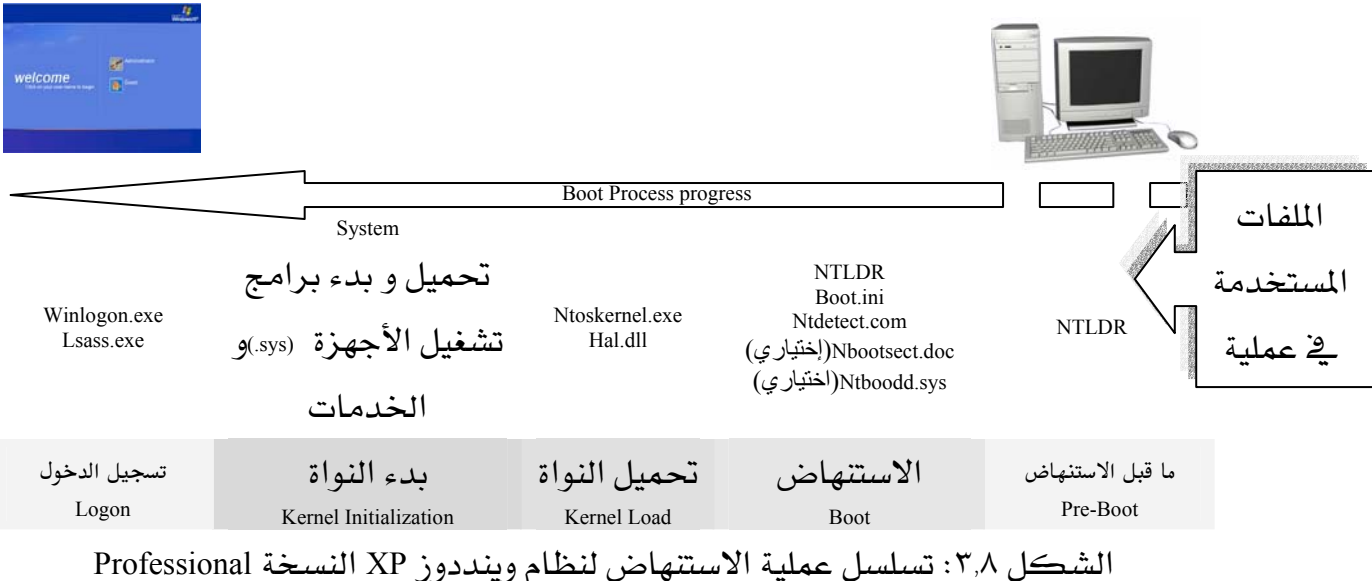

#### اللف Boot.ini

عند تثبيت ويندوز XP على كمبيوتر ، يحفظ برنـامج الإعداد الملف Boot.ini يـْ القسـم النشـط. يستخدم الملف ntldr المعلومات الموجودة في الملف Boot.ini لعرض شاشة التحميل عند الإقـلاع، الـتي تختـار منها نظام التشغيل الذي تريد استخدامه. بشكل افتراضي، تبقى فائمة الاستنهاض على الشاشة لمدة ٣٠ ثانية، إذا لم تنتق أي خيار قبل نفـاذ عـدّاد الوقت، يشغتل نظام التشغيل الافتراضي (و هو أحدث تثبيت لويندوز XP).

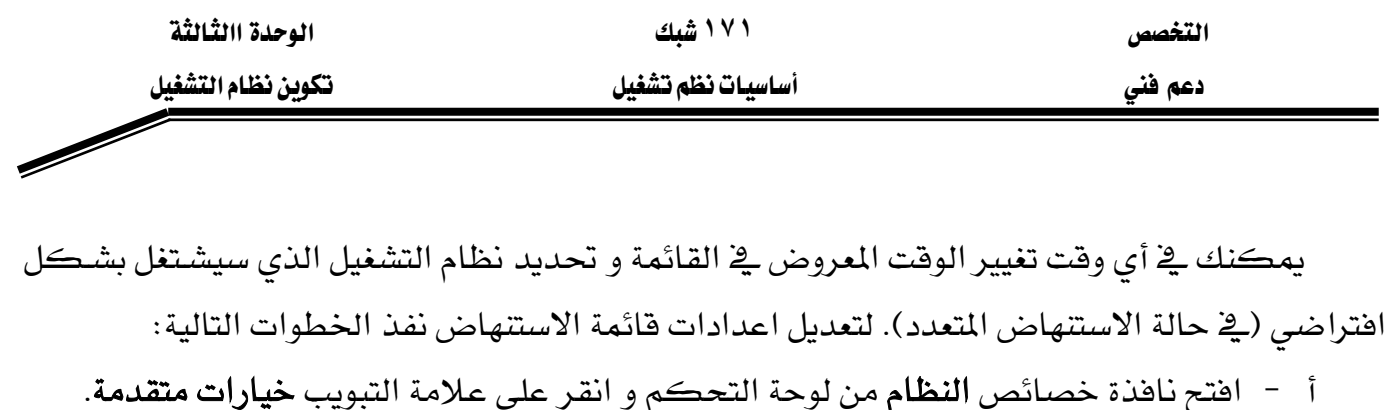

- ب في قسم بدء التشغيل و الاسترداد انقر اعدادات لإظهار النافذة المبينة على الشكل ٣.٩.
	- ج انتق نظام التشغيل الذي تريد أن يتم تشغيله بشكل الافتراضي.
- د – لتعديل مدة الوقت (بالثواني) غيِّر الرقم **مدة عرض قائمـة أنظمـة التشـغيل** إلى أي رقـم بـين ١ و

٩٩. للتشغيل التلقائي ألغ انتقاء الاختيار مدة عرض قائمة أنظمة التشغيل أو أكتب ٠.

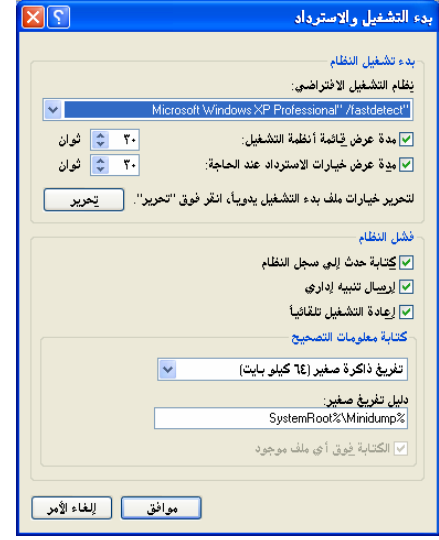

الشكل ٣,٩: مربع حوار بدء التشغيل و الاسترداد

الخيارات التي تقوم بها يـْ مربع حوار بدء التشغيل و الاسترداد تكتب يـْ الملف Boot.ini ، المخزِّن يـْـ جذر محرِّك أقراص النظام. يمكنك أيضا نقر الزر تحرير لفتح الملف في المفكرة و تحريره.

#### **Boot.ini**

لتعديل بعض خيارات بدء التشغيل، تحتاج لفتح الملف Boot.ini و تحريره يدوياً. لأن هـذا الملف مـن ملفات النظام فإنه لا يظهر (مخفى ) عادة ية مستكشف ويندوز ، لتحريره استعمل أحد الأساليب التالية :

- افتح مربـع حـوار تشـغيل و اكتـب C:\Boot.ini. (يفـترض هـذا أن محـرِّك الأقـراص C يحتـوي علـي ملفات بدء التشغيل).
	- انقر على إعدادات من مربع حوار **بدء التشغيل و الاسترداد**.  $\mathcal{L}_{\mathcal{A}}$ بعد فتح الملف تلاحظ أنه يحتوي قسمين رئيسيين:

[Operating System] , [boot loader]

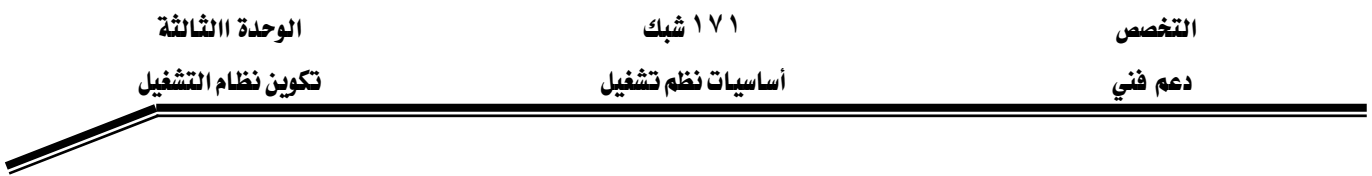

من الاستثناءات التي لا يمكن تغييرها في مربع الحوار بدء التشغيل و الاسترداد هي:

- ١. إذا كنت تريد إبقاء فائمة الاستتهاض معروضة إلى أن تضغط على Enter اضبط القيمة timeout عند -١.
- ٢. عندما تريد تغيير أوصاف أو المفاتيح الاختيارية. يمثل كل سطر في قسـم Operating Systeml! بنـداً ية قائمة الاستنهاض و يتضمن المسار ARC الخاص بمقطع استنهاض نظام التشغيل. يمكنك تغيير كل بند كما يلي:
	- تغيير الوصف لكل نظام تشغيل. مثلا Windows XP Pro Clean Install
- وضع مفـاتيح في نهايـة السـطر بعـد /Fastdetect. مـثلا: يزيـل /Noguiboot شاشـة الترحيـب الافتتاحية خلال بدء التشغيل. يعرض /Sos اسم كل سـائق أشاء تحميلـه و يـزود أوصـاف نصوص إضافية.
	- إزالة بند من القائمة. لا تستطيع إزالة الخيار الافتراضي.

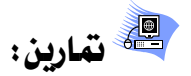

#### تمرين الأول:

لدينا الملف boot.ini الذي يحتوي على النص التالي:

[boot loader] timeout=-1  $default = multi(0)disk(0)rdisk(0)partition(2)\WINDOWS$ [operating systems] multi(0)disk(0)rdisk(0)partition(2)\WINDOWS="Microsoft Windows XP Professional" /fastdetect  $C$ : = "Microsoft Windows Millennium Edition"

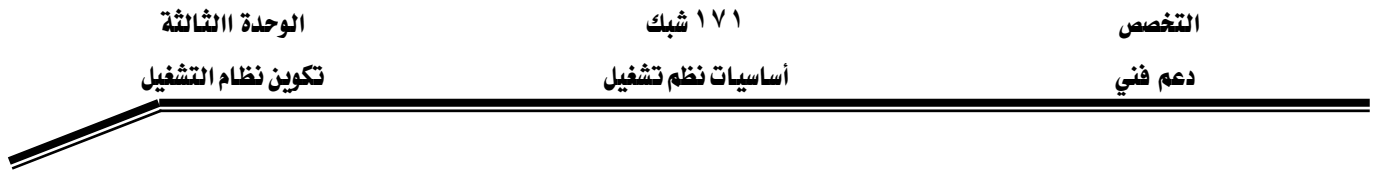

 $\overrightarrow{6}$   $\overrightarrow{a}$ 

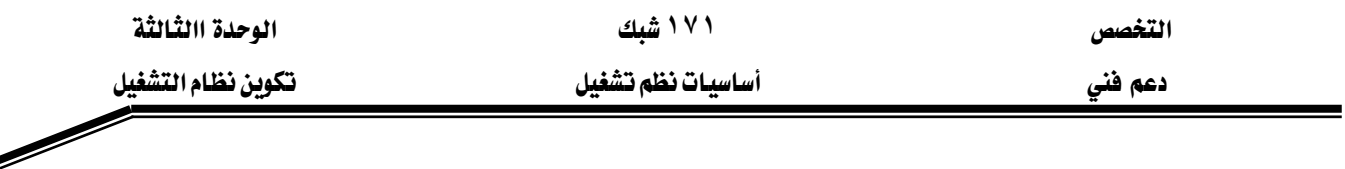

#### الدرس الرابع: خيارات التعليمات و الدعم

إن مركز التعليمـات والـدعم لـدى مـايكـروسـوفت هـو مـورد شـامل للحصـول علـى نصـيحة عمليـة، وبـرامج تعليميـة ، وتوجيهـات للمسـاعدة ڤي تعلّم كيفيـة اسـتخدام وينـدوز XP. اسـتخدام ميـزة البحـث ، أو الفهرس، أو جدول المحتويات لعرض كافة مـوارد تعليمـات وينـدوز ، بمـا فيهـا تلك الموجـودة علـى إنترنت. إضافة إلى موارد التعليمات، يمكنك الاستفادة من خدمات متعددة وتنفيذ مهام دعم هامة – جميعها من موقع وإحد.

## المهارات التي تكسبها في نهاية هذا الدرس

- استعمال و تخصيص مركز التعليمات و الدعم.
	- البحث عن مواضيع التعليمات.
		- استعمال فهرس التعليمات.
		- مشاركة ملفات التعليمات.

#### الزمن ٤٥ دقيقة

#### استعمال مركز التعليمات والدعم

ستجد في مركز التعليمات و الدعم الخيارات التالية:

- استخدام أدوات مثل معلومات النظام لإدارة الكمبيوتر وإصلاحه.
- ارتباطات تجمّع معلومات محدّثة عن نظامك و تكوينه الحالي، مع تفاصيل عن كل الأجهزة و الخدمات المِّبتة مما يسمح بالمحافظة على جهاز الكمبيوتر محدّثاً بآخر عمليات التحميل من تحديثات ويندوز Windows Update.
	- معلومات عن التركيب النحوي و طريقة الاستخدام لخيارات سطر الأوامر.
		- ارتباطات إلى أدوات النظام مثل عملية إلغاء التجزئة...إلخ
	- إلغاء التغييرات على الكمبيوتر باستخدام استعادة النظام System Restore.
	- ارتباطات إلى مصادر معلومات خارجية ، بما يخ ذلك Microsoft Knowledge Base و تشكيلة متنوعة من مجموعات الأخبار التي تركّز على ويندوز.
		- السماح لصديق بمساعدتك عبر إنترنت باستخدام المساعدة عن بعد Remote Assistance.

الشكل ٣,١٠ يوضح بأسلوب سهل جميع الوظائف الرئيسية لمركز التعليمات و الدعم.

אאא **١٧١** א

א

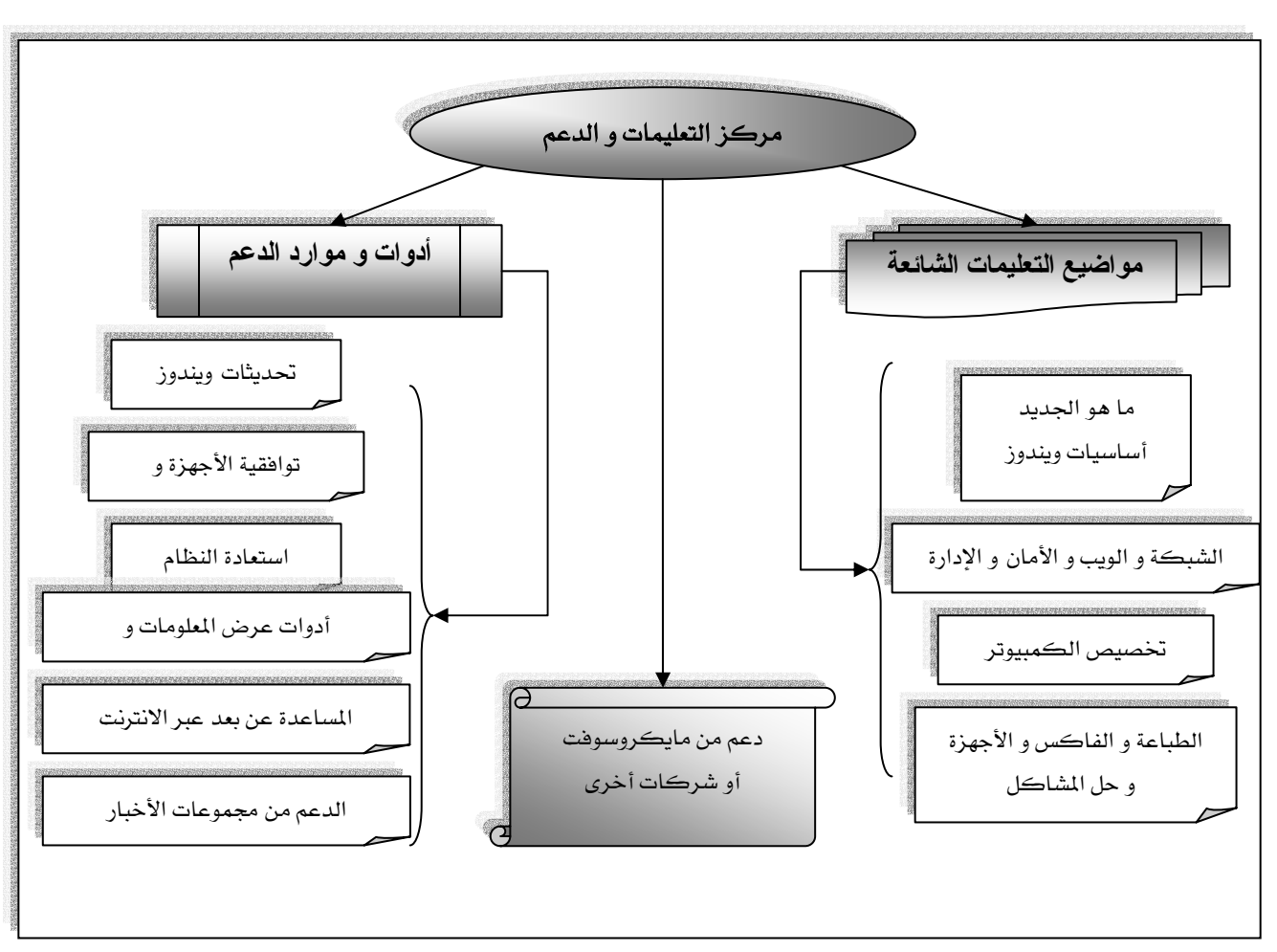

الشكل ٣,١٠؛ وظائف مركز التعليمات و الدعم

يبين الشكل ٣,١١ الخيارات المتوفرة لمركز التعليمات و الدعم.

| I×I¤I -                                                                                                    | <mark>© مركز التعليمات والدع</mark> م                                                       |  |
|----------------------------------------------------------------------------------------------------|---------------------------------------------------------------------------------------------|--|
| $\mathbb{E}[\mathbf{u}]\times\mathbb{E}[\mathbf{u}]$<br>√∫ غيارات                                                                                                    | ● · ● ■   الفهرس ﴿ وَ المفضلة ﴿ وَ) المضغطات<br>(ح) السابق <sup>ب</sup>                     |  |
| مركز التطيمات والدعم<br>$\odot$                                                                                                    | البحث<br>تعيين خيارات البحث                                                                 |  |
| Windows XP Professional                                                                                                    |                                                                                             |  |
| طلب المساعدة                                                                                                    | اختر موضوع تطيمات                                                                           |  |
| <mark>﴾</mark> دعوة صديق للاتصال بالكببيوتر الخاص بك بواسطة ال <mark>مصاعدة عن بعد</mark>                                                                                                    | • ما الجديد في Windows XP<br>• الموصيقى، والفيديو، والتصالي،<br>والصور<br>• أصاصيات Windows |  |
| بم الحصول على الدعم، أو العثور على معلومات في مجموعات أخبار Windows XP                                                                                                    |                                                                                             |  |
| اختر مهمّة                                                                                                    |                                                                                             |  |
| لهجافظة على الكمبيوتر محدثاً بواسطة Windows Update                                                                                                    | اء شبكة الاتصال وويب<br>• العمل عن بعد<br>• الأمان والإدارة<br>RE                           |  |
| ﴾ البحث في ا <b>لأجهزة والبرامج المتوافقة</b> مع Windows XP                                                                                                    |                                                                                             |  |
| ﴾ التراجع عن التغييرات على الكمبيوتر بواسطة ا <b>ستعادة النظام</b>                                                                                                    | ه تخصيص الكمبيوتر<br>• الوصول                                                               |  |
| ﴾ استخدام الأدوات لعرض معلومات الكمبيوتر وتشخيص المشكل                                                                                                    | V                                                                                           |  |
| هل تعلم؟                                                                                                    | • الطباعة والفاكس                                                                           |  |
|                                                                                                    | ه الأداء والصيانة<br>• الأجهزة                                                              |  |
| عندما تكون متصلاً بانترنت، تعرض هذه الناحية ارتباطات إلى معلومات المنساعدة والدعم المتوفرة.<br>في حينه / إذا أردت الاتصال بالإنترنت الآن، فقم بــهد <b>5 شغيل ــعـالج الاتصال الجديد</b> والظر كيف<br>يمكنك إنشاء اتصال بويب من غلال موف | ه اجل مشكلة                                                                                 |  |
|                                                                                                    | • أرسل تعليقك إلى Microsoft                                                                 |  |
|                                                                                                    |                                                                                             |  |
|                                                                                                    |                                                                                             |  |

الشكل ٣,١١: الصفحة الرئيسية لمركز التعليمات و الدعم

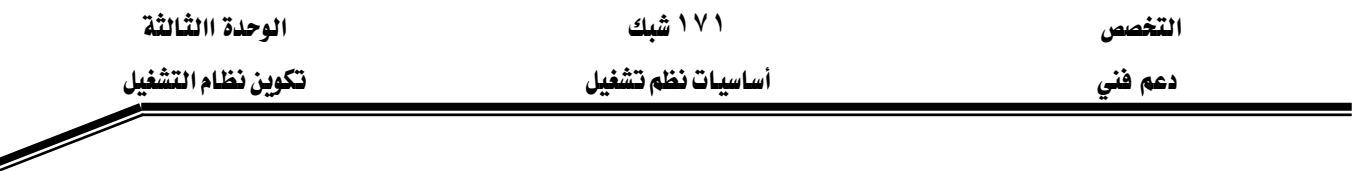

- يسرد العمود الأيمن مواضيع المساعدة الشائعة (مثل الموجودة ڤي الإصدارات السـابقة لوينـدوز) الـتي تم تقسيمها إلى أربعة محاور رئيسية.
	- يسرد العمود الأيسر مجموعتين تؤدي إلى أدوات و موارد دعم
- تحتوى اللائحـة "هـل تعلـم" \_في اليسـار علـى عنـاوين الـتي يزودهـا قسـم دعـم مايكروسـوفت كمـا يمكن تخصيصها بواسطة شركات أخرى أيضاً.
- يزود شـريط الأدوات في أعلى الإطـار أدوات تنقَّل أسـاسـية تشـبه أدوات المستعرض: صـفحة البـدء، المفضلة، المحفوظات، الدعم.
- يمكنك تخصيص مظهر مركـز المساعدة و الـدعم بـالنقر علـى "خيـارات" كمـا يمكنك تعـديل خيارات البحث و تثبيت ومشاركة تعليمات وينوز.

ه ملف مساعدة ويندوز ضخم جداً (حوالي ۱۰۰۰۰ موضوع)، عندما تعثر على موضوع مفيد استخدم ( عن الله عنه استخدم الله ع المُضّلات لتوفير الوقت و ترتاح من عناء البحث عنه مرة أخرى.

#### البحث عن مواضيع التعليمات

لإيجاد المواد التعليمية و التعليمات يمكنك التنقل بين الفئات إلى أن تجد الموضوع الذي تبحث عنه. لكن هنـاك طريقـة أسـرع: اختر فئـة عامـة مـن صـفحة بدايـة مركـز المسـاعدة و الـدعم ثـم اسـتعمل مربـع البحث لإيجاد الموضوع الدقيق الذي تحتاج إليه.

نفّذ الخطوات التالية للبحث عن مواضيع معيّنة:

- انقر على صفحة البداية ثم انقـر علـى فئـّة مـن الـلائحـة اخـتر مواضـيع تعليمـات. تأكـد مـن الخيـار الموجود أسفل البحث عليه علامة صح.
	- اكتب كلمة أو جملة في مربع البحث ثم انقر على السهم الأخضر.
	- انقر اسم الموضوع من اللائحة اليمني لإظهار محتويات في اللوح الأيسر.

تنقسم نتائج البحث إلى ثلاث مجموعات كما يبيّن الشكل ٣,١٢:

- المواضيع المقترحة.
- البحث عن مطابقات لكامل النص.

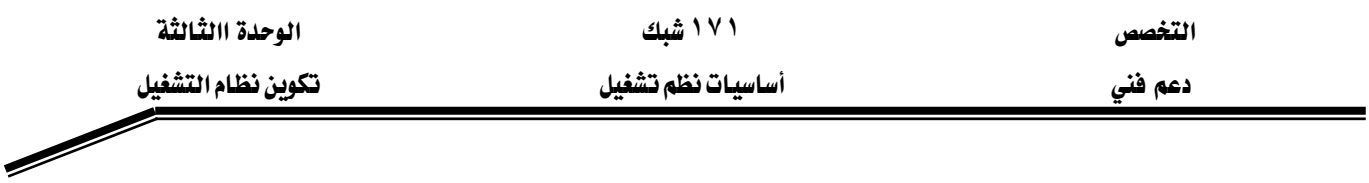

● Microsoft Knowledge Base : تبحث يخ تشـكيلة وشائق مايكروسـوفت الشـاملة عـن تصحيحات العلل و الشـروح التقنيـة غـير المتوفرة ـ2 ملفـات التعليمـات المحليـة. يـتم الاتصـال بموقع مايكروسوفت عبر الإنترنت.

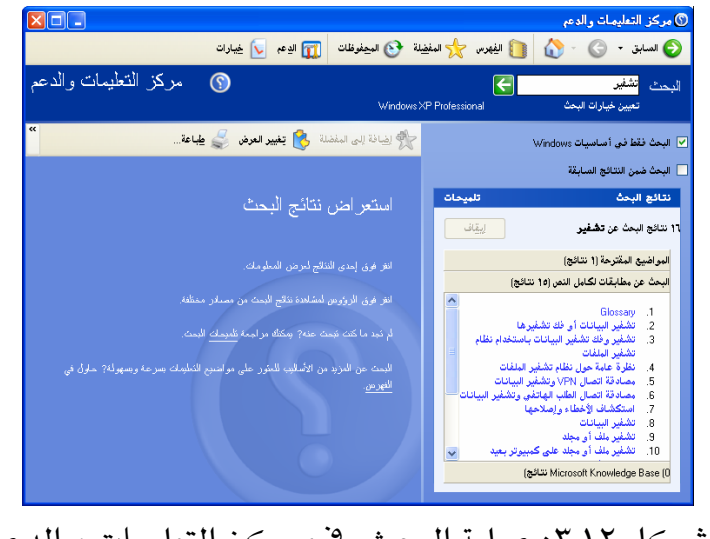

الشكل ٢,١٢: عملية البحث في مركز التعليمات و الدعم

#### استعمال فهرس التعليمات

استعمل الفهرس لتصفح لائحة طويلة من المواضيع، منظّمة أبجدياً حسب الكلمة الأساسية لكل موضوع. للتبديل إلى هذه المعاينة انقر الزر الفهرس. الشكل ٣,١٤ يبيّن ما ستراه عند اختيارك لهذا الخيار.

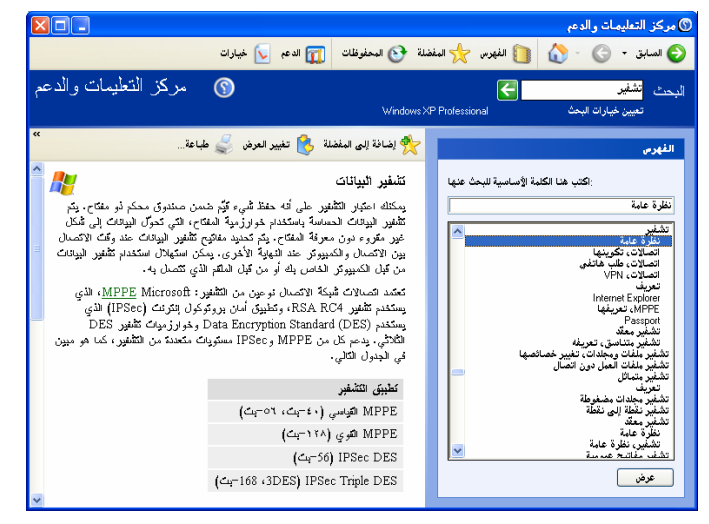

الشكل ٣,١٤: صفحة الفهرس

ترتكز المقارنة على بداية الوصف، مثلا إذا كتبت الكلمة **تشفير**، سيقفز إلى مجموعة المواضيع التي تبدأ بتلك الكلمة الأساسية.

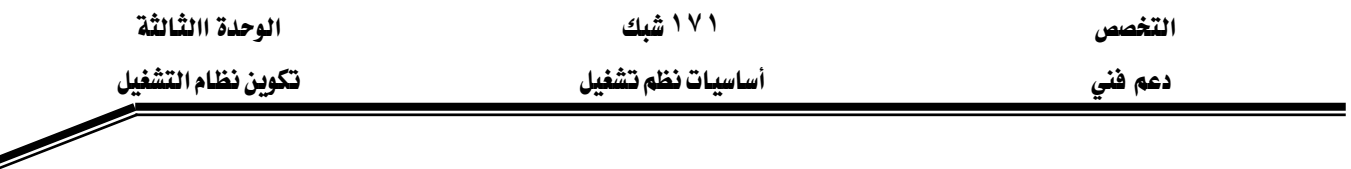

تثبيت و مشاركة ملفات التعليمات

يقدم لك هذا الخيار مشاركة تعليمات ويندوز. يكون مفيداً إذا كنت مسؤولا عن عدة أجهزة كمبيوتر تشغل إصدارات مختلفة من ويندوز XP أو ويندوز Net Server.

لاضافة ملفات التعليمات من ويندوز XP النسخة Home Edition نفذ الخطوات التالية:

- ١. افتح **خيارات \_ ضر**كز التعليمات و الدعم.
	- ٢. اختر تثبيت ومشاركة تعليمات ويندوز.
- ٣. اختر تثبيت محتوى التعليمات على قرص مضغوط أو صورة قرص.
- ٤. انقر الزر ا**ستعراض،** و انتق المجلد \i386 ـ في القرص المضغوط لويندوز XP Home edition ثم انقر على Find.

٥. انتق Windows XP Home Edition من لائحة إصدارات المساعدة المتوفرة ثم انقر على الزر **تثبيت**. الشكل ٣,١٣ يبيّن خيارات مشاركة ملفات التعليمات.

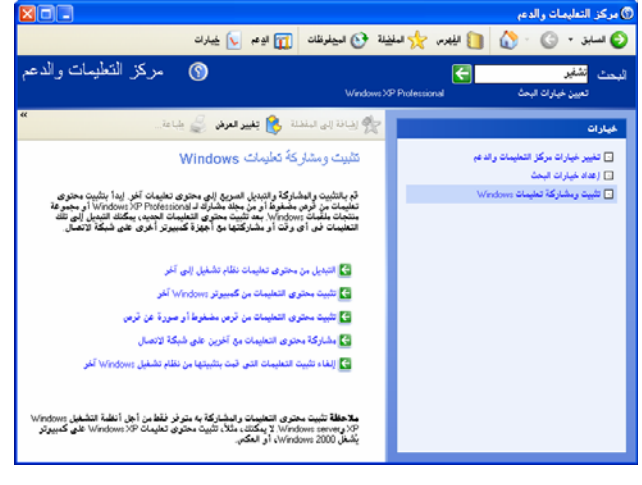

الشكل ٣,١٣: خيارات مشاركة ملفات التعليمات

بعد أن تكون قد أضفت ملفات التعليمات التي تريدها إلى نظامك يمكنك العودة إلى مركز التعليمات و الدعم في أي وقت للتبديل ببن إصدارات التعليمات. للتبديل ببن إصدارات المساعدة اتبع الخطوات التالية:

- ١. افتح خيارات في مركز التعليمات و الدعم.
	- ٢. اختر تثبيت ومشاركة تعليمات ويندوز.
- ٣. اختر التبديل بين محتوى تعليمات نظام تشغيل إلى آخر

إذا كانت شبكتك المحلية تتضمن عدة أجهزة كمبيوتر تشغّل ويندوز XP النسخة Professional ، يمكنك إعداد ملفات تعليمات مشتركة ية كل واحد منها من دون الحاجة إلى استخدام الأقراص المضغوطة بين عدة كمبيوترات. بعد تثبيت ملفات التعليمات التي تريدها ، انقر الخيار مشاركة محتوى

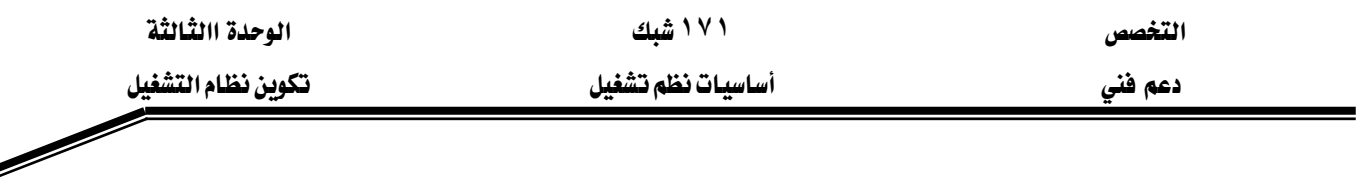

**تعليمات ويندوز مع آخرين على شبكة الاتصال.** اكتب اسم الكمبيوتر ثم انقر على الزر **تثبيت** لتحميل تلك الملفات. الشكل ٣,١٥ يبيِّن الخيار مشاركة التعليمات.

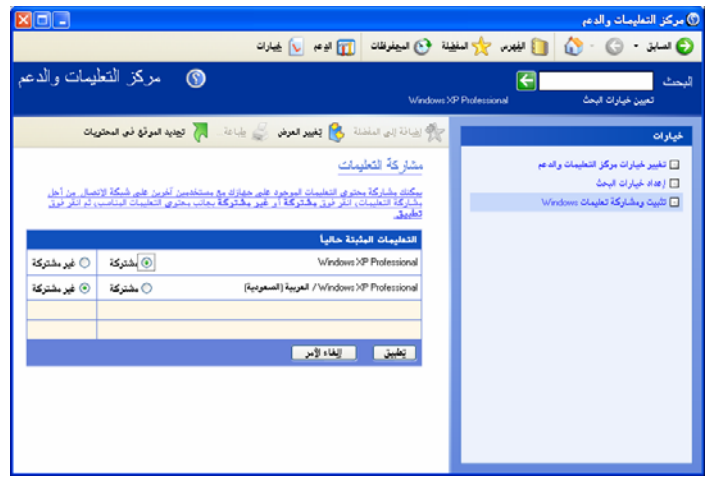

الشكل ٢,١٥: خيارات مشاركة التعليمات

رين .<br>مسارين ا التمرين الأول: استعمل مركز المساعدة و الدعم للحصول على المعلومات التالية: ١. الفرق بين FAT و FAT32 و NTFS. ثم أجب على الأسئلة التالية: أ – ما الحالة الوحيدة التي يستعمل فيها نظام الملفات FAT بدلاً منNTFSS . ب – هل يمكن تحديد مقدار مساحة القرص المستخدمة من قبل المستخدمين؟ اذكر الطريقة. ج - هل بمكن تهيأت قرص مرن؟ لماذا؟ التمرين الثاني: استعمل مركز المساعدة و الدعم للحصول على المعلومات التالية مع إضافة مواضيعها إلى المفضلة: ١. ضغط الملفات في نظام ويندوز XP ■ ما الطرق المستخدمة؟ ▪ [ذا أردت إرسال ملف مضغوط عبر الإنترنت. ما الطريقة التي تستخدمها؟ ■ هل بمكن ضغط ملف مشفر؟ تأكد من الاجابة. ٢. كيفية إنشاء مجلد مضغوط من نوع ZIP و إضافة ملفات إليه.

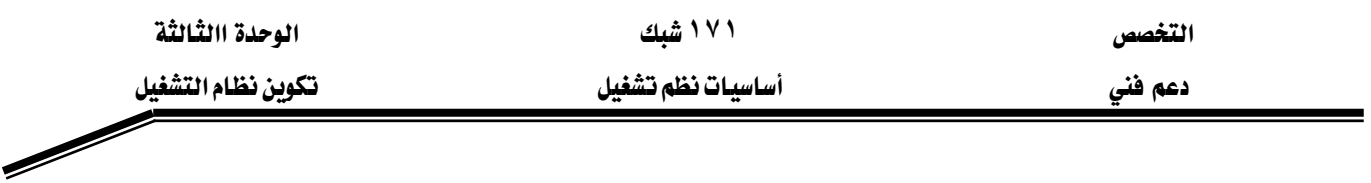

## التمرين الثالث:

- ١. قم بتديل إصدار التعليمات إلى نظام تشغيل اللغة الإنجليزية أو إلى العربية.
- ٢. قم بمشاركة ملفات التعليمات لنظام ويندوز XP النسخة Professional مع آخرين على الشبكة.

 $\overrightarrow{a}$  أسئلة: ١. عند البحث عن موضوع معين يعرض مركز التعليمات و الدعم النتائج. إلى كم جزء تنقسم عملية البحث؟

٢. يمكن البحث أيضاً عن طريق الفهرس. ما الفرق بين طريقة البحث عن طريق مركز التعليمات و الدعم وهذه الطريقة؟

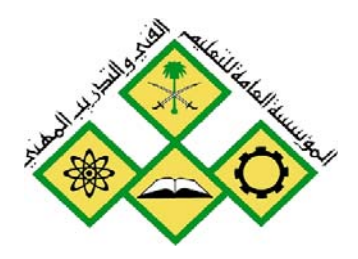

المملكة العربيسة السسعودية المؤسسة العامة للتعليم الفني والتدريب المهني الإدارة العامة لتصميم وتطوير المناهج

أساسيات نظم تشغيل

إدارة المجلدات و الطابعات المشتركة

 $\sum$ 

جميع الحقوق محفوظة للمؤسسة العامة للتعليم الفني والتدريب المهني

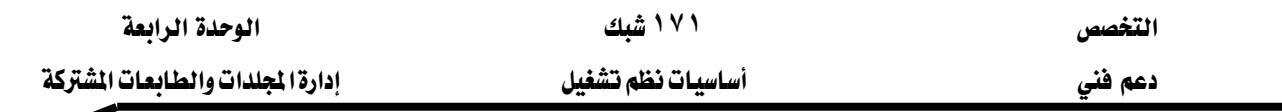

#### جول هذه الوحدة

بمشــاركتك مــوارد الكمبيــوتر، كـالمجلــدات و الطابعــات، ستســمح للمســتخدمين الآخــرين \_2 الشبكات يستعملون تلك الموارد. مع ويندوزXP استعمال موارد الشبكة و مشاركة الموارد مـع مستخدمي الشبكة الآخرين هو أمر بسيط تقريباً كبساطة استعمال موارد الكمبيوتر بالذات. و استعراض مجلد شبكي هو تمامـاً كاسـتعراض مجلـد \_2ْ قرصـك الصـلب. و إرسـال مسـتند إلى طابعـة شـبكية هـو تمامـاً كالطباعة في كمبيوترك.

تتناول هذه الوحدة فهم نظـام الأمـان في وينـدوز XP النسـخة Professional و كيفيـة إتاحـة الوصـول إلى المجلدات و الطابعات عبر الشبكة. ستتعلم أيضياً كيف تشيارك موارد الملفات و الطابعات،و كيف تؤمِّنها باستخدام الأذونات NTFS و تتيح الوصول إليها.

#### تحتوي هذه الوحدة على :

- אא**XP**Wא**Professional**
	- الدرس الثاني: مشاركة المجلدات و الاتصال بها.
	- الدرس الثالث: مشاركة الطابعات و الاتصال بها.

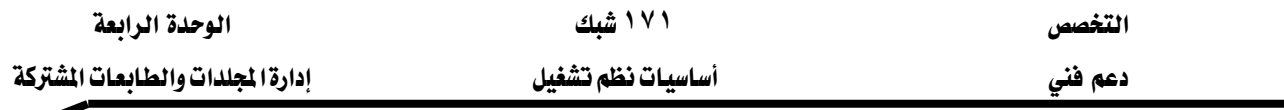

#### الدرس الأول: فهم أمان نظام ويندوز XP

مع ويندوز XP يمكنك:

- [جبار كل مستخدم على التعريف عن نفسه عند تسجيل الدخول.
	- التحكم بالوصول إلى الملفات و الموارد الأخرى التي تملكها.
- تدقيق أحداث النظام كتسجيلات الدخول و استعمال الملفات و الموارد الأخرى.

# المهارات التي تكسبها في نهاية هذا الدرس

- فهم أمان نظام ويندوز.
- تعريف الأذونات Permissions و الحقوق Rights.
	- فهم الأذونات NTFS.

# الزمن ٥٠ دقيقة

### مقدمة إلى أمان وبندوز XP

كل مـورد \_2 النظـام قابـل للحمايـة ، كـل ملـف أو طابعـة مـثلاً لـه مالـك يحـق لـه التمييـز بـين مَـن يمكنـه و مَن لا يمكنـه الوصـول إلى المـورد. المـورد يملكـه المستخدم الـذي أنشـأه. إذا أنشـأت ملفـاً مـثلاً ستكون مالك الملف في الظروف العادية (لكن يستطيع أعضاء المجموعة Administrators أخذ ملكية الموارد التي لم تنشئوها)

 $\overline{\mathbf{X}}$ لفرض سيطرة كاملة على الملفات يجب أن تخزّن تلك الملفات في وحدة تخزين NTFS. يدعم XP أنظمة الملفات FAT32 ، FAT32، التي يستعملها دوس و ويندوز ٩٥ و ٩٨ و Me بهدف التوافقية لكن الأنظمة FAT32 ، FAT ليست آمنة. للتّمتع بالفوائد الكاملة لأمان ويندوز XP يجب أن تستعمل NTFS.

لتحديد من هم المستخدمون الذين يملكون وصولاً إلى مورد ما ، يعيّن ويندوز XP هوية أمان (SID) لكل مستخدم (و هي رقم ضخم مضمون أنه سيكون فريداً).

عندما تسجّل دخولك يتحقق نظام التشغيل أولاً مِن صحّة اسمك و كلمـة المرور ثـم ينشـئ **تأشـيرة** وصول أمنية (SID) زائد معلومات عن أي مجموعات أمان ينتمي إليها حسابك. تتبعك هوية أمانك أينما ذهبت في ويندوز. أي برنـامج تشـغّله يحصـل علـى نسـخة عـن تأشـيرة وصـولك الأمنيـة. الشـكل ٥,١ يوضّح كيف يدير ويندوز الأمان عند تسجيل دخول المستخدم.

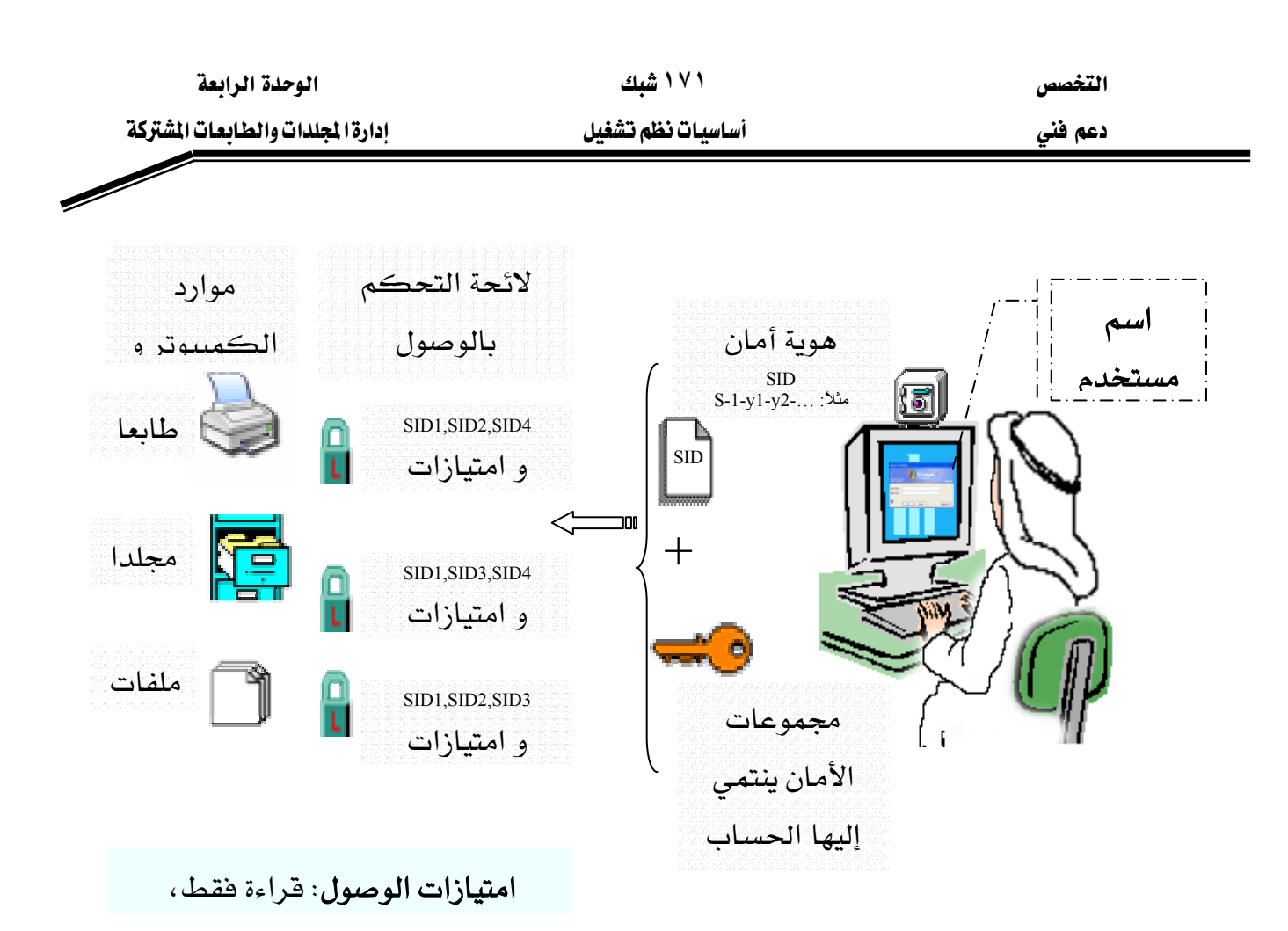

الشكل ٥,١ : عملية الأمان في نظام ويندوز XP النسخة Professional و كيفية استشارة ACL الخاصة بالمورد للوصول إليه بعد التحقق من الهوية SID و امتيازات الوصول.

يخ تحديد من يجب تمريره و من يجب منعه، سيستشير ويندوز قائمة التحكم بالوصول (ACL) الخاصة بالمورد. و هي مجرد لائحة SID و امتيازات الوصول المقترنة بكل هوية. كل مورد خاضع للتحكم يالوصول له لائحة ACL.

مرة أخرى – لذلك المستخدم أو لأي مستخدم آخر. حتى و لو أعدت إنشـاء حسـاباً بمعلومـات مماثلـة، يتم إنشاء هوية SID جديدة.

## الأوذونات و الحقوق

يُفرق ويندوز بين نوعين من امتيازات الوصول: **الأذونات** (permission) و **الحقوق** (Rights).

**الأذونات** تتحكم بمـا ي*س*تطيع المستخدمون القيـام بـه علـى أحـد الموارد كمجلـد ، ملـف أو طابعـة. عندما تعيّن أوذونات، تتيح للمستخدمين إمكانية الوصول إلى مورد و تعيّن نوع الوصول المّـاح لهم. مثال: إذا احتـاج عـدة مسـتخدمـين لقـراءة نفس الملف، يمكنك أن تضيف حسـاباتهم إلى مجموعـة تمنحها إذناً لقراءة الملف.

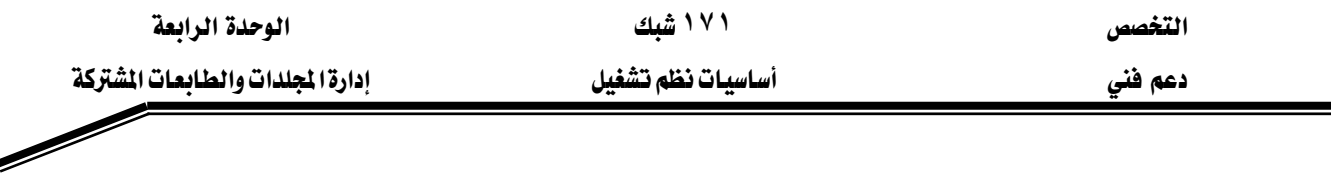

• الحقـوق هـو القـدرة علـى تنفيـذ عمـل مـا يـؤثر علـى النظـام ككـل، كـإجراء نسـخ احتيـاطي أو استعادة للملفات أو تغيير الوقت على الكمبيوتر أو منع تسجيل الدخول. يُعيّن مالـك المـورد (أو أحـد حسـابات المجموعـة Administrators) ا**لأذونـات** مـن خـلال مريــع حـوار خصائصه. مثلاً : إذا كنت مالك طابعة أو لديك امتيازات إدارية ، يمكنك منع شخص من استعمال طابعة معينة عن طريق زيارة مربع حوار خصائص تلك الطابعة.

يضبط أعضاء مجموعة Administrators الحقوق من خلال وحدة التحكم نهج الأمان محلى Local Security Settings ﴾ هجلد أدوات إدارية بلوحة التحكم كما هـو مبيّن ﴾ الشكل ٥.٢. إذا كـان لـديك حساب إداري يمكنك استعماله لمنح شخص الحق بتحميل سائق جهاز مثلاً.

| <b>Local Security Settings</b>         |                                                                                      |                                                           |
|----------------------------------------|--------------------------------------------------------------------------------------|-----------------------------------------------------------|
| تعليمات<br>ملف<br>عرض<br>إجزاء         |                                                                                      |                                                           |
| €<br>園<br>圛                            |                                                                                      |                                                           |
|                                        |                                                                                      |                                                           |
| إعداد الأمان                           | النهج                                                                                | <mark>بيً</mark> إعدادات الأمان                           |
|                                        | Act as part of the operating system <b>for</b>                                       | ⊟· <mark>الله</mark> نهج الحساب<br>⊞⊪الله شهج كلمة المرور |
|                                        | Add workstations to domain <b>Bill</b>                                               | ⊞… <mark>الله</mark> نهج تأمين الحسابات                   |
| LOCAL SERVICE,N                        | Adjust memory quotas for a process <b>con</b>                                        | ⊡-ا <mark>لف</mark> گ النهج المحلية                       |
| …Administrators.Backu                  | Back up files and directories <b>big</b>                                             | ⊞ ا <mark>لقا</mark> نهج التدوين                          |
| Everyone,Administrat                   | Bypass traverse checking <b>big</b>                                                  | أتعبب حقوق المستخدم<br>⊹ ∓                                |
| Administrators,Power                   | Change the system time <b><u>BR</u></b>                                              | ⊞-- <b>الله خ</b> يارات الأمان                            |
| Administrators                         | Create a pagefile <b>con</b>                                                         | ⊡… نهج المفاتيح العامة                                    |
|                                        | Create a token object <b>bill</b>                                                    | انظام تشفير الملفات                                       |
|                                        | Create permanent shared objects <b>Bill</b>                                          | ⊞ ·  نهج تقييد البرامج                                    |
| Administrators                         | Debug programs <b>BR</b>                                                             | 中 <mark>厚</mark> ، شُخ أمان IP على كمبيوتر ما             |
|                                        | Enable computer and user account <b>BR</b>                                           |                                                           |
|                                        | Administrators Force shutdown from a remote system <b>Big</b>                        |                                                           |
| LOCAL SERVICE N                        | Generate security audits bi                                                          |                                                           |
| Administrators                         | Increase scheduling priority [36]                                                    |                                                           |
| Administrators                         | Load and unload device drivers <b>lan</b>                                            |                                                           |
|                                        | Lock pages in memory <b>big</b>                                                      |                                                           |
| Administrators                         | Manage auditing and security log <b>an</b>                                           |                                                           |
| Administrators                         | Modify firmware environment values bi                                                |                                                           |
| Administrators                         | Perform volume maintenance tasks                                                     |                                                           |
| Administrators.Power                   | Profile single process <u>Pin</u>                                                    |                                                           |
| Administrators<br>Administrators,Users | Profile system performance [91]                                                      |                                                           |
| LOCAL SERVICE.N                        | Remove computer from docking sta <b>find</b>                                         |                                                           |
| Administrators.Backu                   | Replace a process level token <b>the</b><br>Restore files and directories <b>198</b> |                                                           |
| Administrators,Users                   | Shut down the system <b>Bill</b>                                                     |                                                           |
|                                        | Synchronize directory service data <b>Bi</b>                                         |                                                           |
| Administrators                         | Take ownership of files or other objet                                               |                                                           |
| Administrators,Remot                   | <mark>88</mark> ] السماح بتسجيل الدخول عبر خدمات ا                                   |                                                           |
| Everyone,IUSR_TV                       | <mark>انْ</mark> ] الوصول إلى هذا الكمبيوتر من شبكة ا                                |                                                           |
| NETWORK SERVICE                        | <mark>88</mark> ] تسجيل الدخول <b>ك</b> خدمة                                         |                                                           |
| SUPPORT_388945                         | 06] تسجيل الدخول كمهمة دفعية                                                         |                                                           |
| IUSR_TVROOM,Gu                         | <mark>88</mark> ] تسجيل الدخول محلياً                                                |                                                           |
| SUPPORT 388945a0                       | <mark>انت</mark> ] رفض الوصول لهذا الكمبيوتر من شبك                                  |                                                           |
|                                        | ا <mark>ثن</mark> اً رفض تسجيل الدخول عبر خدمات المح                                 |                                                           |
|                                        | <mark>الق</mark> ] رفض تسجيل الدخول كخدمة                                            |                                                           |
|                                        | <mark>88</mark> ] رفض تسجيل الدخول كمهمة دفعية                                       |                                                           |
| SUPPORT_388945a0                       | <mark>لِثَلاثَ</mark> رفض تسجيل الدخول محليـاً                                       |                                                           |
|                                        |                                                                                      | ∣⇒<br>$\mathbf{m}$                                        |
|                                        |                                                                                      |                                                           |

الشكل ٥,٢؛ وحدة التحكم **نهج الأمان المحلي لتع**يين الحقوق

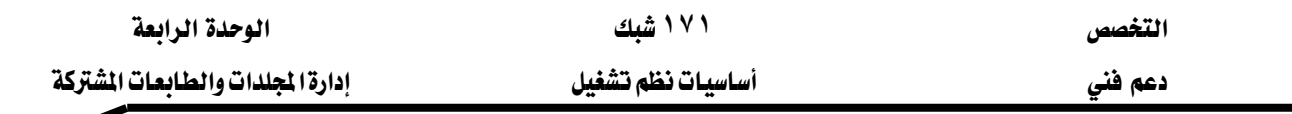

#### أذهنات NTFS

تُستخدم أذونات NTFS لتحديد المستخدمين و المجموعات الـذين باسـتطاعتهم الوصـول إلى الملفـات و المجلدات و ما يمكنهم القيام به على محتويات هـذه الملفـات و المجلدات. أذونـات NTFS ليست متاحـة إلا على وحدات تخزين NTFS ، فهي غير متاحة على وحدات تخزين المهيّاًة بنظام الملفات FAT أو FAT32. الأذونات التي تعيّنها على المجلدات تختلف عن تلك التي تعيّنها على الملفات.

تطبِّق الأذونـات علـى المجلـدات للـتحكم بوصـول المسـتخدمـن إلى المجلـدات و المجلـدات الفرعيـة و الملفات المحتواة في تلك المجلدات. الأذونات القياسية على المجلدات تتلخص في الجدول ٥,١.

تطبِّق الأذونـات علـى الملفـات للـتحكم بإمكـانيـة الوصـول المتـاح للمسـتخدمـبن إلى الملفـات. الأذونـات القياسية على الملفات تتلخص كذلك في الجدول ٥,١.

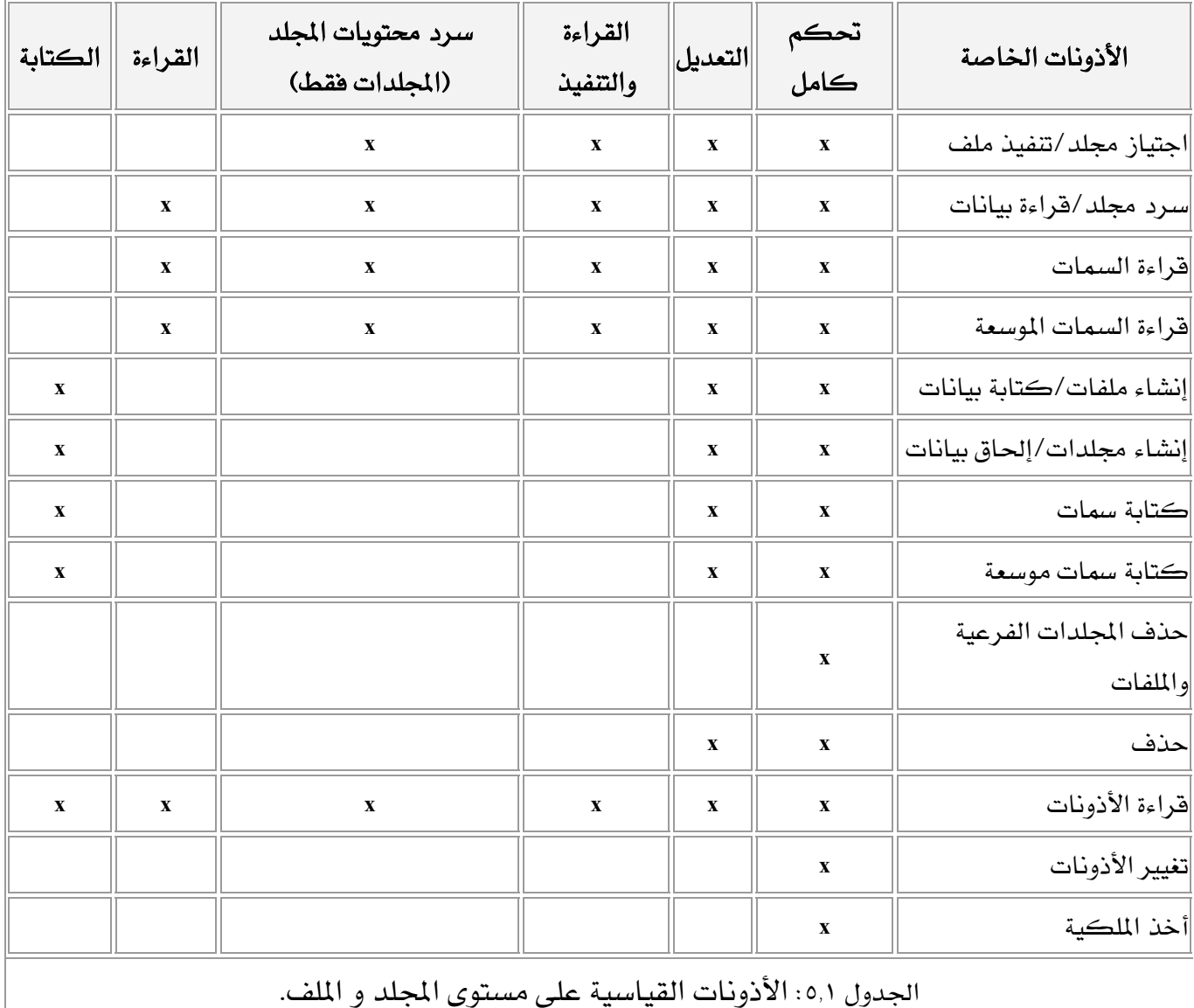

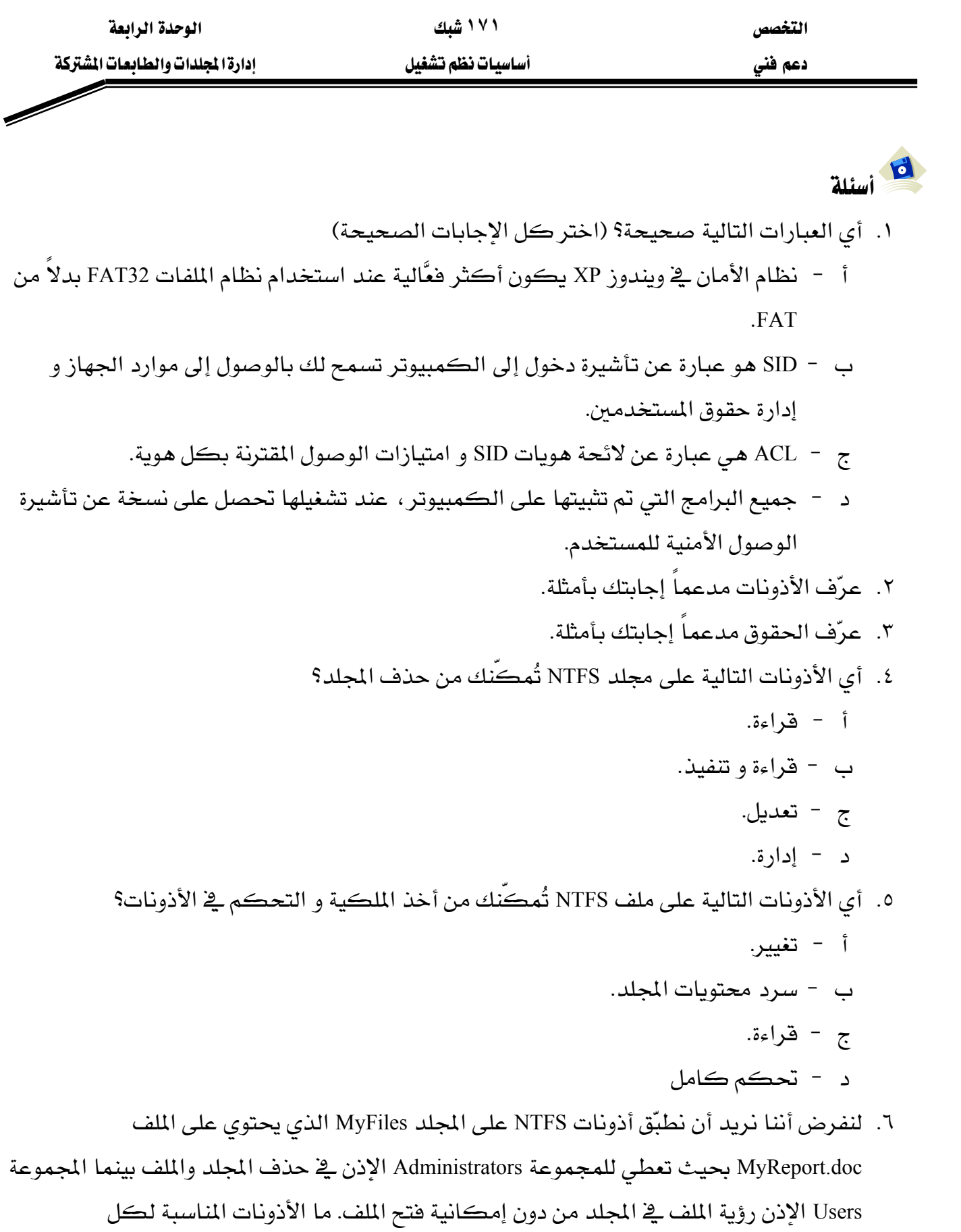

المجموعتين.
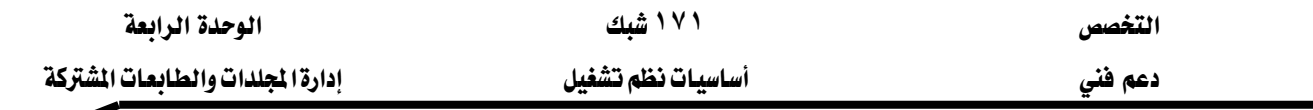

#### الدرس الثاني : مشاركة المجلدات و الانصال بها

حين تشـارك مجلد يصبح بإمكـان المستخدم الاتصـال بهـذا المجلد عبر الشـبكة و الوصـول إلى الملفات الموجودة فيه. لكن لكي يتمكن المستخدمون من الوصول إلى تلك الملفات، يجب أن يتمتعوا بالأذونات اللازمة للوصول إلى المجلد المشترك.

المهارات التي تكتسبها بعد استكمال هذا الدرس

- الوصول إلى موارد الشبكة.
- مشاركة المجلدات و العمل معها.
	- تعيين أوذونات NTFS.

الزمن ٩٠ دقيقة

#### مقدمة الى المشاركة

يقدّم ويندوز XP طريقتين للمشاركة:

- الميزة استخدام مشاركة ملفات بسيطة Simple File Sharing. بواسطة هـذه الميـزة، مـن السـهل مشاركة المجلدات و الطابعات، لكن خيارات التكوين محدودة. مثلاً، مشـاركة مجلد يتطلب يخ هذا الحالة انتقاء مربع اختيار واحد ، عندئذ يضبط ويندوز أذونـات مـوارد مشـتركة و أذونـات ملفـات NTFS ملائمـة و يمكـن ضبط الأذونـات بشـكل انتقـائي للمسـتخدمين المخـتلفين. مـع هـذه الميزة، يستعمل ويندوز الحساب Guest لكل تسجيلات الدخول إلى الشبكة.
- المشـاركة الكـلاسـيكية. عنـدما تشـارك مجلـداً بهـذه الطريقـة ، يتيح لـك وينـدوز ضبط أذونـات موارد المشتركة و أذونات الملفات NTFS ملائمة للتحكم باستخدام المجلد لمستخدمين فرديين أو لمجموعات (فتسمح بتحكم كامل لبعضهم، و وصول قـراءة فقـط للبعض الآخـر، و تمنـع آخـرين كلياً ، مثلاً). يمكنك أيضاً الحد من عدد الاتصـالات المتزامنـة. لكـن شمن هـذه المرونـة الإضـافية هي التعقيد.

ان ڪمبيوترك منضماً إلى مجال، فإن خيارك الوحيد هو الشـاركة الكـلاسـيكية. سـوف $\geq 1$ نركز فقط في هذا الدرس على المشاركة الكلاسيكية لأنه بإمكانك إنشاء بيئة آمنة، يستطيع فيها المستخدمون الذين تحددهم من الوصول إلى موارد كمبيوترك المشتركة.

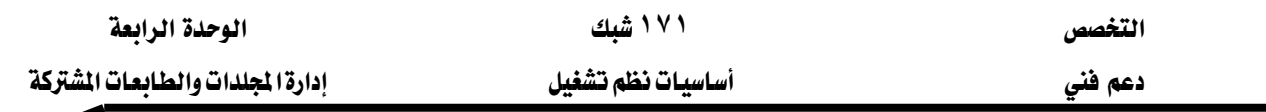

التحضير للمشاركة الكلاسيكية

إذا كانت الكمبيوترات في شبكتك مضبوطة كمجموعة عمل (بمعنى آخر ، ليست منظمة إلى مجال) ، يحافظ كل كمبيوتر على قاعدة بيانات أمان خاصة به عن حسابات المستخدمين (بالمقابل، في بيئة المجـال، يـتم تخـزين المعلومـات عـن حسـابات المستخدمـن العموميـة في مـتحكم في المجـال). لحمايـة الموارد بأحد نوعَى الإعداد ، يجب أن تنشئ حسابات مستخدمين ، ثم أعط تلك الحسـابات الإذن باسـتعمال مـوارد معيّنـة. الفـرق هــو أنـك يجـب في مجموعــة العمـل أن تنشــئ حسـابات المسـتخدمـن محليــة في كــل كمبيوتر بدلاً من أن تفعل ذلك مرة واحدة في خـادم المجـال. لإنشـاء حسـابات محليـة راجـع الوحـدة الرابعـة إدارة المستخدمين و المجموعات.

لتتمكّن من مشاركة مواردك بالطريقة الكلاسيكية ، يجب أن تكون الميزة **استخدام مشـاركة** ملفات بسيطة معطلة.

#### مشاركة مجلد عبر شبكة باستخدام الشاركة الكلاسيكية

لڪي تتمڪن من مشارڪة مجلد قے نظامك مع مستخدمين آخرين قے شبڪتك، يجب أن تكون مسجلاً كعضو في مجموعة Administrators أو Power Users.

لِي الله عنت تشارك مجلداً في محرِّك أقـراص NTFS ، يجب أن تضبط أذونـات NTFS كمـا تريـدهـا  $\blacktriangleleft$ قبل أن تشارك المجلد. بهذه الطريقة ستسرى قيود الأمان قبل أن تجعل المجلد متوفراً على الشبكة.

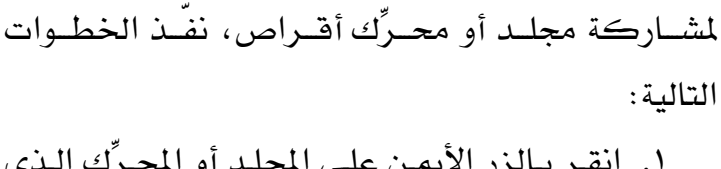

- تريد مشاركته، ثم اختر مشاركة وأمان كما هو مبين على الشكل ٥,٣.
- ٢. حدد الخيــار مشــاركة هــذا المجلــد. إذا كــان المجلد مشتركاً من قبل اختر **مشاركة جديدة**. اقبل اسم المشاركة الافتراضي أو غيّره. اسم المشــاركة هــو الاســم الــذي يــراه المسـتخدمون الآخرون في مجلداتهم مواضع شبڪة الاتصال.

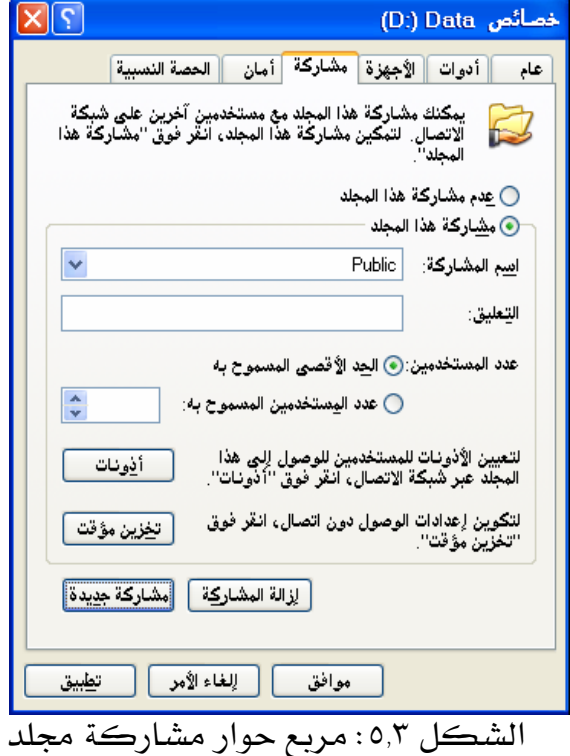

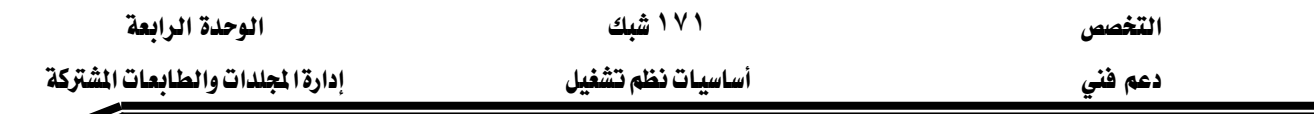

- ٣. اكتب وصفا إن شئت يـْ مربع ا**لتعليق**. سيرى المستخدمون الآخرون الوصف على الشبكة.
- ٤. للحد مـن عـدد المستخدمين الـذين يمكـنهم الاتصـال بالمجلـد المشـترك، اخـتر عـدد المسـتخدمين المسموح به ثم حدّد رقماً (العدد الافتراضي و الأقصى هو ١٠). إذا كنت في حاجة لمشاركة المجلد مع أكثر من ١٠ مستخدمين دفعة واحدة، يجب أن تستعمل خادم شبكة مثل ويندوز ٢٠٠٠ خادم أو ويندوز .Net خادم.

#### تعببن أذونات لجلد مشترك

الخطـوة التاليـة بعـد مشـاركة مجلـد هـو تعـيـن المستخدمـن الـذين بمكـنهم الوصـول إلى المجلـد المشترك وذلك من خلال تعيين **أذونات** مشاركة على حسابات مستخدمين محددّين و مجموعات محددّة. إذن المورد المشترك الافتراضي المقترن بمشاركة جديدة هو **تحكم كامل ل**جموعة Everyone. هـذا يعني أن أي شخص في شبكتك بمكنه أن يفعل مـا يشـاء علـي ملفـاتك، بمـا في ذلك حـذفها. لوضـع قيـود علـي استعمال مجلدك المشترك انقر على **أذونات** في مريع حوار المبيّن في الشكل ٥,٣. سترى مريع حوار **أذونـات** المبيّن في الشكل ٥,٤.

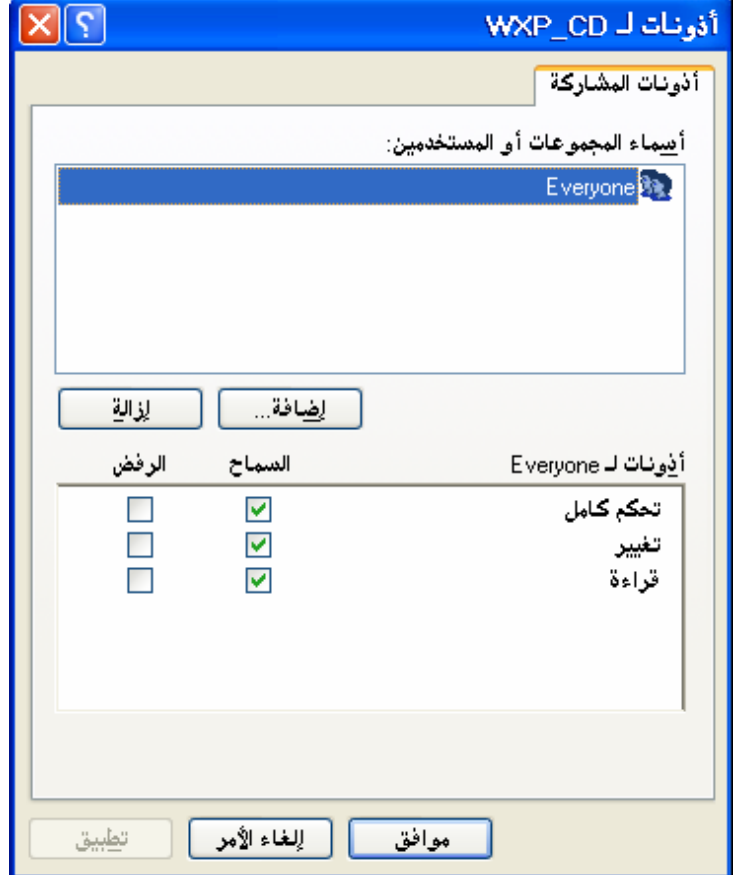

الشكل ٥,٤: مريع حوار الأذونات

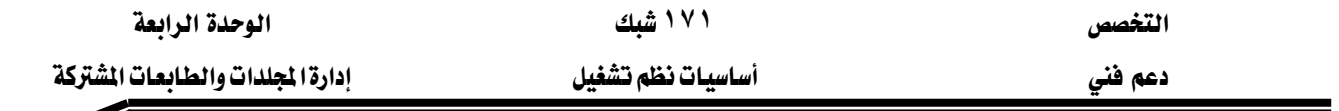

لمعاينة أو ضبط الأذونات، نفذ الخطوات التالية:

- ١. حدد المجموعة Everyone ثم انقر على الزر إزالة.
	- ٢. انقر على الزر **إضافة**.
- ٣. \_في مريــع حــوار حــدد مســتخدمـين أو مجموعــات (أنظــر الشــكل ٥,٥) ، اكتـب اســم المسـتخدم أو المجموعة التي تريد تعيين أذونات لها \_ فمربع النص ادخل أسماء الكائنات المراد تحديدها. كـرر العملية مع كل حسابات المستخدمين و المجموعات التي تريد تعيين أذونات لها. إذا أردت أن تتأكد من صحة الأسماء، انقر على تحقق من الأسماء. إذا أردت عرض جميع المستخدمين و المجموعات ثم اختيار ما تريد انقر على خيارات متقدمة ثم البحث الآن.

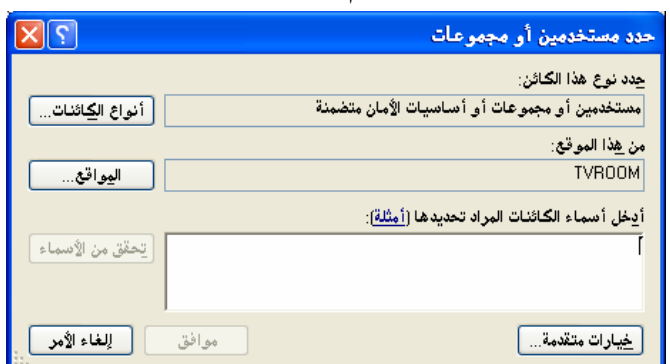

الشكل0,0: مربع حوار تحديد المستخدمين والمجموعات

- ٤. \_ في مريـع حـوار **أذونـات** المجلـد المشـترك، انقـر علـى حسـاب المسـتخدم أو المجموعـة، ثـم حـدد خانـة الاختيار السماح أو الرفض المقابلة لكل إذن تريد تعيينه:
- تحكم كامل: يتيح للمستخدمين إنشاء و قـراءة و كتابـة و تغيير أسمـاء و حـذف الملفـات في المجلد و مجلدات الفرعيـة. بالإضـافة إلى ذلـك يسـتطيع المستخدمين تغـيير الأذونـات و أخـذ ملكية الملفات في وحدات التخزين NTFS.
- تغيير: يتيح للمستخدمين قـراءة و متابـة و تغـيير أسمـاء و حـذف الملفـات في المجلـد و مجلـدات الفرعية، و لكن ليس بإنشاء ملفات جديدة.
	- قراءة: يتيح للمستخدمين قراءة الملفات و لكن ليس الكتابة فيها أو حذفها.

الوصول الى الحلدات الشتركة

مواضع شبكة الاتصــال هــو ناهــذتك إلى كــل مــوارد الشــبكة المتـوهـرة، تمامــاً مثلمــا أن جهــاز **الكمبيوتر** هو ناهذة إلى الموارد المخزَّنة في نظامك. يمكن أن تكون المواضع الشبكية:

١. اختصارات إلى كمبيوترات شبكية أو مجلدات مشتركة.

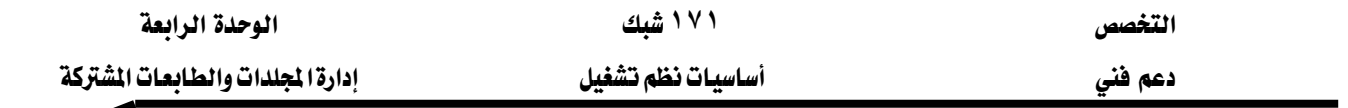

- X. مجلدات وب على الإنترنت أو شبكتك الانترانت الداخلية.
	- ٢. مواقع نقل الملفات FTP.

للوصول إلى مواضع شبكة الاتصال، افتح جهاز الكمبيوتر، تحت مواضع أخرى انقر مواضع <mark>شبكة الاتصال</mark>. لإضافة موضع شبكى اتبع الخطوات التالية:

- ١. انقر على **إضافة موضع شبكة اتصال** ضمن القائمة **مهام شبكة الاتصال** الموجودة على اليمين. تظهر لك شاشة ترحيب من المعالج **إضافة موضع شبكة اتصال**. انقر على الزر <mark>التالي</mark>.
- ٢. ﴾ الشاشة أين تريد إنشاء موضع اتصال هذا؟ اختر اختر مكان شبكة اتصال أخرى، ثم انقـر على الزر **التالي**.
- ٣. ﴾ الشاشة ما هو عنوان موضع شبكة الاتصال هذا؟ كما هو موضح ﴾ الشكل ٥,٦، يمكنك أن تكتب مسار المجلد المشترك على الصيغة التالية:

אאאcomputer\_name\\computer\_name\sharefolder\_name sharefolder\_name يمثـل اســم المجلــد المشــترك. يمكنــك أيضــاً النقــر علــى ا**ســتعراض ل**لبحــث عــن الكمبيوتر و من ثم المجلد المشترك من دون إدخاله يدويا.

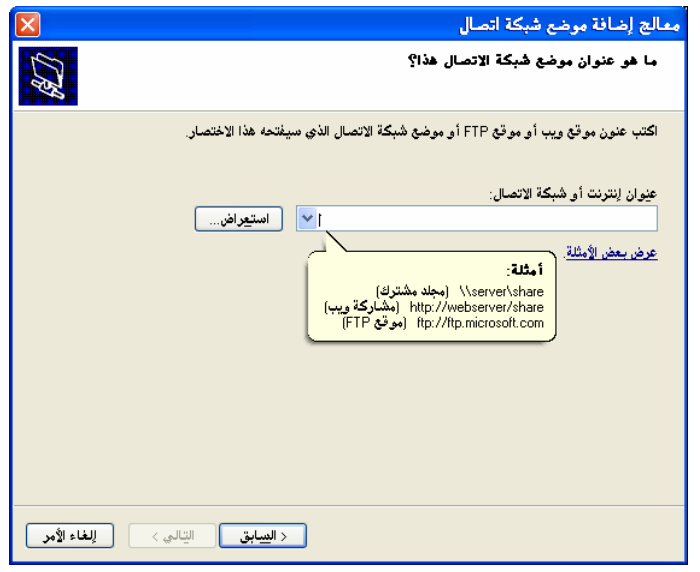

الشكل ٥,٦؛ مريع حوار معالج إضافة موضع شبكة اتصال

يوجد طريقة ثانية للوصول إلى مجلد مشترك و هي بتعيين حرف محرِّك أقراص شبكى يجعله يظهـر ـ2ْ وينـدوز كمـا و لـو أنـه قـرص صـلب إضـاـ2ْ. لتعـيين حـرف محـرِّك أقـراص شـبكـى، نفَّـذ الخطوات التالية:

١. افتح جهـاز الكمبيـوتر، اخـتر الأمـر أدوات ثـم اخـتر تعـيين حـرف محـرِّك أقـراص شـبكة الاتصال.

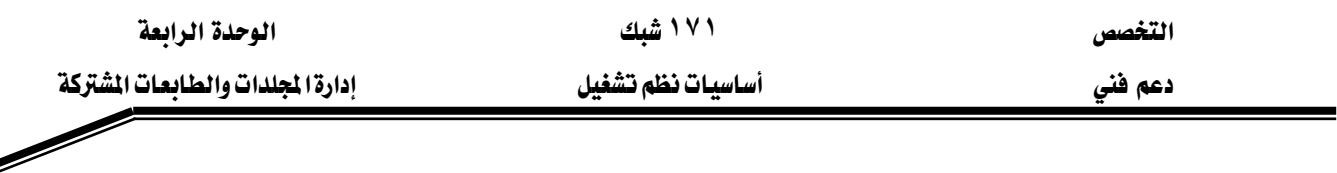

٢. انتق حرف محرِّك أقراص في مربع **محرِّك الأقراص** كما هو موضع في للشكل ٥.٧.

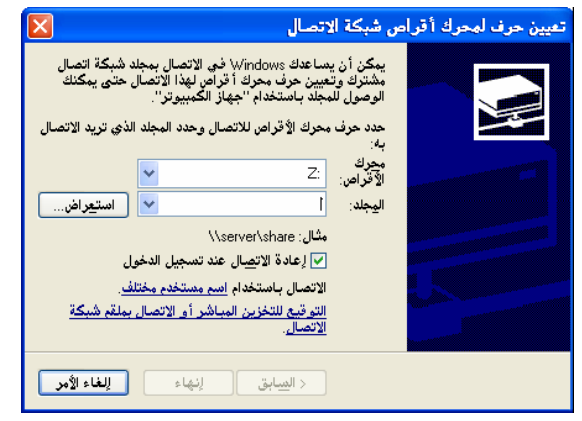

الشكل ٥,٧ مربع حوار تعيين محرِّك أقراص شبكة الاتصال

- ٣. في المربع المجلد ، اكتب المسار إلى المجلد الذي تريده أو انقر ا**ستعراض** و ابحث عن المجلد.
- ٤. اختر <mark>إعادة اتصال عند تسجيل الدخول</mark> إذا كنت تريد أن يتصل ويندوز بهذا المجلد المشترك تلقائياً في بداية كل دخول.
- ٥. إذا كان حسابك الدوري لا يملك الإذن بالاتصال بالمورد ، انقر الارتباط ا**سم مستخدم مختلف** و اكتب اسم مستخدم و كلمة مرور ثم انقر موافق.
	- ٦. انقر الزر **إنهاء** لإتمام العملية.

ع الشبكة باستخدام الأمر تشغيل الموجود على العبكي بيستخدام السلام المستخدام الله عرض موارد أي جهاز كمبيوتر على الله ع $\mathcal{D}_{\pm}$ ابدأ. فقط اكتب c<u>omputer\_name\ل</u> في مريع النص فتح.

لإلغاء حرف محرِّك الأفراص المعيّن لمجلد شبكي فقط انقر علي رمز المجلد بـاليمين في إطـار جهـاز الكمبيوتر و اختر **قطع الاتصال** في القائمة المختصرة.

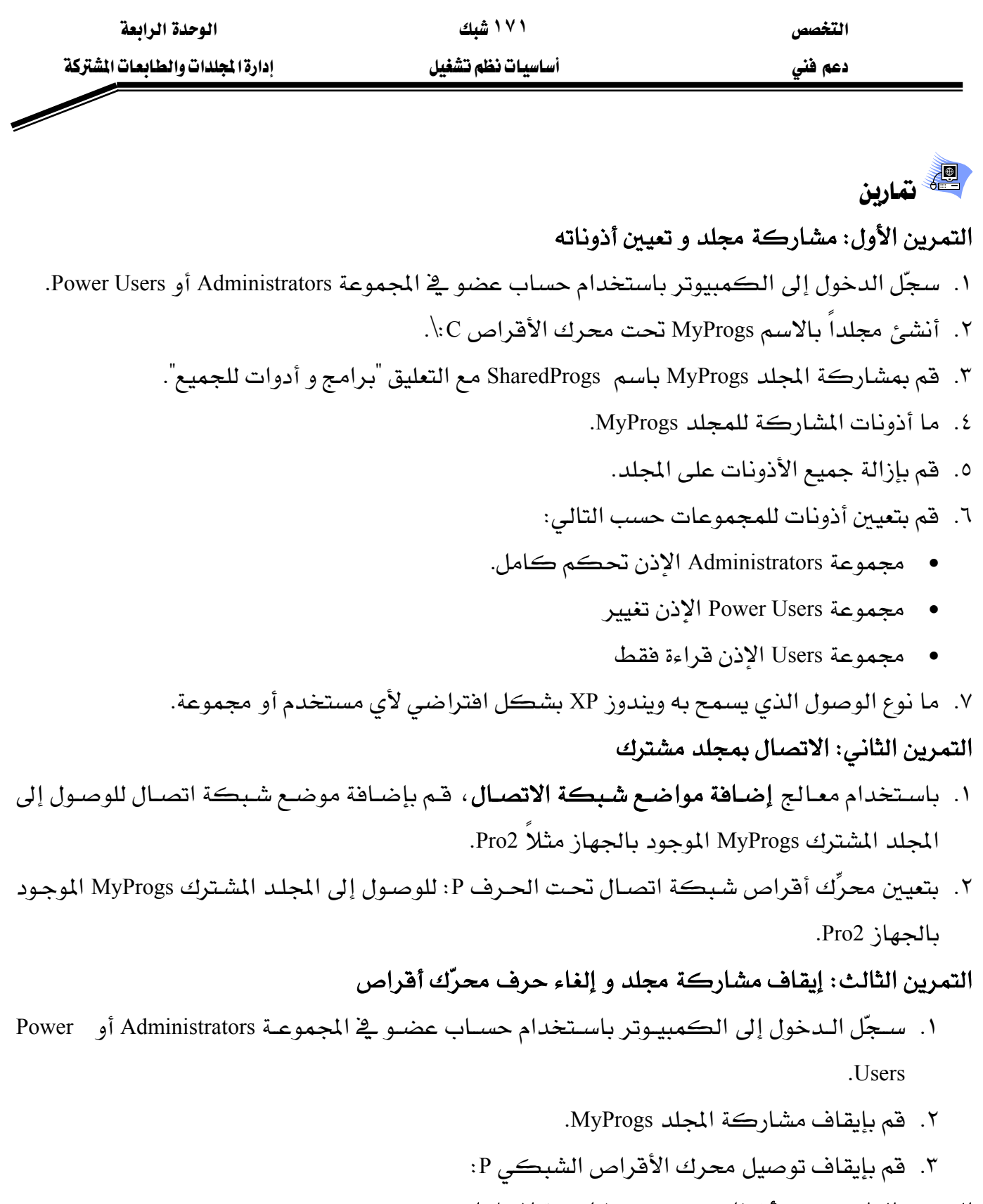

## التمرين الرابع: تعيين أذونات NTFS و مشاركة المجلدات

- ٨. ما أذونات NTFS للمجلد C:\MyProgs.
	- ٢. احذفها كلها.
- K. أضف المجموعة Administrators و امنحها الإذن **تحكم كامل** من أذونات NTFS.
	- ٤. أضف المجموعة Users و امنحها الإذن **قراءة و تتفيذ** من أذونات NTFS.

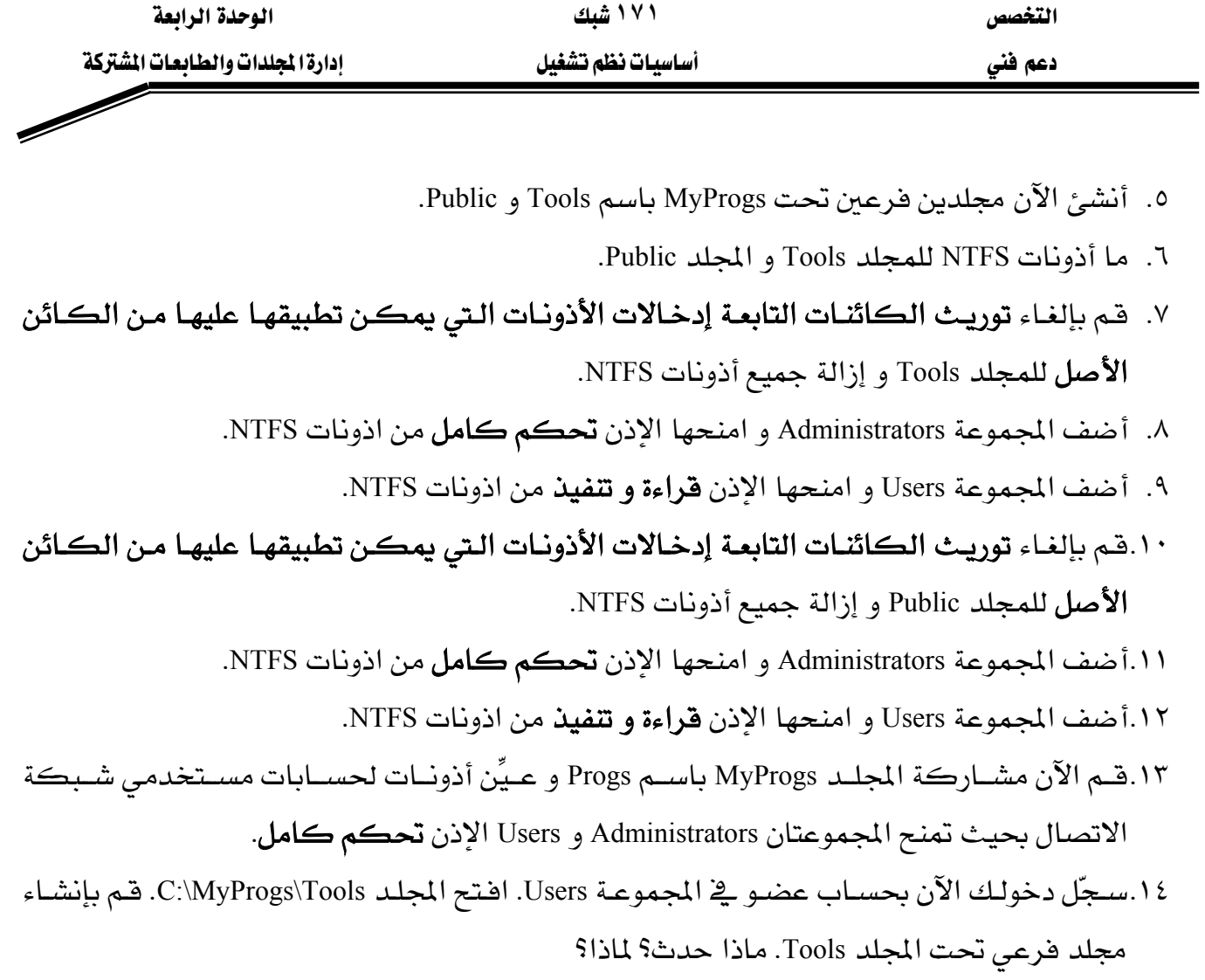

١٥.كرر العملية بالنسبة للمجلد Public.

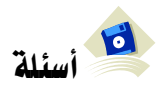

- ١. أجب بصح أو خطأ
- علـى وحدة تخـزين FAT ، أذونـات المجلـدات المشـتركة هـي الطريقـة الوحيـدة المكنـة لحمايـة المجلدات المشتركة مع الملفات و المجلدات الفرعية المحتواة فيها.
- علي وحدة تخزين NTFS ، يمكنك تطبيق أذونات NTFS وحيدة علي كل ملف و مجلد فرعي في مجلد المشترك.

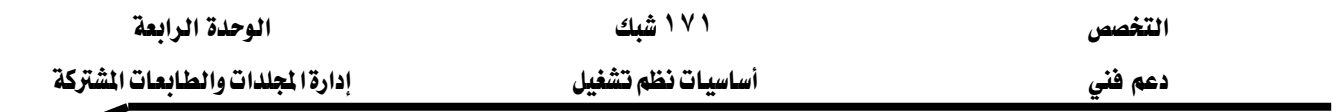

## الدرس الثالث: مشاركة الطابعات والاتصال بها

يقدّم هذا الفصل، عملية إعداد و تكوين طابعات الشبكة ليتمكن المستخدمون من الطباعة عبر الشبكة.

#### المهارات التي تكسبها في نهاية هذا الدرس

- تعريف مصطلحات الطباعة
	- مشاركة طابعة
	- الاتصال بطايعة شبكة

#### الزمن ٦٠ دقيقة

#### مقدمة للطباعة في *ويندو*ز XP

يمكنـك أن تشــارك مــوارد الطباعــة علــى كـامــل الشــبكة و تــدير عمليــات الطباعــة مــن موقــع

مركزي. الشكل ٥٫٨ يوضح بعض مصطلحات الطباعة في نظام ويندوز XP.

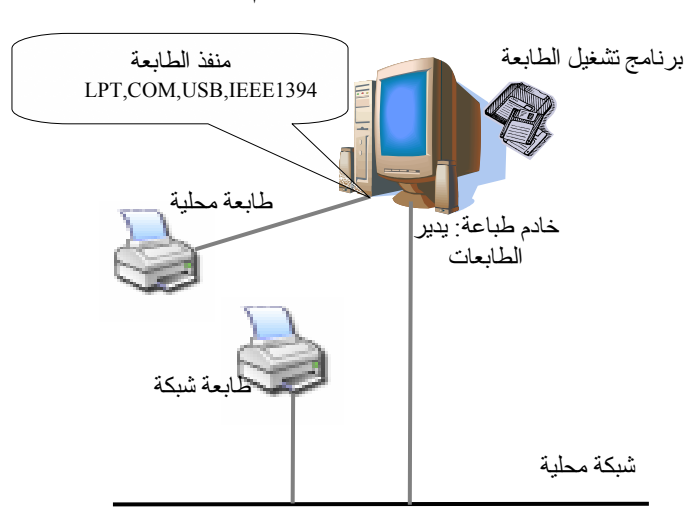

الشكل ٥,٨ : مصطلحات الفنية للطباعة

يستطيع نظـام وينـدوز XP تقـديم خـدمات الطباعـة لعشـر اتصـالات متزامنـة مـن أجهـزة كمبيـوتر أخرى كحد أقصى. يجب على خادم الطباعة أن تتوفر فيه ذاكرة RAM كافية لمالجة المستندات و مساحة قرص كافية لضمان قدرة خادم الطباعة على تخزين المستندات كبيرة الحجم.

#### إضافة و مشاركة طـابعة محلية

إذا كنت تعرف كيفية مشاركة مجلد عبر الشبكة فإن مشاركة طابعة ستكون بسيطة. لإضافة طابعة محلية اتبع الخطوات التالية:

١. سجّل دخولك باستخدام حساب مستخدم عضو في مجموعة Administrators.

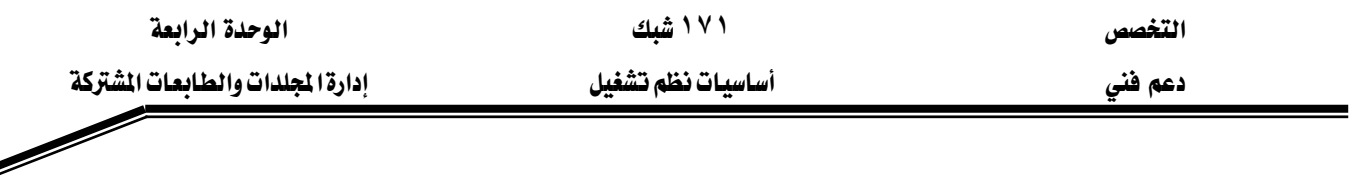

Kאאא،א K٢

٣. من الجزء **مهام الطابعة** ، انقر على **إضافة طابعة ل**تشغيل معالج إضافة طابعة. انقر على **التالي**. سيظهر

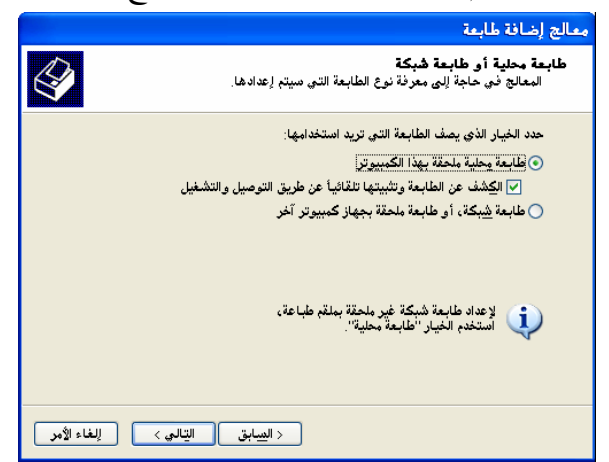

لك الشكل ٥,٩.

الشكل ١٥,٩: مريع حوار إضافة طابعة محلية أو شبكية

٤. اختر طابعة محلية ملحقة بهذا الكمبيوتر. سيرشدك المعالج بقية المراحل.

ا، كان لديك طابعة تتمتع بميزة التوصيل و التشغيل (Plug and Play) و تتصل بمنفذ USB ، واجهة  $\Delta$ IEEE1394 أو منفـذ آخـر يسـمـح لـك بوصـل أو فصـل الطابعـة دون الحـاجـة لإيقـاف تشـغيل الكـمبيـوتر ، لـن تحتاج لاستخدام المعالج إضافة طابعة. صل كبل الطابعة بمنفذ الكمبيوتر أو وجّه الطابعة باتجاه الأشعة تحت الحمراء \_ الكمبيوتر ثم شغّل الطابعة. سيقوم ويندوز XP تلقائيا بتثبيت الطابعة.

لجعل الطابعة متوفرة لبقية مستخدمي الشبكة ، فقط انقر باليمبن الطابعة و اختر مشاركة ، ثم انتق مشاركة هذه الطابعة ، و حدد اسم مشاركة كما هو مبيّن في الشكل ٥,١٠.

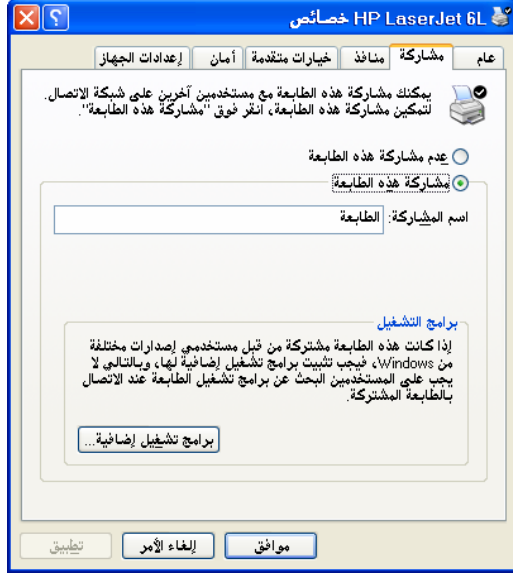

الشكل ٥,١٠ مربع حوار مشاركة طابعة

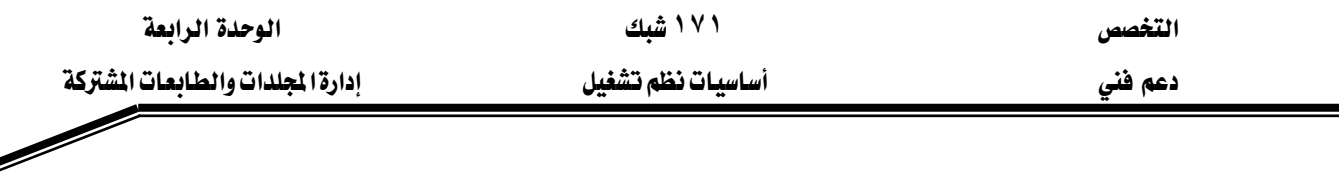

#### ضبط أذونات الطابعات المشتركة

عنـدما تقـوم بإعـداد طابعـة، يكـون كـل المستخدمين في المجموعـة Everyone في البـدء يملكـون الإذن **طباعة ل**لمستندات التي سينشئونها ، مما يعطيهم وصولاً إلى الطابعـة و القـدرة علـي إدارة مسـتنداتهم يخ طابور الطباعة. و بشكل افتراضي يملك أعضاء المجموعات Administrators و Power Users أيضاً الإذن إدارة الطابعات و إدارة المستندات.

الجدول التالي يبين الأذونات الأساسية و الامتيازات التي يزودها ويندوز XP:

الإذن الامتيازات طباعة الستدات، التحكم بخصائص المستدات الملوكة إدارة الطابعات مشاركة الطابعة، تغيير خصائص الطابعة، إزالـة الطابعـة، تغـيير أذونـات الطابعات، إيقاف الطابعة مؤقتاً. إدارة المستندات إيقاف مؤقتاً و إعادة تشغيل و نقل و إزالة كل المستندات المتواجدة في الطابور

لي.<br>الضبط أذونات طابعة يجب أن تكون الميزة استخدام مشاركة ملفات بسيطة معطلة.

إذا كنت تملك الإذن **إدارة الطابعة** ، يمكنك تغيير أذونات مستخدمي الطابعة. لتحقيق ذلك ، انقـر على علامة التبويب أمان في مريع حوار خصائص الطابعة كما هو مبيّن في الشكل ٥,١١.

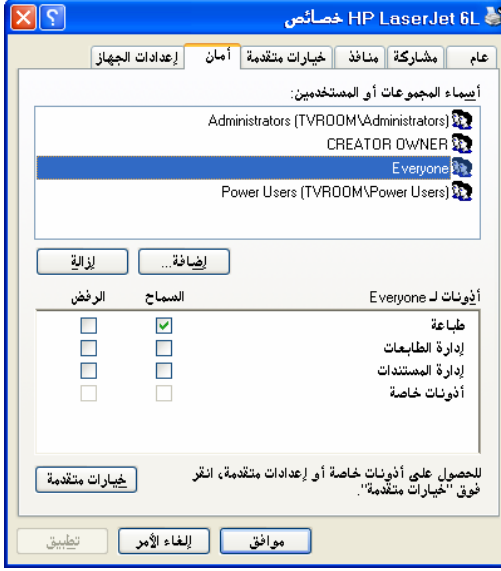

الشكل ٥,١١؛ مريح حوار ضبط أذونات الطابعة

لإضافة مستخدم آخر أو مجموعـة أخـرى إلى اللائحـة ، انقـر علـى إضـافة. بعـدما عمليـة الإضـافة يمكنك من خلال المريع **أذونات** تحديد الأذونات لكل م*س*تخدم أو مجموعة جديدة.

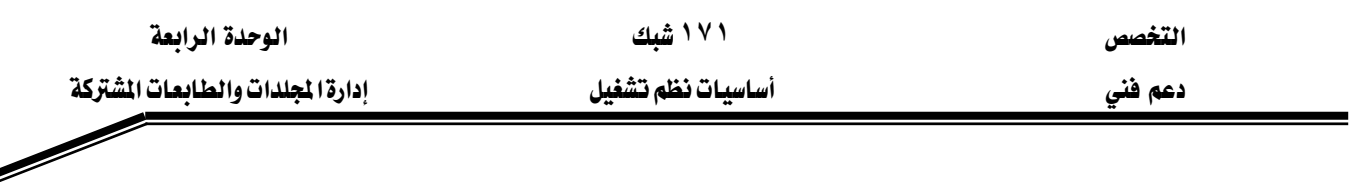

#### ضيط ساعات التشغيل و استعمال الصفحات الفاصلة

علامة التبويب **خيارات متقدمة** ـ2 مربع حوار خصائص الطابعة كما هو مبين ـ2 الشكل ٥٬۱۲

تتضمّن عدة خيارات و من بينها تحديد فترة تشغيل الطابعة ڤي اليوم.

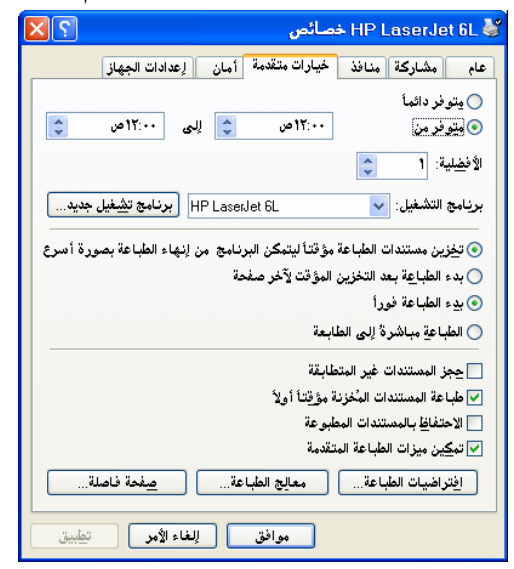

الشكل ٥,١٢: مربع حوار خيارات متقدمة للطابعة

لضبط ساعات التشغيل، اختر م**توفر من** و حدّد نطـاق الأوقـات. أعمـال الطباعـة الـتي ترسـل خـارج تلك الأوقات تبقى في الطابور إلى أن يحين الوقت المحدّد.

استعمال الصـفحات الفـاصـلة يسـهّل إيجـاد مسـتندك بـين مجموعـة مـن المستندات الأخـري ـ2 سـلة الطابعة. قبل كل مستند ، يمكن طباعة صفحة فاصلة لتعريف اسم المستخدم و الذي طبع تاريخ و وقت إرساله و تفاصيل أخرى.

يتضمّن ويندوز XP أربعة ملفات صفحات فاصلة ، يمكنك استعمالها كما هـى أو يمكنك تخصيصها. تلك الملفات المخزّنة في المجلد SystemRoot%\System32٪، هي:

- Sysprint.sep : يبدّل الطابعة إلى البوستسكريبت ثم يطبـع صفحة فاصلة تتضمن اسم الحسـاب و  $\bullet$ رقم العمل و التاريخ و الوقت.
- Pcl.sep : يبدِّل الطابعة إلى PCL (و هي لغة التحكم بالطابعة التي تستعملها معظم طابعـات HP) ثم يطبع صفحة فاصلة تتضمن اسم الحساب و رقم العمل و التاريخ و الوقت.
	- Pscript.sep : يبدِّل الطابعة إلى البوستسكريبت لكنه لا يطبع صفحة فاصلة.  $\bullet$
- Sysprtj.sep: يستعمل خطوطا يبانية ، إذا كانت متوفرة.  $\bullet$ لتحديد صفحة فاصلة ، انقـر علـى الـزر **صفحة فاصلة** ، ثـم استعراض لانتقـاء إحدى الصـفحات المذكورة أعلاه.

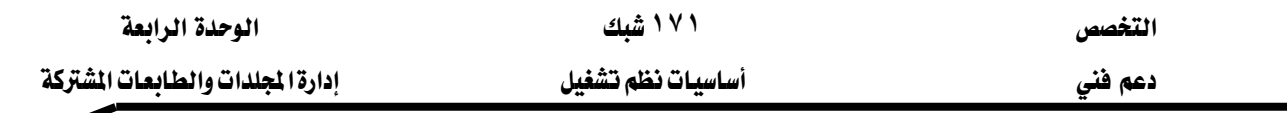

#### الاتصال بطابعات الشبكة

بعد تجهيـز خـادم الطباعـة ، بإمكـان مسـتخدمو الشـبكة الـذين يسـتعملون وينـدوز XP ، وينـدوز ۲۰۰۰ ، ويندوز NT/۹۸/۹٥ إجراء اتصـال بسـهولة و مباشـرة بالطابعـة. إذا كـان بـرامج التشـغيل المناسبة للطابعات موجودة على خادم الطباعة، يستطيع جهاز المصل تحميلها تلقائياً.

للاتصال بطابعة ، يمكن استخدام معالج إضافة طابعة و هو نفس المعالج الذي استخدمته لإضافة و مشاركة طابعة <u>ب</u>خ بداية هذه الوحدة. الخيارات المتاحة <u>ب</u>خ المعالج **إضافة طابعة** و التي تسمح لك بـالعثور على طابعة تتوقف على نظام التشغيل الذي يستخدمه الكمبيوتر العميل. يمكن تقسيمها إلى القسمين التاليين:

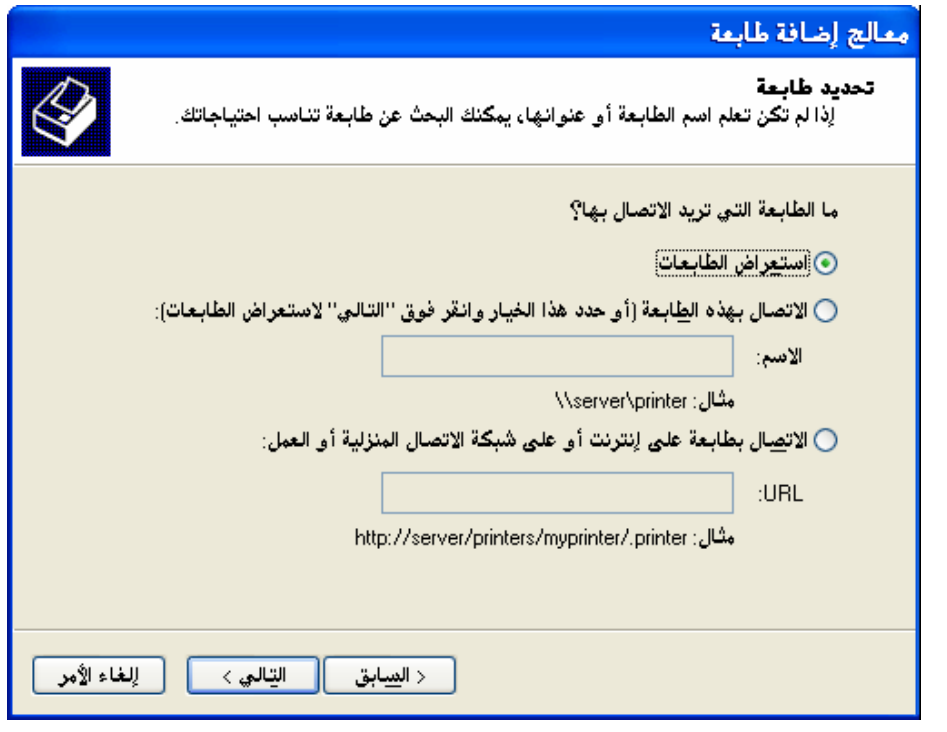

الشكل ٥,١٣ه مربع خيار إضافة طابعة شبكة

١. ويندوز XP أو ويندوز ٢٠٠٠. الشكل ٥,١٣ يوضح الخيارات المكنة عند إضافة طابعة شبكة:

- اختر ا**ستعراض الطابعات** للبحث عن خادم الطباعة على الشبكة و من ثم الطابعة. بالنقر باليمين على الطابعة و اختيار اتصال، يمكنك اتصال بالطابعة.
- استخدام است اصل علاج التسمية العالمي UNC و هـ و printer\_server\printer\_name\l أيـن printer\_server يمثل خادم الطباعة و printer\_name اسم المشاركة للطابعة.

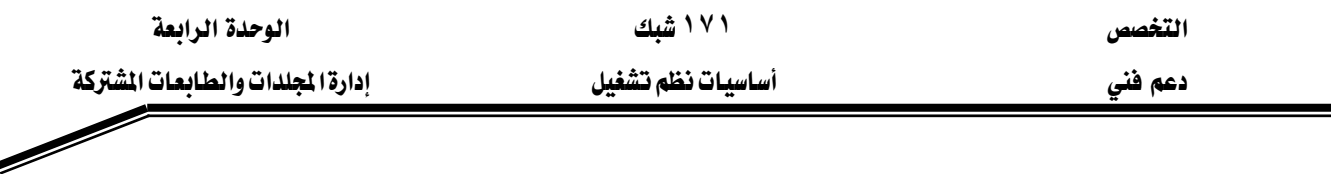

- استخدام اسم **محدّد موقع الموارد الموحد** URL ، يمكنك أيضاً الاتصال بطابعة على الانترنت أو على شبكة انترانت الخاصة بالشركة من خلال تحديد الخيار ا**تصال بطابعة على الإنترنت أو** على شبكة الاتصال المنزلية أو العمل.
	- ٢. ويندوز NT/٩٨/٩٥. يخ هذه الحالة، لا يسمح المعالج سوى بـ:
		- $UNC$  استخدام اسم
		- استعراض جوار الشبكة لتحديد الطابعة.

ن استخدم ويندوز XP أو ويندوز ٢٠٠٠ ، يمكنك الاتصـال بالطابعـات مـن خـلال شبكة $\geq 2$ الانترانسيت الخاصسية بالشسيركة. بمكنسيك أن تكتسب عنسوان URL الخسياص بالطابعسية (http://server\_name/printer\_share\_name) يفه مستعرض الوب، و لن تحتاج لاستخدام المعالج.

# ري.<br>ڪشاربن

•

### التمرين الأول: إضافة و مشاركة طابعة محلية

- ١. سجل دخولك باستخدام حساب عضو في مجموعة Administrators
- ٢. استخدم معالج إضافة طابعة لإضافة طابعة محلية من نوع HP LaserJet 6L. تأكد من إلغاء تحديد خانـة الاختيـار الكشـف عـن الطابعـة و تثبيتهـا تلقائيـاً عـن طريـق التوصـيل و التشـغيل. لـنفترض كذلك أن الطابعة متصلة بالمنفذ LPT1.
- ٣. قم بمشاركة الطابعة باسم LabXP\_Printer1. حدّد موقعها في الموقع "معمل XP" مع التعليق "معمل المبنى ١٥ الدور الأرضى".

#### التمرين الثاني: الاتصال بطابعات الشبكة

- ١. باستخدام معالج **إضافة طابعة** ، قم بتوصيل جهاز الكمبيوتر لديك إلى الطابعات التالية:
	- طابعة HP LaserJet 4L لجهاز الكمبيوتر L13XPTeacher.
		- طابعة HP LaserJet 2100N لجهاز الكمبيوتر Serv2001.
	- Y. ما هي الطابعة الافتراضية؟ عيّن الطابعة غير الافتراضية إلى طابعة افتراضية.

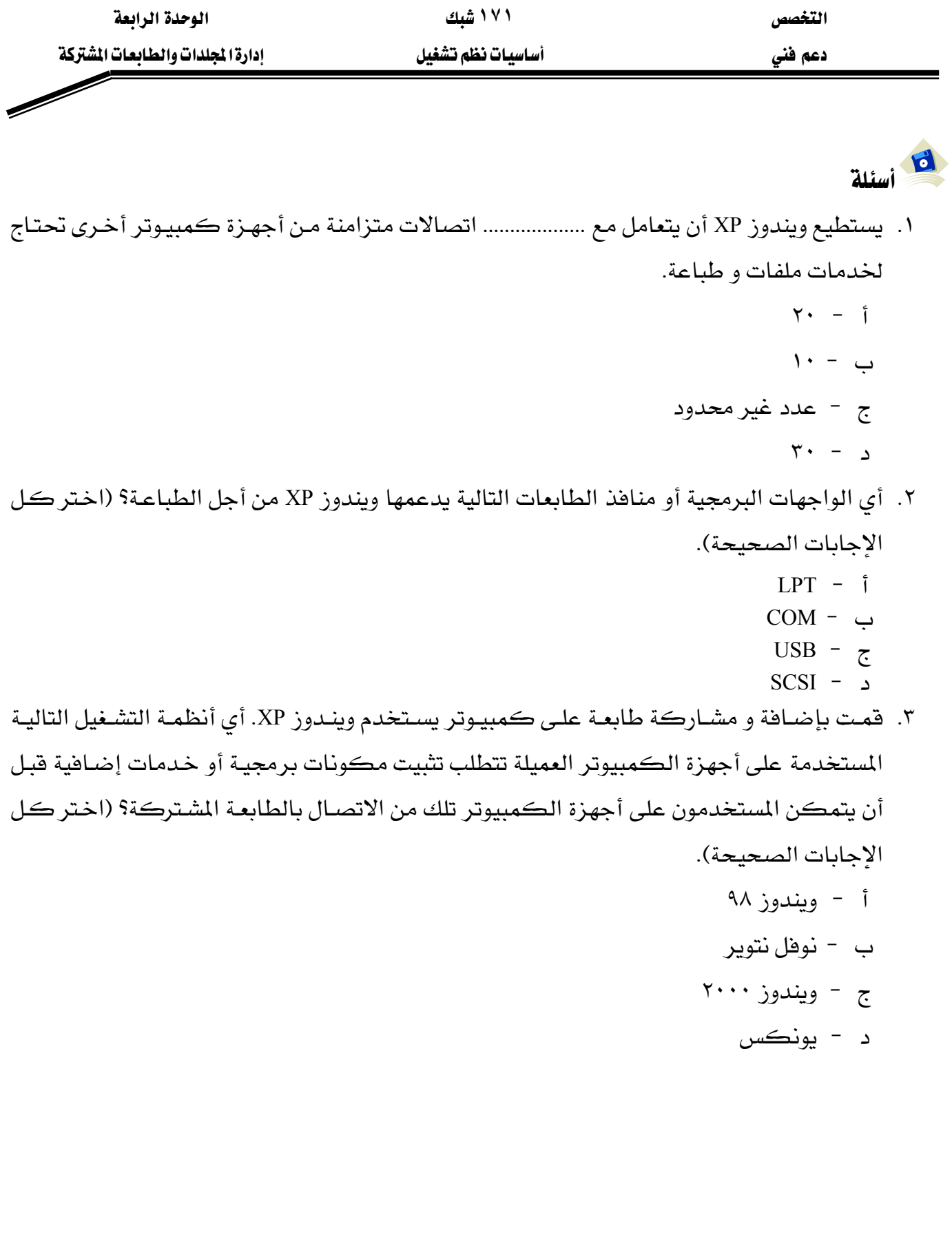

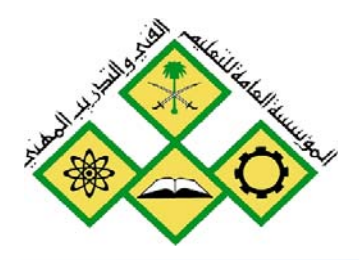

المملكة العربيسة السسعودية المؤسسة العامة للتعليم الفني والتدريب المهني الإدارة العامة لتصميم وتطوير المناهج

أساسيات نظم تشغيل

تثبيت و إدارة البرامج و الأجهزة

 $\mathsf{\Delta}$ 

جميع الحقوق محفوظة للمؤسسة العامة للتعليم الفني والتدريب المهني

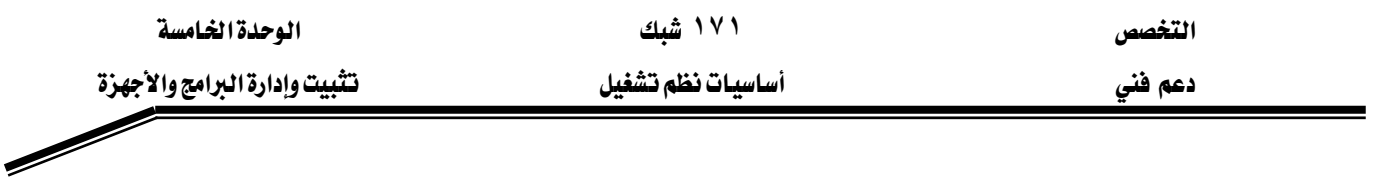

#### حول هذه الوحدة

تشرح هذه الوحدة عملية تثبيت و إلغاء تثبيت البرامج و كيفية إدارتها. كما ستتعلم كيفية تثبيت الأجهزة بطريقة آمنة و حل مشاكلها.

#### تحتوي هذه الوحدة على :

- الدرس الأول: تثبيت و إلغاء تثبيت و إدارة البرامج
	- الدرس الثاني: إعداد الأجهزة و حل مشاكلها

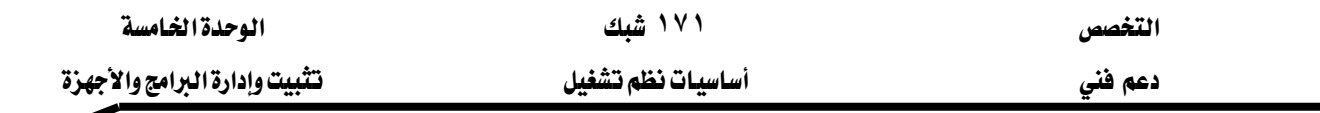

#### الدرس الأول: تثبيت و الغاء تثبيت و إدارة البرامج

أصبحت عملية إضافة برامج جديدة أبسط و آمن في ويندوز XP. عندما تحاول تثبيت برنامج في ويندوز XP ، تعتمد خيارات إعدادك على نوعية حسابك:

- إذا كنت عضو في مجموعـة Administrators ، يمكنك تثبيت أي برنـامج مـن دون فيـود (مـا عـدا مشاكل التوافقية). يمكنك أيضاً إزالة أو تعديل أو تصليح ذلك البرنامج في أي وقت.
- إذا كنت مستخدم محدود (عضو ية مجموعـة Users)، ستُمنع مـن تثبيت معظم البرامج. عـادة، البرامج الوحيدة التي يمكن تثبيتها بنجـاح بواسـطة حسـاب مسـتخدم محـدود هـي تلك الـتي تنسـخ ملفاتهـا فقـط إلى التشـكيلة الجانبيـة للمسـتخدم و تعـدل فقـط إعـدادات السـجل في قسـم الخـاص بالمستخدم الحالي. إذا حاول برنامج الإعداد السير خارجاً تلك الحدود فإنه سيفشل.
- إذا كنت من مجموعـة Power Users ، نظريـاً يمكنك تثبيت معظـم البرامج مـع منـع الوصـول إلى الأجزاء الحاسمة يخ السجل و نظام الملفات المحجوزة للمسؤولين فقط.

#### المهارات التي تكسبها في نهاية هذا الدرس

- إضافة أو إزالة برامج.
	- |إدارة البرامج المثبّتة.

#### الزمن ٧٠ دقيقة

#### تثبيت الىرامج

قبل تثبيت برنامج جديد ، اطرح الأسئلة التالية:

- هل هو متوافق مع ويندوز SXP تحصل على هذه المعلومات من موقع ويب الشـركة المنتجـة للبرنـامج أو قاعدة بيانات مايكروسوفت.
	- هل هناك أي رقع تصحيحية patches متوفرة؟ تحقق من وجود تحديثات قبل التثبيت.
- هل هنـاك مشـاكل معروفـة في البرنـامج؟ ابحـث في مجموعـة الأخبـار العموميـة مـن خـلال أرشـيف Usenet على الخط التابع للموقع ) <u>http://groups.google.com</u>Google على الخط التابع للموقع ) Usenet بعدم محاولة تثبيت البرنامج.
- هل يمكن إلغاء تثبيت البرنامج بسهولة؟ إذا كان مع عملية الإعداد إصدار حديث لـ InstallShield أو Wise Install أو مثبّت مايكروسوفت Microsoft Install ، فإنه يتضمن بشكل مؤكد أدوات تتيح لك إزالته كلياً من النظام. كلما كان البرنامج أقدم كلمـا ازداد احتمـال أن تكـون عمليـة إلغـاء تثبيته صعبة.

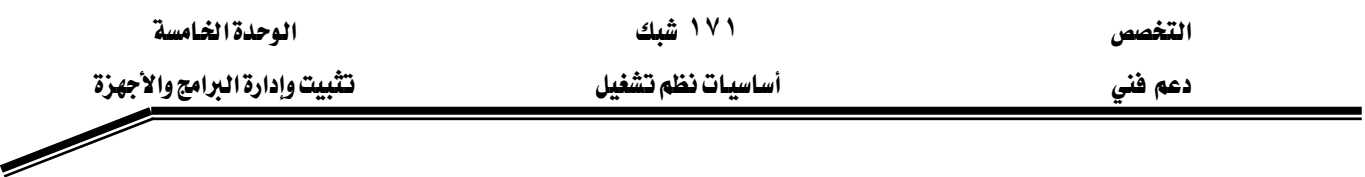

مريع الحوار **إضافة أو إزالة البرامج** المبيّن في الشكل ٧٫١ يعرض قائمة البرامج المثبّتة حاليـاً علـى الكمبيوتر. تزوّد لائحة البرامج معلومات مفصّلة عن كل برنامج، بما ڤي ذلك كمية مساحة القرص التي يحتلها، و كم مرة استُعمل، و تـاريخ آخـر اسـتخدام لـه. كمـا يوجـد أيضـاً أزرار لإلغـاء تثبيت أو تعـديل البرامج.

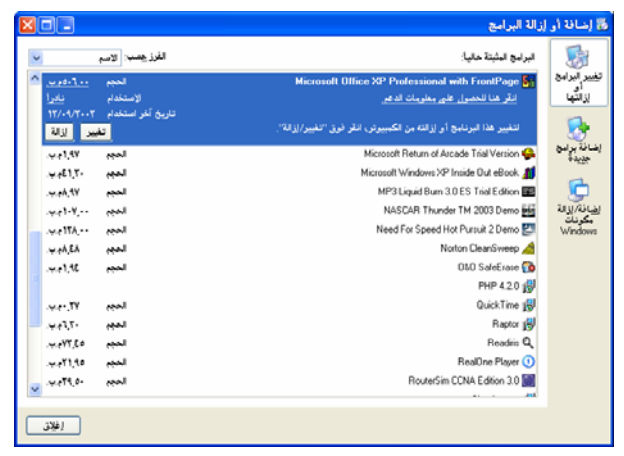

الشكل ٧,١: مربع حوار إضافة أو إزالة البرامج

يمكن تصنيف البرامج إلى ثلاث مجموعات:

- برامج ويندوز ٣٢ بت: البرامج الحديثة.
- برامج ويندوز ١٦ بت: البرامج لإصدارات ويندوز القديمة (مثل ويندوز ٣,١).
	- برامج دوس DOS: برامج ١٦ بت تحت نظام دوس.

## تثبيت برامج ويندوز ٣٢ بت

تقريبا جميع برامج ويندوز ٣٢ بت العصرية تشغّل عمليـة الإعداد مـن خـلال ملف يدعى Setup.exe. يستطيع ويندوز أن يتعقب ملف الإعداد الملائم تلقائيا عندما تستعمل الخيار **إضافة بـرامج جديدة** في مربـع حوار **إضافة/إزالة البرامج**. الشكل ٧٫٢ يبيّن مربع حوار **إضافة برامج جديدة**.

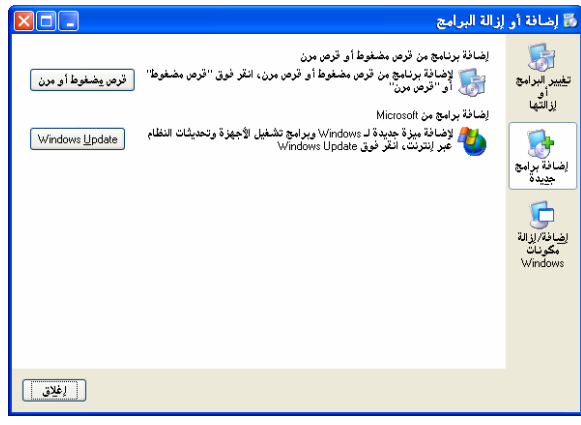

الشكل ٧,٢: مربع حوار **إضافة برامج جديدة** 

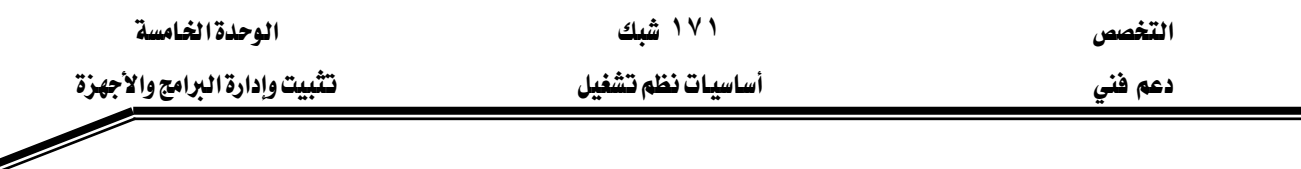

كمـا هــو موضّـح في الشـكل ٧,٢، يمكـن تثبيت برنــامج مـن خــلال قــرص مضـغوط أو مــرن، أو مجلـد محلي، أو مجلد شبكي مشترك موجود بجهاز كمبيوتر بعيد. <u>ي</u>ّ شبكات الشـركات أو مجـال (خـادم/عميـل) يسـرد الخيـار **إضـافة بـرامج جديد** الـبرامج الـتي يكـون

مسؤول الشبكة قد جعلها متوفرة للمستخدمين و المجموعات المرخص لهم.

## العمل مع البرامج القديمة بشكل صحيح

ليست كل البرامج التي عملت بشكل صحيح مع إصدارات ويندوز السابقة ستعمل مع ويندوز XP. يمكن لبعض البرامج أن تسبب مشاكل خطيرة. إذا حاولت تثبيت برنامج معروف بأنه يسبب مشـاكل في التوافقية ، ابحث عن أي رقع تصحيحية و إذا لم تكن هناك أي رقعة لا تثبت البرنامج.

إذا صادفت برنامج عمل بدون عيب مع إصدار سابق لويندوز لكنـه يـرفض التثبيت مـع وينـدوز XP قد تكون قادرا على تشغيله بتعديل خيارات التوافقية. يمكنك إعـادة ضبط خيـارات التوافقيـة بواسـطة معالج أو من خلال مريع حوار خصائص البرنامج. هاتان الطريقتان لهما نفس التأثير و ستحاولان خداع البرنامج ليعتقد أنه يشتغل في إصدار سابق لويندوز.

لاستعمال معالج توافق البرامج افتح القائمة كافة البرامج ثم انقـر البرامج الملحقـة. يمكـن إذا كنت قـد أعددت برنامجـاً بنجـاح لكنـه لا يـرهض العمـل فـإن أسـهل و أسـرع طريقـة لضـبـط خيـارات التواهقيـة هـي بالعمل مـع اختصـار البرنـامج مباشـرة. انقـر رمـز اختصـار البرنـامج بـالزر الـيمـن و اخـتر **خصـائص** ثـم انقـر علامة التبويب التوافق. الشكل ٧٫٣ يبيّن مربع حوار هذا الخيار. انتق مربع الاختيار تشغيل هـذا البرنـامج **ـ2 وضع التوافق لـ** ، و اختر أحد أنظمة التشغيل الأربعة المتوفرة: وينـدوز ٩٥ أو Me/٩٨ أو NT4.0 أو وينـدوز  $Y \cdot \cdot \cdot$ 

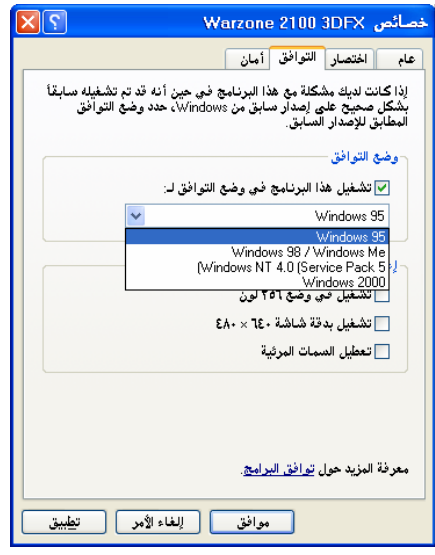

الشكل ٧,٣: مربع حوار ا**لتوافق ل**جعل البرامج القديمة متوافقة مع ويندوز XP.

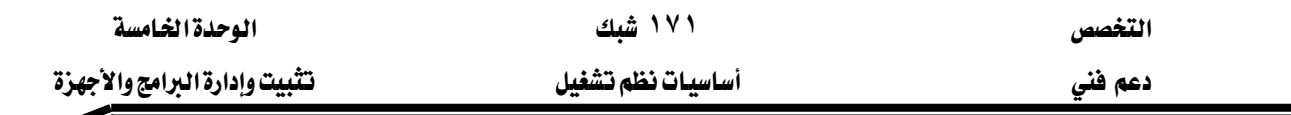

#### ادارة البرامج المثبتة

يسرد لك مربع الحوار **إضافة أو إزالة البرامج** البرامج المثبّتة في ترتيب أبجدي حسب اسم البرنـامج. إذا أردت معرفة البرامج التي لم يتم استعمالها مؤخراً ، اختر الفرز حسب تاريخ آخر استخدام من القائمة المنسدلة. يمكن إعادة تشغيل عملية الإعداد و إزالة المكونات المثبّتة أو إضافة الخيارات التي تخطيتها في السابق بالنقر على **تغيير**.

لإزالة برنامج مثبّت اختر البرنامج من لائحة البرامج ثم انقر على الزر **إزالة** أو **تغيير/إزالة**.

-في بعض الحـالات، قـد تـترك عمليـة إلغـاء تثبيت مكتوبـة بشـكل سـيئ إدخـال البرنـامـج ـفي لائحـة البرامج المثبتة، حتى بعد أن تكون قد أزلت كل آثار البرنامج بنجـاح. لإزالـة البنـد مـن الـلائحـة، يمكنك استعمال الأداة Tweak UI المتوفرة مـن موقـع ويـب مايكروسـوفت أو يمكنـك إزالـة الإدخـالات يـدوياً باستعمال محرر السجّل.

#### إدارة اختصارات البرامج

خلال الإعداد ، تنشئ معظم برامج ويندوز عادة اختصار واحد أو أكثر في القائمة ابدأ (و في بعض البرامج على سطح المكتب و شريط أدوات التشغيل السـريع). يمكنك الـتحكم بطريقـة تشـغيل البرنـامج عن طريق التحكم يـْ خصائص الاختصار كما هو مبيّن عبي الشـكل ٧,٤. مـن التحسـينات المفيـدة الـتي يمكنك القيام بها على اختصار برنامج تتلخص في التحكم في الإعدادات التالية:

• تحديد خيارات بدء تشغيل برنامج: مثلاً أنشئ اختصار جديد لبرنامج وورد على سطح المكتب ثم افتح خصائصه، لتشغيل برنامج وورد لفتح مستند جديد باستعمال قالب معين، يمكنك تغيير نص الخانة **الهدف** و نص الخانة **البدء في** كالتالي:

"C:\Program Files\Microsoft Office\Office10\WINWORD.EXE" /tMyOSTemplate.dot : المهدف

مع مايكروسوفت وورد ، يمكنك استعمال البدّالـة /t يليهـا اسـم القالب بـدون فـراغ لإنشـاء مسـتد جدىد.

#### %appdata%\Microsoft\Templates : يقفي المبدء في

تحدد هذه الخانة مسار القالب. \%appdata% متغير يشير إلى مكان مجلد بيانات التطبيقات للمستخدم.

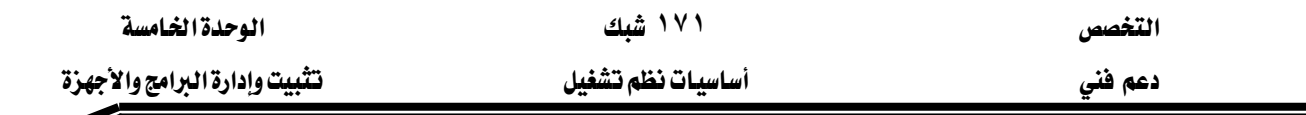

- تعيين اختصار لوحة مفاتيح: يتألف مفتاح الاختصار الذي تعينـه مـن مفتـاح حـرف واحـد (حـرف أو رقم أو رمـز) زائد مفتـاحين مـن المفـاتيح الثلاثـة التاليـة علـى الأقـل: Shift و Ctrl و Ctrl (إذا ضـغطت على مفتاح حرف واحد فقط يضيف ويندوز Alt + Ctrl تلقائيـاً). لن يعمل الاختصـار إذا تعـارض مـع تركيبة مستعملة في برنامج آخر.
- تحديد وضع التشغيل: يمكنك أن تختار مـا إذا كنت تريد تشغيل البرنـامج في إطـار عـادي أو في وضع تصغير أو في وضع تڪبير.
- إضافة تلميح شاشة: يمكنك إضافة نص تعليق يظهر في تلميح الشاشة عندما يحرّك مؤشـر الفـأرة فوق الاختصار .

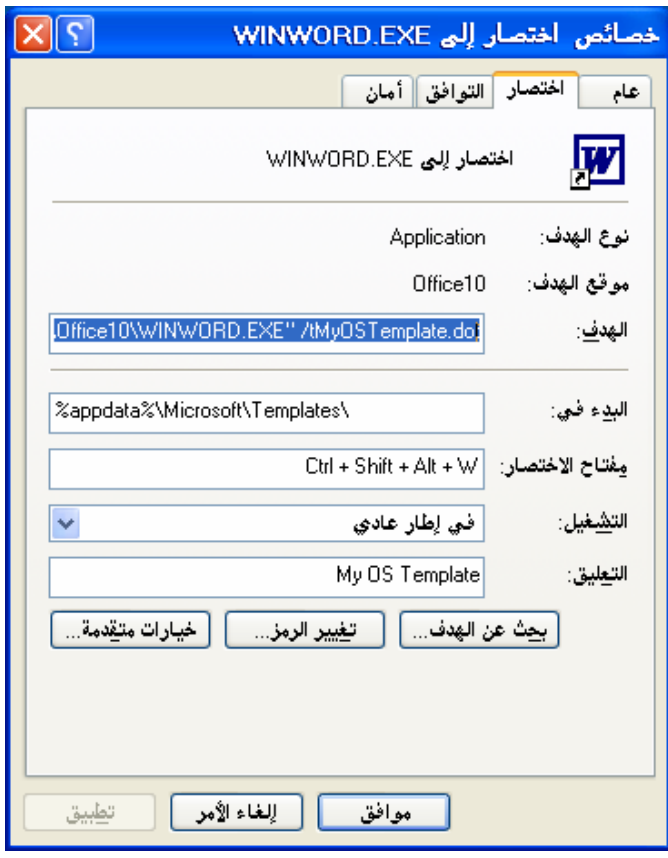

الشكل ٧,٤: مريع حوار خصائص اختصار برنامج

### تشغيل برنامج بصفتك مستخدما آخر

قد لا تكون قادراً في بعض الحالات على تشغيل برنامج ما إذا كان حسـابك لا يسـمح بـذلك. لـديك ثـلاث خيارات:

• إذا كانت الميـزة **التبـديل السـريع** مـمـكّنـة ، سـجل دخولـك باسـتخدام مسـتخدم آخـر لـه إمتيـارات إدارية أكبر.

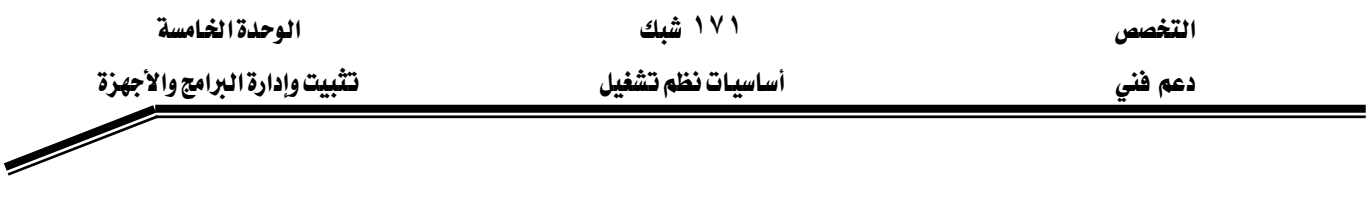

- استعمل الخيار **تشغيل بواسطة** للوصول إلى البرنـامج مباشـرة مـن دون مغـادرة حسـابك. يتوفر هـذا الخيار عندما تنقر باليمين علي أي اختصار أو رمز برنامج، كما هو مبيّن في الشكل ٧.٥.
- استعمل الأمـر Runas مـن إطـار الأوامـر أو مـن مريـع الحـوار Run أو يـِّ حقـل **الهـدف** يـِّ مريـع حـوار خصائص الاختصار : Runas /user:username cmd مثلاً : Runas /user:user1 cmd.

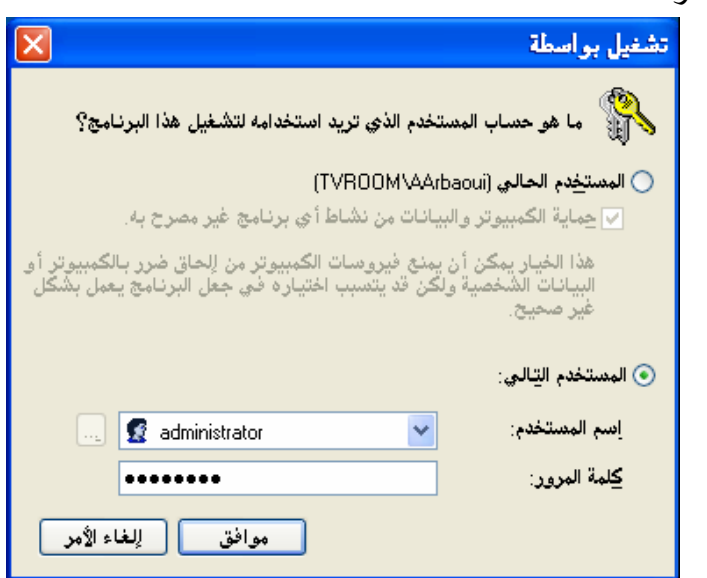

الشكل ٧,٥: مربع حوار تشغيل بواسطة لتشغيل برنامج باستخدام حساب آخر

# رين .<br>مسارين :

التمرين الأول: تثبيت برامج

- ١. سجّل دخولك باستخدام حساب عضو في المجموعة Administrators.
- ٢. قم بتثبيت البرامج التالية على الكمبيوتر من القـرص المضـغوط أو مجلـد شـبكـي مـع ذكـر اسـم الأداة الذي تدير عملية إلغاء التثبيت لكل برنامج:
	- برنامج Acrobat Reader.
		- برنامج Quick Time.
	- برنامج Norton Anti Virus.
	- برنامج Word و Power Point و Access لـ Office XP/2000.
		- برنامج Office XP/2000 Arabic Language Pack.

**التمرين الثاني**: تغيير إعداد برنامج و إزالة برنامج

١. فم بإضافة المكونات التالية لبرنامج Office XP/2000:

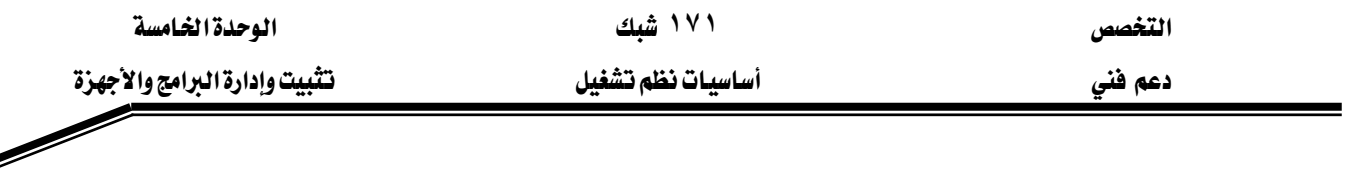

- برنامج Excel.
- أداة محرر المعادلات Equation Editor.
	- ٢. قم بإزالة برنامج Quick Time.
- ٣. فم بإزالة برنامج Access من حزمة Office XP/2000.

#### **التمرين الثالث:** تشغيل بواسطة و التوافقية

- ٠. كيف يمكنك جعل البرنامج Acrobat Reader متوافق مع ويندوز ٢٠٠٠.
- ٢. سـجّل دخولك بحسـاب محـدود ثـم شـغّل أداة إ**دارة الكمبيـوتر** باسـتخدام **تشـغيل بواسـطة** لإضـافة مستخدم جديد باسم User5 و عضو في مجموعة Power Users.

#### التمرين الرابع: إدارة الاختصارات

- ١. افتح برنامج وورد ، و قم بإنشـاء قالب باسـم MyLetter.dot و أضف إليـه رأس و تـذليل الصـفحة ثـم اكتب اسم كليتك في **رأس الصفحة** و عنوان كليتك في **تذليل الصفحة**. احفـظ القـالـب في المسـار الافتراضي.
	- ٢. قم بإنشاء اختصار لبرنامج وورد على سطح مكتبك.
- ٣. قم بتغيير خصائص الاختصار بحيث يتم فتح برنامج وورد مباشـرة علـي مسـتند جديد باسـتخدام القالب MyLetter.dot و يمكن كذلك استخدام المفاتيح Ctrl+Alt+Shift+W لتنفيذ نفس المهمة.
- ٤. انشئ اختصار على سطح مكتبك للأداة إدارة الكمبيوتر بحيث بمكن فتح هـذه الأداة بالضغط على المفاتيح Ctrl+Shift+A.

## كا أسئلة

١. هل يمكن لمستخدم محدود أن يثبت برنامج على الكمبيوتر؟ اذكر السبب و \_2 أي حالة يمكنه تثبيت برنامج.

- ٢. ما أنواع الحسابات التي يمكنها تثبيت برامج بدون أية فيود؟
- ٣. إذا أردت تثبيت برنامج جديد ، ما الإجراءات التي يجب عليك التوقف عندها قبل تثبيت البرنامج.
- ٤. لنفرض أنك قمت بتثبيت برنامج معين، بعد تشغيله ظهر لك أنه لا يعمل بشكل صحيح. كيف يمكنك تخطى هذه المشكلة؟
	- ٥. اذكر البرامج التي تمكّنك من إلغاء تثبيت البرامج.

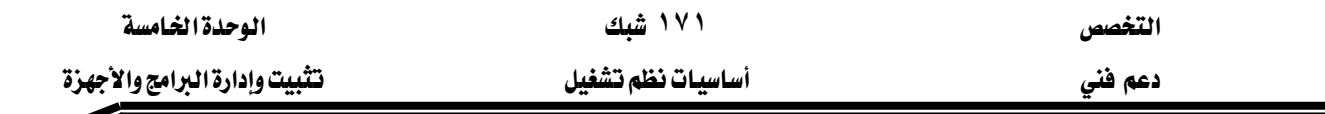

#### الدرس الثاني: تثبيت الأجهزة و حل مشاكلها

الأداة الرئيسـية المستخدمة لتكـوين الأجهـزة هـي إدارة الأجهـزة Device Manager الـتي يمكـن الوصول إليها من وحدة التحكم إدارة الكمبيوتر.

> المهارات التي تكسبها في نهاية هذا الدرس تثبيت جهاز جديد. إيجاد معلومات عن مشغل سابق. إدارة المشغلات المثبّتة. تعرّف على التشكيلات الجانبية للأجهزة. الزمن ٧٠ دقيقة

#### مشغّلات الأحمـزة

قبل أن يتمكن ويندوز XP من العمل مع أي جهـاز يحتـاج إلى مشـغّل الجهـاز ، و يجـب أن يكـون متوافق و مضبوط تكوينه بشكل صحيح. المشغّلات هـي بـرامج تحكم مضغوطة تلتصـق بنظـام وينـدوز مباشرة و تتولى تنفيذ المهام الأساسية بإيصال تعليمات إلى الأجهـزة ثم إعـادة البيانـات إلى النظـام. يعمل المشغّل كجزءِ من نظام التشغيل.

يتضمّن XP مكتبة كبيرة من المشغّلات، توجد بملف واحد مضغوط يدعى Driver.cab ، تجده يخ المجلد i386 بالقرص المضغوط لنظام التشغيل ويندوز XP. كل المشغّلات في هذا الملف مصادق عليهم بأنهم متوافقين مع XP بالكامل و هم موقَّعون رقمياً من شركة مايكروسوفت.

لتثبيت جهاز بشكل صحيح يجب أن يملك مشغل الجهاز ملف إعداد (له ملحق .inf). إنه ملف نصى يحتوي علـى معلومـات مفصّـلة عـن الجهـاز الـذي سـيتم تثبيتـه. يمكـن إيجـاد جميـع الأجهـزة المثبتّـة \_في المجلـد .SystemRoot%\inf٪. عندما تثبّت مشغّل جديد ، فقد يضيف أيضاً ملف معلومات إعداد في هذا المكان.

## المشفّلات الموقّعة رقمياً

يتضمن ويندوز XP آلية لإرفاق توقيع رقمي بملف مشغّل، إنه يحمل الشعار الصلي الله عاولت تشيت مشغّل غير موقّع رقمياً خلال عملية إعداد المشغّل، سترى رسالة تحذيرية. إذا كنت خبير و واثقاً من قدراتك على تعريف المشـغّل، يمكنـك الـتخلّص مـن هـذا التحـذير كليـاً أو منـع المستخدمين مـن تثبيت أي مشـغّل غـير

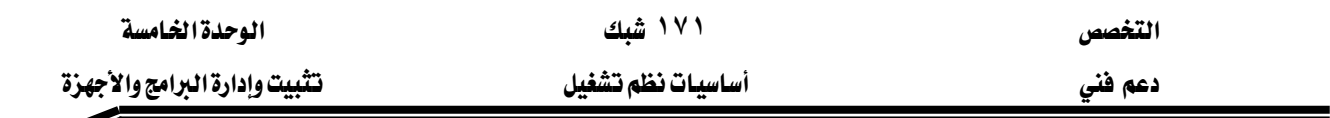

موقع رقميا إذا كان الكمبيوتر الذي تستعمله كمبيوتر مشترك. لتعديل هذا الإجراء نفذ الخطوات التالية:

- ١. افتح خصائص الكمبيوتر و انقر على علامة التبويب **الأجهزة.** 
	- ۲. انقر على الزر <mark>ت*سجيل ب*رنامج التشغيل.</mark>
- ٣. \_في مربع الحوار **تسجيل توقيع برنامج التشـفيل** المبيّن \_في الشـكل ٧,٦ ، اخـتر الخيـار الـذي تريـد أن يقوم به ويندوز كلما كان حاول مستخدم ما تثبيت مشـغّل غـير موقـع رقميـاً. يوجد ثـلاث خيـارات ممكنة :
	- تجاهل. هذا الخيار يتيح للمستخدم تثبيت أي مشغّل.
		- تحذير. هذا هو الاختيار الافتراضى في ويندوز XP.
	- منع. هذا الخيار لن يتيح ويندوز تثبيت أي مشغّل غير موقع رقمياً.
- ٤. لتطبيق الخيار المنتقى على المستخدم الحـالي فقـط، ألـغ انتقـاء مربـع الاختيـار **تطبيق هـذا الإجـراء** كإجراء افتراضى بالنظام.
	- ٥. انقر موافق لتطبيق التغييرات.

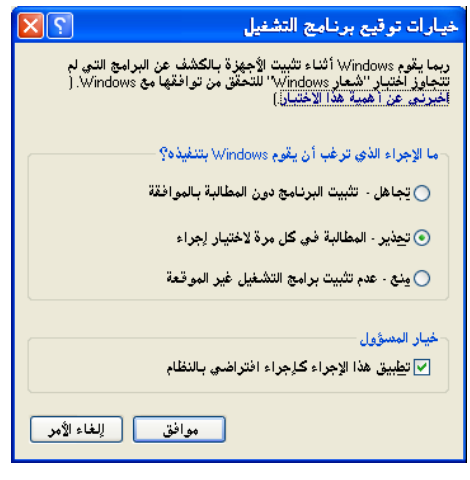

الشكل ٧,٦: مربع حوار تحديد

لي مناك ميزة في ويندوزXP تدعى الحماية من مشغلات ويندوز Windows Driver Protection ترفض Mindows Driver Protection تثبيت أي مشغّل يسبّب مشاكل خطيرة و عدم استقرار النظام بغض النظر عن خيـار التوقيـع الـذي كنت قد ضبطته.

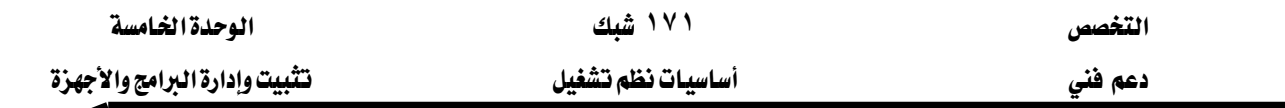

#### تثبت جهاز جديد

يستطيع ويندوز XP الكشف تلقائياً عن الأجهزة التي تدعم ميزة **التوصيل و التشغيل** Plug and Play و يستطيع كذلك التعامل مع الأجهزة التي لا تدعم هذه الميزة. لكي تستطيع تثبيت مشغّل جهاز ، يجب أن تكون عضواً في مجموعة Administrators.

تثبيت جهاز جديد من نوع التوصيل و التشغيل

لكي تعمل ميزة ا**لتوصيل و التشغيل** بشكل صحيح، يجب أن يكون:

- البايوس قادراً على التجاوب مع أحداث **التوصيل و التشغيل** و إدارة الطاقة. وفقاً للتعريف، أي نظام فيه بابوس ACPI بتضمن هذه القدرة.
- نظام التشغيل قادراً على التجاوب مع أحداث **التوصيل و التشغيل**. يدعم ويندوز XP بالكامل *هـذه* المدة.
	- الجهاز قادراً على التعريف عن نفسه، و سرد موارده المطلوبة، و السماح للبرامج بضبط تكوينه.
		- مشغّل الجهاز قادراً على التفاعل مع نظام التشغيل و التجاوب مع الجهاز و أحداث إدارة الطاقة.

يتمثل دعم ا**لتوصيل و التشغيل ي**خ نظام ويندوز XP للأجهزة التالية:

- ناقل التسلسلي العالمي (USB).
- ناقل IEEE1394 أو ما يسمى FireWire.
	- .PC Card أو PCMCIA.
		- $PCI$  فاقل  $\blacksquare$
		- $\overline{S}$ ناقل  $\overline{S}$ ISA.
	- بوابة التسلسلية COM Port.
		- بوابة المتوازية LPT Port.

وفقاً للتعريف، أي جهاز USB أو PCI أو PCMCIA هو جهاز **توصيل و تشغيل**. الأجهـزة الـتي تتصـل بالمنفـذ المتـوازي أو التسلسـلي قـد تكـون أو لا تكـون متوافـق مـع ميـزة ا**لتوصـيل و التشـغيل** بالكامـل و الأجهزة القديمة التي تستعمل النافل ISA غير قادرة على أن تديرها ميزة ا**لتوصيل و التشغيل**.

عندما تريد تثبيت جهاز جديد من نوع ا**لتوصيل و التشغيل** لأول مرة ، يقرأ ويندوز هوية ا**لتوصيل و التشغيل** ثم يقارنها بلائحة رئيسية من الهويات المأخوذة من المجلد .inf. إذا وجد مشغلاً موقعاً رقمياً له هوية مطابقة ، يثبّت ملفات المشغل الصحيحة و ينفّذ التعديلات الأخرى من دون أي تدخّل من المستخدم. كل مـا

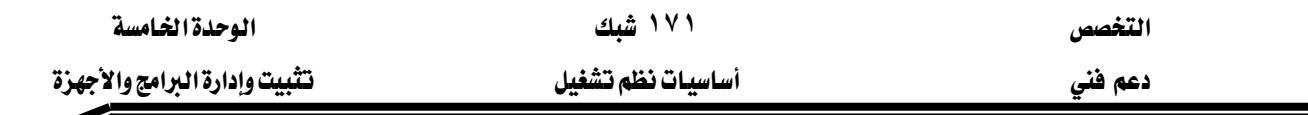

تراه هو سلسلة من الإعلامات، تنتهي بالرسالة الأخيرة أنه تم العثور على جهاز جديد و قد تم تثبيته بنجـاح و جاهز للاستخدام.

عندما يعثر ويندوز على جهاز توصيل و تشغيل و لكن لا يستطيع إيجـاد سـائق ملائـم لـه ، سيشـغّل المعالج لعثور على جهاز جديد. أول رسالة تظهر مبيّنة في الشكل ٧٫٧. لتثبيت هـذا الجهـاز اتبـع الخطـوات التالية:

- ١. بعد ظهور الرسالة الأولى، تظهر الشاشة الافتتاحية للمعالج المبيّنة في الشكل ٧.٨.
- ٢. إذا كان مع الجهاز قرص تثبيت مضغوط أو مـرن يحتوي علـى مشـغلات متوافقـة مـع وينـدوز XP ، اختر الخيار **تثبيت البرنامج تلقائيا (مستحسن)**. ثم تابع التثبيت. إذا كان هناك سائق متوافق واحد فقـط، يثبِّتـه تلقـائيـاً؛ و إذا وجـد المعـالج أكثـر مـن مشـفّل متوافـق واحـد ، سـيبيّن لائحـة مشـغـلات يطابقون هوية التوصيل و التشغيل التي يملكها الجهاز و يتيح لك الاختيار.
- ٣. إذا كنت قد حملت مشـغلا متوافقــا مــع وينـدوز XP إلى محـرك أقــراص محلـى أو شـبكـى مـن الإنترنت مثلاً ، اختر الخيار الثانى **التثبيت من قائمة أو من موقـع محـدد (متقـدم)**. ثم تـابع التثبيت. ستري مربع الحوار المبيّن في الشكل ٧,٩. اكتب المسار الكامل للمشغّل تحت الخيار تضمين هـذا <mark>الموقع في البحث</mark> أو استعمل الـزر استعراض لتحديد إلى مكـان المناسب. اتبـع التعليمـات لإكمـال التثبت.

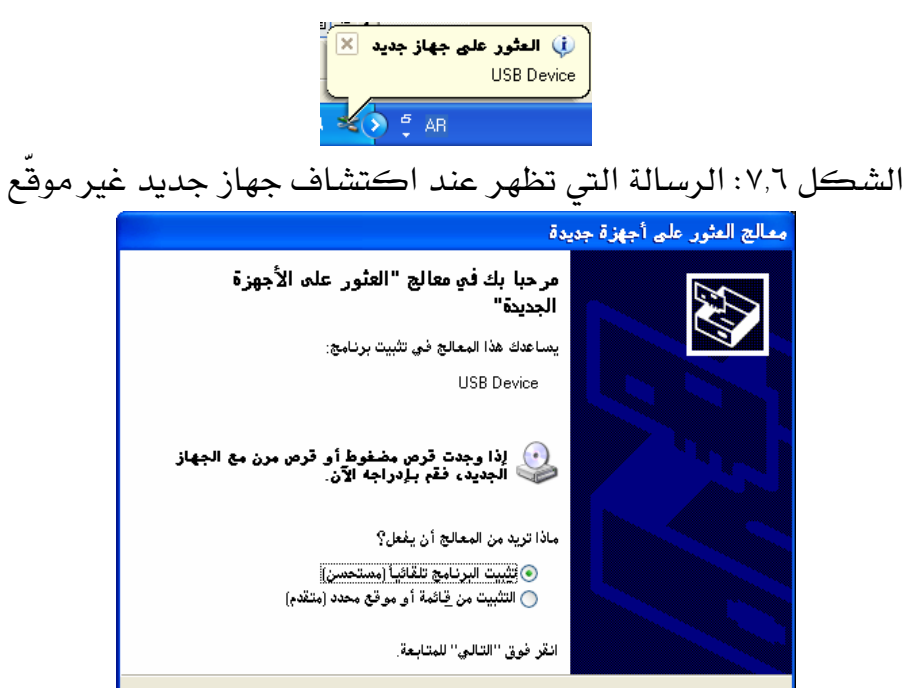

الشكل ٧,٨: الشاة الافتتاحية لمعالج العثور على أجهزة جديدة

< ال<u>س</u>ابق | ا<mark>لتالي > |</mark> ا**لغاء الأمر |** 

אאאא

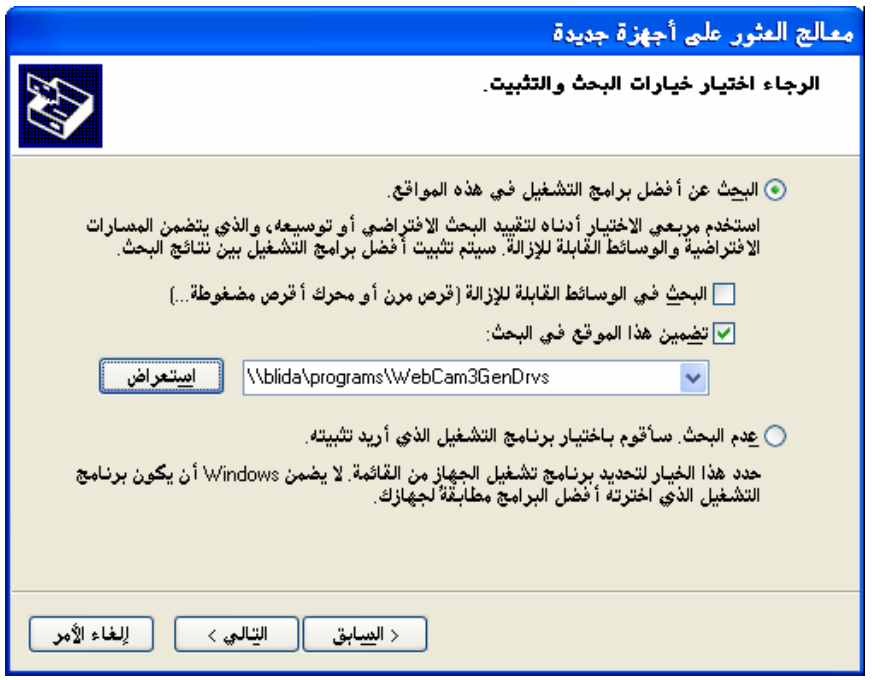

الشكل ٧,٩: مريع حوار تحديد موقع المشغّل لتثبيت الجهاز الجديد

٤. إذا أردت اختيار مشغّل معيّن للجهـاز الجديد يدوياً ، اسـتعمل الخيـار عـدم **البحـث سـأقوم باختيـار** 

برنامج التشغيل الذي أريد تثبيته. تـابع التثبيت. يعرض لـك المعالج لائحـة مـن المشـغلات المتوافقـة. كمـا هــو مبـيّن \_في الشــكل ٧,١٠. اخـتر جهـازاً ثـم انقــر علـى تـابـع لإكمـال التثبيـت. سـترى شاشـة أخيرة، المبيِّنة في الشكل ٧,١١، تحذرك من أن الجهاز الجديد غير موقَّع، إذا كنت واثقـاً انقـر على **المتبعة في أي حال**. اتبع التعليمات لإكمال التثبيت.

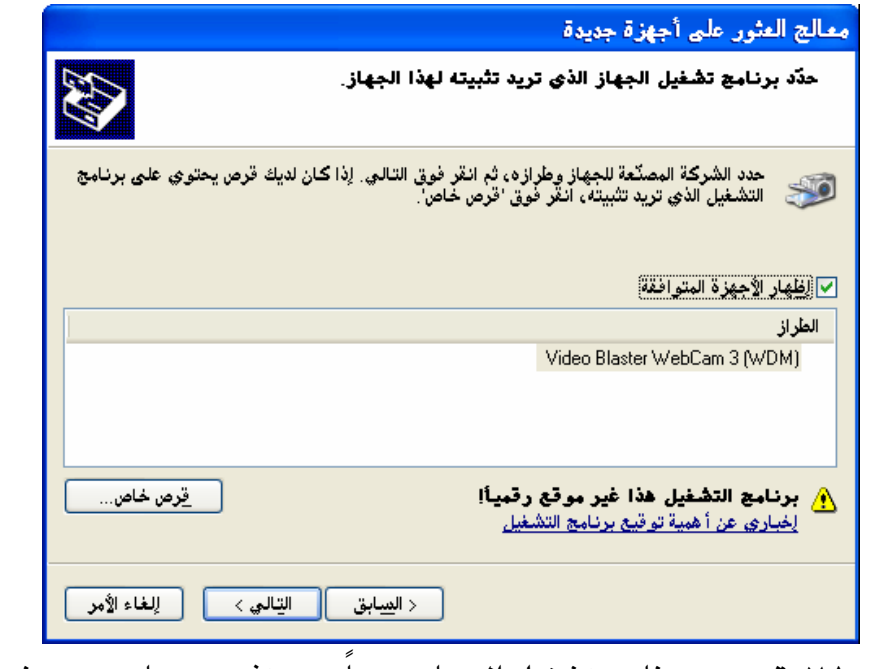

الشكل ٧,١٠: تحديد برنامج تشغيل الجهاز يدوياً عند تثبيت جهاز جديد غير موقع

التخصص دعم فنی

۱۷۱ شیك

أساسيات نظم تشغيل

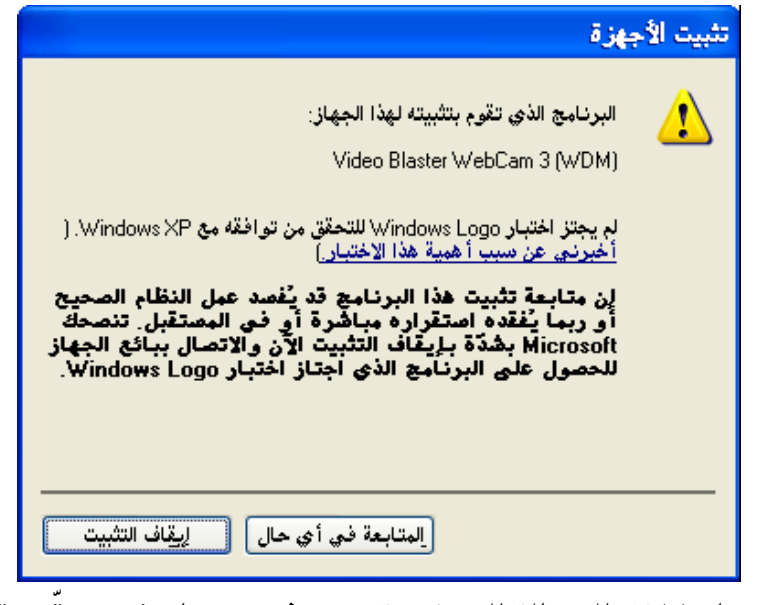

الشكل ٧,١١؛ الرسالة التحذيرية عند تثبيت جهاز غير موقع رقميا.

تثبيت جهاز جديد ليس من نوع التوصيل و التشغيل:

إذا كان لديك جهاز قديم نسبيا لا يدعم ميزة ا**لتوصيل و التشغيل** ، استعمل معالج **إضافة الأجهزة** ، الموجود يـَّ لوحة الـتحكم، لإكمـال التثبيت. بعـد التحقـق مـن وجـود مشـغّل متوافـق مـع وينـدوز XP ، نفـذ الخطوات التالية:

- ١. إذا كان الجهاز يتضمن فرصاً مضغوطاً أو برنامج إعداد قابل للتحميل، شغّله. هـذا الخيـار يضـع ملفات المشغّل في هرصك الصلب و يبسّك خطوات التثبيت اللاحقة.
	- ٢. أوصل الجهاز الجديد بالكمبيوتر. ثم شغّل الجهاز الكمبيوتر.
- ٣. افتح لوحة التحكم، و انقـر علـى الرمـز النظـام نقـرا مزدوجـا ، ثـم انقـر علـى الـزر معـالـج إضـافة أجهزة في علامة التبويب أجهزة.
	- ٤. انقر على متابعة لتخطى شاشة الترحيب و بدء البحث عن الجهاز الجديد.
- ٥. انقر على موافق عندما تسأل إن كنت قد قمت بتثبيت الجهاز الجديد من قبل أم لا ، انقـر علـى الزر التالي للمتابعة. يعرض المعالج لائحة بالأجهزة المثبّتة حاليـاً في الكمبيـوتر ، كمـا الموضـحة في الشكل ١٢.٧.
- ٦. إذا كان الجهاز الذي تحاول تثبيته مذكوراً ـ فهذه اللائحة ، انتقه. و إلا ، مرّر إلى أسفل اللائحة و اختر **إضافة جهاز جديد**. انقر على **التال**ى للمتابعة.
	- ٧. اختر الخيار **تثبيت الأجهزة التي يتم اختيارها يدوياً من القائمة (متقدم)** و انقر على <mark>التالى.</mark>

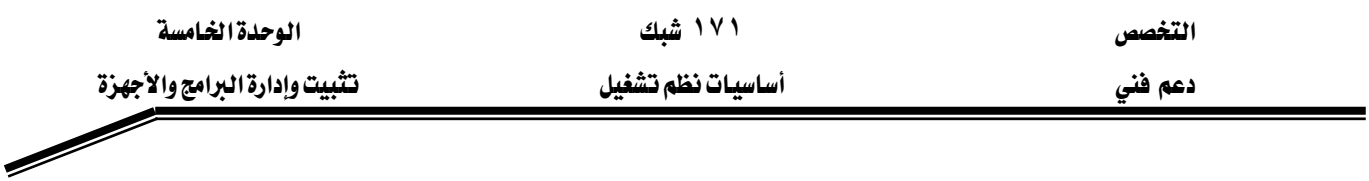

- ٨. مـن لائحــة المشــفّـلات المتــوفرة الرئيســية كـالمبيّنــة ــفــ الشــكل ٧٬١٣ انتــق صــانـع الجهــاز و الطــراز الصحيح أو انقر على **قرص خاص** إذا كان لديك المشغّل على قرص محلي أو شبكي. انقـر علـي التالي للمتابعة.
	- ٩. اتبع التعليمات لإكمال المعالج.

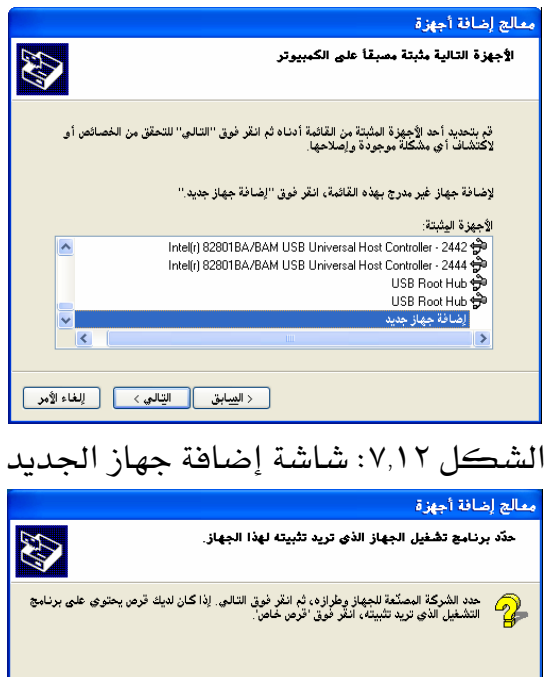

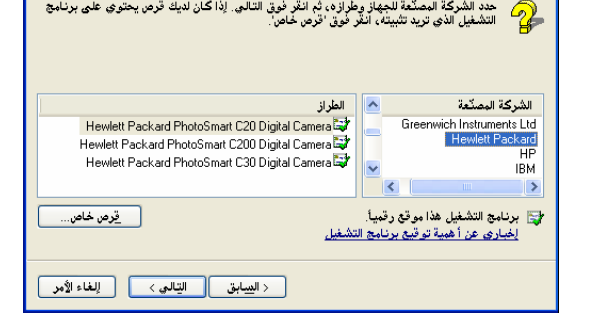

الشكل ٧,١٢: شاشة تبيّن جميع مشغّلات الأجهزة المتوفرة، و مقسّمة حسب الفئّة و الصانع

## ايجاد معلومات عن مشغّل سايق

يخ جميع الأحوال، نقطة الانطلاق هو إدارة الأجهزة Device Manager. هـي أداة تـزود معلومـات مفصـلة عـن كل الأجهزة المثبتة إلى جانب عناصر التحكم. لفتح إدارة الأجهزة استعمل أحد الأساليب التالية: ١. نَفَذ الأمر devmgmt.msc.

- ٢. انقر باليمين على جهاز الكمبيوتر و اختر إدارة ثم انتق إدارة الأجهزة.
- ٣. من **لوحة التحكم، انقر النظام نقر**اً مزدوجا و اختر علامة التبويب **أجهـزة** ثم انقـر علـى **إدارة** الأجهزة

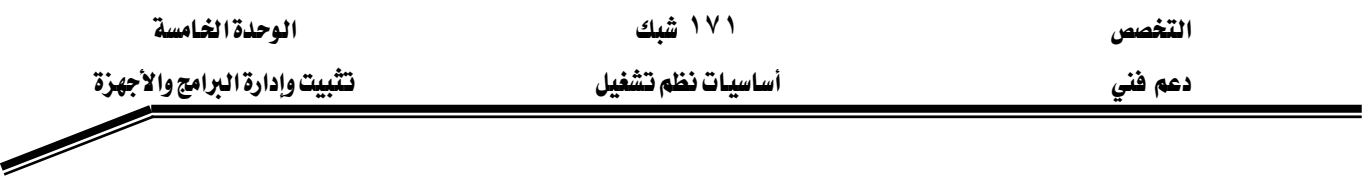

كمـا يبيّن الشـكل ٧,١٤، فـإن أداه إدارة الأجهـزة منظمـة كـلائحـة هـرميـة تبـيّن جميـع الأجهـزة الموضوعة داخل الكمبيوتر أو الموصولة به من الخارج.

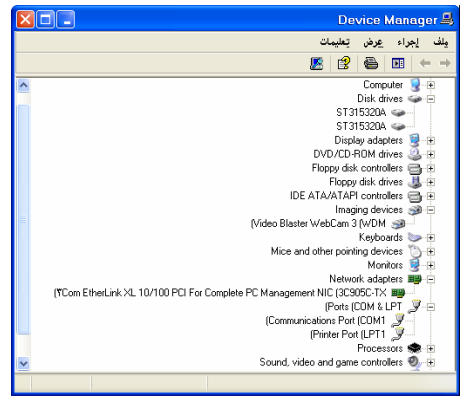

الشكل ٧,١٤: أداة إدارة الأجهزة

لرؤيـة تفاصيل جهـاز معـبن، انقـر عليـه نقـراً مزدوجـاً في لائحـة الأجهـزة. كـل جهـاز لـه مربـع حـوار خصائص بعدة علامة تبويب. في الحد الأدنى يتضمن علامتي تبويب هما ع**ام** و **برنامج التشغيل**.

تسرد علامة التبويب عام معلومات أساسية عن الجهاز، بما يخ ذلك اسمه و اسم صانعه و حالته. كما هم مبيّن في الشكل ٧,١٥.

تسرد علامة التبويب **برنـامج التشـغيل** معلومـات الإصـدار عـن المشـغّل المثبّت حاليـا للجهـاز. يمكنـك معرفة مزّود المشغل و ما إذا كان موقّعا أم لا ، يمكنك أيضاً تحديد تاريخ السائق و رقم إصداره، و هـذا مهم عندما تقرر تحديث المشغّل. كما هم مبيّن في الشكل ٧,١٥.

لرؤيـة معلومـات إضـافية عـن المشـغّل المثبـت انقـر علـى **تفاصـيل الجهـاز** ـ2 عـلامـة التبويب **برنـامج التشغيل.** كما هو مبيّن في الشكل ٧,١٦.

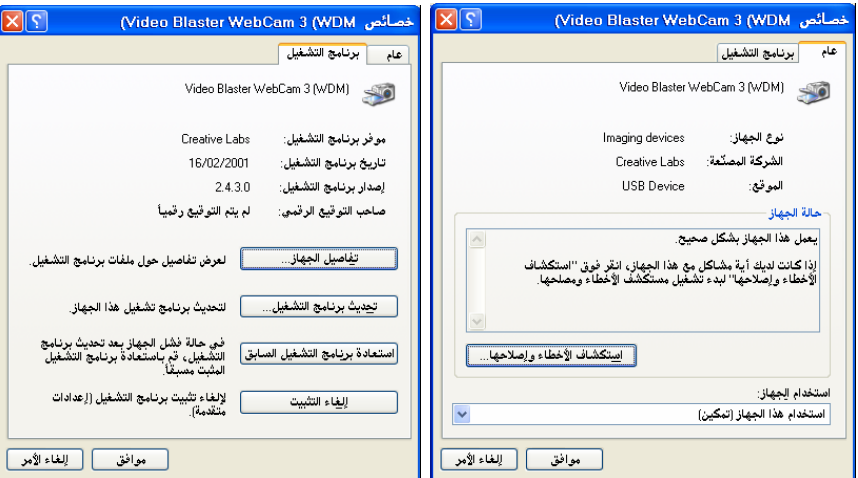

الشكل ٧,١٥: شاشة خصائص جهاز. على اليسار خيارات علامة التبويب عام و على اليمين علامة التبويب

| الوحدة الخامسة<br>تثبيت وإدارة البرامج والأجهزة | ۱۷۱ شبك<br>.<br>أساسيات نظم تشغيل                                                                                 | التخصص<br>دعم فني |
|-------------------------------------------------|----------------------------------------------------------------------------------------------------|-------------------|
|                                                 |                                                                                                    |                   |
|                                                 |                                                                                                    |                   |
|                                                 | $ \mathbf{X} $<br>تفاصيل ملف برنامج التشفيل<br>(Video Blaster WebCam 3 (WDM                                       |                   |
|                                                 | مِلفَات برنامج التشغيل:<br>C:\WINDOWS\ctdrvins.exe<br>$\hat{\phantom{a}}$                                         |                   |
|                                                 | C:\WINDOWS\DEFAULT.SRC<br>C:\WINDOWS\0vtCam\6620.set<br>C:\WINDOWS\OvtCam\6620p.set<br>C:\WINDOWS\OvtCam\6630.set |                   |
|                                                 | C:\WINDOWS\OvtCam\6630p.set<br>C:\WINDOWS\OvtCam\7610.set<br>×<br>CILLINICALISTS IS 19940.                        |                   |
|                                                 | الموفر:<br>.Creative Technology Ltd<br>1.11.5<br>إصدار الملف:                                                     |                   |
|                                                 | «. Copyright (c) Creative Technology Ltd<br>حقوق النشر:<br>صاحب التوقيع<br>الرقمي:                                |                   |
|                                                 |                                                                                                    |                   |

الشكل ٧,١٦: شاشة تفاصيل حهاز

المستخدم المستخدم المستخدم المستخدم المستخدم المستخدم المستخدم المستخدم المستخدم المستخدم المستخدم المستخدم ال<br>والمستخدم المستخدم المستخدم المستخدم المستخدم المستخدم المستخدم المستخدم المستخدم المستخدم المستخدم المستخدم ا

#### ادارة المشغلات المثبّتة

إذا كنت تعاني من مشكلة في الأجهزة و تشك بأن سببها هو مشغّل جهاز ، انقر علامة التبويب **برنامج التشغيل ل**خصائص الجهاز لتنفيذ مهام الصيّانة التالية:

- تحديث برنامج التشغيل: هذا الخيار يشغّل معالج تحديث الأجهزة.
- استعادة برنامج التشغيل السابق: هذا الخيار يلغي تثبيت مشغّل تم تحديثه مؤخراً و يعيد تكوين نظامك إلى المشغّل السابق.
	- **إلغاء التثبيت**: هذا الخيار يزيل كلياً ملفات المشغّل و إعدادات السجّل للجهاز.

#### تمكين و تعطيل أجهزة معينة

تثبيت و إلغاء تثبيت مشغّلات الأجهزة يمكن أن يسبب مشاكل. إذا كان كل مـا تريد القيـام بـه هو تمكين أو تعطيل جهاز معيّن، يمكنك فعل ذلك من إدارة الأجهزة. افتح مربع حوار خصـائص الجهـاز المنتقى، و انقر علامة التبويب عام و قلب الإعداد ا**ستخدام الجهاز** بين ا**ستخدام هـذا الجهـاز (تمكَّـين)** و عدم استخدام هذا الجهاز (تعطّيل). يبقى مشغّل الجهاز المعطّل متوفر لكن لا يحمّله نظام ويندوز.

بشكل افتراضي ينشئ ويندوز تشكيلة جانبيـة لمستخدم واحـد ، Profile 1 عنـد التثبيت. افـتح خصائص جهاز الكمبيوتر و انفر على علامة التبويب الأجهزة ثم انقر على التشكيلات الجانبية للجهاز لتغيير الإعدادت.

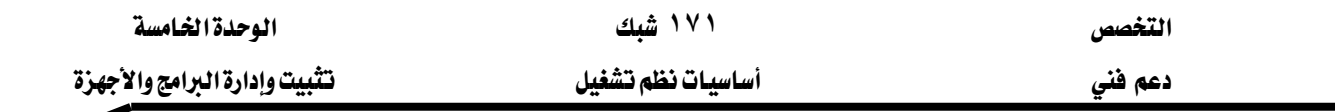

لإنشاء تشكيلة جانبية جديدة في نظام يتضمّن حالياً تشكيلة جانبية واحدة فقط، نفّذ الخطوات التالية:

- ١. \_\_في مريع الحوار **التشكيلات الجانبية للجهاز** انتق Profile 1 و انقـر علـى الـزر **نسـخ.** كمـا هـو موضّح في الشكل ٧,١٧.
- ٢. يق مربـع الحـوار **نســخ التشــكيل الجــانبي** اكتـب اسمــا معـبراً أو انقــر موافـق لقبـول الخيــار الافتراضى Profile 2.
- ٣. \_ في قسـم التشـكيـلات الجانبيــة حـدّد أي تشـكيلة جانبيــة تريـد أن يسـتعملها وينـدوز عنـد بـدء التشغيل.
- ٤. أعـد تشـغيل الكمبيـوتر و اخـتر التشـكيلة الجانبيــة الجديـدة. اضتح إدارة الأجهـزة و عـدّل الإعدادات استخدام الجهاز لكل جهاز تريد تمكينه أو تعطيله.
	- ٥. بعد ضبط تكوين كل الأجهزة \_ التشكيلة الجانبية الحالية أغلق إدارة الأجهزة.

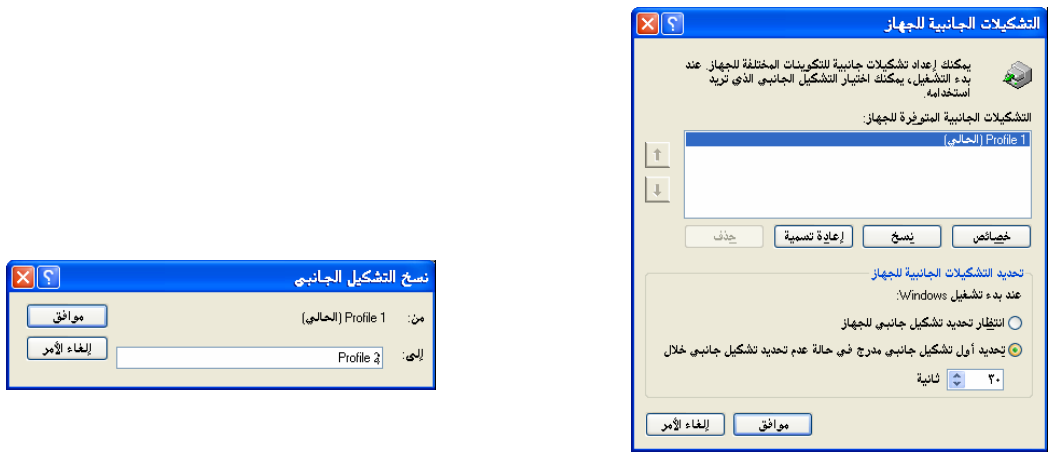

الشكل ٧,١٧: مربع حوار إنشاء تشكيلة جانبية لجهاز

رين .<br>مسارين

## التمرين الأول:

قـم برؤيـة تفاصـيل محـول كـرت الشاشـة و محـول كـرت الشـبكـة المثبّتـة لـديك، ثـم أجـب علـي الأسئلة التالية:

- اسم المصنّع للجهاز.
- تاريخ المشغّل و إصداره.
- هل الجهاز موقّع رقمياً أم لا.
- الملفات المستعملة لتشغيل الجهاز.
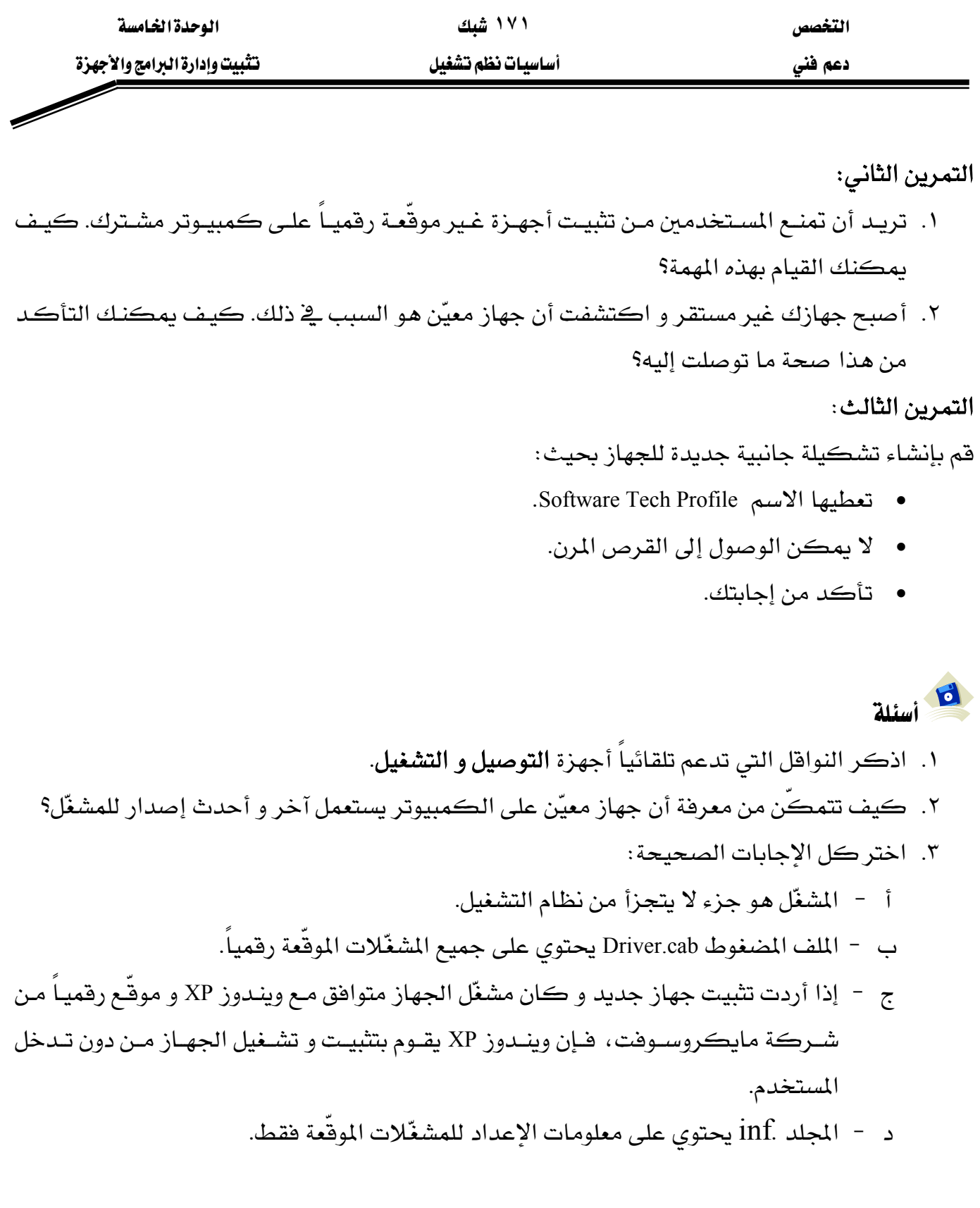

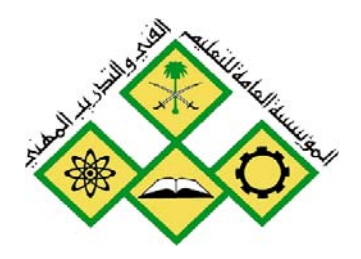

المملكة العربيسة السسعودية المؤسسة العامة للتعليم الفني والتدريب المهني الإدارة العامة لتصميم وتطوير المناهج

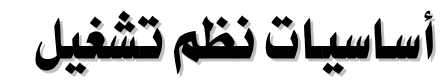

أدوات صيانة النظام

جميع الحقوق محفوظة للمؤسسة العامة للتعليم الفني والتدريب المهني

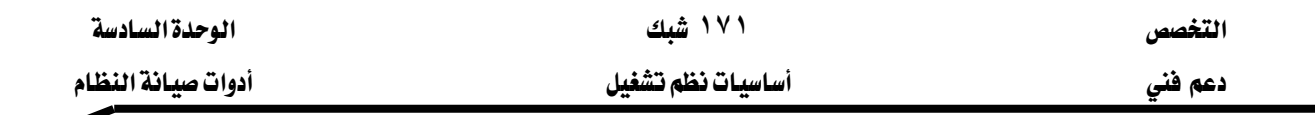

# حول هذه الوحدة

لإبقاء نظامك يعمل بنعومة، ستستفيد من تنفيذ خطوات الصيانة الدورية. بالأخص، القيام بما يلي على أساس دوري:

- \_ فحص أقراصك بحثاً عن أخطاء كٍ نظام الملفات و الوسائط.
	- \_ إلغاء تجزئة أقراصك الصلبة لتفعيل الوصول إلى الملفات.
- تأكد أنك تملك دائماً مساحة كافية في قرصك الصلب من خـلال الـتخلص مـن الملفـات الـتي لم  $\mathcal{L}$ تعد بحاجة إليها و ضغط الملفات إذا لزم الأمر.
- استعادة نظامك و التراجع عن أخطاء التكوين أو أصبح نظام ويندوز لديك غير مستقر. سيتناول هذه الوحدة أدوات الصيانة لنظام ويندوز XP التي تمكنك من استخدام نظامك بفعالية أڪثر و بدون مشاڪل.

# تحتوي هذه الوحدة على :

- الدرس الأول: فحص الأقراص، إلغاء تجزئتها و تنظيفها.
	- الدرس الثاني: إدارة الأقراص.
		- الدرس الثالث:جدولة المهام.
	- الدرس الرابع: استعادة النظام.

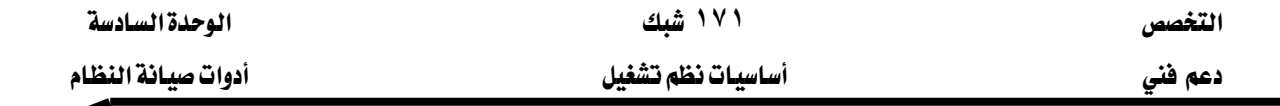

#### الدرس الأول: فحص الأقراص، إلغاء تجزئتها و تنظيفها

يحفـظ وينـدوز XP الملفـات و المجلـدات في أول مسـاحة تتـوفر لـه علـى القـرص الصـلب و لـيس بالضروري ڤي مساحات متجاورة، فتتبعثر الملفـات و المجلـدات علـي القـرص الصـلب بـدلاً مـن أن تكـون ﴾ منـاطق متجـاورة وهـذا مـا يعـرف بالتجزئـة (fragmentation). حـين يصـبـح عـدد الملفـات و المجلـدات المجـزّأة كبيراً على القـرص الصـلب يستغرق إنشـاء الملفـات و المجلـدات الجديـدة وفتـاً أطـول بسـبب تنـاثر المسـاحة الحرة على القرص الصلب، حيث سيتوجب على الحاسب حفظ الملف أو المجلد الجديد في مواقع مختلفة على القرص الصلب.

يتناول هذا الدرس ثلاث أدوات <u>ب</u>خ نظام ويندوز XP هي:

- ا. فحص الأقراص (Check Disk)
- ٢. إلغاء تجزئة الأقراص (Disk Defragmenter)
	- EDisk CleanupFאא K٣

هذه الأدوات تسـاعدك في تنظيف الأقـراص الصـلبة و اسـترداد المعلومـات الـتي يمكـن قراءتهـا مـن منـاطق متضـررة علـى القـرص الصـلب و تنظيـف كـل الملفـات المؤقتـة و الـبـرامـج غـير الـلازمـة الـتي تسـتهلك مساحة القرص الصلب.

## المهارات التي تكسبها في نهاية هذا الدرس

- استخدام أداة فحص الأقـراص للبحـث عـن أخطـاء نظـام و إصـلاحها و اسـترداد المعلومـات الـتي بمكن قراءتها من القطاعات التالفة
	- شرح التجزئة و إلغاء التجزئة
	- استخدام أداة إلغاء تجزئة الأقراص لتنظيم الأقراص الصلبة
		- استخدام أداة تنظيف الأقراص لتنظيف الأقراص الصلبة

الزمن: ٦٠ دقيقة

#### فحص الأقراص

بمكن أن تسبب الأخطاء في مواد القرص و نظام الملفات كمية كبيرة من مشـاكل ويندوز ، تتراوح مـن عدم القدرة على فتح أو حفظ الملفات إلى انهيار النظام. ويندوز XP قادر على الاستعادة تلقائياً من العديد من أخطاء القرص، خاصة في محركات الأقراص المهيأة بنظام الملفات NTFS.

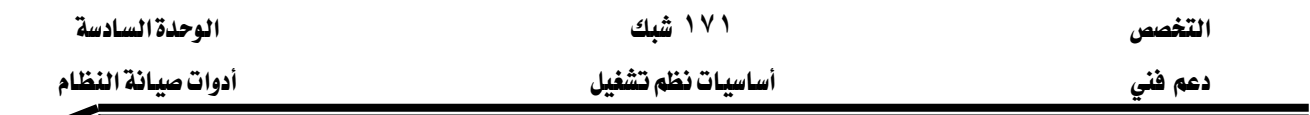

تحاول أداة فحص الأقراص:

- إصلاح نظام الملفات.
- البحث عن القطاعات التالفة.
- استرداد المعلومات القابلة للقراءة من تلك القطاعات التالفة.

يجب أن تكون جميع الملفات مغلقة لكي يعمل برنامج فحص الأقـراص. لتنفيـذ فحص شـامل للأخطـاء، يمكنك تشغيل أداة فحص الأقـراص Check Disk (chkdsk.exe) ية وينـدوز XP يـدوياً. هنـاك إصـداران مـن الأداة –إصدار رسومي ينفّذ وظائف فحص القرص الأساسية، و إصدار لسطر الأوامر يزوّد مجموعة من خيارات التخصيص الشاملة أكثر بكثير.

للبحث عن الأخطاء في قرص محلي، نفذ الخطوات التالية:

- ١. افتح إطار جهاز الكمبيوتر،و انقـر بـاليمين رمـز محـرّك الأقـراص الـذي تريـد فحصـه، ثم اختر خصائص.
	- ٢. \_ في علامة التبويب أدوات، انقر على الزر التدفيق الآن.

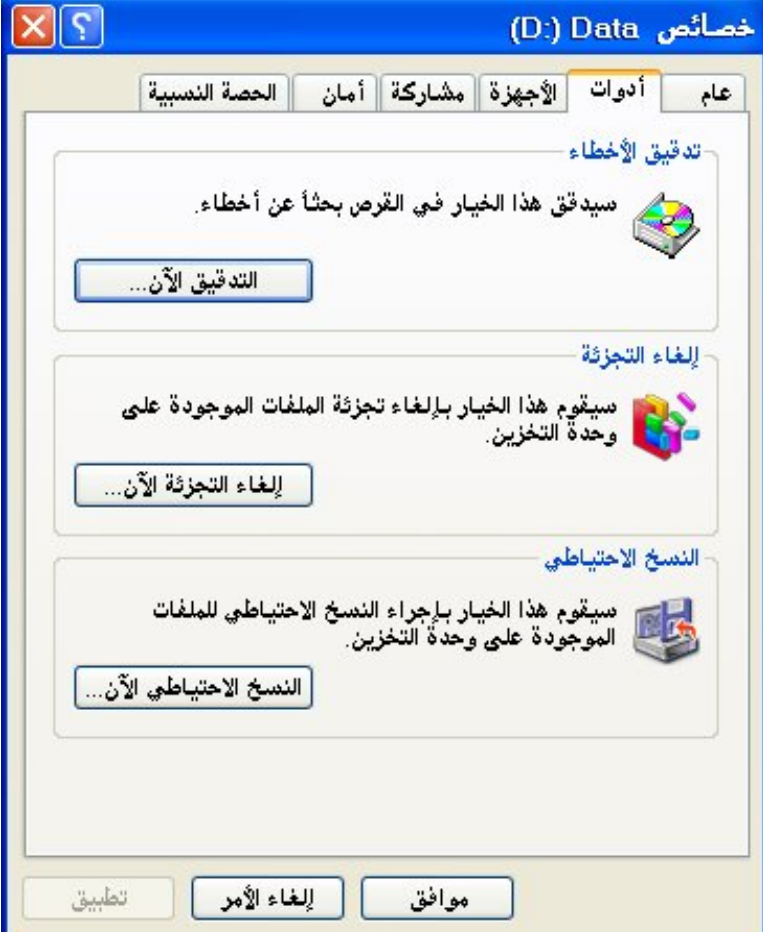

الشكل ٩,١: مربع حوار خصائص قرص علامة التبويب أدوات

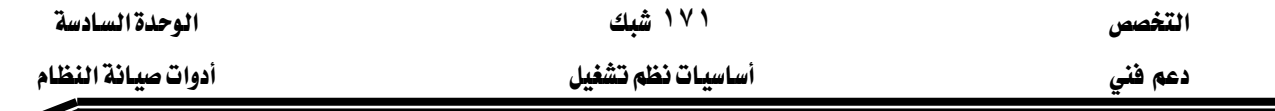

٣. \_ ضربع الحوار تدهيق القرص، المبيّن في الشكل ٩,٢، انتق الخيارات التالية:

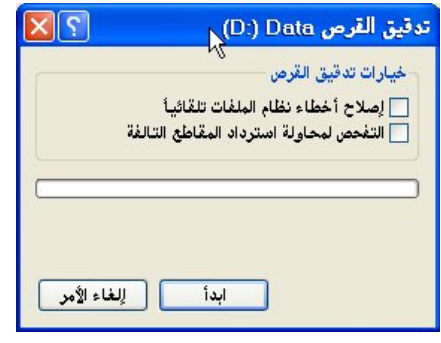

الشكل ٩,٢: مريع حوار تدقيق القرص

- ■إصلاح أخطاء نظام الملفات تلقائياً : انتق هذا الخيار إذا كنت تريد أن يُصلح ويندوز أى أخطاء ڤي نظام الملفات تلقائياً. يجب أن تكون جميع الملفات مغلقة لتعمل هذه الأداة. إذا كـان محـرك الأقـراص مستخدماً حالياً ، ستظهر رسالة تسألك أن كنت تريد جدولة فحص القرص لتشغيله عند إعادة تشغيل الكمبيوتر في المرة التالية. لن يكون القرص متاحاً لتنفيذ مهـام أخـري أشاء فحصـه. إذا لم يكن هذا الخيار منتقى، تشير الأداة إلى كل الأخطاء التي تجدها و لكن لا تفيّرها.
- ■التفحص لمحاولـة اسـترداد المقـاطع التالفـة : انتـق هــذا الخيــار لمحـاولـة إصــلاح أخطـاء نظـام الملفـات الـتي بصادفها أشاء فحص القرص، البحث عن القطاعات التالفة و استرداد الملومات القابلة للقراءة مـن تلـك القطاعـات التالفـة. يجـب أن تكـون جميـع الملفـات مغلقـة لتعمـل هـذه الأداة. إذا كـان محرك الأقراص مستخدماً حالياً ، ستظهر رسالة تسـألك إن كنت تريد جدولـة فحص القـرص لتشغيله عند إعـادة تشـغيل الكمبيوتر \_في المرة التاليـة. لـن بكـون القـرص متاحـاً لتتفيـذ مهـام أخرى أشاء فحصه. إذا حددت هـذا الخيـار لـن تكـون هنـاك حاجـة لتحديـد الخيـار الأول لأن ويندوز XP سيحاول تلقائياً إصلاح كل الأخطاء التي يصادفها على القرص.

إذا كنت تريد فقط رؤية تقرير بأخطاء نظام الملفات من دون تنفيذ أي تغيير على بيانات الأقراص، اترك المربعين غير منتقين.

٤. انقر الزر ابدأ لبدء عملية فحص الأقراص.

بعد أن تنتهي العملية ، ستعرض أداة فحص الأقراص تقريراً بنتائجها. إذا لم يتم العثور على أي أخطاء، ستري مربع حوار تدقيق القرص انتهت. و إذا عثرت على أي أخطاء، ستكتب رسالة في سـجل الأحداث و تعرض مربع حوار يسرد الأخطاء التى عثرت عليها و التصليحات التي قامت بها.

.<br>.<br>- تمر عملية فحص القـرص بخمسـة أطـوار *هـى* التحقـق مـن: الملفـات، الفهـرس، وصـف الأمـان، البيانات و المساحة الحرة.

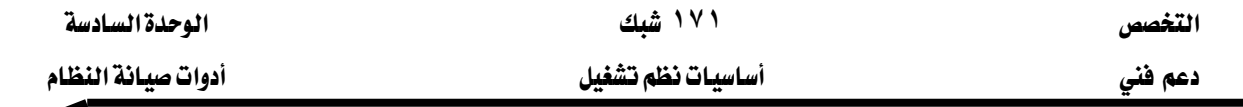

يمكنك أيضاً استخدام إصدار سطر الأوامر من أداة فحص الأقراص. كما يمكنك جدولة موعد لعمليات فحص القـرص باسـتعمال جدولـة المهـام Task Scheduler. لتشـغيل هـذا الأمـر في أبسـط أشكاله، سجّل دخولك باستعمال حسـاب في المجموعـة Administrators ، و افـتح إطـار موجِّـه الأوامـر، ثم اكتب chkdsk ﴾ الموجِّه. هذا الأمر يشغِّل chkdsk ﴾ صيغة القـراءة فقـط، مـع إظهـار حالـة محـرِّك الأقراص الحالي و لكن مع عدم إجراء أي تغيير. إذا أضفت حرف معرِّك أقراص بعد الأمر chkdsk d: مثلاً ينطبق التقرير على محرّك الأقراص ذلك.

يمكنك استعمال أي تركيبة من البدّالات التالية ڤ نهاية سطر الأوامر لتعديل عمله:

- **chkdsk**אKאKאאא**f**L تأمين محرك الأقـراص، فتظهـر رسـالة تسـألك إذا كنـت تريـد فحـص محـرك الأقـراص في المـرة التالية التي يجري فيها إعادة تشغيل الكمبيوتر.
	- k تعرض اسم كل ملف <u>في كل</u> دليل حالما يتم فحص القرص.
	- r / تعيّن موقع القطاعات التالفة ويسترد المعلومات القابلة للقراءة. يجب أن يكون القرص مؤمناً.
- X/ تُستخدم مع NTFS فقط. تُجبر وحدة التخـزين علـى إلغـاء التحميـل أولاً ، عنـد الضـرورة. كـافـة التعاملات المفتوحة إلى محرك الأقراص يجري إلغاؤها. تتضمن x/ أيضاً وظيفة f/.
- i*ا تُس*تخدم مع NTFS فقط. تُجرى عملية تحقق أقل قوة لإدخالات الفهرس، مما يؤدى إلى إنقـاص مقدار الوقت اللازم لتشغيل chkdsk.
- ،אאאאKNTFS**/c** إنقاص مقدار الزمن اللازم لتشغيل chkdsk.
- [/size]/ تُستخدم مـع NTFS فقـط. تغيّـر حجـم ملـف السـجل إلى الحجـم الـذي تكتبـه. إذا أهـملت معلمة الحجم، تعرض I/ الحجم الحالي.
	- ?/ تعرض التعليمات <u>ب</u>خ موجه الأوامر.

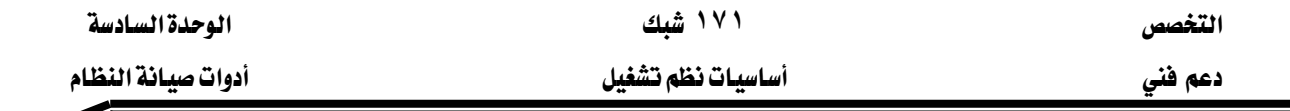

#### الغاء نحزئة الأقراص

يخ نظام جديد نسبياً مع معالج سريع و الكثير من الذاكرة المادية ، أداء القـرص الصـلب هـو عنـق الزجاجة الأكبر الوحيد \_2ْ العمل اليومي. \_2ْ قرص مهيـأ حديثاً ، يتم تحميل الملفات بسـرعة مقبولة ، لكـن مع مرور الوقت ينخفض الأداء بسبب تجزئة القـرص. لفهـم كيـف تسـير هـذه عمليـة ، يجـب أن تفهـم البنيـة الأساسية للقرص الصلب. عملية تهيئة القرص تقسّمه إلى *قطاعات* (sectors) ، يحتوي كل واحد منهـا على مساحة لـ ٥١٢ بايت من البيانات، يقوم نظام الملفات بجمع مجموعات القطاعات في *عناقيد* (clusters)، هي أصغر وحدات مساحة متوفرة لتخزين ملف واحد أو جزء من ملف.

يخ محرِّك أقبراص NTFS حجميه ١٠ جيجابايت، يبلغ حجم العنقبود ٤ كيلوبايت. و في محرِّك أقراص FAT32 بنفس الحجم، يبلغ حجم العنقود ٨ كيلوبايت. لذا ، عندما تحفظ لقطة فيلم حجمهـا ٢ ميجابايت في محرّك أفراص ذاك، يقسم ويندوز الملف إلى حوالي ٢٥٦٠ قطعة (NTFS) أو ١٢٨٠ (FAT32).

عندما تحفظ هذا الملف لأول مرة ڤي قرص صلب مهيـأ حديثاً ، يكتبـه ڲ عناقيـد متجـاورة. لسـوء الحظ، لا تبقى الأقراص الصلبة منظَّمة بشكل أنيق لمدة طويلة. عندما تضيف بيانـات إلى ملف موجود ، يجب على نظام الملفات أن يحجز المزيد من العناقيد لتخزينها ، عادة ڤي مكان مادي مختلف على القـرص. و كلما حذفت ملفات، ستتشأ فجوات في ترتيب الأنيق للملفات المخزّنة بشكل متجاور. و عندما تحفظ ملفات جديدة، خاصة الكبيرة منهـا ، يستعمل نظـام الملفـات كـل قُطـع المسـاحة الحـرة ، فيبعثـر الملـف يخ عـدة فطـع غـير متجـاورة \_فـ القــرص الصـلب. عـدم الفعاليـة \_في التخـزين الناتجـة عـن ذلـك تـدعى تجزئـة (fragmentation) ، كلما فتحت أو حفظت ملفاً في قرص مجزأ بشكل سيئ ، ستعاني في أداء القـرص ، و أحيانـاً بشـكل كبير، لأن رؤوس القـرص تقضـي كـل الوقـت ـ2 الانتقـال مـن عنقـود إلى آخـر قبـل أن تتمكن من بدء القراءة أو كتابة البيانات.

يُطلق على عملية البحث عن ملفات و المجلدات المجزأة و دمجهـا اسـم *الغـاء التجزئـة* (Defragmenting). تبحث أداة إلغاء التجزئة الأقـراص عن الملفـات و المجلدات المجزئـة و تلغـى تجزئتهـا عـن طريـق نقـل أجـزاء كل ملف أو مجلد إلى مكان و احد بحيث يشغل كل واحد منها مساحة واحدة مستمرة من القرص الصلب و بذلك يستطيع النظام الوصول إلى الملفات و المجلدات و حفظها بفعالية أكبر. عن طريق دمج أداة إلغاء التجزئة المساحة الحرة، مما يقلل احتمال تجزئة الملفات الجديدة التي سيتم حفظها على القرص.

لفتح وحدة التحكم إلغاء التجزئة (Disk Defragmenter) استعمل أحد الأساليب التالية:

من القائمة كافة البرامج، اختر البرامج الملحقة، أدوات النظام، أداة إلغاء تجزئة القرص.

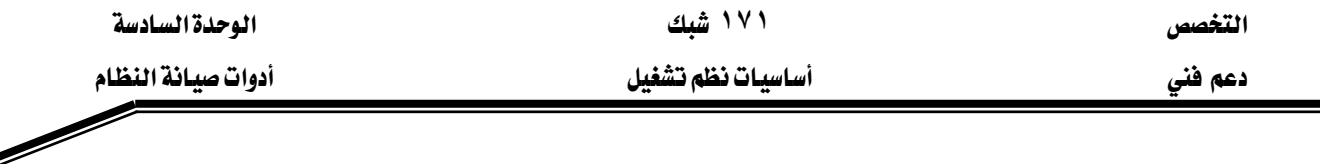

▪ افـتح جهـاز الكمبيــوتر ، انقــر بــاليمين رمــز أي محــرك أقــراص و اخـتر خصــائص مــن القائمــة المختصرة. ثم انقر على علامة التبويب أدوات و انقر على إلغاء التجزئة الآن...

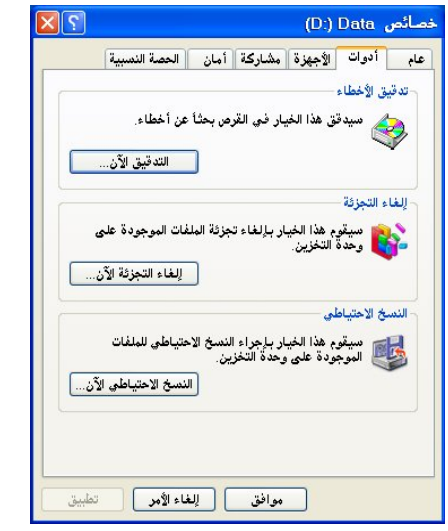

الشكل ٩,٣: مربع حوار لإلغاء التجزئة لمحرك أقراص

- - شَغَّل Dfrg.msc من موحه الأوامر .
- انقر باليمين على الرمـز جهـاز الكمبيـوتر ڤي القائمـة ابـدأ و اختر إدارة مـن القائمـة المختصـرة. ڤي وحدة التحكم إدارة جهاز الكمبيوتر، افتح الخيار تخزين و انتق أداة إلغاء تجزئة القرص.

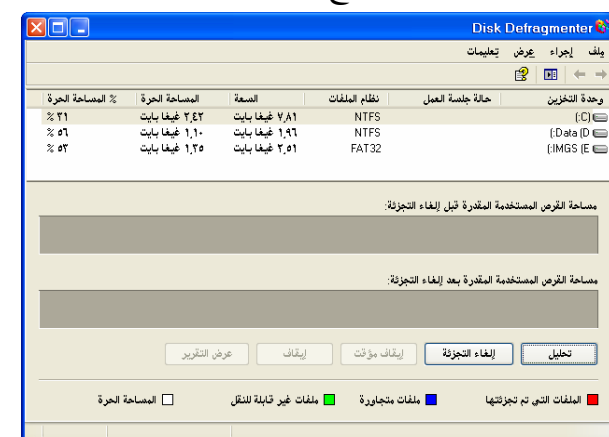

الشكل ٩,٤: مربع حوار إلغاء تجزئة القرص Disk Defragmenter

يمكن أن تكون إلغاء التجزئة عملية مستهلكة للوقت، لـذا فإنهـا قـد لا تستحق العنـاء في محـرك أقراص مجزأ قليلاً فقط. لمعرفة مـا إذا كنت بحاجة إلى إلغـاء تجزئـة محـرّك أقـراص مـا ، انتق رمـزه \_2 النصف العلوي للإطار (الشكل ٩,٤) إلغاء تجزئة القرص و انقـر الـزر تحليـل. كمـا يبيّن الشـكل ٩,٥ ، تبيّن إلغاء تجزئة القرص عرضاً رسومياً للتجزئة و تقدم لك نصيحتها. تشير ألـوان العـرض إلى الوضـع علـي

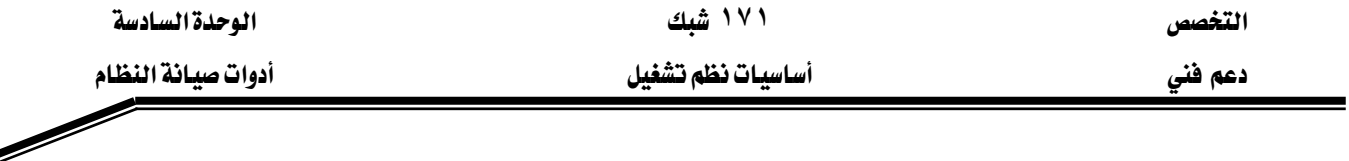

وحدة التخـزين كمـا يلـى: الأحمـر إلى الملفـات المجزئـة، الأخضـر إلى ملفـات النظـام، الأزرق إلى الملفـات المتجاورة (غير مجزئة) و الأبيض إلى المساحة الحرة على وحدة التخزين.

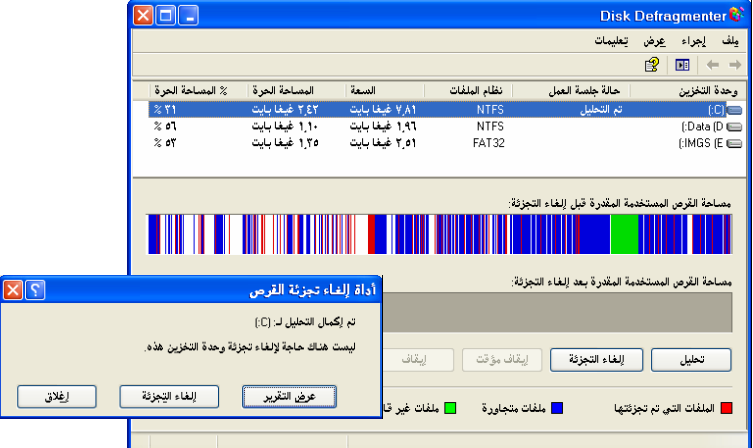

الشكل ٩,٥: تحليل فرص، إذا كان مستوى التجزئة يفوق نسبة معينة، تتصحك أداة إلغاء التجزئة بإلغاء التجزئة أم لا.

يخ بعض الحـالات، قـد تريـد تخطـى النصـيحة و إجـراء إلغـاء التجزئـة يخ جميـع الأحـوال. مـثلاً إذا كنت على وشك نسخ عدد كبير من الملفات إلى قرص مضغوط، فقد تريد تكبير فرص حصول عملية نسخ ناجحة. يمكنك بدء عملية إلغاء التجزئة بنقـر الـزر إلغـاء التجزئـة (يجب أن تكـون مسـجلاً دخولك كعضـو في مجموعـة Administrators لتنفيـذ معظـم مهـام إلغـاء التجزئـة). بينمـا تسـير عمليـة إلغـاء تجزئـة القرص، ستري عرضاً رسومياً يحدِّد مدى تقدِّم العملية، و يمكنك استعمال الـزر إيقـاف أو إيقـاف مؤقت <u>ي</u>خ أي وقت.

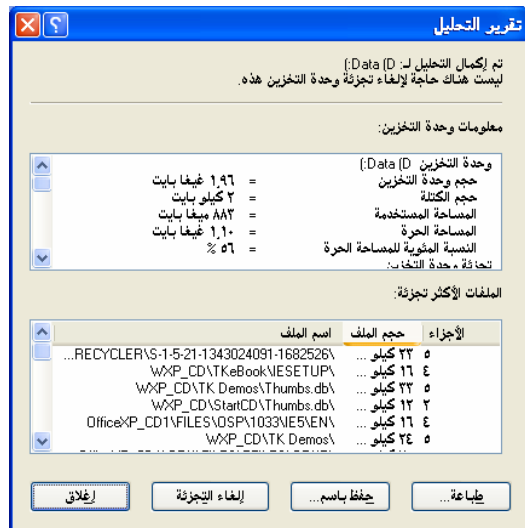

الشكل ٩,٦؛ مربع حوار تقرير التحليل، يبين النسبة المَّوية الإجمالية للتجزئة و يعرف الملفات المعثرة

بشكل واسع أكثر من غيرها

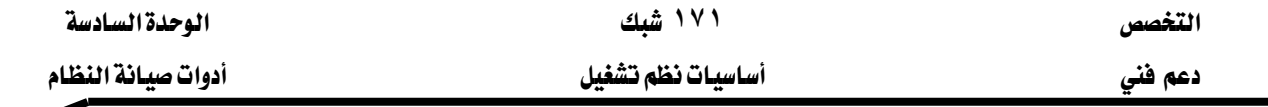

لمزيد من التفاصيل عن الحالة الحالية لعملية إلغـاء التجزئـة، انقـر علـى الـزر عـرض التقريـر، الـذي يعرض إحصائيات مفصّلة عن مستوى التجزئة الإجمالي في محرّك الأقـراص، كمـا هـو مبين في الشـكل K٩{٦

\_<br>\_\_\_ كالعديد من أدوات ويندوز ، تقدم الأداة إلغاء تجزئة القرص مجموعة أساسية من الميزات كافية للمستخدمين المتوسطي الخبرة. إذا كنت تريد حل آخر كبديل، آمن خيار لك هو البرنامج Diskeeper من الشركة Executive Software و هو إصدار كامل المزايا يتيح لك خيارات متقدمة مثل جدولة موعد إلغاء التجزئة كما يتيح لك تنفيذ إلغاء تجزئة لملف الصفحة Page File عند الاستنهاض. الحزمة Norton Utilities من الشركة Symantec تتضمن أيضاً أداة إلغاء تجزئة الأفراص فويـة ، و كذلك البرنـامج PerfectDisk من الشركة Raxco.

# القواعد الأساسية لاستخدام إلغاء التجزئة بشكل فعأل

- شفِّل الأداة ﴾ الوقت الذي ينخفض فيه الاستخدام الكمبيوتر.
- عوِّد المستخدمين على تنفيذ الأداة مرة كل شهر على الأقل لمنع تراكم الملفات المجزئة.
- حلل وحدة التخزين قبل تثبيت تطبيقات ضخمة عليها وقم بإلغاء تجزئتها إذا دعت الحاجة. تنتهي عملية التثبيت بسرعة أكبر حين تكون المساحة الحرة المتجاورة كافية على وحدة التخزين، كما أن الوصول إلى التطبيق بعد تثبيته سيكون أسرع.
- حين تحذف عدداً كبيراً من الملفات أو المجلدات، قد تزداد تجزئة القرص الصلب إلى حد كبير، فتأكد من تحليل القرص بعد الحذف.

#### استخدام أداة تنظيف الأقراص

إذا انخفضت مساحة التخزين لديك كثيراً ، قد لا يمتلك ويندوز مساحة تكفي لتكبير ملف صفحته ، أو قد لا يكون قادراً على إنشاء ملفات مؤقتة. بالإضافة إلى ذلك فقد تتوقف ميزات أساسية كخدمة الفهرسة و استعادة النظام عن العمل بشكل صحيح. عندها ستبدأ برؤية رسائل خطأ تنذر بالسوء و ربما ينخفض الأداء.

لتخفيض استهلاك مساحة القرص تدريجيا ، يمكنك طلب المساعدة من أداة تنظيف القرص Disk Cleanup (Cleanmgr.exe). إذا نقرت تحذير "مساحة قرص منخفضة" ، تشتغل هذه الأداة تلقائياً. يمكنك تشغيلها يدوياً في أي وقت باختيار الاختصار تنظيف القرص من قائمة كافة البرامج، برامج الملحقة، أدوات النظام كما هو مبين في الشكل ٩,٧.

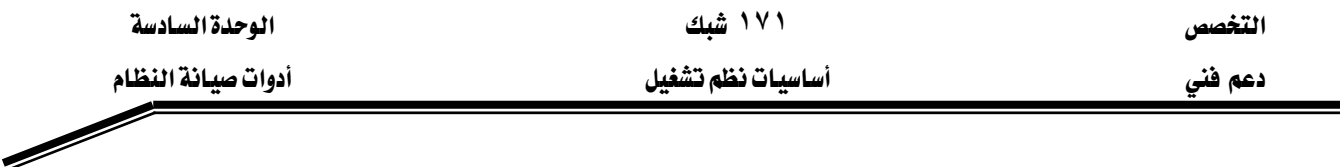

لبدء العمل مع محرّك الأفراص محلي مباشرة، انقر علي رمزة باليمين في الإطار جهـاز الكمبيـوتر و اختر خصائص من القائمة المختصرة، ثم انقـر علـى الـزر تنظيـف القـرص في علامـة التبويب عـام في مربـع حـوار خصائص. يبين الشكل ٩,٧ نظاماً يتضمن حوالي ٧٨٧,٦٩١ كيلوبايت من المساحة التي يمكن استعادتها

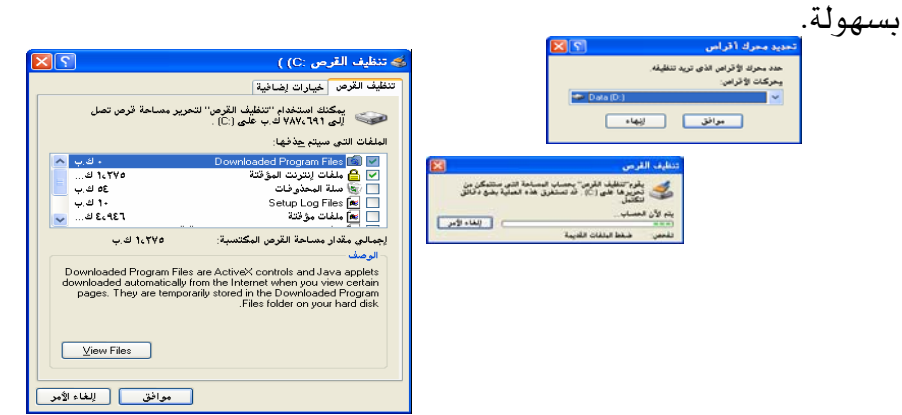

الشكل ٩,٧: مربع حوار تنظيف القرص

معظم خيارات تنظيف القرص ذاتية التفسير نوعاً. مثلاً يمكنك تفريغ سلة المحذوفات، و تفريغ المجلد ملفات الإنترنت المؤقتة، و حذف الملفات التي تخلَّفها خدمـة الفهـرس و راءهـا (تجنب تنظيـف المجلـد Downloaded Program Files الـذي يحتوي عـادة علـى أدوات أكتيف X المفيـدة و وظـائف جافـا الإضـافية). كلما شغلت الأداة، يجب أن تنتقى الخيارات التي تريد استخدامها ثم نقـر الـزر موافق لتنفيـذ التنظيـف فعلياً.

تـزوِّد علامـة التبويب خيـارات إضـافية \_في مربـع حـوار تنظيـف القـرص ثلاثـة أزرار تنظيـف أخـري. يأخذك الزران العلويان إلى إضافة أو إزالة البرامج حيث يمكنك إزالة مكونات ويندوز و البرامج. يتيح لك الـزر الثالـث إزالـة كـل نقـاط اسـتعادة النظـام مـا عـدا أحـدثها - يسـتطيع هـذا الخيـار أن يسـتعيد كميـة مفاجئة من الإصدارات المحفوظة.

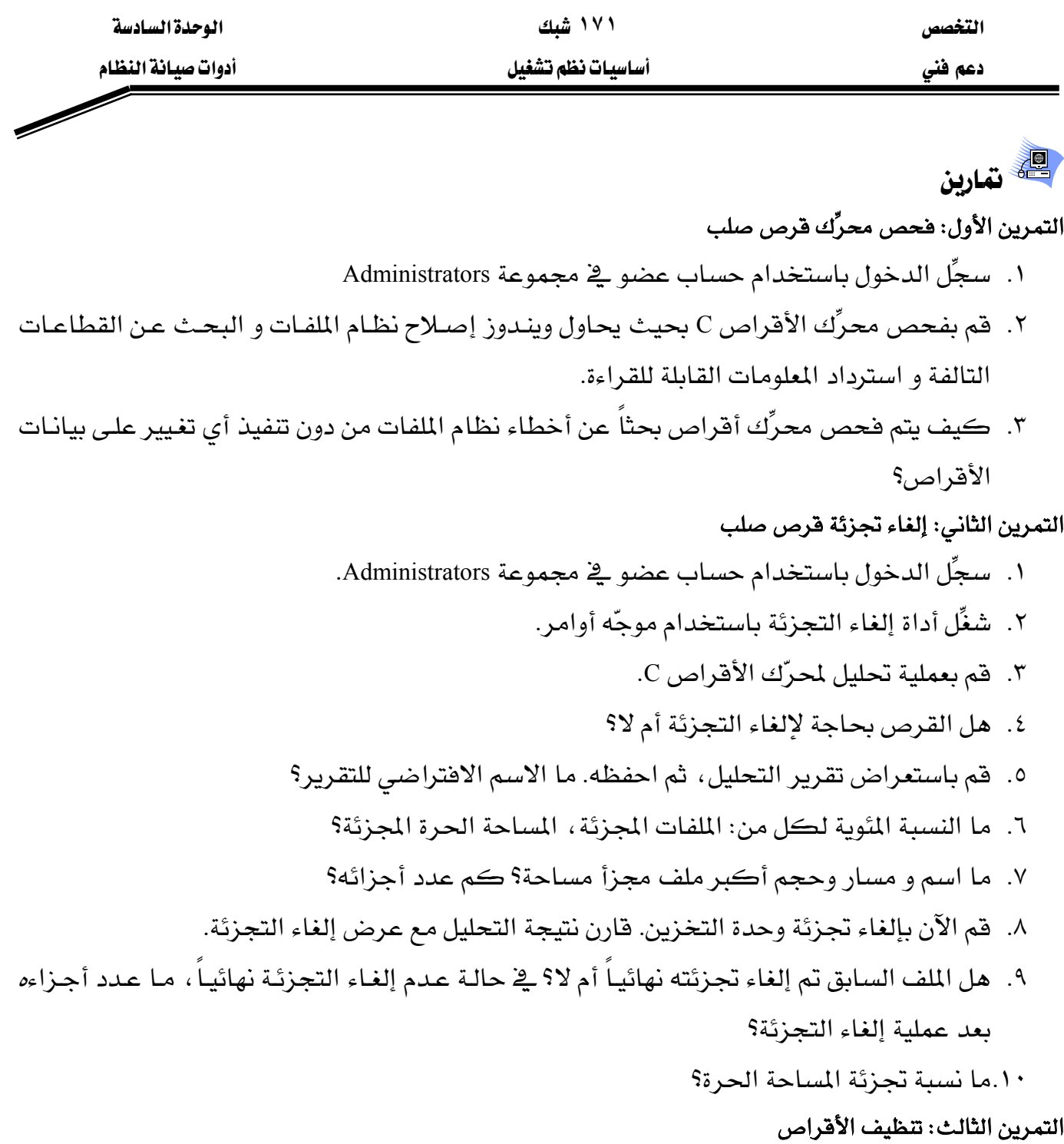

- ١. باستخدام أداة تنظيف الأقراص، ما المساحة التي يمكن لويندوز تحريرها على القرص SC
	- ٢. قم بحذف الملفات المؤقتة و الملفات دون اتصال فقط.

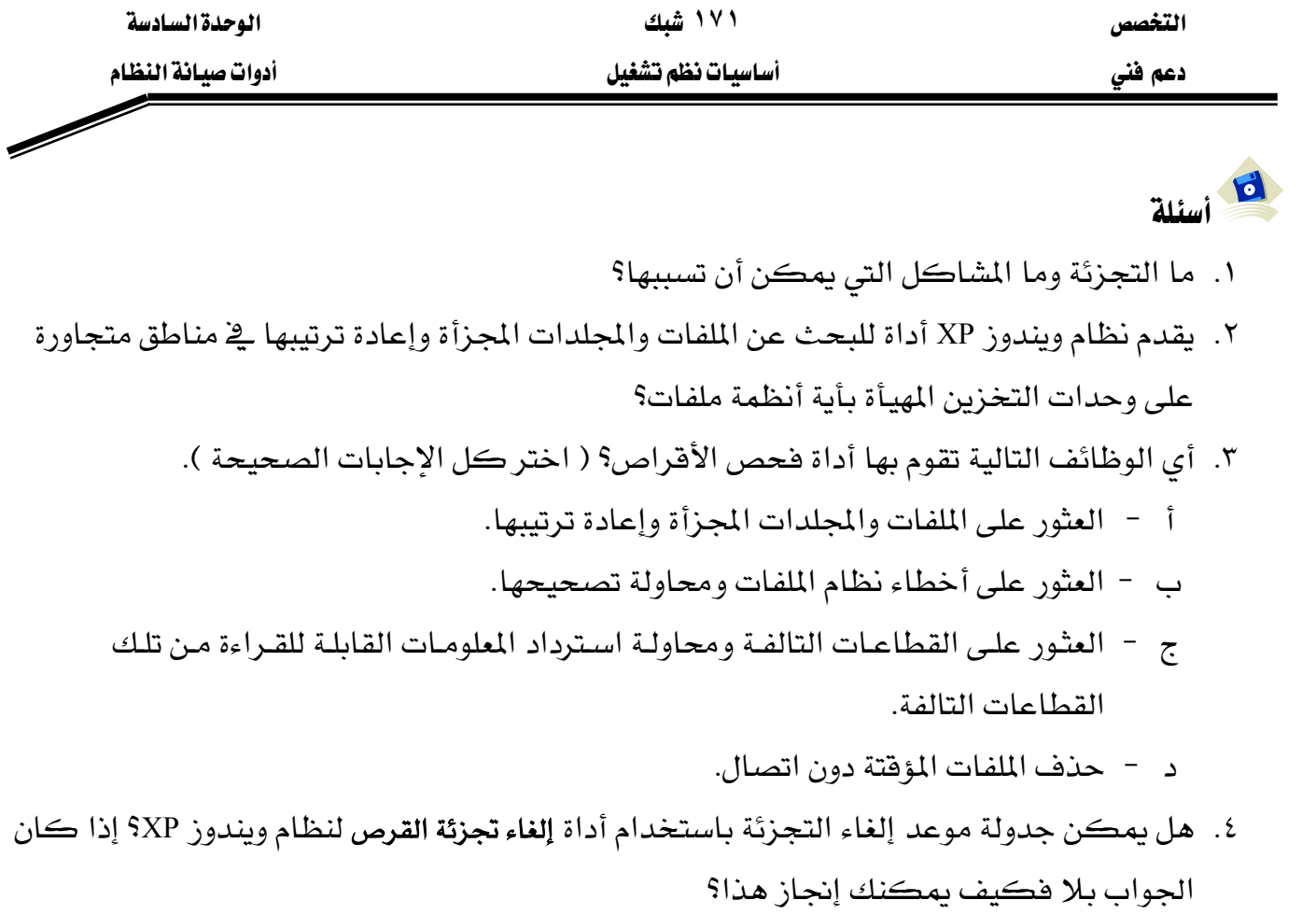

٥. لتثبيت تطبيق ضخم على كمبيوتر مستخدم معين. ما الإجراءات التي يستحسن أن تتبعها قبل تثبيت التطبيق؟

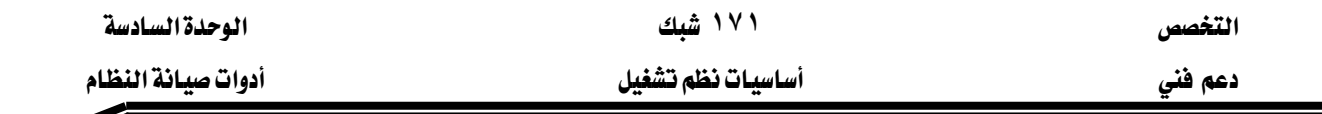

## الدرس الثّاني : إدارة الأقراص

تقسيم الأقراص الصلبة بذكاء، تُمكنك من إبقـاء البيانـات و البرامج منظَّمـة ، ممـا يسـهل إيجـاد البيانات و النسخ الاحتياطية للملفات المهمة. عندما تقوم بإعداد قرص صلب جديد ، لـديك بعض القـرارات المهمة لتتخذها:

- ڪم مقطعاً ستتشئ؟
- هل تحتاج إلى ضم المساحة من عدة أقراص مادية في وحدة تخزين واحدة؟
	- ما هو نظام الملفات الذي ستستعمله لتهيئة محركات الأقراص؟

يوضح هذا الدرس كيف تستخدم أداة إدارة الأقراص.

المهارات التي تكسبها في نهاية هذا الدرس ▪ استخدام أداة إدارة الأقراص

الزمن ٤٥ دقيقة

# إدارة الأقراص الصلبة

قبل أن تتمكن من تخزين البيانات على قرص صلب جديد عليك القيام بالمهام التالية لتحضير القرص الصلب كما هو موضح في الشكل ١٠,١٠:

- ١. تعيين البنيـة الرئيسـية للقـرص الصـلب (أسـاسـي أو حيـوي). يـدعم وينـدوز XP النسـخة Professional التخـزين الأسـاسـي Basic Storage التخـزين الحيـوي Dynamic Storage. يمكـن للقـرص الصـلب الواحد أن يكون إمـا أسـاسـيـاً أو حيويـاً ، و لا يمكـن اسـتخدام كــلا النـوعين علـى قـرص صـلب واحد ماديا.
- ٢. بعد أن تعيّن بنية القرص يجب عليك إنشاء أقسام Partitions على قـرص الصـلب الأسـاسـي أو إنشـاء وحدات Volumes على قرص الصلب الحيوي.
- ٣. بعـد أن تنشـئ قسـماً أو وحـدة تخـزين، يجـب عليـك تهيئـة القـرص بنظـام الملفـات FAT32 ، FAT32، [ .NTFS

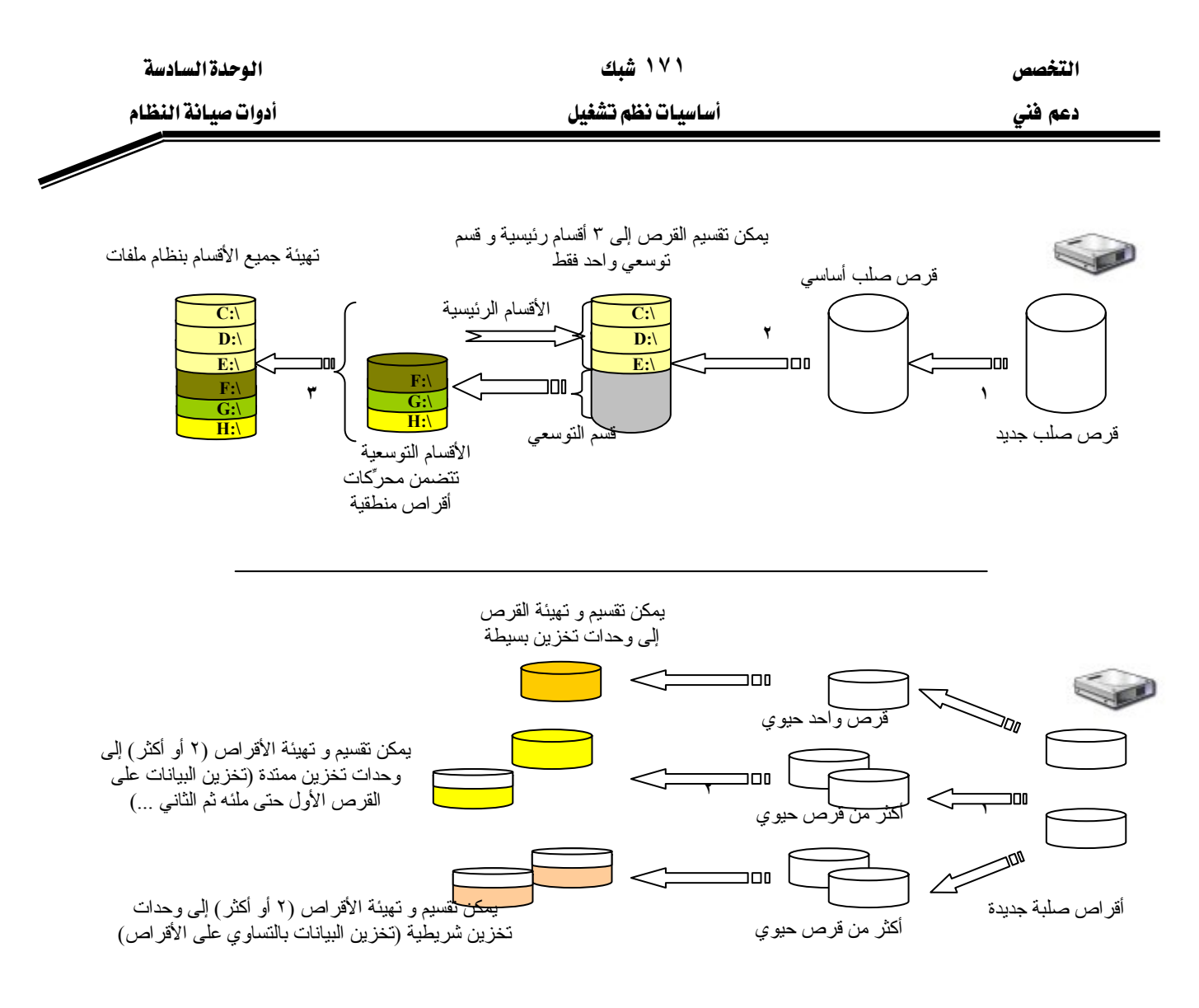

الشكل ١٠,١٠: خطوات تحضير قرص الصلب في حالة قرص أساسي و قرص حيوي

## فهم التخزين الأساسي

يتطلب تقسيم القـرص الصـلب إلى أقسـام (partitions). القسـم هـو جـزء مـن القـرص يعمـل كـوحـدة تخزين مستقلة فيزيائياً. يوجد نوعان من الأقسـام رئيسـي (Primary) و توسـيعي (Extended). القـرص الـذي يتم بدؤه للتخزين الأساسي يسمى قرصاً أساسياً (Basic Disk) و هـو النـوع الافتراضـي. ـِفـْ قـرص أساسـي يمكنك إنشاء ما أقصاه أربعة أقسام، يمكنها أن تتضمن قسماً توسعياً واحداً. ضمن القسم التوسعي، بمكنك إنشاء عدة أقراص منطقية و تهيأ كل واحد منها و يعطي حرف محرِّك أقـراص (انظـر الشـكل ١٠,١١). يمكن تعيين أحد الأقسـام الرئيسـية كقسـم نشـط، حيـث تبحـث الأجهـزة عـن ملفـات الإقـلاع اللازمة لتشغيل نظام التشغيل. لا يمكن تعيين قسم توسعي كقسم نشط.

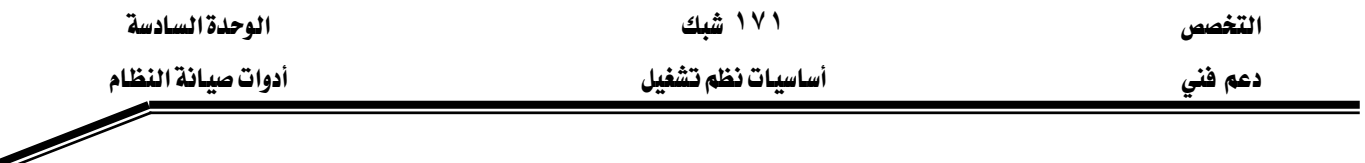

ه النشسم النظام System partition هـو القسـم النشـط الـذي يحتـوي علـى الملفـات الخـاصـة بـالأجهزة و $\vec{b}$ اللازمة لتحميل نظام التشغيل. قسم الإقلاع Boot partition هو القسم الرئيسي أو محرِّك الأقراص المنطقي الذي توجد عليه ملفات نظام التشغيل. يمكن أن يكون قسم النظام و قسم الإقـلاع واحـد ، لكـن قسـم النظام يجب أن تكون على القسم النشط، محرك الأقراص C عادة، بينما يمكن أن يكون الإقلاع على أي قسم.

## فهم التخزين الحيوي

القرص الحيوي هو قرص يحتوي على وحدة تخزين حيوية واحدة أو أكثر، و هذا مشـابه للأقسـام يخ القـرص الأسـاسـي. ظهـرت الأقـراص الحيويـة يخ وينـدوز ٢٠٠٠ و هـي غـير متوافقـة مـن أنظمـة تشـغيل مايكروسـوفت السـابقة. لا يملـك القـرص الحيـوي علـي سـجل MBR بـل يحـتفظ بالمعلومـات عـن تصـميم وحدات تخزين القرص في قاعدة بيانـات مخزّنة في آخـر ١ ميجابايت مـن القـرص. تقـدّم الأقـراص الحيويـة الحسنات التالية:

- يمكنك إنشاء عدد غير محدود من وحدات التخزين في القرص.
- تتيح لك الأقـراص الحيويـة ضـم الأقـراص الماديـة ـفي طـرق مختلفـة. يمكنـك تمديـد وحـدة تخـزين موجودة،مثلاً. إذا كنت قد أنشأت معرّك أقراص D حجمه ٣٠ جيجابايت في قرص حيوى لتخزين الملفات و أضفت قرصاً جديداً حجمه ٤٠ جيجابايت إلى نظامك، يمكنك تمديد وحدة تخـزين ٣٠ جيجابايت الموجودة تلك باستعمال كل أو جزء من القرص الجديد ، و بالتالي إنشاء محرِّك أقراص D حجمه ٩٠ جيجابايت بكل بساطة. يسمى هذا النوع بوحدة تخزين توسعية Spanned Volume. بمكنك أيضا إنشاء وحدات تخزين شيريطية Stripped Volume حيث يتم تخزين البيانيات في حزم متساوية الحجم ٦٤ كيلوبايت على عدة وحدات تخـزين حيويـة في أقـراص ماديـة منفصـلة لتحسـين الأداء. يمكنك تنفيذ هذه التغيرات من دون الاضطرار إلى إعادة تشغيل الكمبيوتر.

# العمل مع ألأقسام و وحدات تخزين الأقراص

يتضمن ويندوز XP أداة تدعى إدارة القرص تزّود تقريباً كل ما تحتاجه لإدارة الأقـراص و الأقسـام و وحدات التخزين و محركات الأقراص المنطقية. يمكن استخدامها ڤي إحدى الطرق التالية:

diskmgmt.mscא

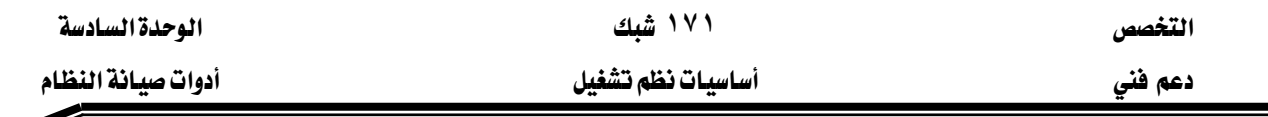

علم على جهاز الكمبيوتر بالزر اليمين، اختر إدارة ثم انتق إدارة الأقراص من لـوح وحدة الـتحكم على بسار الاطار إدارة الكمبيوتر.

يمكنك استعمال هـذه الأداة الرسـومية المبينـة في الشـكل ١٠,١١ لتنفيـذ جميـع المهـام الـتي تتعلـق بإدارة الأقراص الصلبة.

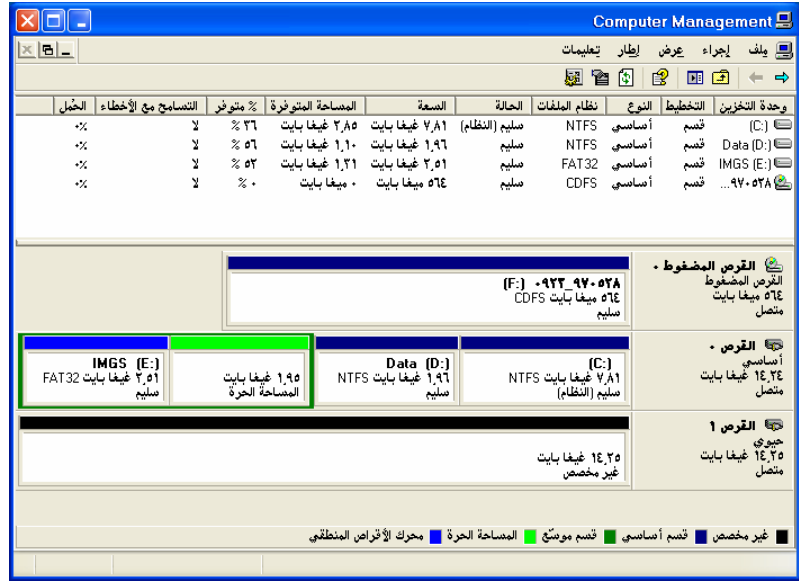

الشكل ١٠,١١؛ أداة إدارة الأقراص

# انشاء أقسام من مساحة القرص الحرة

عندما تضيف محرّك جديد أو تحذف أقسام من محرّك أقـراص موجـود يكـون لـديك خيـارات عديدة لاستعمال مساحة القـرص الجديدة. إذا استخدمت الأقـراص الأساسية، تكون خيار اتك مشـابهة لتلك المألوفة من إصدارات ويندوز السابقة. من جهة أخرى، إذا كنت أردت استخدام الأقـراص الحيويـة، يمكنك دمج مساحة القرص بطرق إبداعية. في كلا الحالتين، تقوم المعالجات بمعظم العمل.

# إنشاء أفسام في فرص أساسي

لإنشـاء قسـم جديـد \_ فقـرص أساسـى، تحتـاج إلى مسـاحة حـرة \_ فقرصـك الصـلب (يشـار إليهـا بشريط أسود لـه تسـمية غـير مخصـص). عنـدمـا تضـيف قرصـاً جديـداً إلى نظامـك، يصـبـح كـل القـرص متوفر للاستعمال. يمكنك استعمال كل أو جزء من المساحة المتوفرة كقسم رئيسي أو توسعي. لإنشاء قسم جديد اتبع الخطوات التالية:

- ١. افتح إدارة الأقراص
- ٢. انقر باليمين على المساحة غير المخصصة، ثم اختر الأمر قسم جديد.
- ٣. \_ في معالج قسم جديد ، حدد الخيار قسم رئيسي أو الخيار قسم توسعي
	- ٤. حدد الحجم الذي تريده للقسم الجديد.

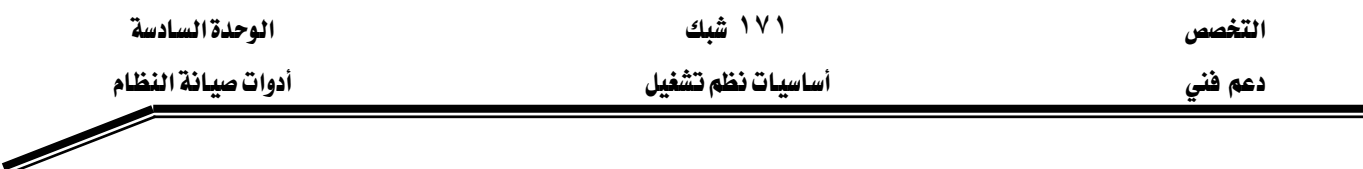

- ٥. في الشاشــة تعـيين حــرف محـرِّك أقــراص أو مســاره تظهـر لـك ثــلاث خيــارات (كمــا هــو مـبين ـفي  $\cdot$  الشكل ١٢,١٢ :
- تعيين حرف محرك الأفراص التالي: يعيّن ويندوز ، بشكل افتراضي، أدنى حرف محرِّك أقراص متوفر للقسم.
- تحميل مجلد NTFS الفارغ التالي: يمكن إنشاء محرِّك أقـراص يظهـر كمجلد فرعـي لمحرِّك أقراص آخر .
- عدم تعيين حرف معرِّك أقراص أو مسار معرِّك أقراص: اختر هـذا الخيـار إذا كنـت تريـد إنشـاء القسـم مـن دون تـوفيره للتخـزين بعـد. لتخـزين البيانـات علـى هـذا القسـم يجـب عليـك تعيين محرِّك أقراص لاحقاً.

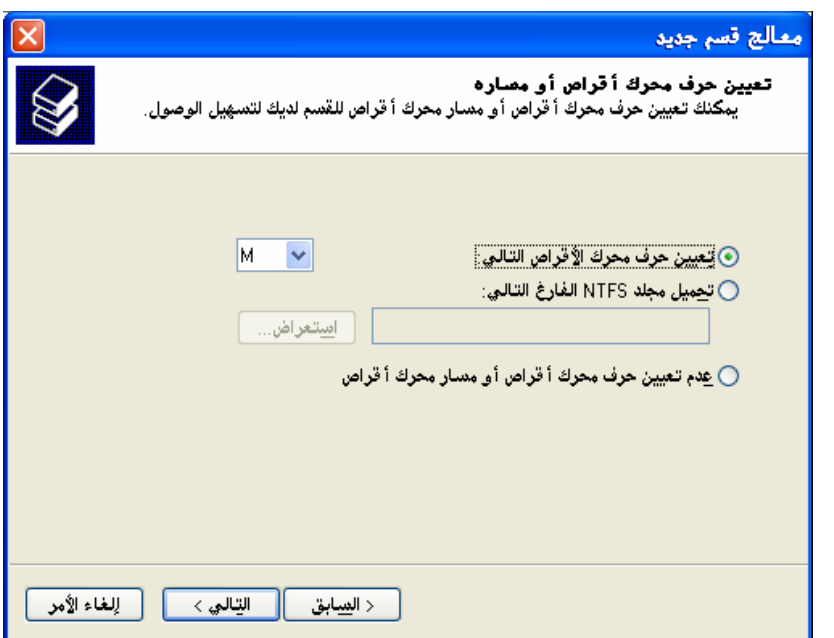

الشكل ١٠,١٢: مربع حوار تعيين حرف محرك أقراص أو مساره. تتيح لك هذه الشاشة ثلاث خيارات. ٦. اختر تهيئة هذا القسم ثم اختر من الخيارات التالية:

- نظام الملفات: اختر NTFS أو FAT32 من اللائحة. إذا كـان حجـم وحـدة التخـزين ٤ جيجابايت أو أقل بمكنك اختيار FAT.
- حجم وحدة التخصيص: يمثل حجم أصغر مسـاحة يمكـن حجزهـا لملف. الانتقـاء الافتراضـي هـو الأفضا
	- تسمية وحدة التخزين: يكنك تغيير هذا النص في أي وقت.
	- إجراء تهيئة سريعة: انتق هذا الخيار إذا كنت تريد تخطى عملية فحص القرص الطويلة أحياناً.

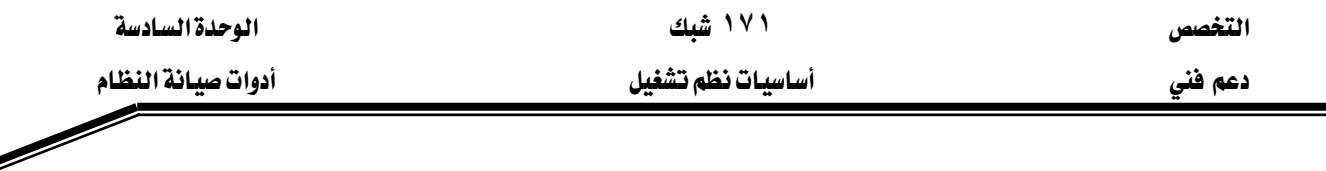

• تمكين ضغط الملفات والمجلدات: انتق هـذا الخيـار إذا كنت تريـد أن تسـتعمل كـل البيانـات في وحدة التخزين ضغط NTFS.

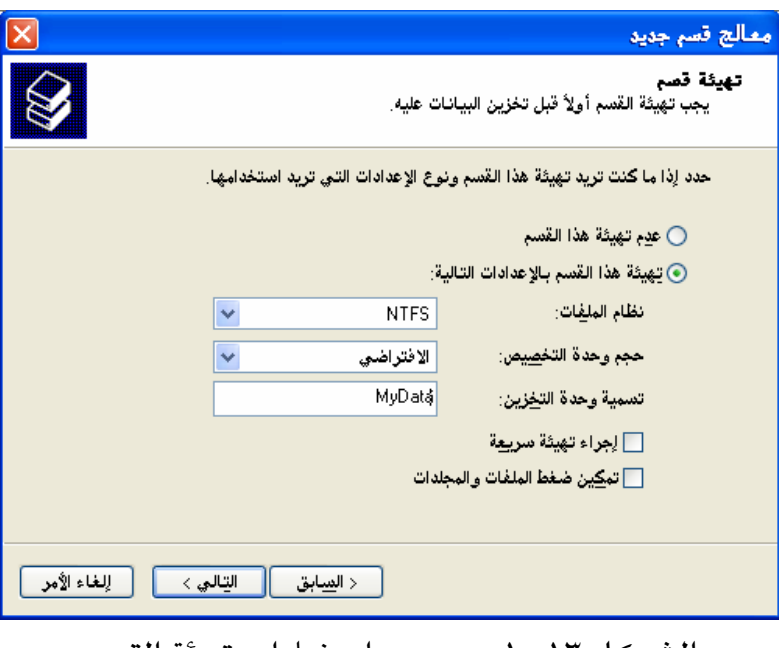

الشكل ١٠,١٣ : مربع حوار خيارات تهيئة القسم

٧. راجع المعلومات التي تظهر في آخر الصفحة ثم انقر على الزر إنهاء إذا كانت المعلومات صحيحة.

# إنشاء وحدة تخزين بسيطة في فرص حيوي

وحدات التخـزين البسـيطة تعـادل الأفسـام الرئيسـية ڤي الأقـراص الأسـاسـية. لإنشـاء وحـدة تخـزين سبيطة نفّذ الخطوات التالية:

- ١. افتح أداة إدارة الأقراص، و انقر باليمين على جـزء غير محجـوز مـن قـرص حيـوى، ثـم اخـتر وحـدة تخزين جديدة. انقر على التالي.
- ٢. اختر وحدة تخزين بسيطة (إذا كان لديك قرص حيوي واحد فقط فإن هـذا الخيـار هـو الوحيـد). انقر على التالي.
	- ٣. اختر القرص الذي تريد إنشاء وحدة التخزين فيه. حدد حجم وحدة التخزين ثم انقر على التالي.
		- ٤. في شاشات المتبقية ، حدّد حرف أو مسار محرِّك الأقراص و هيئ القرص.

## إنشاء محركات أفراص منطقية

محرك الأقراص المنطقـي هـو جـزء مـن قسـم توسـعي. تسـتعمل عمليـة إنشـاء محـرِّك أقـراص منطقـي نفس المعالج الذي تستعمله لإنشاء قسم جديد أو وحدة تخزين جديدة.

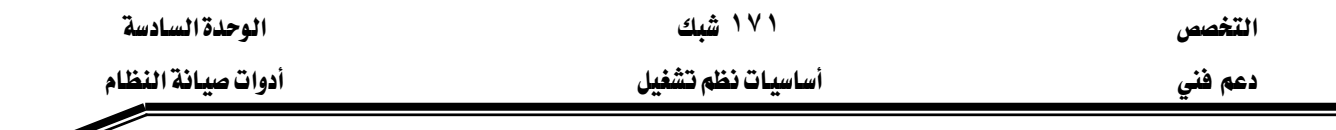

لإنشاء محرِّك أقراص منطقى، افتح الأداة إدارة الأقراص و نفَّذ الخطوات التالية:

- ١. انقر باليمين المساحة الحرة ضمن قسم توسعي و اختر محرِّك أقراص منطقـي جديد. ثم انقـر علـي التالي.
	- ٢. انقر على التالي حيث يكون محرِّك أقراص منطقي الخيار الوحيد.
	- ٣. \_ في الشاشات المعالج التالية ، حدّد حجم و حرف أو مسار محرِّك الأقراص و التنسيق.
	- ٤. راجع المعلومات التي تظهر في آخر الصفحة ثم انقر على الزر إنهاء إذا كانت المعلومات صحيحة.

# **NTFSFAT32**א

لتحويل محرك أقراص FAT أو FAT32 إلى التنسيق NTFS، استعمل أداة سطر الأوامر Convert. تستعمل هذه الأداة التركيب النحوي التالي:

Convert d: /fs:ntfs حيث d حرف معرِّك الأقراص الذي تريد تحويله.

تستطيع الأداة convert أن تقوم بعملها ضمن ويندوز إذا كان محرِّك الأفراص المطلوب تحويله ليس فيد الاستخدام. في حالة تحويل وحدة تخزين النظام مثلاً يطلب منك النظام جدولة العملية في المرة المقبلة التي تشغِّل فيها ويندوز.

# تغيير نوع قرص

يمكنك ترقية قرص من تخزين أساسي إلى تخزين حيوي ڤي أي وقت دون أن تفقد أية بيانات. يجب أن يتضمن القرص الذي تريد ترقيته ١ ميجابايت على الأقل مساحة غير مخصصة كي تتيح عملية الترقية. قبل ترقية قرص الأقراص، أغلق كل البرامج المفتوحة الموجودة على تلك الأقراص. لترقية قرص أساسي إلى قرص حيوى اتبع الخطوات التالية:

- ١. انقر بالزر الأيمن في أداة إدارة الأقراص على القرص الأساسي الذي تريد ترفيته، ثم اختر الأمر التحويل إلى فرص حيوي.
	- ٢. اتبع الإرشادات في المعالج الذي يظهر.

تحذير : لتحويل قرص حيوي إلى قرص أساسي، عليك إزالة كل وحدات التخزين من القرص الحيوي و بالتالي ستضيع كل البيانات الموجودة على القرص الحيوي.

التخصص مساحدة السادسة المساحدة السادسة المساحدة السادسة المساحدة السادسة المساحدة السادسة المساحدة المساحدة ال אא

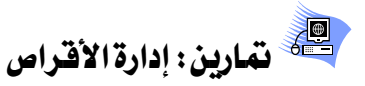

## التمرين الأول:

يتطلب هذا التمرين وجود على الأفل فرصين ماديين على جهاز الكمبيوتر. ١. ما أنواع الأقراص الموجودة على جهازك. ٢. قم بتقسيم القرص الثاني على النحو التالي: محرِّك أقراص M: قسم رئيسي، حجمه ١٠٠ ميجابايت، نظام ملفات NTFS محرِّك أقراص N: قسم رئيسي، حجمه ٥٠ ميجابايت، نظام ملفات NTFS محرِّك أقراص 0: قسم رئيسي، حجمه ٨٠ ميجابايت، نظام ملفات FAT32 محرِّك أقراص P: منطقى، حجمه ٥٠ ميجابايت، نظام ملفات NTFS محرِّك أقراص Q: منطقى، حجمه ٦٠ ميجابايت، نظام ملفات NTFS محرِّك أقراص R: منطقى، حجمه ٧٠ ميجابايت، نظام ملفات FAT32 مجلد NTFS على محرِّك الأقراص M: منطقى، حجمه ٩٠ ميجابايت، نظام ملفات NTFS

التمرين الثاني:

١. قم بحذف أي أقسام على القرص الثاني. ٢. قم بترقية القرص الثاني إلى قرص حيوي. ٣. تحقق من العملية. ٤. قم الآن بتقسيم القرص إلى وحدات تخزين بسيطة على النحو التالي: محرِّك أقراص F: وحدة بسيطة، حجمه ١٠٠ ميجابايت، نظام ملفات NTFS محرِّك أقراص N: وحدة بسيطة ، حجمه ٥٠ ميجابايت، نظام ملفات NTFS محرِّك أقراص 0: وحدة بسيطة، حجمه ٨٠ ميجابايت، نظام ملفات FAT32 ٥. هل لديك أية ملاحظات فيما سبق.

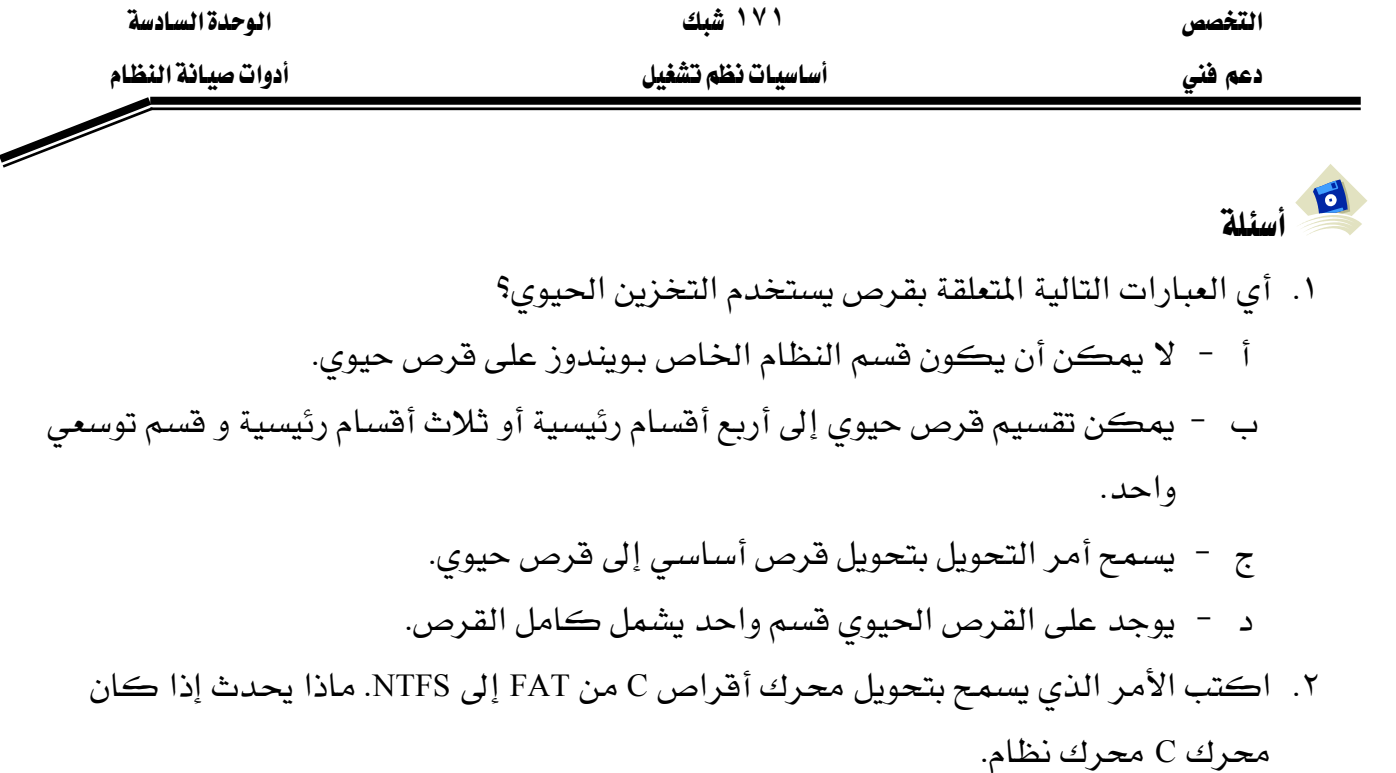

٣. نريد تقسيم قرص صلب أساسي جديد حسب الموضح في الشكل. اشرح عملية التقسيم موضحاً نوع القسم الذي تختاره. 

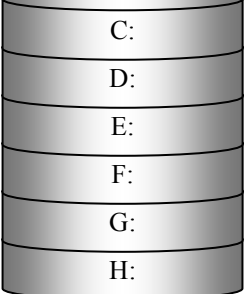

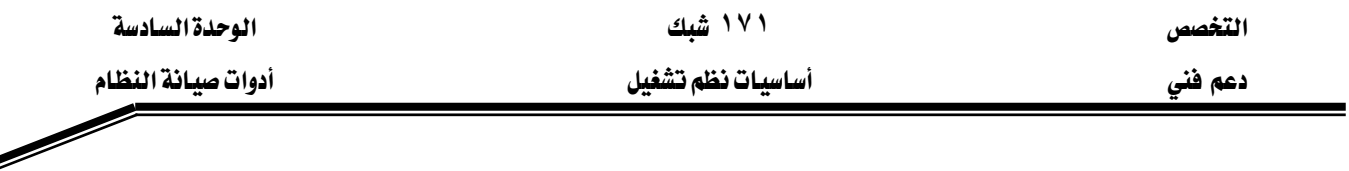

#### الدرس الثّالث: جدولة المهام

يتضمن ويندوز XP أداة جدولة المواعيد Scheduled Tasks التي تتيح لك تشغيل المهام بشكل دوري أو يخ أوقات محددة. تستطيع هذه الميزة إنجاز الكثير من المهام الإدارية عنك.

# المهارات التي تكسبها في نهاية هذا الدرس

استخدام أداة المهام المجدولة.

الزمن: ٥٠ دقيقة

## جدولة المهام

يحفظ ويندوز XP المهام المجدولـة تحت المجلد Scheduled tasks ، الـذي يمكـن الوصـول إليـه بأحـد الطـرق التالية:

- من الرمز الأداء و الصيانة في لوحة التحكم.
- إذا كنت تفضل فائمة ابدأ ، تجد اختصار لمهام مجدولة تحت كافة البرامج، البرامج الملحقة ، أدوات النظام.
- الانتقال إلى المجلد SystemRoot%\Tasks٪ في مستكشف ويندوز . ٪SystemRoot٪ هـو المجلد الـذي يحتوي على ملفات النظام، يكون عادة تحت المحرِّك C.

كما يمكن الوصول إليه على حاسب آخر عن طريق استعراض موارد ذلك الحاسب باستخدام مواضع شبكة الاتصـال و هـذا مـا يسـمح لـك بنقـل المهـام مـن حاسـب لآخـر. فيمكنـك مـثلاً إنشـاء ملفـات لمهـام الصيانة ثم إضافتها إلى أجهزة الحاسب الخاصة ببقية المستخدمين عند الحاجة.

# تشغيل برنامج في وفت مجدول

مهام مجدولة هو اسم الخدمة التي تشغّل المهام المجدولـة ، يمكـن اسـتعمالها لتشـغيل أي برنـامج أو نص برمجي أو مستند في موعد تحدّده. لإنشاء مهمـة مجدولـة ، عنـد فـتح إضـافة مهمـة مجدولـة في المجلـد مهام مجدولة يظهر معالج المهمة المجدولة كما هو مبين في الشكل ٩٫٨ ذاتي التفسير.

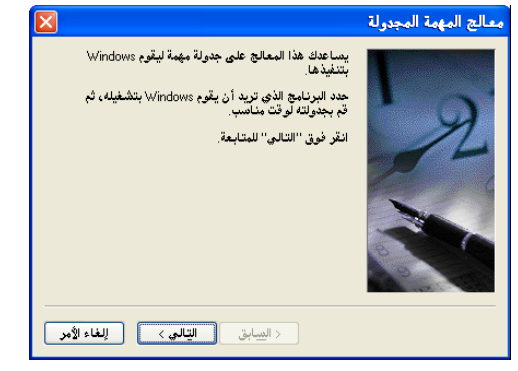

الشكل ٩,٨: مريع حوار إضافة مهمة مجدولة جديدة

**- ١١٦ -**

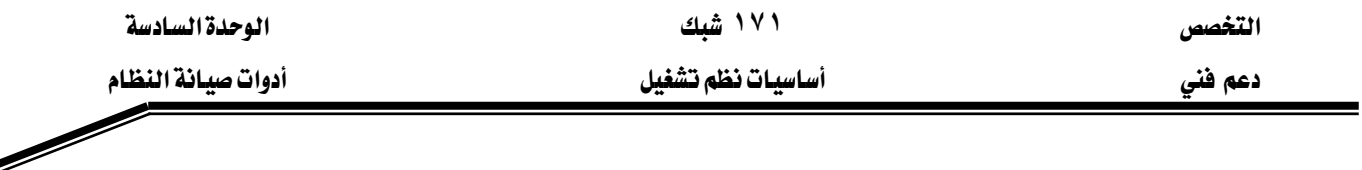

# يبدأ المعالج مساعدتك بـ:

- ١. اختيار البرنامج من القائمة أو نص برمجي أو برنامج دفعي باستخدام الزر استعراض الذي تريد أن يقوم ويندوز بتشغيله.
- ٢. تحديد اسم للمهمة، و كيف تريد تنفيذ المهمة (يوميـاً ، أسـبوعياً ، شـهرياً ، مـرة واحـدة، عنـد بـدأ التشغيل أو عند تسجيل الخروج).
	- ٣. تحديد وفت و اليوم الذي تريد فيه بدأ تشغيل المهمة.
- ٤. [دخـال اسـم حسـابك أو أحـد المستخدمين و كلمـة المـرور وبالتـالي يمكنـك إنشـاء مهمـة تفاعليـة لمستخدم آخر. يمكنك في هذه المرحلة فتح الخيارات المتقدمة للمهمة.

# تعيين الخصائص المتقدمة للمهام المجدولة

يتيح لك مربع حوار الخصائص المتقدمة للمهمة تغيير خيـارات عديدة، مـن بينهـا تعـديل موعـدهـا أو تغيير كلمة أو اسم المستخدم أو إضافة وسيطات سطر الأوامر لها ، حتى تغيير البرنامج المجدول. علامة التبويب جدول يتيح لك تعيين أكثر من موعد واحد لنفس المهمة.

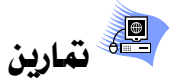

# <mark>التمرين الأول</mark>: جدولة مهمة

- ١. قم بإنشاء مهمة جديدة باسم محرر نصبي لتشغيل برنامج الدفتر بحيث يتم تشغيله مرة واحدة. حدد وقتاً بعد دقيقتين من الوقت الحالي للنظام.
- ٢. قم بإنشاء مهمة جديدة لإنشاء مستخدم جديد باسم OS مرة واحدة. حدد وقتاً بعد دقيقتين من الوقت الحالي للنظام. لإنشاء حساب استخدم الأمر Net User username /add
- ٣. قم بإنشاء مهمة جديدة لحذف المستخدم OS مرة واحدة. حدد وقتا بعد ٤ دقـائق مـن الوقت الحـالي للنظام. لحذف حساب استخدم الأمر Net User username /delete

#### التمرين الثاني: تعديل الخيارات المتقدمة

- ١. قـم بتعـديل خصــائص المهمــة محــرر نصــي الــتي أنشــأتها ــفــ التمــرين الأول بحيــث تبـدأ العمـل بعــد دقيقتين من الوقت الحالي للنظام و يتم حذفها تلقائيا بعد التنفيذ إذا لم تكن مجدولـة للعمل مـرة ثانية.
	- ٢. تأكد من نجاح العملية.

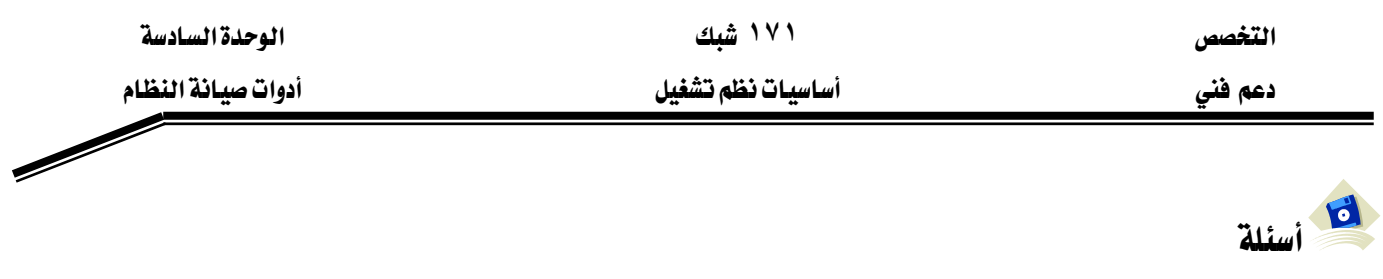

- ١. كيف يمكن أن تساعدك المهام المجدولة في مراقبة ، إدارة وصيانة موارد الشبكة؟
- ٢. مـا الغايـة مـن تعيين حسـاب مسـتخدم وكلمـة مـرور لكـل مهمـة تجـدولها باسـتخدام معـالج المهـام المجدولة؟
- ٣. هل يمكن جدولة مهمة على مجموعة من أجهزة الكمبيوتر على شبكة؟ كيف يمكن إجراء هذا؟

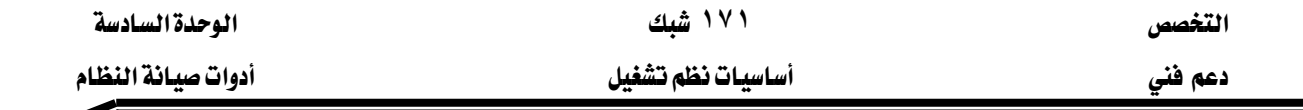

#### **System Restore** الدرس الرابع: استعادة النظام

استعادة النظـام *هـي خدمـ*ة ـ2ْ وينـدوز XP تشـتغل ـ2ْ الخلفيـة تلقـائيـاً و تراقـب باسـتمـرار التغـييرات الحاصلة على الملفات و الجلدات و الإعدادات الأساسية للنظام. هذه الخدمة تقوم بأخذ "لقطـة" عن سـجّل نظامك عند فواصل زمنية دورية. إذا كنت تواجه مشكلة تجعل ويندوز يصبح غير مستقر ، يمكنك تشغيل معالج استعادة النظام و إعادة ملفات و سجّل نظامك إلى تلك المخزّنة من تاريخ سـابق -عنـدما كـان نظامك يعمل بشكل صحيح.

يمكن أن تكون خدمة استعادة النظام مفيدة في الحالات التالية:

- قمت بتثبيت برنـامج أو مشـغّل يتنـازع مـع برنـامج أو مشـغّل آخـر في نظامـك و سـبّب مشـاكل في الأداء أو في الاستقرار: إذا كان إلغاء التثبيت لا يحل المشكلة ، يمكنك استعادة تكوين نظامك إلى نقطة التي كان عليها فبل أن تتَّبت البرنامج أو المشغّل.
- ظهرت مشاكل في أداء أو في استقرار نظامك بدون سبب واضح: إذا كنت تعلم أن نظامك كان يعمل بشكل صحيح في تاريخ معيّن، يمكنك استعمال نقطـة استعادة مـن ذلك التـاريخ أو مـن تـاريخ يسبقه.

المهارات التي تكسبها في نهاية هذا الدرس

• استخدام معالج استعادة النظام.

الزمن: ٤٠ دقيقة

#### معالج استعادة النظام

ينشئ ويندوز نقطة استعادة في الحالات التالية:

- ١. عندما تقوم بتثبيت ويندوز XP أو بالترقية إليه.
	- ٢. يدوياً في أي وقت.
	- ٣. تلقائياً كلما قمت بأحد الأعمال التالية:
		- تثبيت مشغّل جهاز غير موقّع.
- تثبيت برنامجاً باستعمال مثبّت متوافق مع استعادة النظام.
	- تثبت تحديثاً أو تصحيحاً لويندوز.
	- تستعيد تكويناً سابقاً باستعمال استعادة النظام.

تستعيد بيانات من مجموعة نسخ احتياطي منشأة بواسطة البرنامج النسخ الاحتياطي <u>ي</u>خ ويندوز XP.

٤. عند فواصل دورية (كل ٢٤ ساعة تشغيل) ، بغض النظر عن نشاط المستخدم.

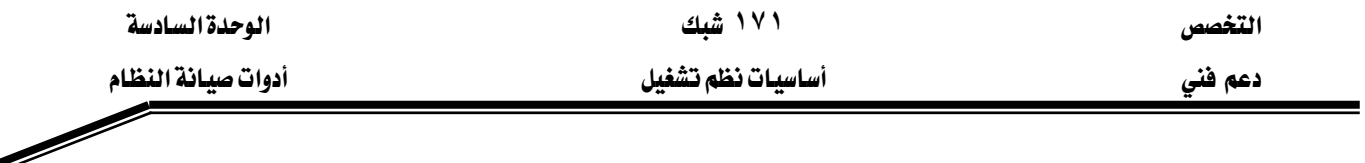

#### استعادة تكوين سابق

# لاستعادة تكوين سابق اتبع الخطوات التالية:

- ١. سجّل دخولك كعضو في المجموعة Administrators.
	- ٢. من القائمة ابدأ اختر **تعليمات و دعم**.
- ٣. \_ في مركز المساعدة و الدعم تحت اختر مهمّة ، انقر على الارتباط التراجع عن التغييرات على الكمبيوتر بواسطة استعادة النظام. يمكن تشغيل استعادة النظام عن طريق قائمة ابدأ ثم كافة البرامج ثم البرامج الملحقة ثم أدوات النظام.
	- ٤. \_ في شاشة الترجيب اختر استعادة الكمبيوتر إلى وقت سابق و انقر الزر التالي.
		- ٥. انتق نقطة الاستعادة التي تريد استعمالها ، بناء على التاريخ و الوصف.
	- ٦. ﴾ الصفحة تأكيد تحديد نقطة الاستعادة ، تحقق من الاعدادات التي كنت قد اخترتها. إذا كنت متأكداً انقر على الزر التالي. كما هو مبيّن في الشكل ٧.٩.

تنسخ استعادة النظام ملفات و إعدادات النظام من أرشيفات استعادة النظام و تعيد تشغيل الكمبيوتر تلقائياً. إذا كانت النتائج على غير ما كنت تتوقعه ، شغّل استعادة النظام مرة أخرى ثم اختر الخيار تراجع عن آخر استعادة.

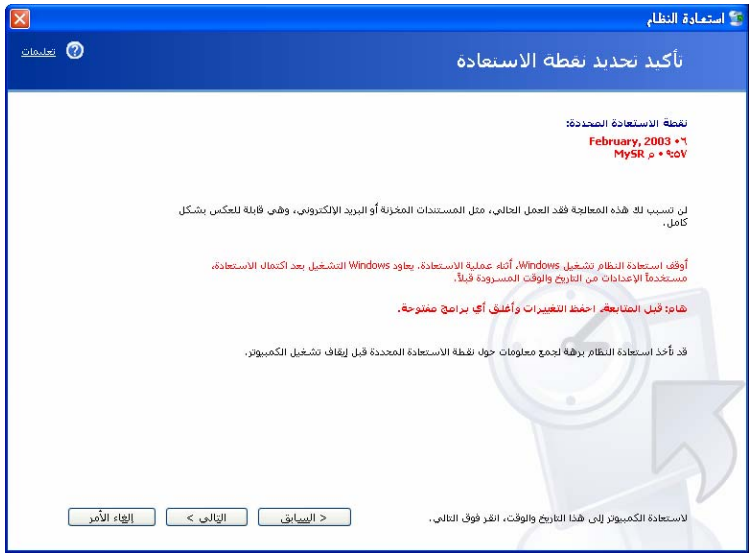

الشكل ٧,٩: شاشة تأكيد تحديد نقطة الاستعادة.

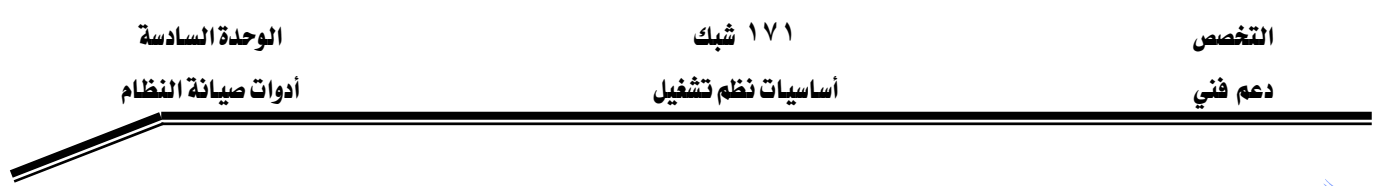

$$
\frac{1}{2} \sum_{i=1}^{n} \frac{1}{i!}
$$

אאWאא KAdministratorsאא K١ KMyFirstSRאא K٢ אאWא KAdministratorsאא K١ KPower UsersאUser5 K٢ K K٣ Kאאאאאא K٤ ؟אא User5א K٥ KEאאאF؟אאאאא K١ K J Kא J KאאPower Usersא J אאאא J Kא ؟אאאא K٢

؟אא K٣

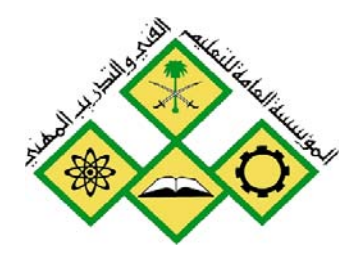

المملكة العربيسة السسعودية المؤسسة العامة للتعليم الفني والتدريب المهني الإدارة العامة لتصميم وتطوير المناهج

أساسيات نظم تشغيل

إدارة المستخدمين و المجموعات

جميع الحقوق محفوظة للمؤسسة العامة للتعليم الفني والتدريب المهني

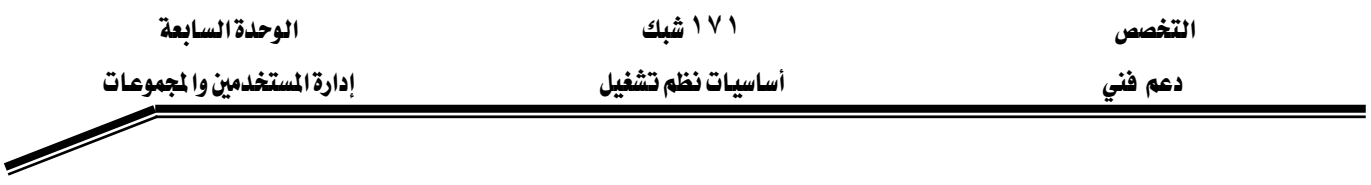

# حول هذه الوحدة

تمكّنك هذه الوحدة من فهم حسابات المستخدمين و مختلف أنواعها ـ2 نظام التشـغيل وينـدوز XP. كما ستتعلم كيفية إنشاء و حذف و تعديل حسابات المستخدمين و المجموعات لإدارة الكمبيوتر و تـأمين موارده.

# تحتوي هذه الوحدة على :

- الدرس الأول: حسابات المستخدمين.
- الدرس الثاني: العمل مع حسابات المستخدمين.

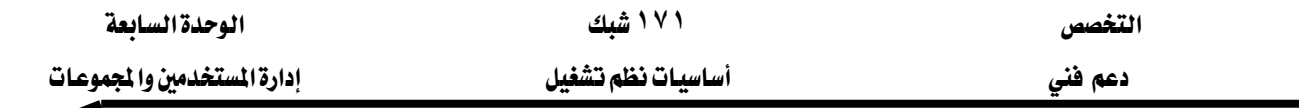

الدرس الأول: حسابات المستخدمين

يخزِّن ويندوز معلومات عن حسابات المستخدمين و مجموعات الأمان في قاعدة بيانـات أمـان. يعتمـد مكــان قاعـدة بيانــات الأمــان علــى مــا إذا كــان الكمبيــوتر جــزءاً مــن مجموعــة عمــل Workgroup (أو كمبيـوتر مسـتقل) أو مـن مجـال Domain(شـبكـة تتضـمن خـادم واحـداً علـى الأقـل و كمبيـوتر عميـل أو أكثر ).

يستعمل إعداد مجموعة العمل حسابات محلية و مجموعات محلية فقط - و هـو النـوع المشـروح \_في هـذا الفصـل. تخـزِّن قاعـدة بيانـات الأمـان \_في كـل كمبيـوتر حسـابات المستخدمـن المحليـة و المجموعات المحلية الخاصة بذلك الكمبيوتر.

يستعمل إعداد المجال حسابات و مجموعات المستخدمين للمجال مخزَّنة على قاعدة بيانـات الأمان المتواجدة على وحدة التحكم في المجال (الخادم).

يستخدم ويندوز XP النسخة Professional ثلاثة أنواع من حسابات المستخدمين:

- ١. حساب المستخدم المحلي Local User Account: يسـمح لك بتسـجيل الـدخول إلى الكمبيـوتر المحلـي حيث أنشأت الحساب للوصول إلى موارده المحلية.
- ٢. حسـاب مسـتخدم المجـال Domain User Account: يسـمـح لـك بتسـجيل الـدخول إلى أي كمبيـوتر \_2 المجال للوصول إلى الموارد المسموحة من أي مكان في الشبكة.
- ٣. حسـام مسـتخدم المُضـمّن Built-in Account: يسـمـح لـك بـالقيـام بمهـام إداريـة و الوصـول إلى المـوارد المحلية أو موارد الشبكة.

# المهارات التي تكسبها ية نهاية هذا الدرس

شرح كيفية إنشاء حسابات مستخدمين محليين و مجال. شرح مهام الحسابات المضمّنين. الزمن ٣٠ دقيقة

#### حسابات المستخدمين الحليين

حساب المستخدم المحلي يسمح فقط بتسجيل الدخول إلى الكمبيوتر الذي تم إنشاء حسابه عليه و الوصول إلى الموارد الموجودة على ذلك الكمبيوتر فقط. حين تنشئ حساب مستخدم محلي، ينشئ ويندوز
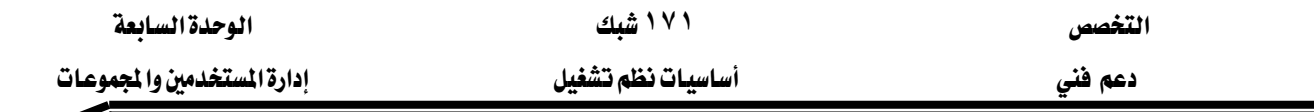

XP الحسـاب في قاعـدة بيانـات الأمـان، الخـاصـة بـذلك الكمبيـوتر فقـط، المسـماة **قاعـدة بيانـات الأمـان** المحلي local security database ، كما هو مبيّن في الشكل ٤.١.

غالبـا تسـتخدم حسـابات المستخدمين المحليين فقـط علـى أجهـزة الكمبيـوتر الـتي تنتمـى لمجموعـة عمـل (مجموعـة أجهـزة كمبيـوتر عـددهـا محـدود لا تنتمـى إلى مجـال). إذا أنشـأت حسـاب مسـتخدم محلـى في - Professional معهدل مؤلفة مـن ١٠ أجهـزة كمبيـوتر مـزودة بنظـام وينـدوز XP النسـخة Professional -مثلاً ، الحســاب User1 علــى الكمبيــوتر Computer1 – يمكنــك فقــط تســجيل الــدخول إلى الكمبيــوتر Computer1 باسـتخدام الحســاب User1. إذا أردت أن تكــون قــادراً علــي تســجيل الــدخول إلى أجهــزة الكمبيوتر المتبقية في مجموعة العمل، عليك إنشاء حسـاب مسـتخدم User1 ، علـى كـل واحـد مـن أجهـزة الكمبيوتر التسعة. و الأهم من ذلك، إذا قررت أن تغير كلمة مرور الحساب User1 ، عليك أن تغيّر كلمة المرور هذا الحساب على جميع الأجهزة لماذا كل هـذا؟ لأن نظـام وينـدوز XP يحتفظ بقاعـدة بيانـات أمـان محلي خاصة په.

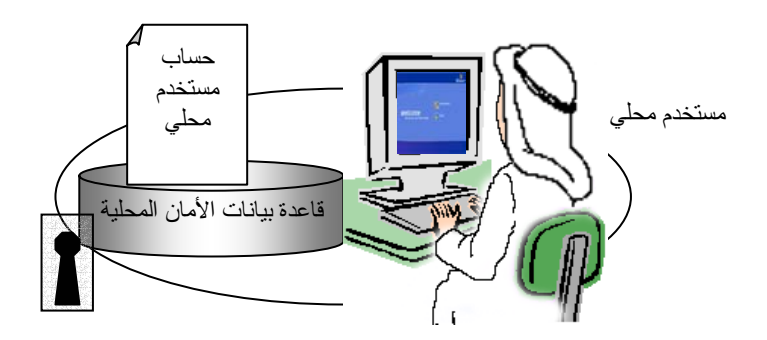

حسابات المستخدمين المحليين

- \_ تيتح الوصول إلى الموارد المحلية فقط.
- يتم إنشاؤها فقط على أجهزة التي لا تنتمي إلى

الشكل ٤,١: حسابات المستخدمين المحليين

### حسابات مستخدمى المجال

حسـابات مسـتخدمي المجـال تسـمح لـك بتسـجيل الـدخول علـى المجـال و الوصـول إلى الموارد أينمـا كانت على الشبكة. عليك إعطاء معلومات الدخول -اسم المستخدم و كلمـة المرور. يستخدم خـادم ويندوز ٢٠٠٠ هذه المعلومات للمصادقة على هوية المستخدم و بنـاء رمـز مميـز للوصـول يتـألف مـن معلومـات

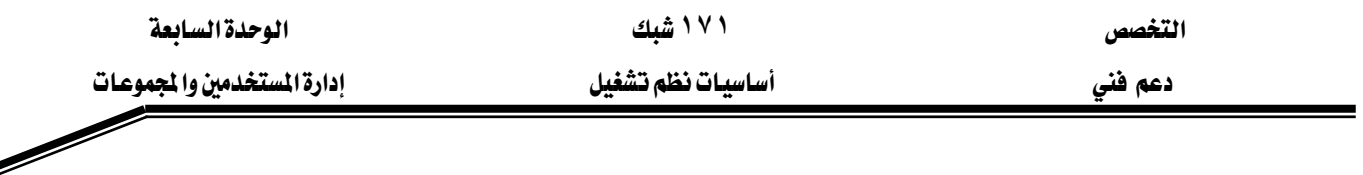

المستخدم و إعدادات الأمان. الرمز المهيز للوصول access token يعرّف لدى أجهـزة كمبيـوتر المجـال الـذي تحاول الوصول إلى موارده. يظل الرمز المميز للوصول صالحاً طوال الجلسة التي تلي تسجيل الدخول. ليڪ لا يمڪن إنشاءِ حسابات مستخدمي مجال إلا ـ2 حال وجود مجال. لا يمڪن أن يڪون هناك مجـال  $\Omega$ إلا بوجود خادم ويندوز ٢٠٠٠ أو خادم ويندوز .Net تم تكوينه كوحدة تحكم بالمجال.

يتم إنشاء حساب المجال على خادم وحدة التحكم في المجال، كما هو مبين على الشكل ٤.٢.

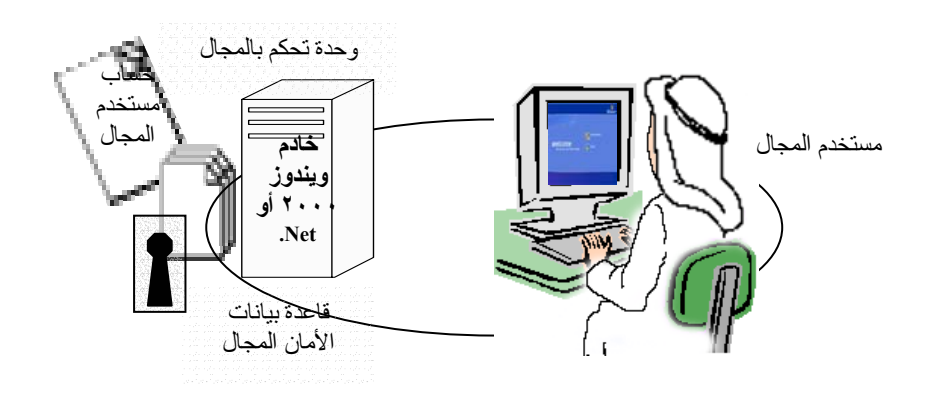

حسابات المستخدمين المحال

- تسمح لك بتسجيل الدخول من أي كمبيوتر منظم إلى المجال.
	- الشكل ٤.٢ : حسابات مستخدمين المجال ■ تبتح الوصول إلى موارد الشبكة.

حسابات المستخدمين المضمّنين

Built-in معلية التثبيت، ينشئ ويندوز XP النسخة Professional حسابات المستخدمين المضمَّنين Built-in accounts. يزوّد ويندوز حسابين من هذا النوع و هما Administrator و Guest.

- אW**Administrator**
- o يملك هذا الحساب حقوقا كاملة على الكمبيوتر.
	- o مسؤول عادة عن إدارة الكمبيوتر.
- o يمكنه إنشاء حسابات أخرى و له العديد من ميزات و حقوق النظام.
	- o ينتمي إلى المجموعة Administrators.
	- 0 لا يمكن حذفه، و يمكن إعادة تسميته.

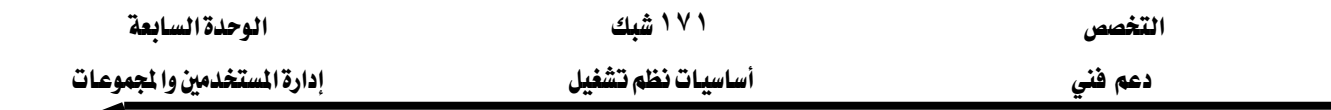

- אW**Guest**
- o مصـمم للسـماح لمستخدم مؤقت أو قليل النشـاط كـزائـر بتسـجيل الـدخول مـن دون كلمـة مرور.
- ه يستعمل النظام بطريقة محظورة (بشكل افتراضي، الحسـاب Guest معطل بمعني لا أحد بمكنه استعمال حساب معطل).
	- o لا يمكن حذفه، و يمكن إعادة تسميته.

اذا كانت شاشة الترحيب ممكّنة، فإن حساب Administrator يكون بشكل افتراضي مخفياً عن $\blacklozenge$ الأنظار . إنه يظهر في الحالات التالية :

- بالضغط على المفاتيح Ctrl+Alt+Delete مرتين بدون استخدام ميزة **التبديل السريع.** 
	- لا توجد حسابات مستخدمين إدارية أخرى.
	- تشغّيل الكمبيوتر في الوضع الآمن (بضغط على F8 خلال بدء التشغيل).

# **Guest**א

سجّل دخولك باستخدام حسـاب عضـو في مجموعـة المسـؤولين Administrators. لـتمكين أو تعطيل الحساب Guest اتبع الخطوات التالية:

- ١. انقر على ابدأ ، اختر لوحة التحكم Control Panel ، ثم اختر حسابات المستخدمين User Accounts. الشكل ٤,٣ بِييِّن شاشة الرئيسية لحسابات المستخدمين.
- א،؟**Guest**אאGuestאא K٢ الشكل ٤,٤.
	- KאאK**Guest**אאא K٣

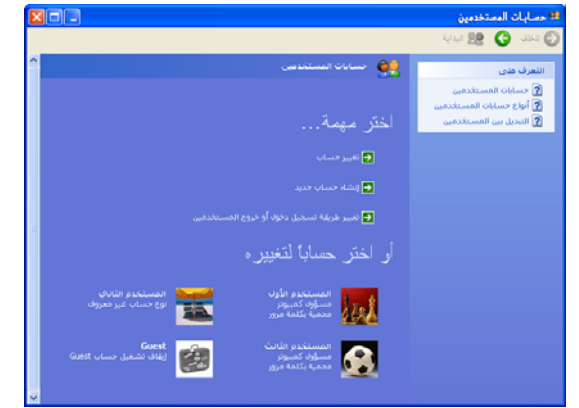

الشكل ٤,٣ أداة حسابات المستخدمين في بيئة مجموعة عمل

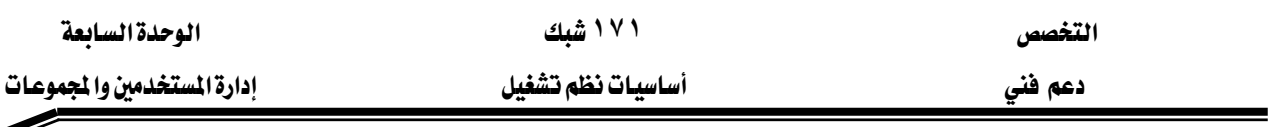

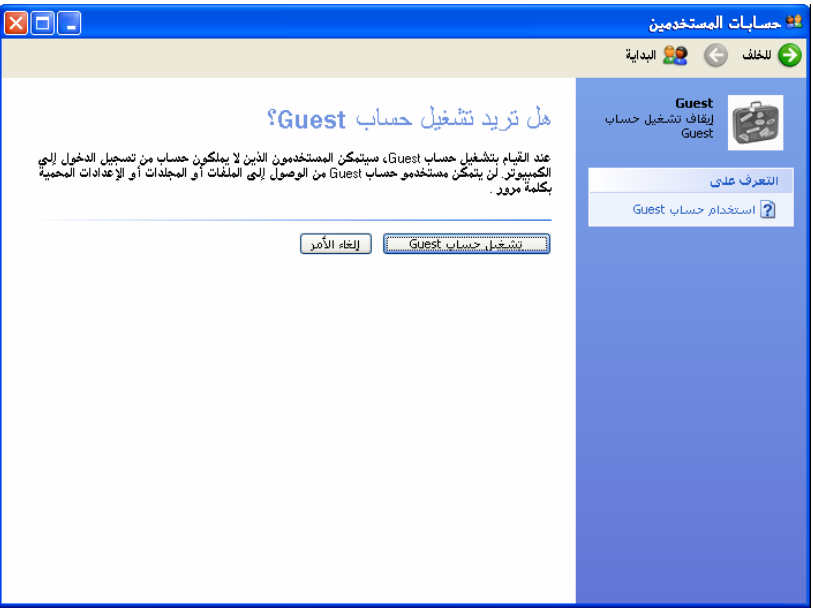

Guest الشكل ٤,٤: شاشة تمكين الحساب

- ٤. إذا كان الحساب ممكناً ، هفند النقر على الحساب Guest يظهر لك الإطار **مـا الـذي تريـد تغييره ية الحساب Guest** ، اختر المهمة **إيقاف تشغيل الحسـاب Guest**. كمـا هـو مبـيّن علـى الشـكل ٤.٥. بهذا يصبح الحساب معطّلاً.
	- ٥. أغلق إطار حسابات المستخدمين و لوحة التحكم.

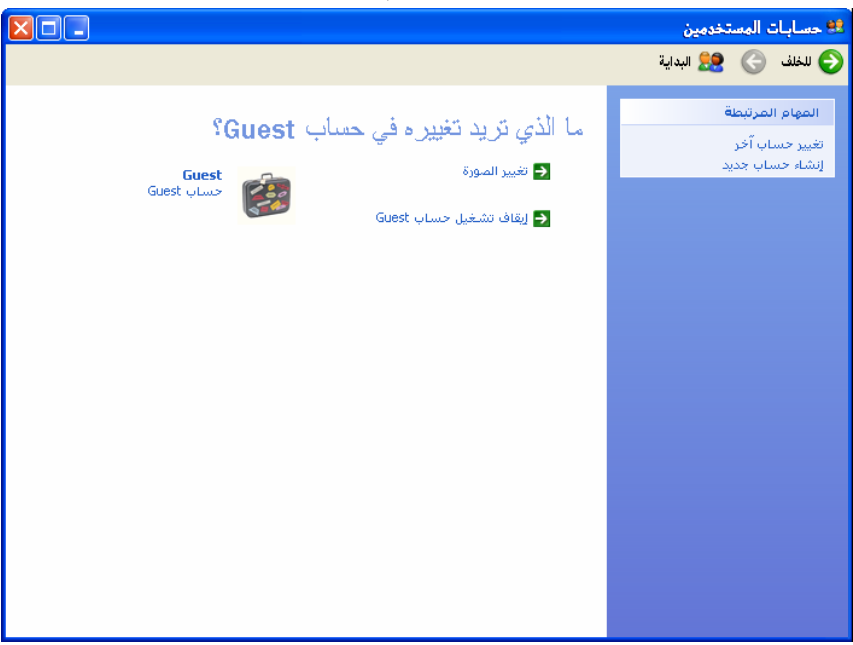

الشكل ٤,٥: شاشة تعطيل حساب Guest

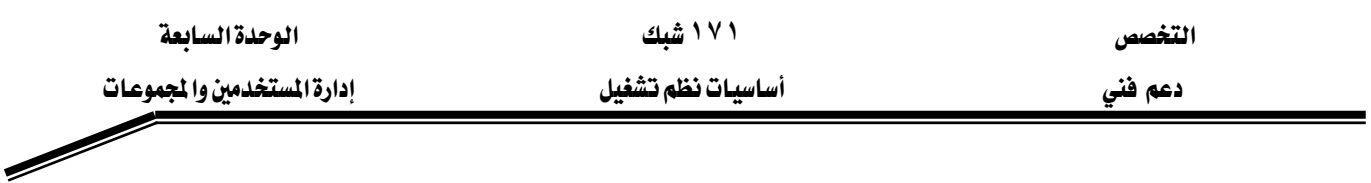

 $\overline{\mathbf{B}}$  أسئلة:

# ١. أي العبارات التالية المتعلقة بحسابات المستخدمين المحليين صحيحة؟ أ – تيتح لك الوصول إلى موارد الجهاز فقط. ب - يتم حفظها في قاعدة بيانات المجال. ج – يمكنه تسجيل الدخول على أجهزة أخرى على الشبكة. د – لا تمكنك من الوصول إلى موارد الشبكة. ٢. أي العبارات التالية المتعلقة بحسابات المستخدمين المضمّنين صحيحة؟ أ - يمكنك حذف الحساب Guest.  $\Delta$ Administrator به - لا يمكنك حذف الحساب ج - يمكنك تغيير اسم الحساب Guest. د - لا يمكنك تغيير اسم الحساب Administrator.

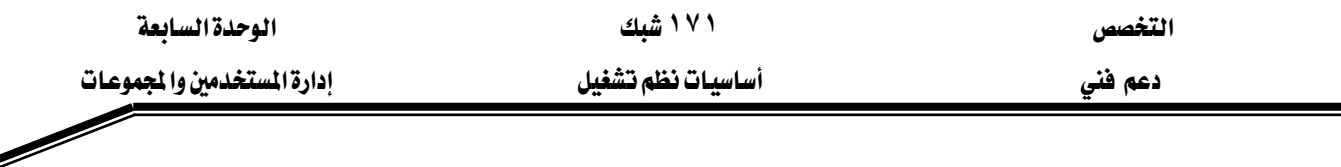

### الدرس الثّاني : العمل مع حسابـات المستخدمين

يتيح لك ويندوز XP النسخة Professional طريقتين لعمل مـع حسـابات المستخدمين: أداه حسـابات المستخدمين في لوحة التحكم و الأداة الإضافية إدارة الكمبيوتر Computer Management.

# المهارات التي تكسبها ية نهاية هذا الدرس

- تخطيط لإنشاء حسابات المستخدمين.
	- إنشاء حسابات مستخدمين محليين.
		- تغيير الحسابات الموجودة.
	- حذف حسابات مستخدمين محليين.
- تعيين خصائص حسابات مستخدمين.
	- إنشاء و حذف مجموعات محلية.
	- إضافة أعضاء إلى مجموعة محلية.

الزمن ١٨٠ دقيقة

# حسابات التثبيت النظيف أو الترقية إلى ويندوز XP

عندما تثبّت ويندوز XP النسخة Professional ، يتطلب منك برنـامج إعداده إنشـاء حسـاب مسـتخدم واحد على الأقل بالإضافة إلى الحسـابات Administrator و Guest الـتي ينشـِئها إعـداد وينـدوز). إذا قمـت بالترقية إلى ويندوز XP النسخة Professional و كانت لديك حسابات محلية معدَّة في نظام التشغيل السـابق (بمعنـي آخـر ، كنت تسـتعمل وينـدوز NT أو وينـدوز ٢٠٠٠ ، أو كنت قـد مكّنت التشـكيلات الجـانبيـة للمستخدمين في ويندوز Me/98/95) ، ينقل إعداد ويندوز تلك الحسـابات إلى ويندوز XP. الحسـابات الـتى ينقلها ويندوز NT/2000 تحافظ على عضوية مجموعاتها و كلمات مرورهـا. الحسـابات الـتي تنشئها خـلال الإعداد و كذلك الحسـابات الـتي تنقلـها مـن وينـدوز Me/98/95، هـي أعضـاء بالمجموعـة Administrators و ليس لها كلمة مرور.

### الجموعات المحلية

نوع الحسـاب هـو طريقـة مبسـطة لوصـف العضـوية ـ2 مجموعـة أمـان، و هـي مجموعـة مـن حسـابات المستخدمين. المجموعات هي أداة إدارية فيمـة، إنهـا تبسّط ضـمان إعطـاء مجموعـة مماثلـة مـن الامتيـازات لكل الأعضاء الذين بملكون احتياجات وصول شائعة.

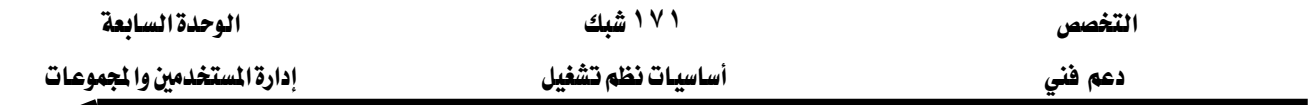

يصنف ويندوز XP حساب كل مستخدم كواحد من ثلاث أنواع الحسابات التالية:

- ١. مسؤول كمبيوتر Computer Administrators و هم أعضاء مجموعة Administrators ، تمتلك تحكما أكبر على النظام من أي مجموعة أخرى.
- ٢. محدود Limited أعضاء مجموعة Users مصنفين كحسابات محدودة. يستطيع المستخدم المحدود:
	- تغيير كلمة مروره و صورته و هويته .Net Passport
	- استعمال البرامج التي تم تثبيتها \_ الكمبيوتر من قبل أحد المسؤولين.
		- إنشاء و تغيير و حذف الملفات في مجلدات مستنداته.
			- معاينة الملفات في مجلدات المستندات المشتركة.
- ٣. ضيف Guest. بملك امتيازات مشابهة للحسابات المحدودة. لكن لا بمكنه أن ينشئ كلمة مرور لحسابه.

ينشئ التثبيت النظيف لويندوز XP النسخة Professional المجموعات المحلية الضمنّة الأساسية التالية:

- ١. Administrators: حسابات المسئولين.
	- X. Users: حسابات المحدودة.
	- ٣. Guests: حسابات الضبوف.
- ٤. Power Users: مخصصة للأشخاص الذين يحتاجون إلى العديد من، و ليس كل، امتيازات المجموعة Administrator. أعضاء هذه المجموعة:
	- تستطيع إنشاء مستخدمين محليين و مجموعات محلية.
		- تستطيع إنشاء و إدارة و حذف الطابعات المحلية.
			- تستطيع مشاركة المجلدات.
			- لا تستطيع أخذ ملكية الملفات.
			- لا تستطيع نسخ الملفات احتياطيا أو استعادتها.
				- لا تستطيع تحميل أو إلغاء مشغلات الأجهزة.
					- لا تستطيع إدارة سجلات الأمان و التدقيق.
	- 0. Backup Operators: يملك أعضاؤه الحق بنسخ المجلدات و الملفات احتياطيا و استعادتها.

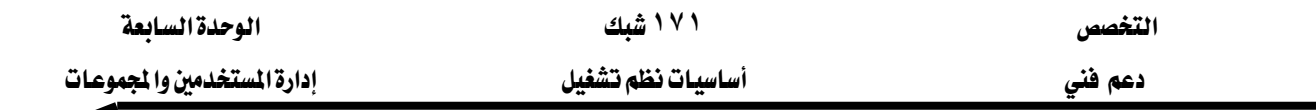

إنشاء حسابات المستخدمين الحليين

من خـلال أداة حسـابات **المستخدمـن** في لوحـة الـتحكـم، يـزود وينـدوز XP طريقـة بسـيطة لانشـاء حسابات مستخدمين جديدة، و إجراء تغييرات على الحسابات الموجودة، و حذف الحسابات. إذا لم يكن الكمبيوتر لديك عضواً \_في مجال، ستري عندما تشغّل أداة حسابات ا**لمستخدمين** \_في لوحة الـتحكم إطـاراً يشبه المبيّن في الشكل ٤.٣. إذا كان الكمبيوتر عضواً في مجـال فـإن إصدار حسـ**ابات المستخدمين** لا يشيه الميّن في الشكل ٤.٣.

لإنشاء حساب مستخدم جديد ، اتبع الخطوات التالية:

- سجّل دخولك بحساب عضو في مجموعة Administrators ،
- افتح مربـع الحـوار حسـابات المستخدمين في لوحـة الـتحكم ثـم انقـر علـى الرابطـة إنشـاء حسـاب جديد ڪما هو ميين قے الشڪل ٤,٦ .

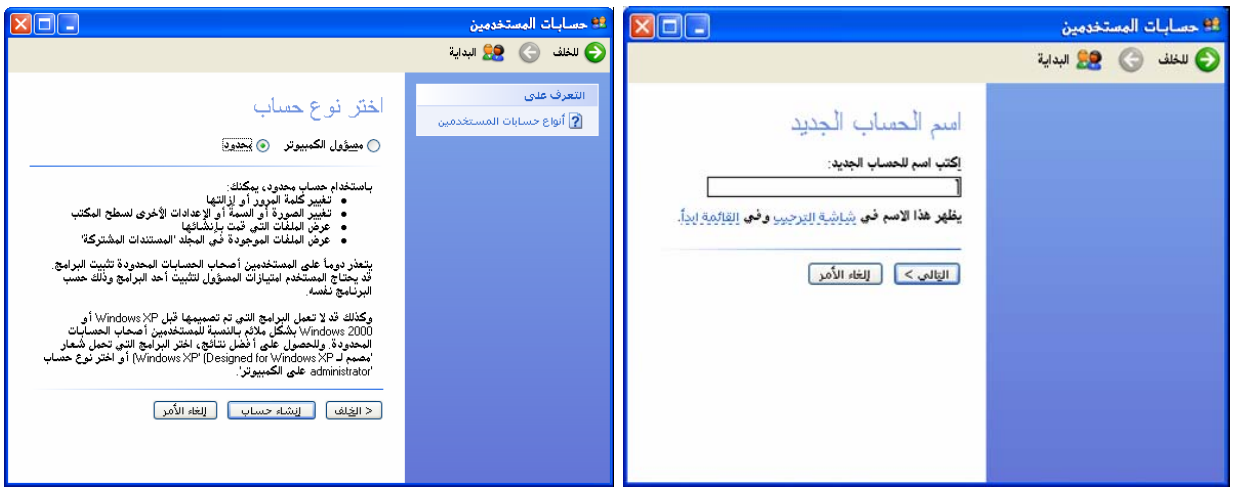

الشكل ٤,٦: خيارات إنشاء حساب جديد

تحتـاج إلى تزويـد فقـط اسـم للحسـاب و تقريـر مـا إذا كنيت تريـد أن يكـون الحسـاب حسـاب مسـؤول كمبيوتر (عضو في مجموعـة Administrators) أو حسـاباً محـدوداً (عضـو في مجموعـة Users). يتم إنشـاء الحساب بكلمة مرور فارغة.

هن المستحسن أن تتبع قواعد فياسية لتعريف المستخدمين و ذلك لمساعدة المسئولين تذكّر أسماء  $\geq$ تسجيل الدخول، و تسهيل العثور على حسـابات معينـة لإضـافتها إلى مجموعـة أو إجـراء بعـض العمليـات الإدارية. من القواعد المتبِّعة لاعتماد تسمية الحسابات:

- أنشئ أسماء فريدة لتسجيل الدخول.
	- استخدم ٢٠ حرفاً كحد أقصى.

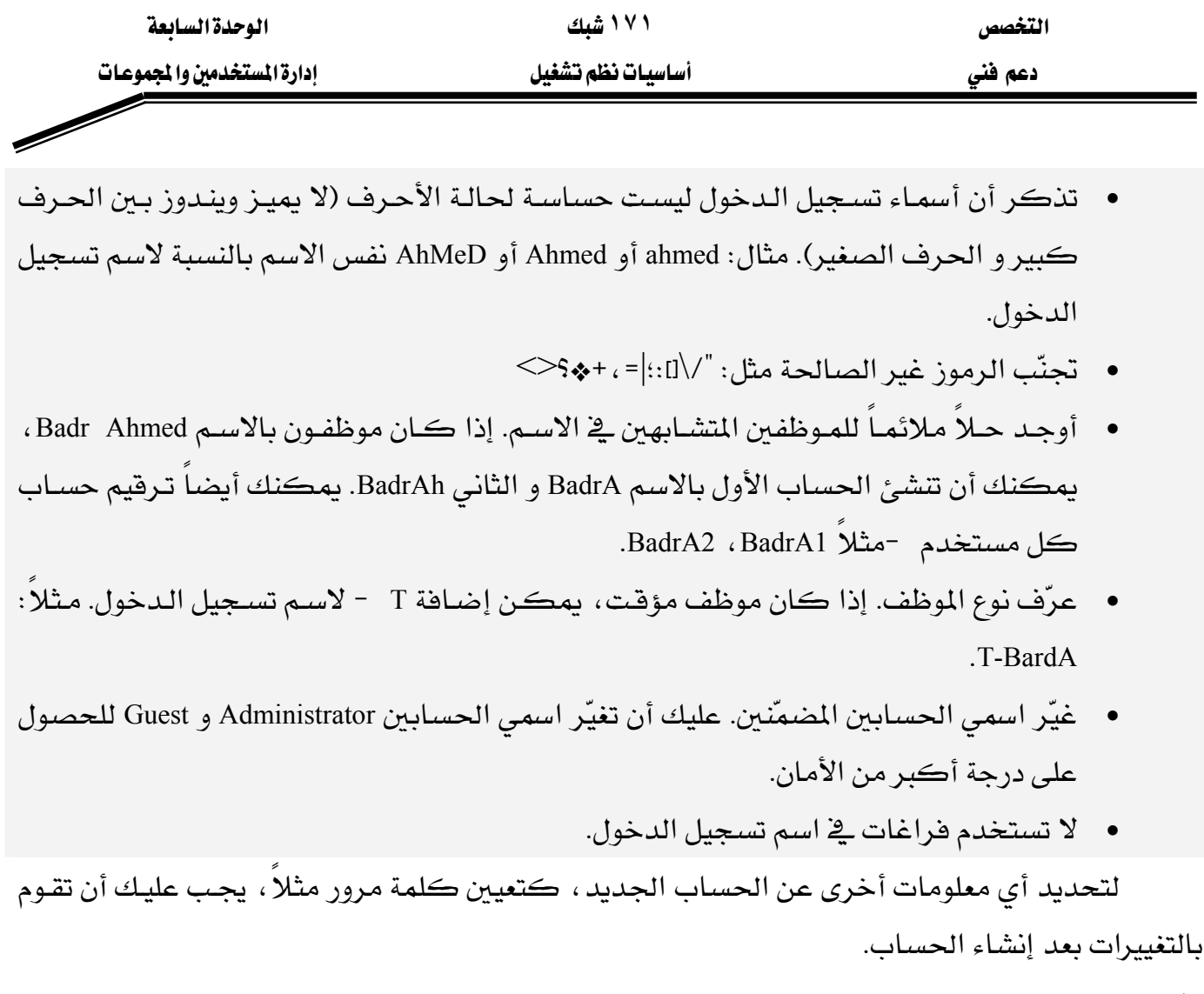

# تغيير إعدادات الحساب

من السهل إجراء تغييرات روتينية على أي حساب بواسطة أداة <mark>حسابات المستخدمين. لتغ</mark>يير إعدادات حساب مستخدم اتبع الخطوات التالية:

- سجّل دخولك بحساب عضو ڤي مجموعة Administrators ،
- افتح مربع الحوار ح**سابات المستخدمين \_**فـ لوحة التحكم ثم انقر على رابطـة اسـم الحسـاب الـذي تريد تغييره في أسفل الصفحة، لتحصل على الخيارات المبينة في الشكل ٤.٧.

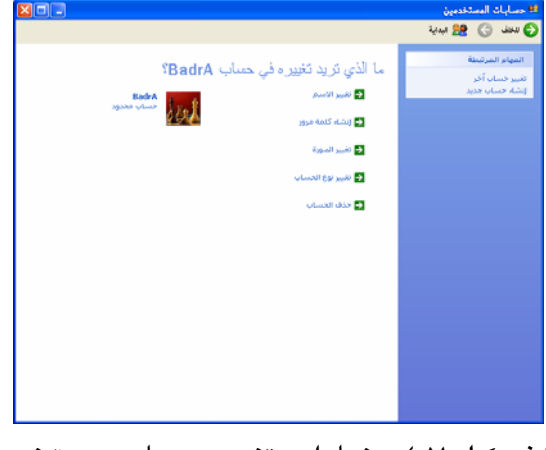

الشكل ٤.٧ خيارات تغيير حساب مستخدم

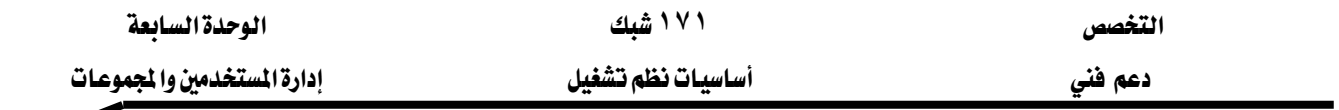

يمكنك في هذا الإطار تنفيذ التغييرات التالية:

- الاسم: يتم تغيير الاسم الكامل الـذي يظهـر علـى شاشـة الترحيب، و في قائمـة ابـدأ و في حسـابات المستخدمين.
	- كلمة المرور: يمكنك تغيير كلمة مرور و تخزين تلميح.
	- الصورة: يمكنك تغيير الصورة التي تظهر على شاشة الترحيب.
	- نوع الحساب: يمكنك تغيير نوع الحساب إلى مسؤول كمبيوتر أو حساب محدود.
- حذف الحساب: يمكنك حذف الحساب مـا عـدا المسجّل دخولك بـه حاليـاً و الحسـابين المضـمّنين .(Guest, Administrator)

بالنسبة لحسابك المسجل به حالياً ، بمكنك تنفيذ التغييرات الاضافية التالية:

- .Net Passport ا: يمكنـك إعـداد حسـابك ليسـتعمل خدمـة .Net Passport أو تغييرهـا مـن شـركة مايڪروسوفت.
- كلمات مرور الشبكة: ضمن الارتباط المهام المرتبطة ستجد الارتباط إدارة كلمـة مـرور شبكة **الاتصال** الذي يتيح لك إدارة أسماء المستخدمين المخزّنة و كلمات المرور التي تستعملها للوصول إلى موارد الشبكة و مواقع الوب.
- قرص إعادة ضبط كلمة المرور: الارتباط منع كلمة مرور منسية الموجود تحت المهام المرتبطة يشغّل معالجـاً يمكنك مـن إنشـاء قـرص لإعـادة ضبط كلمـة المرور مـن دون الحاجـة إلى معرفـة كلمة المرور القديمة.

يعطيك الخيار حذف الحساب مبيّن في الشكل ٤٫٨ عما يجب فعله بملفات الحساب:

- الاحتفاظ بالملفات: ينسخ ويندوز الملفات و المجلدات المخزّنة على سطح المكتب و <u>ب</u>خ المجلد **المستدات** على سطح مكتبك. و يتم حذف أي إعدادات أخرى.
- حذف الملفات: يحذف ويندوز الحساب و جميع الملفات و الإعدادات الموجودة في التشكيلة الجانبية للمستخدم.

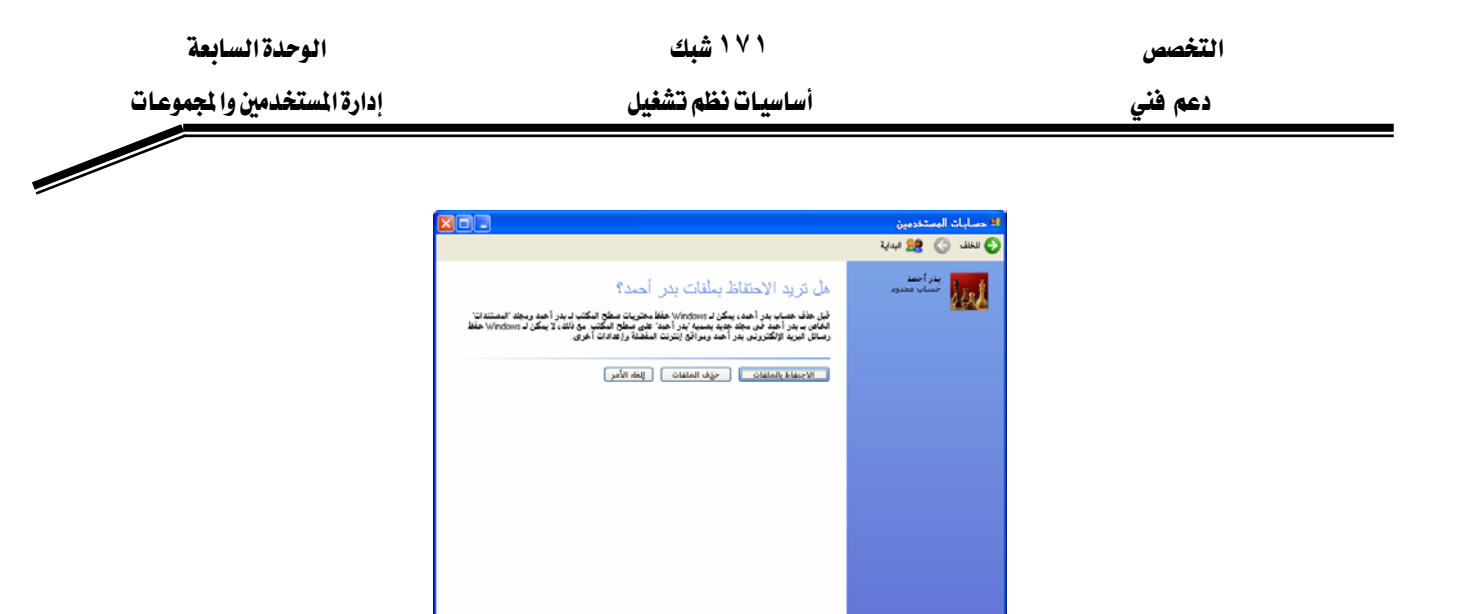

الشكل ٤,٨ : خيارات حذف حساب مستخدم

،אאאאא مسجّلاً دخولك كمسؤول.

### **User Profile**אא

بشكل افتراضي، كل مستخدم يسجل دخوله إلى الكمبيوتر لـه تشكيلة جانبيـة محليـة، يتم إنشساؤها عنسدما يسسجل دخولسه لأول مسرة. يستم تخسزين التشسكيلات الجانبيسة المحليسة في المجلسد C:\Documents and W %SystemDrive%\Documents and Settings\%username% Settings\user5، dser5، هـو اسـم المستخدم الـذي سـجّل دخولـه. بشـكل عـام، يملـك حسـاب كـل مستخدم وصولاً كـاملاً إلى تشـكيلته الجانبيـة فقـط (بالاسـتثناء أعضـاء مجموعـة Administrators الكمبيوتر) و يمكنه أن ينشئ و يغيّر و يحذف الملفات ضمن تشكيلته الجانبية. تتضمن التشكيلة الجانبية المجلدات التالية:

- Application Data : يحتوي هذا المجلد المخفى على بيانات تخص كل برنامج التي يشغلها المستخدم.
	- Cookies: يحتوي على ملفات نصية ت*سمى* كعكات لبرنامج إنترنت اكسبلورر. تُنشئ عند تصفحك مواقع إنترنت.
		- Desktop : يحتوى على العناصر المخزنة على سطح مكتب المستخدم.
			- Favorites : يحتوى على مفضّلات إنترنت اكسبلورر
	- Local Settings : يحتوي هذا المجلد المخفي على الإعدادات و الملفات التي لا تتنقل مع التشكيلة الجانبية. يحتوي هذا المجلد على أربعة مجلدات فرعية:
		- Application Data 0: يحتوي على بيانات برامج تختلف مع كل كمبيوتر.

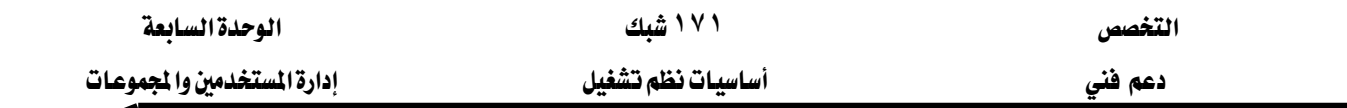

- Kistory . 1 : يحتوي على محفوظات استعراض إنترنت اكسبلورر الخاصة بالمستخدم.
	- Temp o: يحتوى على الملفات المؤقتة.
- Temporary Internet Files 0 . يحتوى على المخبأ خارج الخط الخاص بإنترنت اكسبلورر.
- My Documents : المجلد افتراضي للاختصار المستندات التي تظهر على فائمة ابدأ و أماكن أخرى.
	- NetHood: يحتوي هذا المجلد المخفى على الاختصارات التي تظهر في مواضع شبكة اتصال.
- PrintHood : يحتوى هذا المجلد المخفى على اختصارات إلى العناصر الموجودة في المجلد **الطابعات و** الفاكسات.
	- Recent أو المستدات الأخيرة: يحتوى على اختصارات إلى المستندات المستعملة مؤخراً.
- SendTo : يحتوى هذا المجلد المخفى على اختصارات إلى المجلدات و البرامج التي تظهر على القائمة الفرعية إر*س*ال إلى.
	- Start Menu أو قائمة ابدأ : يحتوي على العناصر التي تظهر على القائمة الفرعية كافة البرامج.
		- Templates : يحتوى هذا المجلد المخفى على اختصارات إلى فوالب المستندات.

يوجد ثلاثة أنواع من التشكيلات الجانبية:

- ١. التشكيلات الجانبية المحلية (local): تُجزّن محلياً.
- ٢. التشكيلات الجانبية المتقّلة (Roaming): يتم تخزينها على خادم الشبكة مما يجعلها متوفرة عندما يسجّل المستخدم دخوله إلى أي كمبيوتر ڤي الشبكة.
	- ٣. التشكيلات الجانبية الإلزامية (Mandatory): يتم تخزينها على خادم الشبكة. لا يستطيع المستخدم تغييرها.

توجد تشكيلتان عير مقترنتين بحساب أي مستخدم:

- ١. All Users: تظهر محتوى هذه التشكيلة لكافة المستخدمين الذين يسجلون دخولهم على الكمبيوتر. فقط أعضاء المجموعة Administrators و المجموعة Power Users يمكنهم إضافة عناصر إلى هذه التشكيلة.
- ٢. Default User: هذه التشكيلة مخفية و هي التشكيلة الافتراضية لأي مستخدم يسجّل دخوله لأول مرة و ليس لديه أي من التشكيلات المتنقلة أو الإلزامية.

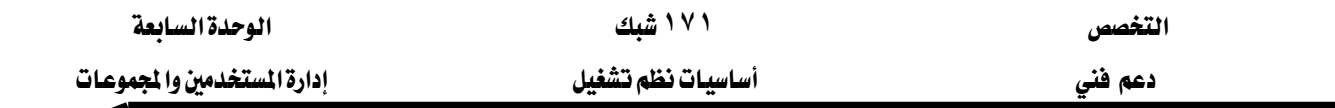

إدارة التشكيلات الجانبية للمستخدمين

لإدارة التشكيلات الجانبيــة اسـتعمل الأداة **التشـكيلات الجانبيــة للمسـتخدم**. للوصــول إلى هــذه الأداة انقر جهاز الكمبيوتر بـالزر اليمين و اختر خصـائص (أو اختر **نظـا**م في لوحـة الـتحكم). في عـلامـة التبويب خيارات متقدمـة انقـر علـى إعـدادات تحت التشـكيلات الجانبيـة للمسـتخدم كمـا هـو مبـيّن \_2 الشكل ٤٫٩. يبيّن هذا المربع مساحة القرص التي تحتلها التشكيلة الجانبيـة و نوعهـا و حالتهـا (محلـي أو متنقل أو إلزامي). لإزالة أو نسخ تشكيلة جانبية استعمل الخيارات حذف أو نسخ إلى.

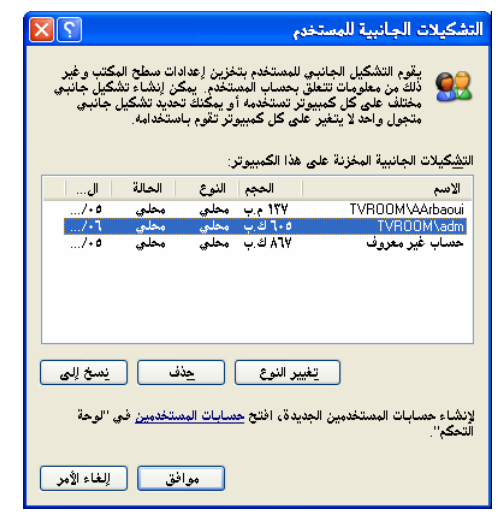

الشكل ٤,٩ : مربع حوار التشكيلات الجانبية للمستخدمين

التحكم بطريقة تسعّيل الستخدمون دخولهم

إذا كنت عضواً في المجموعـة Administrators و إذا لم يكـن الكمبيـوتر لـديك جـزءاً مـن مجـال، يمكنـك تغـيير طريقـة تسـجيل دخـول المسـتخدمين. يقـدّم وينـدوز XP طـريقتين مختلفـتين لكـي يسـجّل المستخدمون دخولهم:

**شاشة الترحيب**: طريقة سهلة لتسجيل الدخول، وهي محدّدة بشكل افتراضي و تسمح للمستخدم بـالنقر على حسابه الخاص في شاشة الترحيب و إدخال كلمة المرور إذا كانت مطلوبة. الشكل ٤,١٠ يبيّن مربع حوار تمكـبن أو تعطيـل تسـجيل الـدخول و تسـجيل الخـروج للمسـتخدمـبن. نـلاحـظ عنـد تمكـبن **شاشـة** الترحيب، يمكنـك تعطيـل أو تمكـين خيـار اسـتخدام التبـديل السـريع بـين المسـتخدمين. تتـيح لعـدة مستخدمين تسـجيل دخـولهم إلى الكمبيـوتر \_في نفـس الوقـت. عنـد تمكــين هــذا الخيــار فإنــه يســمح للمستخدمين التبديل بسرعة إلى حساب آخر دون الحاجة لتسجيل خروج المستخدم الحـالي و إغـلاق كـل البرامج. عند الانتهاء من استخدام الحساب، يمكن العودة بسـرعة إلى حسـاب المستخدم الأول. مـثلا: إذا

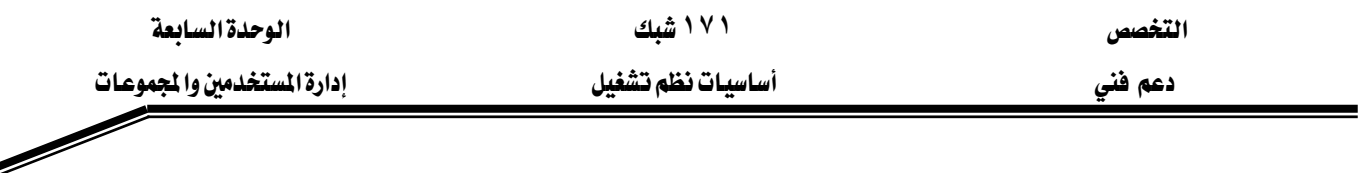

سجّل أحد المستخدمين دخوله و فتح عدة مستندات و بدأ بتحميل ملف ضخم من الإنترنت. مع تمكين **التبديل السريع** ، يستطيع المستخدم الثاني أن يسجّل دخوله و يفحص بريده الإلكتروني إن أراد و تسجيل خروجه و يعيد التحكم إلى المستخدم الأول من دون تـأثير عمليـة التحميـل الـتي قـام بهـا المستخدم الأول. للتبديل إلى حساب آخر ، اضغط مفتاح شعار ويندوز+ حرف L أو انقر على **ابدأ** و اختر **تسجيل الخروج** ثم <u>ي</u>خ مربع الحوار **تسجيل الخروج من ويندوز** انقر على **تبديل المستخدم**.

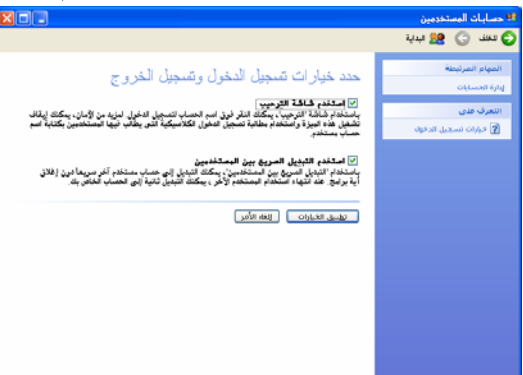

الشكل ٤,١٠؛ مربع حوار لتمكين أو تعطيل تسجيل الدخول و تسجيل الخروج للمستخدمين

▪ تسجيل الدخول الكلاسيكي: عند تعطيل شاشة الترحيب أو عند العمل على كمبيوتر عضو \_2ْ مجال الذي لا يدعم **شاشة الترحي**ب، ستري شاشة الدخول تشبه شاشة دخول ويندوز NT/۲۰۰۰ السابق. يجب عليك في هذه الحالة أن تدخل اسم المستخدم و كلمـة المـرور في مربـع حـوار تسـجيل الدخول ڪما هو ميٽن قے الشڪل ٤,١١.

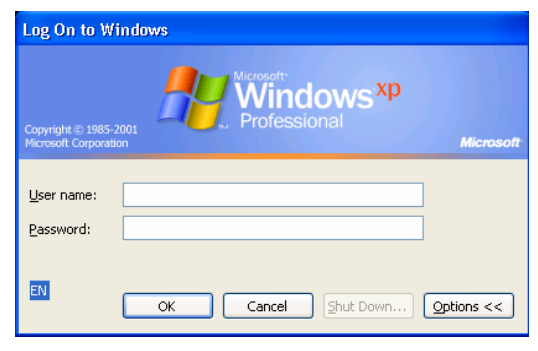

الشكل ٤,١١؛ مربع حوار تسجيل الدخول الكلاسيكية

لهـ إذا كـان الكمبيـوتر لـيس عضـو \_ فمجـال و كـان يتضـمن حسـاباً واحـداً فقـط (بالإضـافة إلى  $\Omega$ Administrator و Suest ) و إذا كان ذلك الحسباب لا يملك كلمية ميرور ، فإن وينيدوز XP يستجّل دخولك تلقائياً على أنك ذلك المستخدم خلال بدء تشغيله. يبدأ ويندوز عند سطح مكتبك فوراً و لن ترى شاشة الترحيب أو أي شاشات تسجيل أخرى.

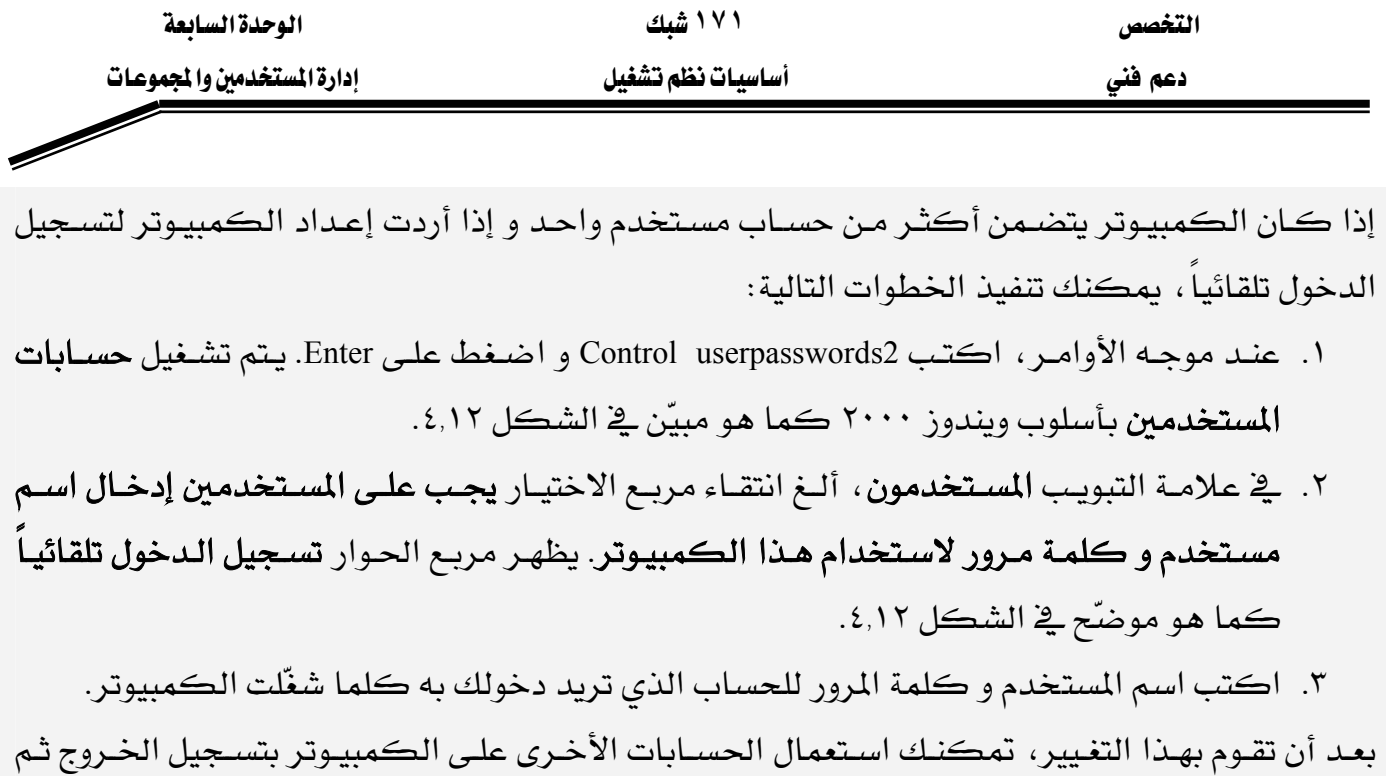

تسجيل الدخول إلى حساب آخر أو باستعمال التبديل السريع بين المستخدمين.

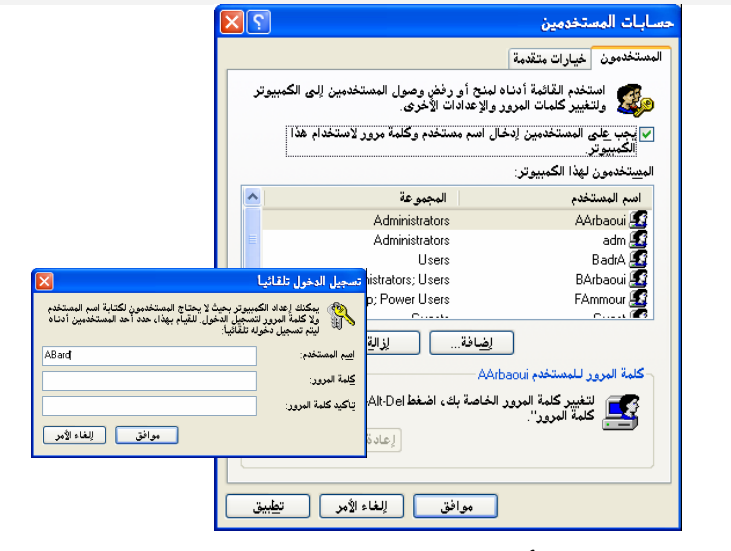

الشكل ٤,١٢ : حسابات المستخدمين بأسلوب ويندوز٢٠٠٠ و شاشة تسجيل الدخول تلقائياً.

# خيارات العمل مع حسابات المستخدمين المتقدمة

يتضمن ويندوز XP النسخة Professional أريع واجهات مختلفة على الأفل لإدارة المستخدمين و المجموعات:

- ١. ح**سابات المستخدمين**: موجودة في لوحة التحكم و التي تم شرحها سابقاً. تزود هـذا الخيـار طريقة بسيطة لتنفيذ المهام الشائعة.
- ٢. حسـ**ابات المستخدمين بأسـلوب وينـدوز ٢٠٠٠**: إذا كـان الكمبيـوتر منضـماً إلى مجـال، يـؤدي فـتح حسـابات المستخدمين في لوحـة الـتحكم إلى فـتح شـكل مختلـف لحســابات

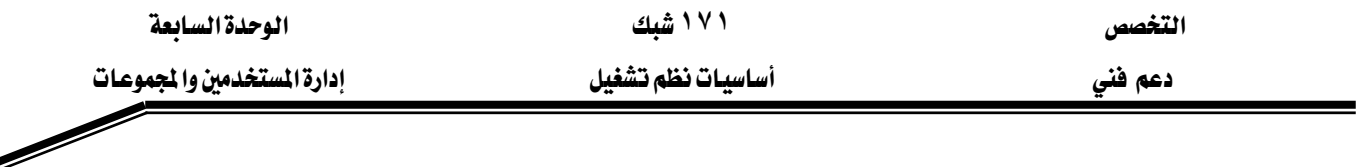

المستخدمين. و إذا لم يكـن الكمبيـوتر منضـماً إلى مجـال يمكنـك فـتح نفـس الإصـدار بتنفيذ الأمر Control Userpasswords2. قدرات هذا الإصدار قليلة تمكنك من:

- تغيير اسم مستخدم.
- ضبط تكوين عملية تسجيل الدخول التلقائي.
	- إزالة الحاجة إلى ضغط Ctrl+Alt+Delete.
- ٢. المستخدمون المحليون أو المجموعات المحلية Local Users and Groups: تزّود هـذه الأداة مـن مايكروسـوفت ميـزات إداريـة أكثـر مـن الـتي تزّودهـا الأداة ح**سـابات المستخدمين** و هـي أسهل و شاملة. لمزيد من المعلومات راجـع اسـتعمال الأداة الإضـافية المستخدمون المحليـون أو المحموعات المحلبة.
- ٤. أدوات سيطر الأوامير : استعمال الأوامير net user و net localgroup لعميل ميع حسيابات المستخدمين و المجموعات المحلية فقط. طريقة أعقد من الطرق السـابقة لكنهـا تتيح لك جميع الخيارات المكنة للتحكم بحساب المستخدم أو المجموعة.

# استعمال الأداة الإضافية المستخدمون الحليون أو الجموعات الحلية

تقدّم أداة المستخدمون المحليون و المجموعات المحلية ، قدرات متقدمة أكثـر ، و تسـمح للمسـؤولين أو أعضـاء مجموعـة المسئولين بـإدارة المستخدمين ومجموعـات المستخدمين للكمبيـوتر. يمكنـك إنشـاء مستخدمين جـدد ومجموعـات جديـدة، وإضـافة مسـتخدمين إلى المجموعـات، وإزالـة مسـتخدمين مـن المجموعات، وتعطيل حسـابات المستخدمين والمجموعـات، وإعـادة تعيين كلمـات المرور.. يمكنـك تشـغيل هذه الأداة، المبيِّنة في الشكل ٤,١٣، بإحدى الطرق التالية:

- ١. افتح إدارة الكمبيوتر. ݣ شجرة وحدة التحكم، انقـر فـوق المستخدمون المحليـون والمجموعـات المحلية. لفتح إدارة الكمبيوتر ، انقر فوق ابدأ ، ومن ثم انقر فوق لوحة التحكم. انقر نقراً مزدوجاً هوق **أدوات إدارية** ، ثم انقر نقراً مزدوجاً هوق **إدارة الكمبيوتر**. أو استعمل الطريقة السريعة بـالنقر بالزر الأيمن فوق **جهاز الكمبيوتر** ثم اختر **إدارة**.
	- ٢. من قائمة ابدأ اختر تشغيل، اكتب الأمر lusrmgr.msc ثم اضغط على موافق.
- ٣. إذا كــان الكمبيــوتر عضــواً \_2 مجــال، انقــر علامــة التبويــب **خيــارات متقدّمــة \_2 حســابات** المستخدمين ثم انقر على الزر خيارات متقدّمة.

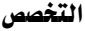

אאא

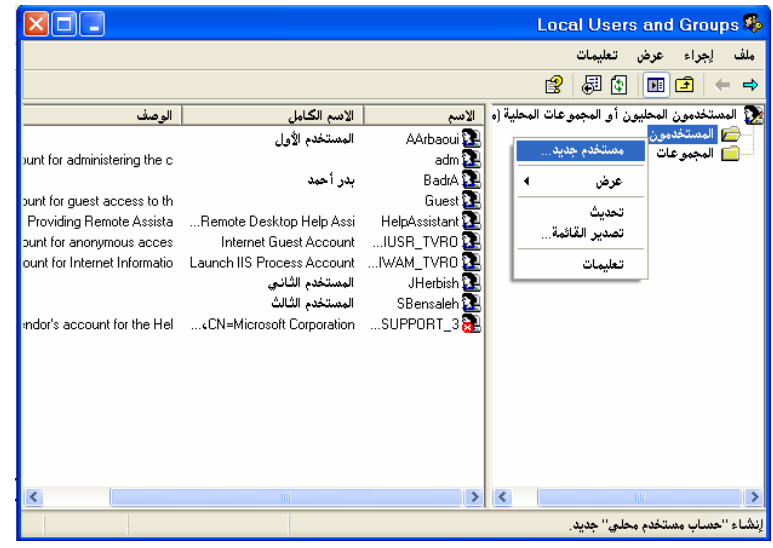

الشكل ٤,١٣؛ أداة إدارة المستخدمون المحليون و المجموعات المحلية.

### إنشاء حساب مستخدم محلى

لإنشاء حسابات مستخدمين محليين باستخدام الأداة المستخدمون المحليون و المجموعات المحلية، اتبع الخطوات التالية:

- ١. انقر بالزر الأيمن على العنصر المستخدمون ثم اختر مستخدم جديد من القائمـة المختصـرة، كمـا هو مبيّن في الشكل ٤,١٤
- ٢. املأ الفراغات بالمعلومات المناسبة كما هو موضّح في الشكل، انقر على الزر **إنشاء**، ثم على الزر إغلاق.

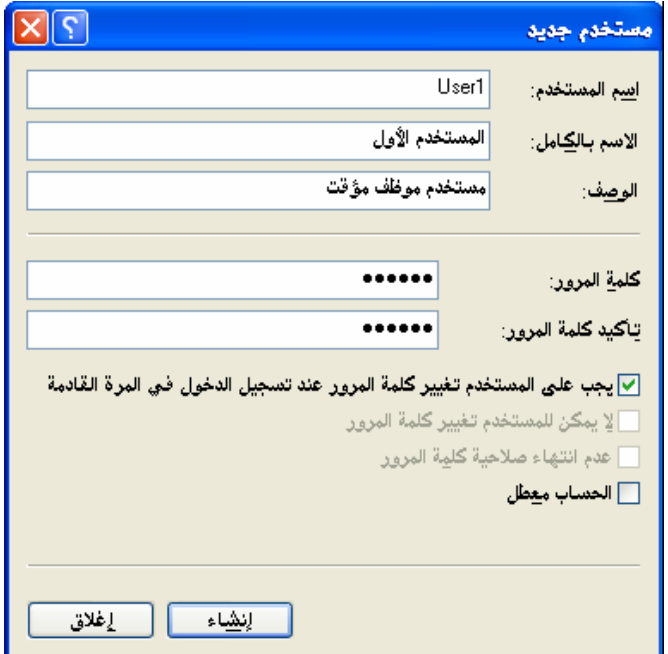

الشكل ٤,١٤ : مربع حوار خيارات إنشاء مستخدم جديد

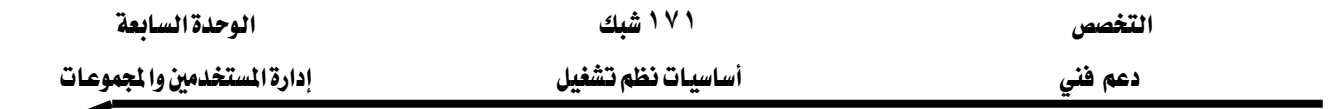

الجدول التالي يلخص خيارات المستخدم المحلي: الخيار مستخدمات الإجراء اسم المستخدم مستسلم اسم تسجيل الدخول אאא אא الحساب نفسه. هذان الحقلان اختياريان. كلمة المرور و تأكيد كلمة المرور كتابة كلمة المرور مرتين في الخانتين الماسبتين. يجب على المستخدم تغيير كلمـة المـرور اخـتر هـذه الخانـة إذا أردت مـن المسـتخدم أن يغـير كلمـة المـرور عند تسجيل الدخول في المرة القادمة الخاصة به في مرة القادمة التي يسجّل دخولـه فيهـا. هـذا الخيـار محدّد افتراضيا. لا يمكن للمستخدم تغيير كلمة المرور اختر هـذه الخانـة إذا كنـت تريـد تثبيت كلمـة المرور لحسـاب معين. אא אאאאאK א אאאאאאK

هـ استخدم دائماً الخيار الذي يطلب من المستخدمين تغيير كلمـة المـرور ـ2 المـرة القادمـة الـتي يسـجلون $\geq$ دخولهم فيها ، فهذا يجبرهم على استخدام كلمات مرور خاصة بهم.

# ضبط كلمات مرور تسجيل الدخول يمكنك إنشاء كلمة مرور آمنة يصعب كسرها بالانتباه إلى الإرشادات التالية:

- استعمل سبعة أحرف على الأفل. يمكن أن تتألف كلمة المرور من ١٢٨ حرف.
- استعمل مزيجا من أحرف كبيرة و أحرف صغيرة و أرقام و علامات تنقيط. مثلا: EnDofLesson5.
- استعمل تسلسلات عشوائية بدلاً من الكلمات، أو أرقام و علامات تنقيط ضمن الكلمات. مثلاً: .eNd3Ofle5SsioN
- فكّر باستعمال الأحرف الأولى من جملة يمكنك تذكّرها بسهولة. مثلاً: يمكنك تذكّر كلمـة KLet us go to the mosque nowLug2tmNא

أبسط طريقة لضبط كلمة مرور هيى بواسطة أداة المستخدمون المحليون و المجموعات المحلية الموجودة <u>ب</u>خ <mark>لوحـة الـتحكم، أدوات إداريـة، إدارة الكمبيـوتر</mark>. لتغـيير كلمـة المـرور بهـذه الطريقـة افـتح

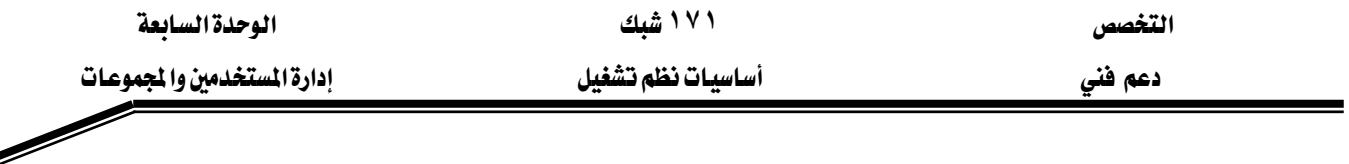

الأداة، اختر **المستخدمون** ثم انقر بالزر الأيمن على اسم المستخدم الذي تريده و اختر **تعيين كلمـة مـرور**. هذه الطريقة تسمح لك بتصفير كلمة مرور السابقة و تعيين أخرى جديد.

إذا كان الكمبيوتر ليس جزءا من مجال يمكنك ضبط كلمة مرور باستخدام أداة ح*س*ابات <mark>المستخدمين ي</mark>خ لوحة التحكم. انقر عل*ى* اسم المستخدم الذي تريده ثم انقـر علـى **إنشـاء كلمـة مـرور** أو تغيير كلمة مرور إذا كانت محددّة سابقاً.

### الاستعادة من كلمة مرور مفقودة

يقدّم ويندوز XP أداة تساعدك على استعادة كلمة مرور حسابك المحلي بإنشاء قرص إع**ادة ضبط** كلمة المرور من دون الحاجة إلى معرفة كلمة المرور القديمة. لإنشاء قرص إعادة ضبط كلمة المرور اتبع الخطوات التالية:

- ١. افتح الأداة ح*س*ابات المستخدمين.
	- ٢. انقر على اسم حسابك.
- ٣. انقر على الارتباط **منع كلمة مرور منسية** الموجود تحت <mark>المهام المرتبطة</mark>.
	- ٤. اتبع تعليمات المعالج.

يمكنك إنشاء قرص إعادة ضبط كلمة المرور واحد لكل حساب مستخدم محلي.

אאאKא يخ مجال، لإنشاء القرص اتبع الخطوات التالية: ١. سڄّل دخولك كمستخدم محلي. K. اضغط على Delete+Alt+Ctrl لفتح مربع الحوار أمان ويندوز. ٣. انقر **تغيير كلمة مرور** ، ثم انقر على **نسخ احتياطي ل**تشغيل معالج كلمة المرور المنسية.

عندما تريد تسجيل الدخول، يحصل أحد شيئَين إذا لم تزوّد كلمة المرور الصحيحة:

- ١. يعرض ويندوز الخيار الـذي يمكِّنك مـن استعمال القـرص الـذي أنشـأته. انقـر علـى هـذا الخيـار لتشغيل معالج تعيين كلمة مرور. يطلب منك المعالج إنشاء كلمة مرور جديدة. بعد هـذه العمليـة يمكنك تسجيل دخولك بكلمة المرور الجديدة.
- ٢. إذا كنت لم تنشئ القرص، يستطيع أي مسؤول تسجيل دخوله و تغيير أو إزالة كلمة مرورك لك.

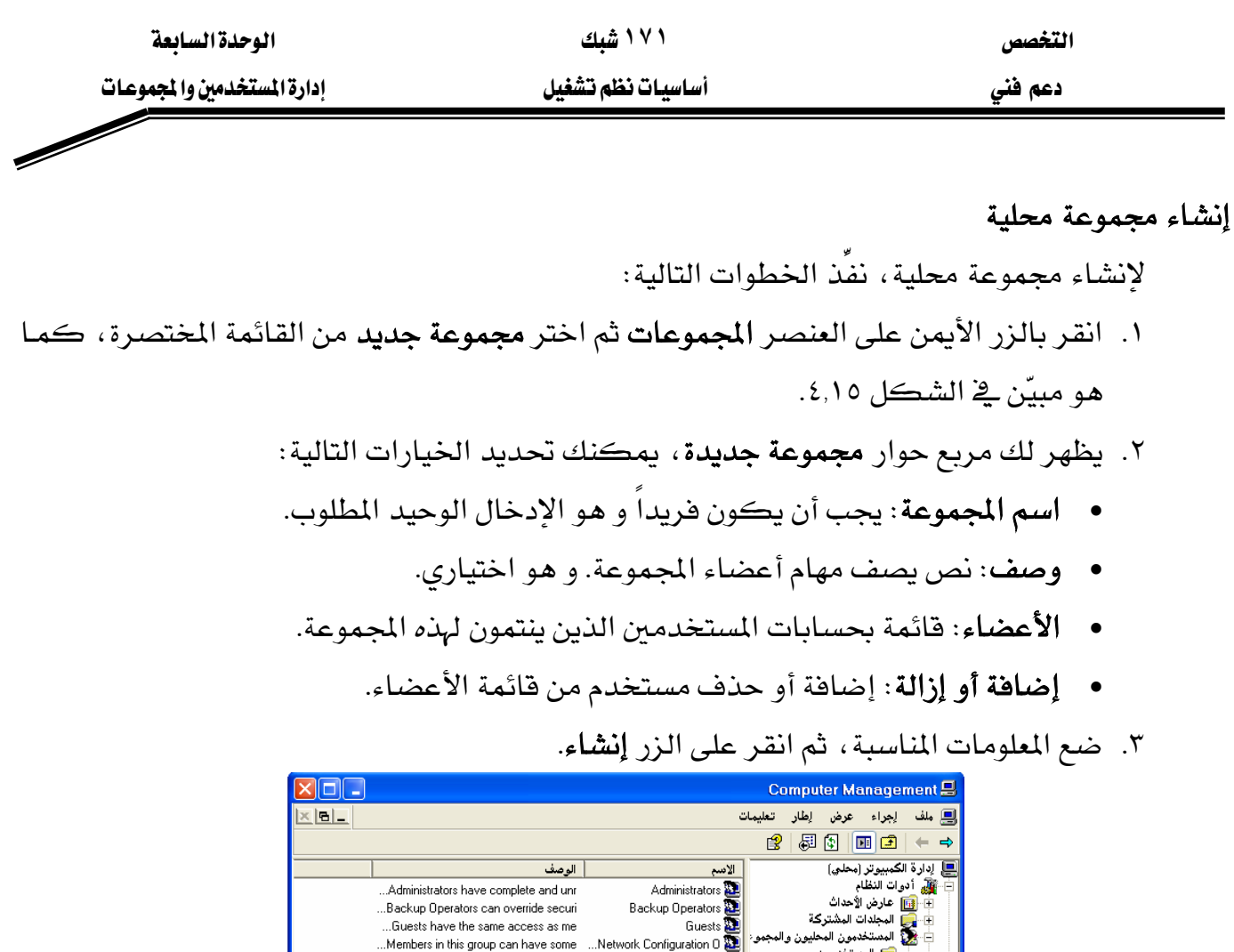

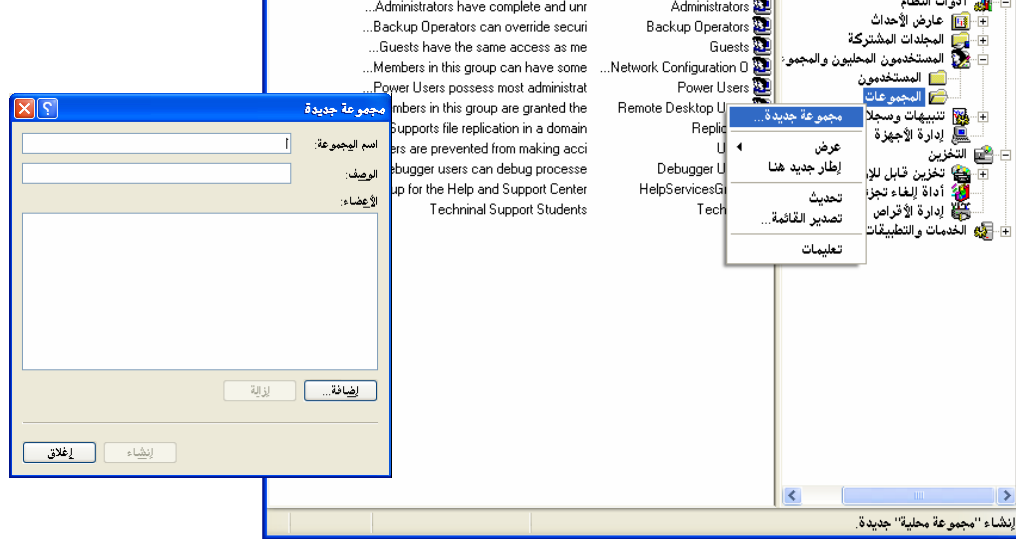

الشكل ٤,١٥: مريع حوار إضافة مجموعة جديدة

# إضافة أعضاء إلى المجموعة

يمكنك أن تضيف أعضاءً إلى مجموعة أثناء إنشائها عن طريق النقر على الزر **إضافة**. يتيح ويندوز XP طريقتين لإضافة أعضاء إلى مجموعة موجودة هما الأداة المستخدمون المحليون و المجموعات المحلية و علامة التبويب **عضو \_2** التي تظهر عند فتح مريـع حـوار خصـائص حسـاب مسـتخدم (انظـر الفقـرة التاليـة لمزين من المعلومات عن هذه الطريقة).

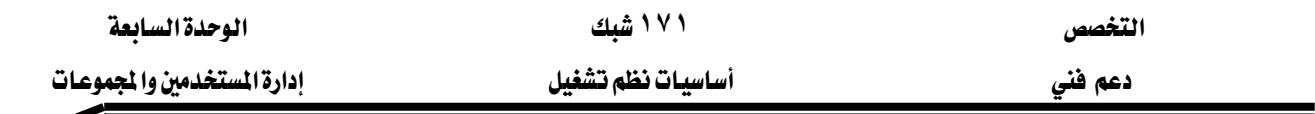

لإضافة أعضاء إلى مجموعة موجودة باستخدام الأداة المستخدمون المحليون و المجموعات المحلية اتبع الخطوات التالية:

- ١. انقـر بـالزر الأيمـن علـى المجموعـة المحليـة المناسـبة ثـم اخـتر **خصـائص**. يظهـر لـك مربـع حـوار خصائص المجموعة.
	- ٢. انقر على الزر **إضافة**. يظهر لك مربع حوار **حدد مستخدمين المبيّن \_2 الش**كل ٤,١٦.
	- ٣. \_ في مربع النص **من هذا الموقع** ، تأكد من تحديد الكمبيوتر الذي أنشأت عليه المجموعة.
- ٤. \_ في مربع النص أدخل أسمـاء الكائنـات المراد تحديدهـا ، اكتب أسمـاء حسـابات المستخدمين المراد إضـافتهم إلى المجموعـة، بحيـث تفصـل بينهـا بفواصـل منقوطـة، أو إذا أردت اسـتعراض جميع المستخدمين المحليين ثم اختيار من القائمـة ، انقـر علـى خيـارات متقدمـة ثـم علـى البحث الآن.
	- ٥. انقر على الزر موافق.

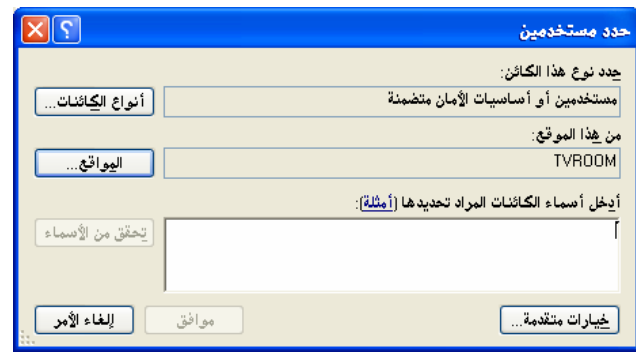

الشكل ٤,١٦ : مربع حوار تحديد أعضاء جدد إلى مجموعة محلية

### حذف مجموعة محلية

لحذف مجموعة ، انقر بالزر الأيمن على اسم المجموعة ية الأداة المستخدمون المحليون و المجموعات **المحلية** ثم اختر الأمر ح**ذف** من القائمة المختصرة.

عند حذف مجموعة محلية ، تُحذف فقط المجموعة لكن لا تحذف حسابات المستخدمين الأعضاء فيها.

# تعيبن خصائص حسابات المستخدمين

بعد أن تنشئ حسـاب مسـتخدم، تسـتطيع تكـوين خصـائص الحسـاب باسـتخدام الأداة الإضـافية المستخدمون المحليون و المجموعـات المحليـة. لفـتح خصـائص حسـاب مسـتخدم، انقــر بـالـزر الأيمــن علــي

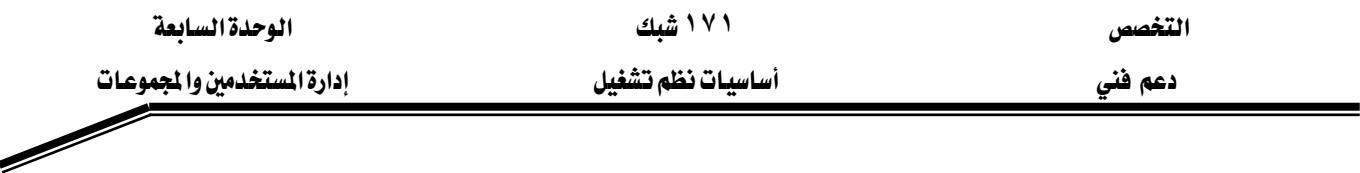

المستخدم ثم اختر **خصائص** من القائمة المختصرة. الشكل ٤,١٧ يبيّن مربع حوار خصائص مستخدم الـذي يتكوّن من ثلاث علامات تبويب و هي:

- ١. عام: تتيح لك إمكانية تعيين أو تحرير كل الحقول الـتي تظهـر \_في مربـع الحـوار مسـتخدم جديد ، باستثناء اسم حساب المستخدم و كلمة المرور. يتضمن خياراً إضافياً و هـو خانـة الاختيـار تـأمين الحسـاب الـتي يقـوم النظـام بتـأمين الحسـاب إذا تجـاوز عـدد محـاولات تسـجيل الـدخول الفاشـلة المسموح به.
	- ٢. عضو في: تسمح لك بإضافة الحساب إلى مجموعة أو إزالته من مجموعة.
- ٣. ا**لتشــكيل الجــانبي**: يســمح لــك بتعـيين مســار للتشــكيل الجــانبي للمســتخدم، برنــامـج تســجيل الدخول، و عنوان المجلد الرئيسي.

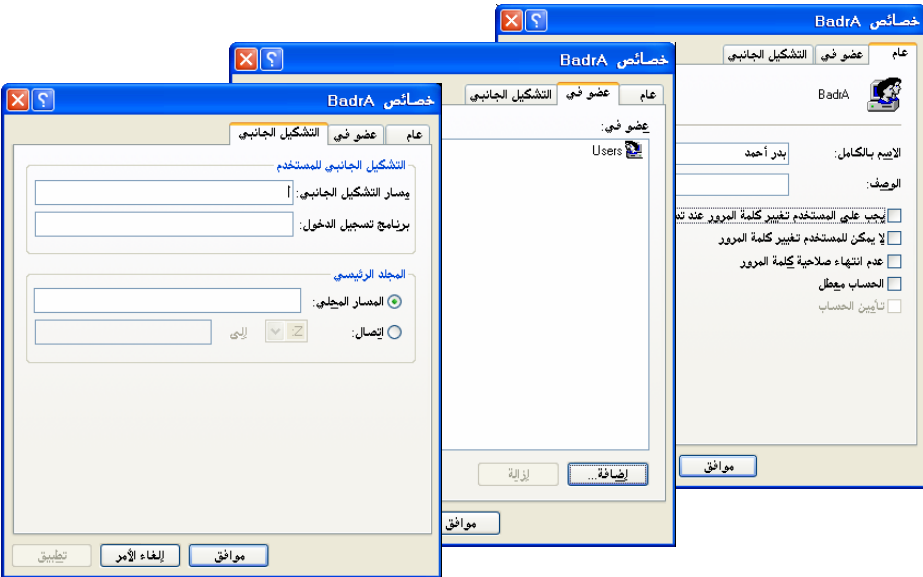

الشكل ٤,١٧: مربع حوار خصائص حساب مستخدم.

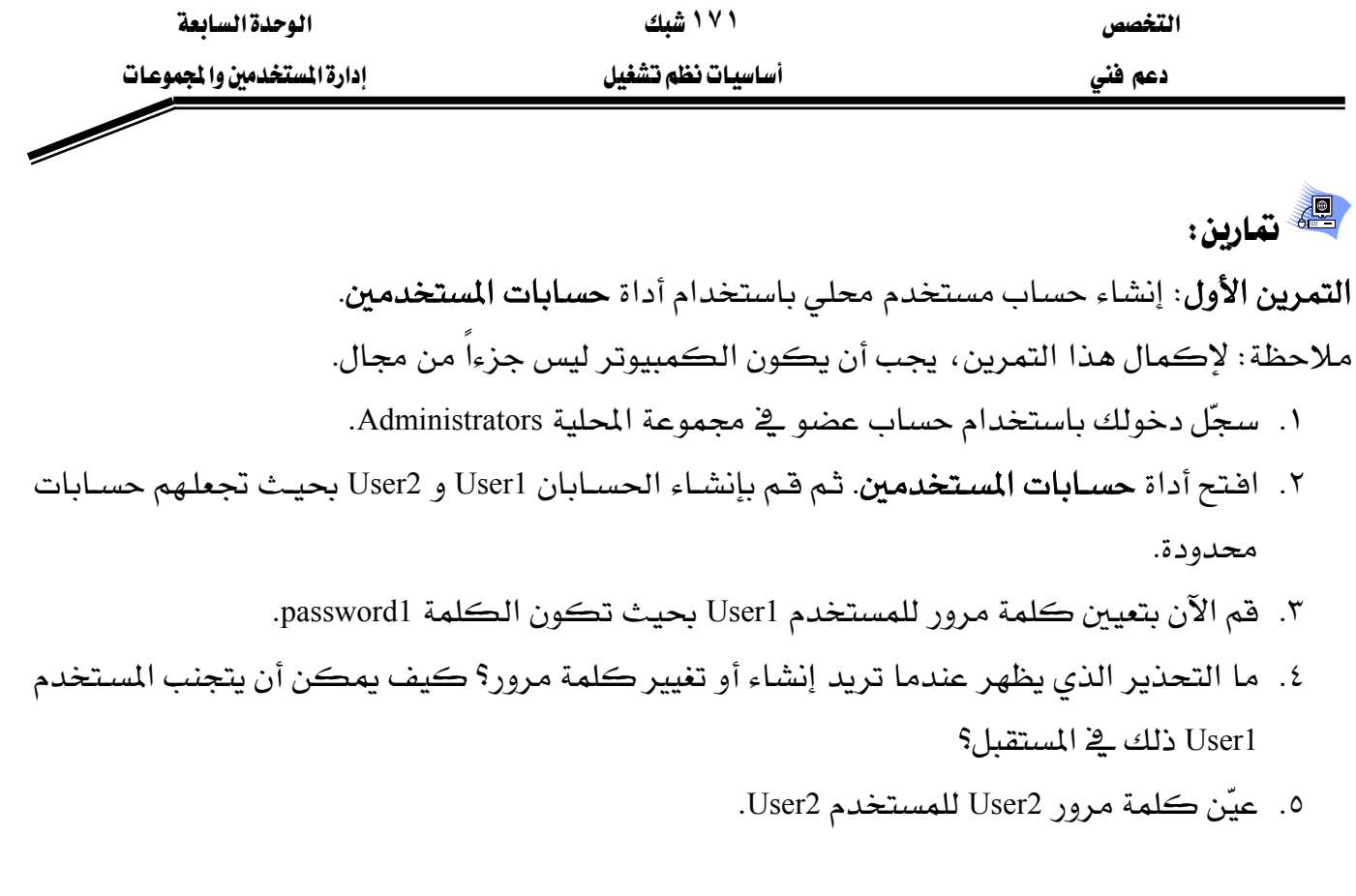

التمرين الثاني: إنشاء حساب مستخدم محلي باستخدام أداة المستخدمون المحليون و المجموعات المحلية ١. افتح أداة المستخدمون المحليون و المجموعات المحلية بطريقتين مختلفتين. اذكرها.

٢. قم بإنشاء الحسابات التالية:

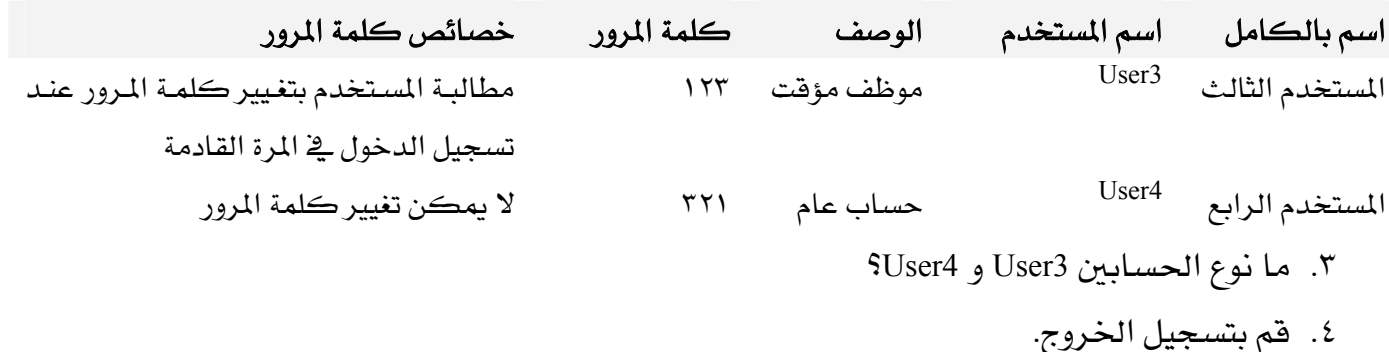

<mark>التمرين الثالث</mark>: اختبار حساب مستخدم محل*ي* ١. قم بتسجيل الدخول بالحساب User3. ٢. ماذا حدث عندما أردت تسجيل الدخول؟ ۴. قم بتغيير كلمة المرور إلى ٤٥٦. ٤. ما كلمة المرور الجديدة؟ ٥. سجّل خروجك من الكمبيوتر.

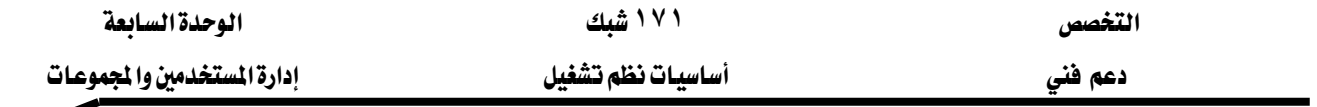

**التمرين الرابع:** حذف حساب مستخدم محلي ١. سجّل الدخول باستخدام حساب عضو \_ في مجموعة Administrators. X. استخدم أداة حسابات المستخدمين للقيام بحذف الحساب User3. ٣. ما خيارات التي تظهر أثناء حذف حساب مستخدم؟ ٤. ما الملفات التي يقوم بحفظها النظام و ما مكان حفظ هذه البيانات؟ ٥. ما هي البيانات التي لا يستطيع ويندوز حفظها؟ ٦. قم بحذف الحساب User3 بحيث تحذف جميع الملفات. ٧. سجّل خروجك من الكمسوتر . <mark>التمرين الخامس: تغ</mark>يير خصائص حساب مستخدم ١. سجّل الدخول باستخدام حساب عضو في مجموعة Administrators. K. استخدم أداة المستخدمون المحليون و المجموعات المحلية لعرض خصائص المستخدم User1. ٣. قم بتغيير خصائص هذا الحساب بحيث لا يمكن للمستخدم تغيير كلمة المرور. ٤. قم بعرض خصائص حساب المستخدم User2. ٥. قم بتعطيل هذا الحساب. التمرين السادس: استخدام المجموعات المحلية ١. سجّل الدخول باستخدام حساب عضو في مجموعة Administrators. ٢. افتح أداة المستخدمون المحليون و المجموعات المحلية. ٣. قم بإنشاء المجموعات المحلية التالية: اسم المجموعة المحلية مستحدث وصف المجموعة مستحدث الأعضاء TechSup User4،User2،User1 א

OS User4،User2 א

٤. قم الآن بتعديل عضوية المستخدمين التاليين حسب الجدول التالي:

אא אא User1 Kאאא User2 אאאאא Kאא User4 Kאאאאא

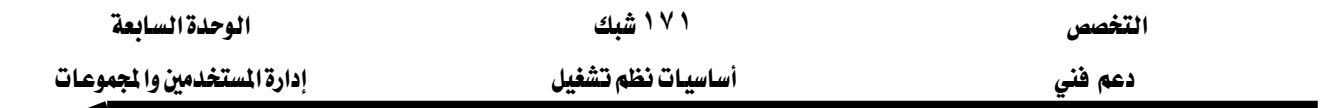

<mark>التمرين السابع</mark>: إنشاء قرص إعادة ضبط كلمة المرور

KAdministratorsאא K١ Kא K٢ Kא K٣ ؟אא،א K٤ אאWאא KUser1אא K١ KKUser2אא K٢ KKUser4אא K٣ KAdministratorsאא K٤ KאאאKאאאא K٥ KUser4User2אא K٦

א؟ K٧

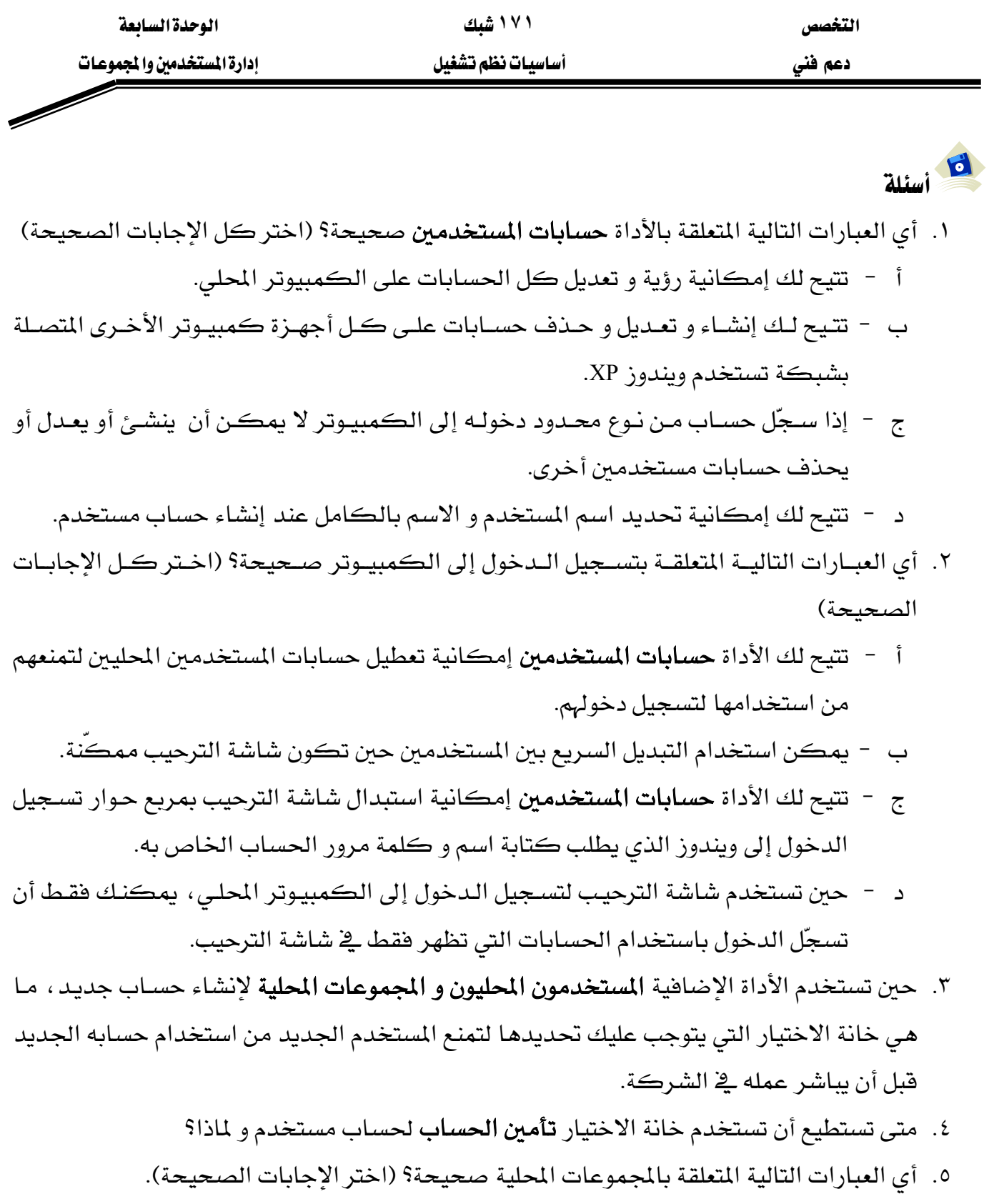

أ – يمكنك أن تستخدم المجموعات المحلية فقط على الكمبيوتر الذي أنشأتها عليه. ب – تبسّط المجموعات عمليات إدارة المستخدمين و الموارد.

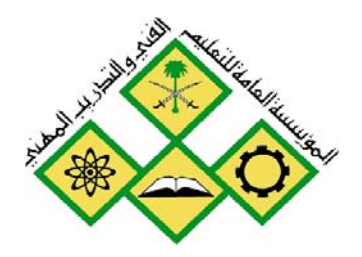

المملكة العربيسة السسعودية المؤسسة العامة للتعليم الفني والتدريب المهني الإدارة العامة لتصميم وتطوير المناهج

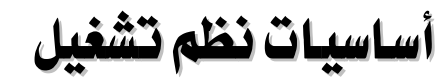

أجوبة أسئلة الدروس

جميع الحقوق محفوظة للمؤسسة العامة للتعليم الفني والتدريب المهني

التخصص دعم فني

# أجوبة عن أسئلة الدروس

# الوحدة الأول:

# الدرس الأول:

- ١. يقوم بالأدوار التالية: – إدارة المكونات المادية و البرمجية للكمبيوتر. عمل بطريقة فعّالة لربط التطبيقات بالمكونات المادية بفضل واجهة تطبيقات البرامج API
	- ٢. دوس DOS يصنف كنظام تشغيل مهمة واحدة - مستخدم واحد. يونكس يصنف كنظام تشغيل متعدد المستخدمين. ويندوز يصنف كنظام تشغيل متعدد المهام -مستخدم واحد. أجهزة فياس تصنف كنظام تشغيل الوقت الفعلي.
	- ٣. POST: هو برنامج يقوم بفحص المكونات المادية و التأكد من سلامتها عند بداية تشغيل الكمبيوتر.

Bootstrap Loader: هو برنامج صغير لديه وضيفة واحدة و هي تحميل نظام التشغيل في الذاكرة و السماح له ببدء التحكم.

- ٤. يستعمل نظام التشغيل ثلاث أنواع من الذاكرة: كاش Cache: سرعتها بضع ننو ثانية و حجمها يقاس بالكلوبايت الرئيسية أو المادية RAM: سرعتها بضع عشرات ننو ثانية و حجمها يقاس بالميجابايت. الوهمية Virtual Memory: سرعتها بضع ميلي ثانية و حجمها يقاس بميجابايت.
- 0. API؛ هي واجهة تطبيقات البرامج تتيح للمبرمج استخدام برامج نظام التشغيل الجاهزة بدون الحاجة إلى تتبع تفاصيل العملية ڤي المعالج.

# الدرس الثاني:

- ١. أحدث إصدار لنظام ويندوز هو ويندوز XP إذا كان الكمبيوتر من نوع عميل. إذا كان خادم فإن ويندوز Net . هو آخر إصدار.
	- ٢. أنظمة التشغيل التي تدعم أكثر من معالج هي:
	- ويندوز NT4.0 النسخة Server و Workstation
		- ويندوز ٢٠٠٠ النسخة Server و Professional
			- ويندوز XP النسخة Professional
				- -ويندوز Net.

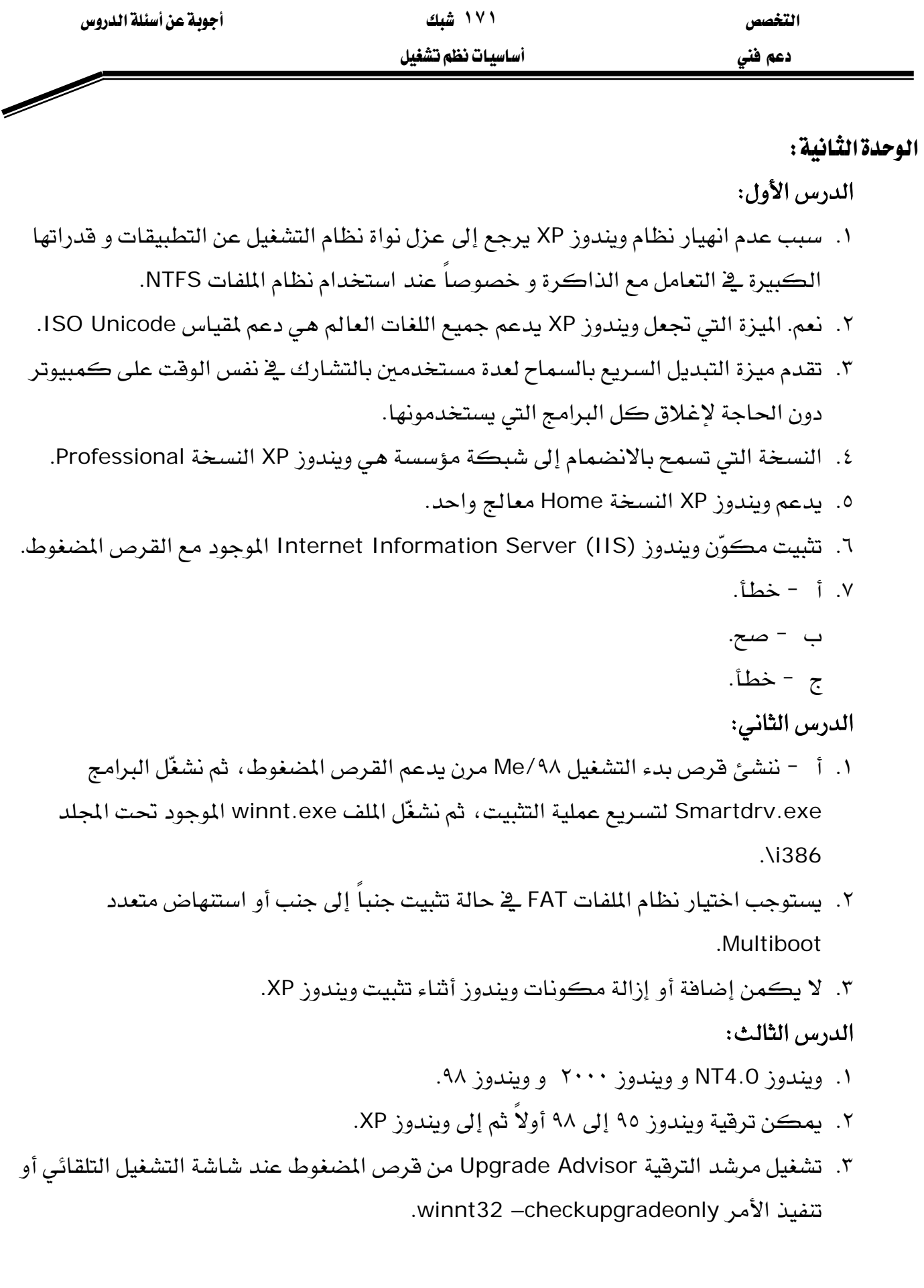

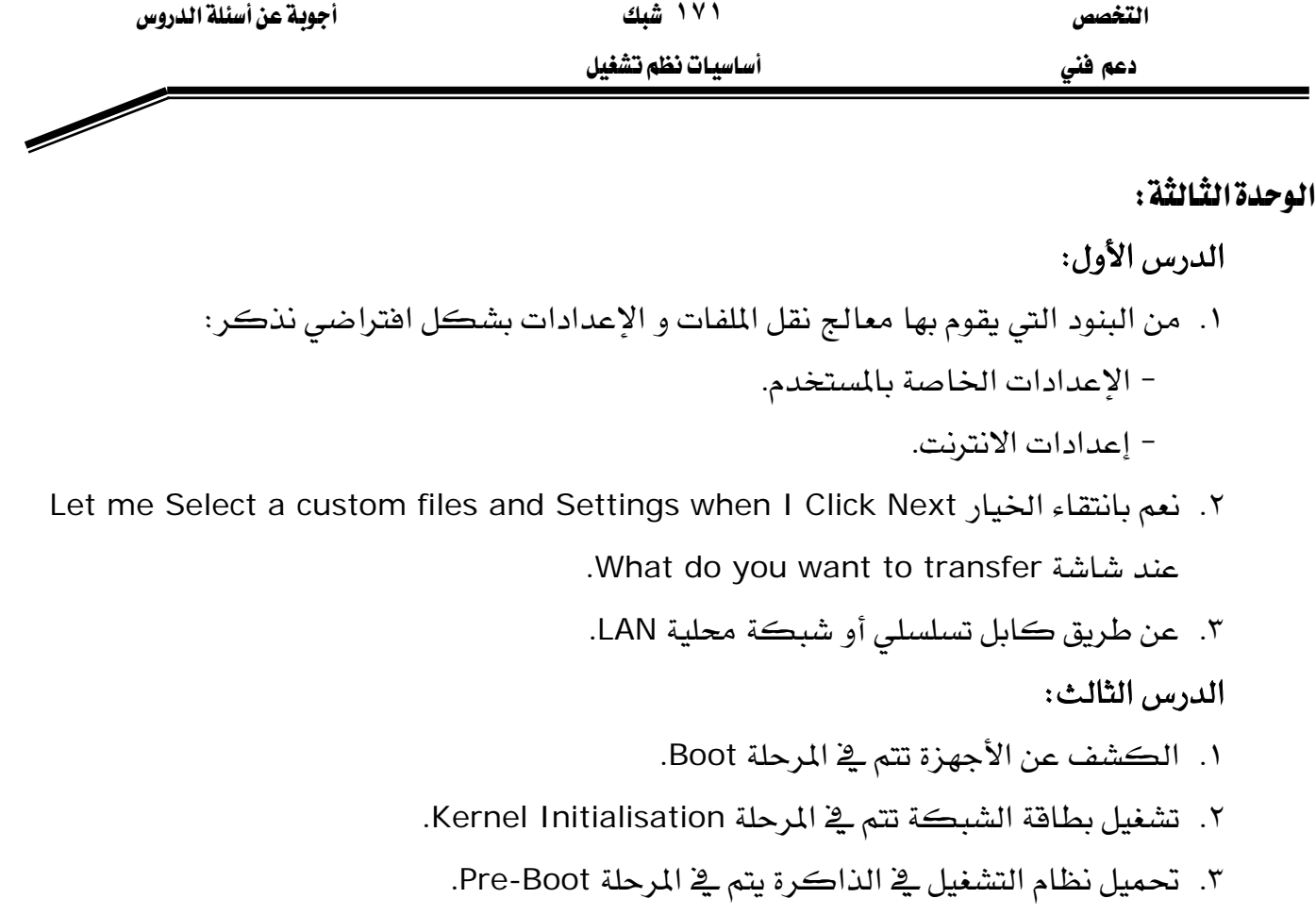

# الدرس الرابع:

- ١. تنقسم عملية البحث عن طريق مركز التعليمات و الدعم إلى ثلاث أقسام: المواضيع المقترحة و البحث عن مطابقات لكامل النص و Microsoft Knowledge Base.
	- ٢. الفرق أن الفهرس يبحث فقط في عناوين المواضيع الموجودة في مركز التعليمات و الدعم.

# الوحدة الرابعة :

الدرس الأول: ١. أ -صح. ب - خطأ. الدرس الثاني: ١. الإجابة ب (١٠) ٢. أوبوج. ۳. ب و د.

الوحدة الخامسة:

الدرس الأول:

- ١. لا يمكن لحساب محدود تثبيت برنامج.
- ٢. حسابات المجموعة Administrators و Power Users.
	- ٣. قبل تثبيت برنامج يجب:
	- هل هو متوافق مع ويندوز XP.
	- هل هناك أي رقع تصحيحية.
	- هل هناك مشاكل معروفة ڤي البرنامج.
		- هل يمكن إلغاؤه.
- ٤. يمكن تخطي ذلك بتشغيل معالج توافق البرامج و اختيار أحد أنظمة التشغيل المتوفرة: ويندوز ٩٥ أو ٩٨ أو Me أو NT4.0 أو ٢٠٠٠.
	- ٥. البرامج التي تتمكن من إلغاء تثبيت البرنامج هي: Install Shield و Wise Install و KMicrosoft Install

# الدرس الثاني:

- ١. النواقل التي تدعم تلقائياً أجهزة **التوصيل و التشغيل م**ي USB و PCMCIA.
- ٢. بإيجاد معلومات عن المشغّل (تاريخه و إصداره) ثم البحث على الإنترنت في موقع الشركة عن آخر إصدار. إذا كان نفس الإصدار و التاريخ فإن المشغّل المثبّت حديث.
	- ٣. أحظأ.
	- ب صح.
	- ج صح.
	- د خطأ.

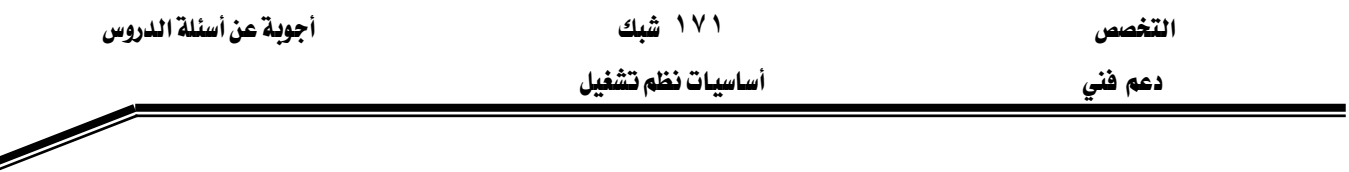

الوحدة السادسة :

### الدرس الأول:

- ١. التجزئة هي بعثرة أجزاء الملف على القرص بدلاً من أن تكون كلها ـ2ْ مساحة متجاورة. مع الاستخدام يظهر على القرص الصلب ملفات و مجلدات مجزَّأة تجعل ويندوز XP يستغرق وقتاً للوصول إلى الملفات، كما أن إنشاء ملفات جديدة يستغرق وفتاً أطول لأن المساحة الحرة المتاحة على القرص الصلب تصبح مبعثرة.
	- KFAT32FATNTFS K٢
		- ٣. ٻوڄ.
	- ٤. لا يمكن جدولة موعد إلغاء التجزئة باستخدام أداة **إلغاء تجزئة القرص ل**نظام ويندوز XP. يمكن إنجاز هذه العملية باستخدام برامج أخرى مثل Diskeeper و PerfectDisk.
	- ٥. حلل وحدة التخزين قبل تثبيت تطبيقات ضخمة عليها ، وقم بالغاء تجزئتها إذا دعت الحاجة. تنتهي عملية التثبيت بسرعة أكبر حبن تكون المساحة الحرة المتجاورة كافية على وحدة التخزين، كما أن الوصول إلى التطبيق بعد تثبيته سيكون أسرع.

### الدرس الثاني:

- ١. أو د.
- K. لتحويل محرّك الأقراص C من FAT إلى NTFS ننفّذ الأمر : Convert C: /fs:ntfs. في حالة تحويل محرّك النظام، يطلب منك النظام جدولة العملية ڤي المرة المقبلة التي تشغِّل فيها ويندوز.
- K. يمكن تقسيم القرص إلى ثلاث أقسام رئيسية (:C و :D و :E) و قسم واحد توسيعي. ثم نقسم القسم التوسعي إلى ثلاث أقسام منطقية ( :F و :G و :H)

### الدرس الثالث:

- ١. يمكن استخدام المهام المجدولة لتشغيل برنامج نصي، تطبيق أو فتح مستند بشكل تلقائي في وقت معين أو عند وقوع أحداث معينة يخ النظام. يمكنك استخدام المهام المجدولة لتقوم بكثير من المهام الإدارية عنك، تشغيل برامج الصيانة على الكمبيوتر المحلي و أجهزة الكمبيوتر البعيدة بشكل دوري و تشغيل برامج معينة حين يقل الطلب على موارد الكمبيوتر.
	- ٢. عليك تعيين اسم مستخدم و كلمة مرور لكى تنفّذ المهمة تحت إعدادات الأمان الخاصة بحساب المستخدم. على سبيل المثال، يمكنك تشغيل مهمة نسخ احتياطية مجدولة باستخدام

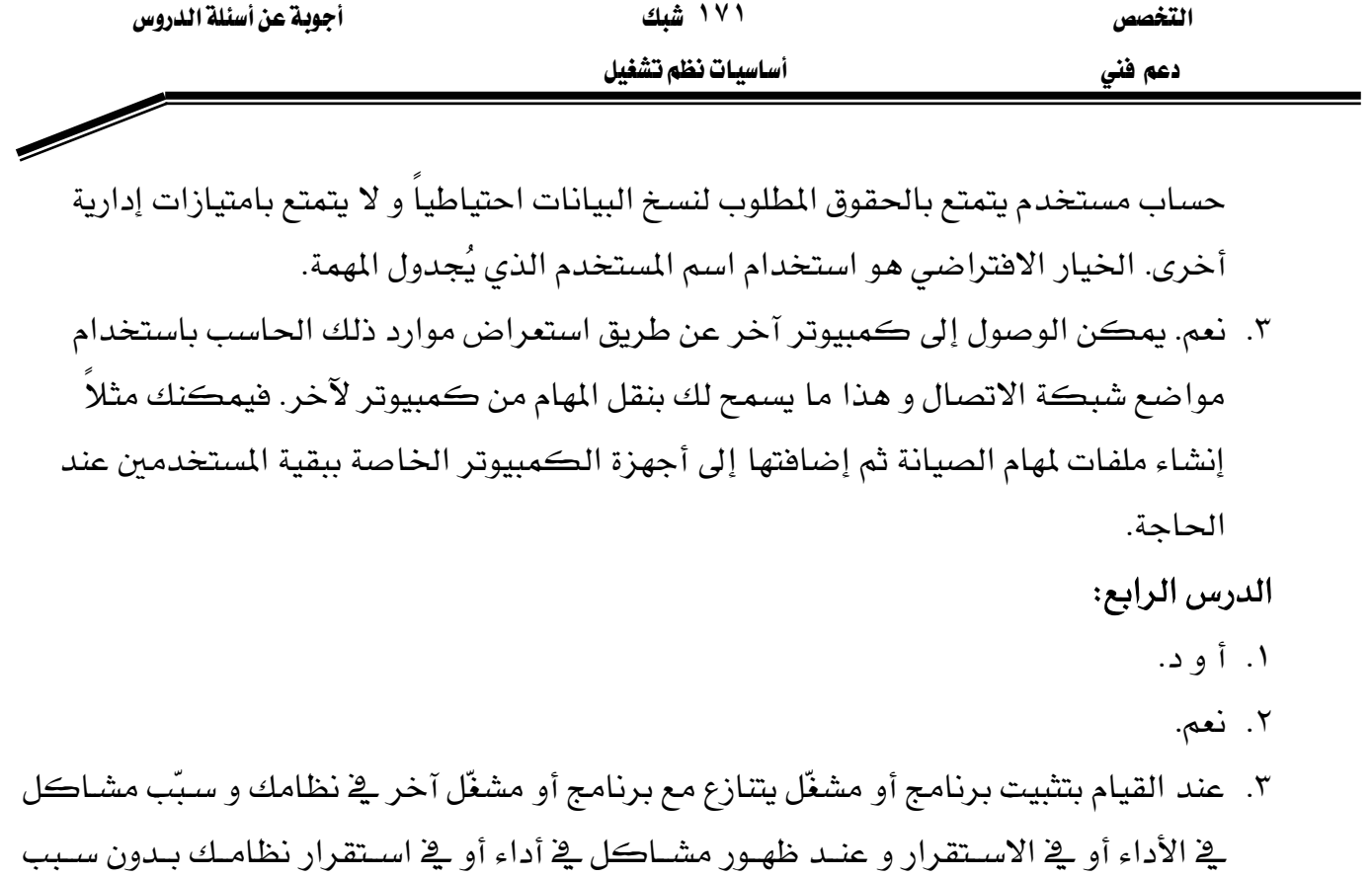

واضح.

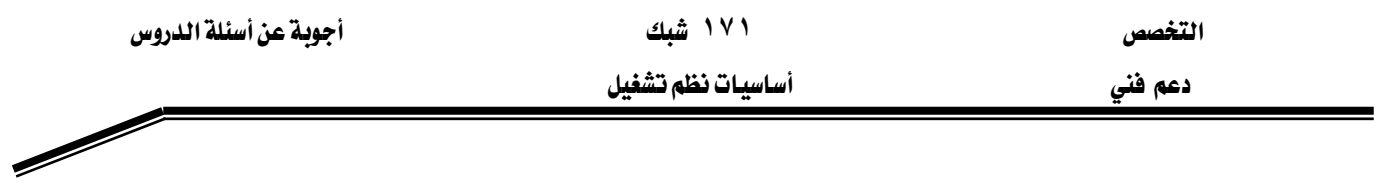

الوحدة السابعة :

 Wאא KJ K١ KJ KJ KJ KJ K٢ KJ KJ KJ Wאא KJ K١ KJ KJ KJ KJ K٢ KJ KJ KJ K K٣ Kאאאא K٤ KJ K٥ KJ
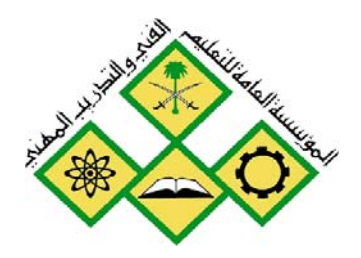

المملكة العربيسة السسعودية المؤسسة العامة للتعليم الفني والتدريب المهني الإدارة العامة لتصميم وتطوير المناهج

جميع الحقوق محفوظة للمؤسسة العامة للتعليم الفني والتدريب المهني

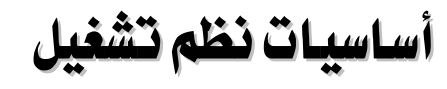

المسطلحات

#### الصطلحات

Access control list (ACL) (فَيَانَهُمْ تَحْكُمْ بِبَالْوْصُولِ )

قائمة بكل حسابات المستخدمين والمجموعات التي تم منحها حق الوصول إلى الملف أو المجلد على قسم أو وحدة تخزين NTFS و تتضمن أيضا نوع الوصول الذي تم منحه. حين يحاول مستخدم الوصول إلى مورد ، يجب أن تتضمن ACL مدخلا ، يسمى مدخل تحكم بالوصول (ACE) ، خاص بحساب المستخدم أو بمجموعة ينتمي هذا المستخدم إليها. انظر أيضا access control entry (ACE).

#### (Access Control Entry (ACE) (مدخل نحكم بالوصول)

المدخل في قائمة التحكم بالوصول (ACL) التي تتحكم بوصول حسـاب مسـتخدم أو مجموعـة إلى أحد الموار. يجب أن يتيح المدخل نوع الوصول اللازم (مثلاً وصول للقـراءة) ليـتمكن المستخدم مـن الوصـول إلى المورد المطلوب. إذا لم يوجد أي ACE ضمن ACL ، لا يستطيع المستخدم الوصول إلى المورد أو المجلد على قسم NTFS ، انظر أيضاً ACL) Access Control List .

#### Access lockout (تأمين حساب)

ميزة أمان في Windows XP Professional تؤمن حساب المستخدم إذا حدث عدد من المحاولات تسجيل الدخول الفاشلة خلال فترة زمنية معينة ، اعتمادا على إعدادات التأمين في نهـج الحسـاب. لا يمكـن تسجيل الدخول إلى الحسابات المؤمنة.

#### Access policy(نهج حساب)

يتحكم بكيفية استخدام كلمات المرور من قبل حسابات المستخدمين على كمبيوتر مستقل أو قے محال.

#### Advanced Configuration and Power Interface (ACPI) (التكوين المتقدم و واجهة الطاقة )

مواصفة صناعية مفتوحة تعرف نظام إدارة الطاقة على مجال واسع من مكونات وملحقات الملقم، المحمولـة والمكتبيـة. ACPI هــو الأســاس الـذي تقــوم عليــه المبــادرة OnNow (تشــغيل فــوري) الـتي تســمـح للشركات الصانعة للأنظمة بإنتاج أجهزة كمبيوتر تعمل بمجرد لمس لوحة المفاتيح تصميم ACPI أساسيا

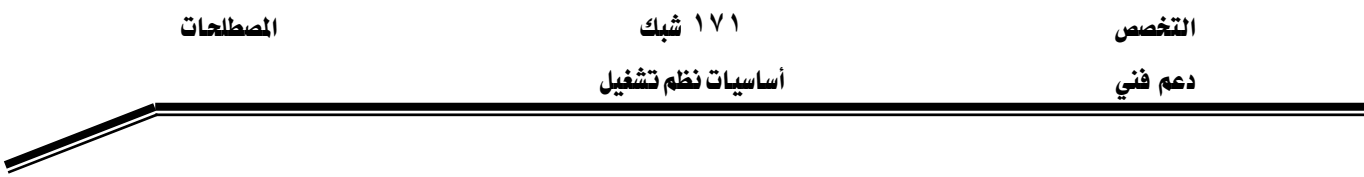

للاستفادة الكامل من إدارة الطاقة وميـزة التوصيل والتشـغيل في Windows XP Professional. تحقق من وثائق الشركة الصانعة لتتأكد أن كان الكمبيوتر لديك متوافق مع ACPI.

(طبقة التطبيق Application layer

أعلـى طبقــة (الســابعة) في نمـوذج OSI المرجعــي. تعمـل هــذه الطبقــة كناهـذة تسـتخدمها عمليــات التطبيقـات للوصـول إلى خـدمات شـبكة الاتصـال وهـي تمثـل الخـدمات الـتي تـدعم مباشـرة تطبيقـات المستخدم، مثل برامج نقل الملفات،لقواعد البيانات و البريد الإلكتروني.

Application Programming (API) (واجهة برمجة التطبيقات)

مجموعة من الإجراءات تستخدمها البرامج لطلب وتنفيذ الخدمات منخفضة المستوى التى يقـوم بهـا نظام التشغيل.

(مصادقة)Authentication

عملية تحقق تعتمد على اسم المستخدم، كلمة المرور وقيود الوقت والحساب.

(عنوان ذاكرة أساسى ) Base memory address

يعرف عنوان موقع يخ ذاكرة الكمبيوتر address(عنوان البدء يخ ذاكرة RAM).

( **ترص أساسى** ) Basic disk

قـرص فيزيـائي يتضـمن أقسـاما رئيسـة أو أقسـاما توسـعية عليهـا محركـات الأقـراص المنطقيـة المستخدمة في Windows 2000.Wiondows XP Professional وكل إصدارات Windows NT . يمكن أن تتضـمن الأقـراص الأساسـية أيضـا مجموعـات تخـزين، مجموعـات أشـرطة، مجموعـات تصـوير مطابق أو مجموعات 5-RAID التي تم إنشاؤها باستخدام Windows NT4.0 أو الإصدارات السابقة. طالما أنك تستخدم نظـام ملفـات متوافـق، يمكنـك الوصـول إلى الأقـراص الأسـاسـية مـن MS-DOS، KWindows NTאאWindows 98،Windows 95

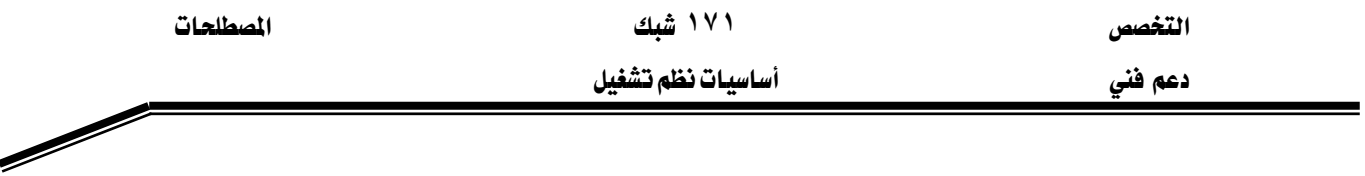

نظام الدخل/ الغرج الأساسي ): Basic input/output system (BIOS

مجموعة الإجراءات البرمجية الأساسية تختبر الأجهـزة. يخـزّن الـــBIOS في ذاكـرة للقـراءة فقـط (ROM) بحيث يمكن تنفيذه عند بدء تشغيل الكمبيوتر. برغم دوره المهم في الأداء، فإن الـــ BIOS لا يكون مرئيا عادة لمستخدمي الكمبيوتر.

#### Bootable CD (قرص مضغوط قيايل للإقلاع)

طرق تلقائية للتثبيت تعتمد على تشغيل برنـامج الإعداد مـن قـرص مضـغوط. هـذه الطريقـة مفيـدة لأجهزة الكمبيوتر الموجودة <u>ب</u>خ مواقع بعيدة لا تتوفر فيها سرعات نقل عالية أو قسم IT.

### boot sector (فقلاع الإفلاع)

بنية حساسية على القرص لتشغيل الكمبيوتر ، توضع على القطاع الأول يخ كلمـة وحدة تخـزين أو قرص مرن وهي تحتوي على شيفرة تنفيذية وبيانات لازمة للشيفرة، بما يخ ذلك المعلومات التي يستخدمها نظام الملفات للوصول إلى وحدة التخزين. يتم إنشاء الإقلاع عند تهيئة وحدة التخزين.

#### $\ddot{\textbf{u}}$ ال مجموعة متضمنة ( built-in groups

أنواع حساب المجموعات يستخدمه Windows XP Professional. المجموعات المتضمنة. كما يدل عليها اسمها ، تأتي مع نظام التشغيل وهي تتمتع بمجموعة من الحقوق والإمكانيات المفيدة. في معظم الحالات ، تقدم كل مجموعة مضمنة كافة الإمكانيات اللازمة لمستخدم معين. على سبيل المثال، إذا كان حسـاب المستخدم ينتمـي للمجموعـة المضـمنة Admininstrators ، هـإن تسـجيل الـدخول باسـتخدام هذا الحساب يعطي المستخدم إمكانيات إدارية. انظر أيضاً user accounr.

#### $(Bus)$  (ناقل)

أسلاك أو كابلات متوازية تصل بين مكونات في الكمبيوتر.

#### $\left( \right.$ بابت ) Byte

وحدة معلومات تتألف من٨ بت. في عمليات المعالجـة أو التخـزين في الكميـوتر ، يكـافيْ البايت في معظم الحـالات رمـزاً واحـداً، كحـرف، رقـم أو علامـة تـرقيم. بمـا أن البايـت يمثـل مقـداراً صـغيراًمن الملومات، يقاس حجم الذاكرة في الكميوتر بالكيلوبايت Kilobytes(١٠٢٤ بايت أو ٢ مرفوعة لـلأس العاشـر) ، بالميغابايـت ١،٠٤٨،٥٧٦)megabytes ، ١ بايـت أو ٢ مرفوعـة لــلأس العشــرين) ، بالغيغــا بايـت

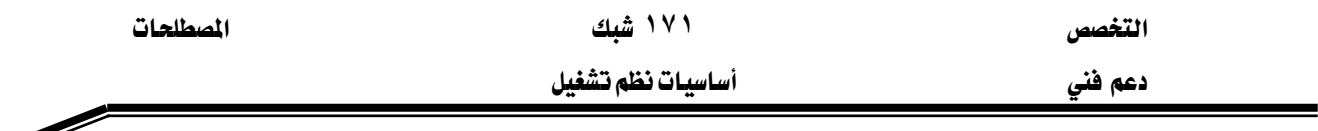

petabytes (١٢٠٤ ميغا بايت)، بالتيرا بايت terabytes (١٢٠٤غيغا بايت)، بالبيتا بايت petabytes (١٢٠٤ تيرا بايت)أو بالإيكسا بايت exabytes (١٢٠٤ بيتا بايت).

Cache ( ذاكرة التخزين المؤقت )

نظـام ذاكـرة فرعـي خـاص أو جـزء مـن ذاكـرة RAM توضـع فيـه نسـخة مكـررة مـن قـيم البيانـات المستخدمة بكثـرة مـن أجـل الوصـول بسـرعة إليهـا. يخـزن \_ ذاكـرة التخـزين المؤقّت محتويـات المواقـع المستخدمة نكثرة من ذاكرة RAM والعناوين المخزنة فيها تلك البيانـات. حـين يشـير المعـالـج إلى عنـوان في الذاكرة، تتحقق ذاكرة التحزين المؤقت لترى إن كان لديها هذا العنوان؛ فإذا عثرت عليه لديها ، تعيد البيانات إلى المعالج؛ إذا لم تعثر عليه، يتم الوصول إلى ذاكرة RAM بطيئاً بالمقارنة مع سرعة المعالج.

 $(2\pi)$  CPU Central Processing Unit)

وحدة الحسـاب والتحكم في الكميـوتر؛ الجهـاز الـذي يفسـر التعليمـات وينفـذهـا. وحـدات المعالجـة المركزية (CPUs) وحيدة الشريحة تسمى معالجات، هي التي أدت إلى ظهور أجهزة الكميونر الشخصية. من الأمثل على وحدة المعالجة المركزية نذكر المعالج ٨٠٤٨٦،٨٠٣٤٦،٨٠٣٤٦،٨٠٢٤٦، ومعالجات Pentium.

 $($ عمل) Client

كميوتر يستخدم موارد مشتركة على شبة التصال يقدمها كميوتر آخر يسمى خادماً.

 $(Denain)$  Domain

على شبكات اتصـال Microsoft ، مجموعـة مـن أجهـزة الكميـوتر والمستخدمين يتشـاركون علـي قاعدة بيانات ونهج أمان عامين يخزنان على كميوتر يعمل Windows 2000 Serverومكون كوحدة تحكم بالمجال. لكل مجال اسم فريد. انظر أيضاً workgroup.

#### Domain Controller (وحدة تعكم بالمعال)

على شبكات اتصـال Microsoft ، كمبيوترالـذي يعمـل عليـه Windows۲۰۰۰ Server ويصـادق على عمليات تسجيل الدخول إلى المجال ويحتفظ بنهج الأمان وقاعدة البيانات الرئيسية الخاصه بالمجال.

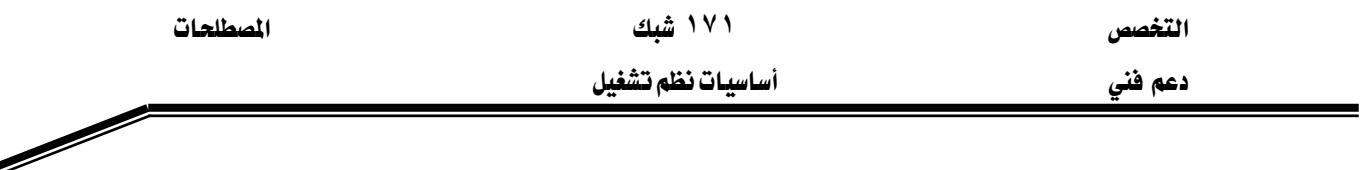

#### (تشفعر) Encryption

عملية ترميـز المعلومـات لمنـع عرضـها أو اسـتخدامها بشـكل غـير شـرعى وخاصـة أشاء النقـل أو نـد تخزين البيانات على وسيط مغناطيسي قابل للنقل. يلزم مفتاح فك ترميز المعلومات.

#### **FAT32**

نظام ملفات مشتق من جدول توزيع الملفات (FAT). يدعم FAT23 أحجاماً للكتل أصغر مما يدعمه FAT ﴾ نفس القـرص، ممـايعطي توزيعـاً أكثـر فعاليـة للمسـاحة علـي محركـات أقـراص FAT23 . انظـر file allocation table (FAT) أَيضاً

#### ( FAT) file allocation table ( جدول توزيع الملفات )

نظام ملفات فائمة على جدول توزيع الملفات (FAT) الذي تحتفظ به بعض أنظمة التشغيل بمـا فيهـا Windows 2000 ، Windows NT و Windows XP لتعقب حالة مختلف الأجـزاء المستخدمة مـن مسـاحة القرص لتخزين الملفات.

#### Group Policy(نهج مجموعة)

أداة إدارة مـن أجـل تعـيين كيفيــة عمـل الـبرامج، مـوارد شـبكة الاتصــال ونظـام التشـغيل لصــالح المستخدمين وأجهزة الكمبيوتر يخ منظمة والتحكم بتلك الأعمال.

يٍّ بيئَـة Active Directory . يطبـق نهـج المجموعـة علـى المستخدمين أو المكونـات بحسـب عضـويتهم يٍّ المواقع، المجالات أو الوحدات التنظيمية.

#### Hard Disk(قرص الصلب)

أسطوانة فاسية أو أكثر مغطاة بمادة تسمح بالتسجيل المغناطيسي لبيانلت الكميوتر. يدور القرص القياسي بسرعة٢٠٠٠ دورة في الدقيقة وتركب رؤوس القـراءة / الكتابـة فـوق سـطح القـرص علـى وسـادة هوائية بعمق ١٠ - ٢٥ جزء من المليون من الإنش.

يغلق القرص الصلب بإحكام لمنع تـأثير الملوثـات على المسافات القصيرة جداً بـبن الـرؤوس وسـطح القرص. سرعة الوصول إلى البيانات على الأقراص الصلبة أكثر منها على الأقراص المرنة وهي قادرة على تخزين الكثير جداً من الملومات. نظراً لصلابة الأسطوانات في القـرص الصلب، يمكـن تكديسـها فـوق بعضها البعض بحيث يستطيع محرك أقراص صلبة واحد الوصول لأكثر من أسطوانة. معظم الأقراص الصلبة تحتوى على ٢ - ٨ أسطوانات.

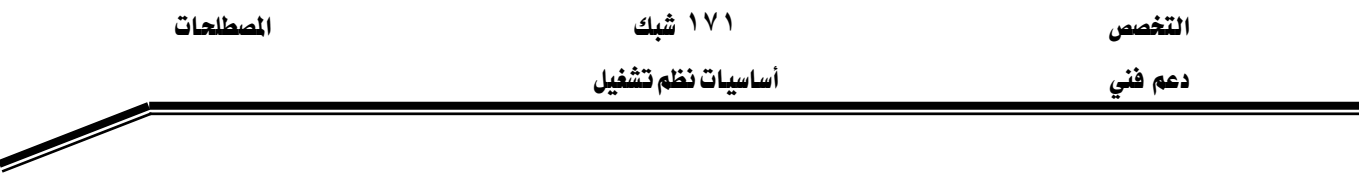

(HCL)Hardware Compatibility List (قائمة توافقية الأجهزة)

قائمة بأجهزة الكمبيوتر والأجهزة الطرفية تم اختبارها و اجتازت اختبار التوافقية مع المنتج الذى تم وضع فائمـة HCL لـه. علـى سـبيل المثـال، فائمـة HCL الخاصـة بــWindows XP تتضـمن فائمـة بكـل المنتجات التي تم اختبارها ووجد أنها متوافقة مع Windows XP.

**IEEE 1394 Firewire** 

قياسي للأجهزة التسلسلية عالية السرعة مثل أجهزة تحرير الفيديو الرقمي والصوت الرقمي.

Industry standard Architecture)ISA (هندسة القياسي الصناعي )

اســــم غــــير رسمــــى لتصــــميم الناقـــل يخ أجهــــزة الكـمبيــــوتر الشخصــــية Personal Computer(PC)PC/XTألتي تنتجهـاIBM. يسـمـح ISA بإضـافة محـولات مختلفـة للنظـام عـن طريـق وضـع بطاقات في منافذ توسيعية. يشيرISA في أحيان كثيرة إلىالمنافذ التوسيعية نفسها ، التي تسمى أيضا منافذ ٨ بت أو منافذ ١٦ بت . انظر أيضا Extended Industry Standard Architecture(EISA) و Micro Channel Architecture

 $(IP_2)IP_3$ ا $(IP_4)$  address

عنوان ٣٢ بت يستخدم لتعيين عقدة (node) على شبكة إتصـال تستخدم البروتوكـول (IP). كل عقدة على شبكة IP يجب إعطاؤهـا عنوان IP فريد يتألف من معرّف (ID) شبكة لاتصـال إضـافة إلى معرّف فريد للمضيف. يتم تمثيل عناوين IPعادة باستخدام القيم العشـرية لكل شانيـة (octet) مفصـولة بنقـاط (مـثلا ١٩٢,١٦٨,٧,٢٣ ـ Windows XP Professional ، يمكـن تكـوين عنـاوين IP يـدويا أو باستخدام التكوين الحيوى إذا كان الكمبيوتر ضمن مجـال يوجد فيـه وحدة تحكـم بالمجـال تستخدم Windows وتعميل كملقيم DHCP. انظير أيضيا Host Configuration Dynamic 2000 .Protocol(DHCP)

#### (قبكات اتصالات محلية) ( Local area network (LAN

أجهزة كمبيوتر متصلة ببعضها في شبكة ضيقة من حيث الامتداد الجغرافي، كـأن تكـون في نفس المبني، تجمع أبنية أو ساحة مكاتب.

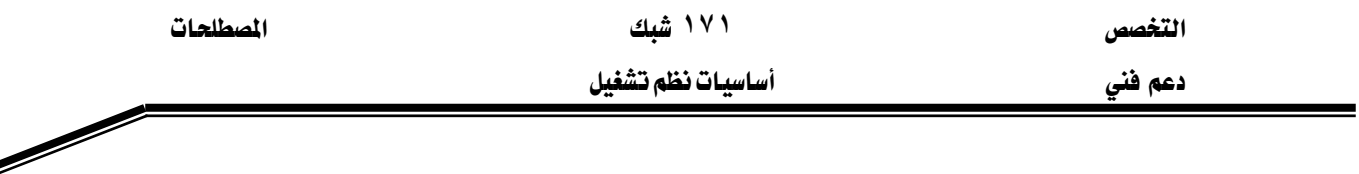

( كمبيوتر محلى ) Local computer

كمبيوتر يمكن الوصول إليه مباشره دون استخدام خط اتصـالات أو جهـاز اتصـالات، مثل محـول شبڪة اتصال أو مودم .

Local group(مجموعة محلية)

أحد أنواع حسابات المجموعات المستخدمة في Windows XP. تنفذ المجموعات المحلية في قاعدة بيانات حسابات الكمبيوتر المحلى وهي تتضمن حسابات مستخدمين ومجموعات عامة أخرى تحتاج إلى مورد موجود على كمبيوتر محلى وللحقوق و الأذونات المعينة عليه. لايمكن أن تتضمن المجموعات المحلية مجموعات محلية أخرى.

Local user(مستخدم محلي)

المستخدم الجالس إلى الكمبيوتر.

Logical drive( معرك الأقراص منطقى )

وحدة تخزين يتم إنشاؤها ضمن قسم توسيعي على قرص صلب أساسي. يمكنك تهيئة محركات الأقراص المنطقية وتعيين أحرف لها. الأقـراص الأساسـية فقـط يمكـن أن تحتوي علـى محركـات أقـراص منطقية. لايمكن أن يمتد محرك الأقراص المنطقي على عدة أقراص.

السجل الرئيسي للإقلاع) (Master boot record (MBR

بنية بيانات في القطاع الأول على القرص الصلب تبدأ عملية إقلاع الكمبيوتر. يتضمن MBR جدول تقسيم القرص ومقدار صغير من الشيفرة الرئيسية للإقلاع.

 $(E\rightarrow \mathbf{L})$  (Megabyte (MB

يساوي ١,٠٤٨,٥٨٦ بايت (٢ مرفوع للقو ٢٠) ؛ يعتبر أحيانا ١ مليون بايت. انظر أيضا byte.

Multitasking ( تعدد المهام )

وضع عمل يقدمه نظام التشغيل يعمل فيه الكمبيوتر على أكثر من مهمة ڤ نفس الوقت. يوجد نوعــان مــن تعــدد المهــام: اســتبدادي (preemptive) وتعــاوني (nonpreemptive). يخ تعــدد المهــام الاستبدادي، يستطيع نظام التشغيل أخذ التحكم بالمعالج بدون التعاون مع المهمة. في تعدد المهام التعاني،

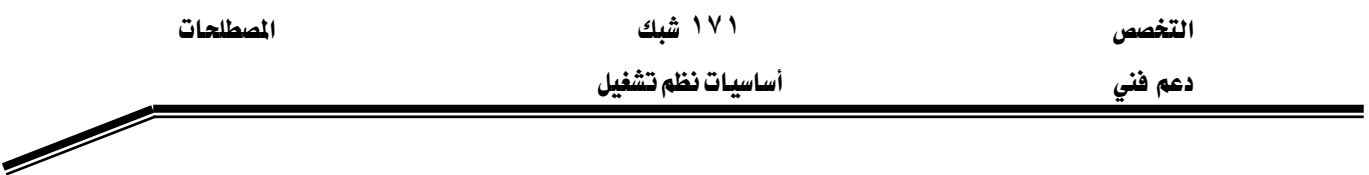

لا يؤخذ التحكم بالمعالج أبدا من المهمة وإنما تقررهي متى تتخلى عن المعالج . نظام التشغيل القـادر على تعدد المهام الحقيقي يستطيع تشغيل مهام بعدد المعالجات التي لديه، فإذا أصبح عدد المهام المطلوبه أكثر من المعالجات، يقوم الكمبيوتر بتقطيع الزمن بحيث تخصص المعالجات المتاحة مقدارا معينـا مـن الـزمن لإحدى المهام ثم ينتقل إلى المهمة التالية ، مارا على كل المهام إلى أن ينتهي منها جميعا.

#### $($  تصفح) $\text{Paging}$

عمليــة نقــل معلومــات الــذاكرة الظاهريــة مــن الــذاكرة الفيزيائيــة RAM إلى القــرص الصــلب وبالعكس. تحدث عملية التصفح عند امتلاء الذاكرة الفيزيائية.

Paging file (ملف تصفح )

ملف خاص على قرص صلب أو أكثر في كمبيوتر يستخدم Windows XP Professional. يستخدم Windows XP Professional الذاكرة الظاهرية لتخزين شيفرة البرامج ومعلومات أخرى يخ ذاكرة RAM وتخزين البعض الآخر منها مؤقتا على القرص الصلب، فيزيد بذلك حجم الـذاكرة المتاحة للكمبيوتر .

#### Partition) (قسم)

تقسيم منطقـي للقـرص الصـلب يعمـل وكـأنـه وحـدة فيزيائيـة منفصـلة. كـل قسـم يمكـن تهيئتـه ليستخدم نظام ملفات مختلف.

(شبكة ند -للند) Peer-to-Peer Network

شبكة اتصالات لا يوجد فيها أجهزة مخصصة كملقمات أو هرمي بين أجهزة الكمبيوتر . كل أجهزة الكمبيوتر متكافئة ولهذا تعرف بالأنداد. بشكل عام،كل كمبيوتر يعمل كعميل وملقم.

EאאאאאFEPeripheral Component Interconnect (PCI

ناقل محلي ٣٢ بت يستخدم في معظم أجهـزة الكمبيـوتر مـن الطـراز Pentium و Apple Power Macintosh. يقدم هذا الناقل معظم المتطلبات اللازمة لميزة التوصيل والتشغيل.

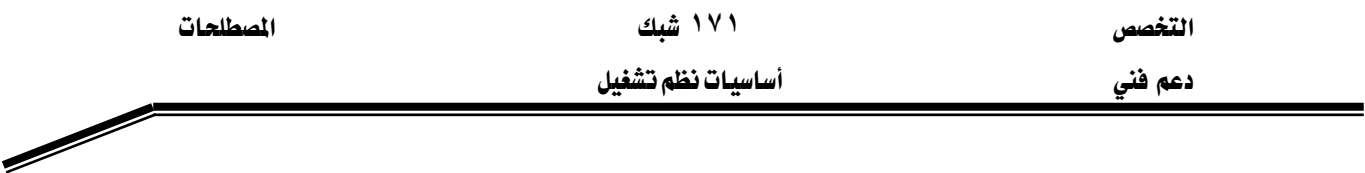

Printer driver (برنامج تشغيل طابعة )

ملف أو أكثر يحتوي معلومات يحتاجها windows XP professional لتحويل أوامـر الطابعـة إلى لغة طابعة معينة، مثل postscript. لكل طراز طابعة برنامج تشغيل خاص به.

Printer port (منفذ الطابعة)

الواجهـة البرمجيـة الـتي يتواصل الكمبيـوتر مـن خلالهـا مـع جهـاز طباعـة باسـتخدام واجهـة متصـلة محلية. من الواجهات المعروفة USB، COM، LPT والأجهزة التي تتصل بشبكة الإتصال مثل HP jet Direct وIntel net port.

Print queue (فَيَائِمَةَ انْتَظَارِ الطباعةِ )

مخزن مؤقت توضع فيه مهمة الطباعة إلى أن تصبح الطباعة جاهزة لطباعتها.

Print server (ملقم طباعة )

الكمبيوتر الـذي تتصل بـه الطابعـات. يستلم ملقـم الطباعـة ويعـالـج المستندات الـواردة مـن أجهـزة الكمبيوتر العميلة، لكن تتمكن أجهزة الكمبيوتر العميلة من إرسال المستندات لطباعتها على ملقم الطباعة، يجب إعداد ومشاركة طابعات الشبكة على ملقمات الطباعة.

EאאאאFRAM)random access memoryF

ذاكرة مصنوعة من أنصاف النواقل تستطيع المعالجة والأجهـزة الأخـرى قـراءة محتوياتهـا والكتابـة فيها. يمكن الوصول إلى موقع التخزين بأي ترتيب. انتبه إلى أن الأنواع المختلفة من ذاكرة القـراءة فقـط (ROM) قادر أيضاً على الوصول العشوائي، لكن أصبح مفهومـاً أن ذاكـرة RAM ذاكـرة متعـددة المزايـا فهي تتيح إمكانية قراءة محتوياتها والكتابة فيها أيضاً. انظر أيضاً (ROM) read- only memory.

الوضع الآمن) Safe mode

طريقـة لبـدء تشـغيل Windows XP Professional باسـتخدام الملفـات وبـرامج التشـغيل الأسـاسـية فقط، بدون شبكة الاتصال. يمكن الوصول إلى الوضع الآمن بضغط المفتاح F8 أشاء بدء التشغيل وهـذا ما يسمح ببدء تشغيل الكمبيوتر حين تكون هناك مشكلة تمنع تشغيله بشكل طبيعي.

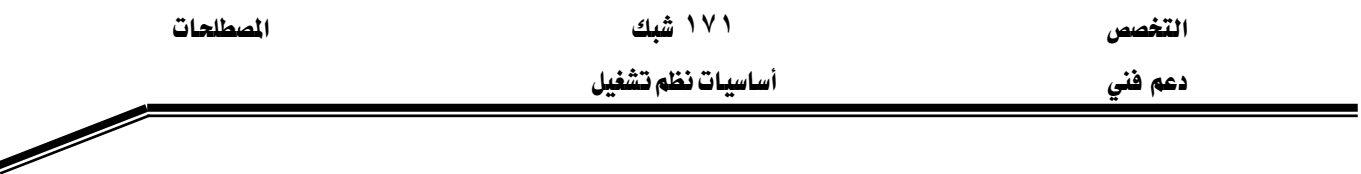

Security )أهان)

حماية أجهزة الكمبيوتر والبيانات المخزنة عليها من الوصول إليها بشكل غير شرعى.

EאFESecurity identifier (SID

بنية بيانات ذات طول متغير تعرف بشكل فريد مستخدم، مجموعة، خدمة أو حسـاب كمبيـوتر ضمن المؤسسة. بعطي كل حساب رقم SID عند أول إنشائه. آليات التحكم بالوصول في Windows 2000 وWindows XP Professional تتعرف على أساسيات الأمان من خلال معرف الأمان وليس من خلال الاسم.

(ملقم)Server

كمبيوتر يقدم موارد مشتركة لمستخدمي شبكة الإتصال. انظر أيضاclient.

Sharing(مشاركة)

وسيلة يمكن من خلالها إتاحة الملفات والمجلد للوصول إليها عبر شبكة الاتصال.

(كەبىبوتر مستقل) Stand-alone computer

كمبيوتر لا يتصل بأجهزة كمبيوتر أخرى وليس جزء من شبكة اتصال.

EאאFEUniversal Naming Convention (UNC

إصـلاح لتسـمية الملفـات والمـوارد الأخـري يبـدأ بشـرطتين مـائلتين (\\) ، مشـيراً إلى وجـود المـورد علـي شبكة اتصال. تأخذ أسماء UNC الشكل <u>\\Serverame\Sharename\</u>

تافل تسلسلى عالم) (Universal serial bus (USB

ناقل تسلسلي ينقل البيانـات بمعـدل Mbps 12 يسـتخدم لوصـل الأجهـزة الطرفيـة بـالكمبيوتر. يستطيع USB أن يصل حتى ١٢٧ جهازا طرفيا بالكمبيوتر من خلال منفذ واحد عام الأغراض ويتم ذلك عن طريق وصل الأجهزة بشكل متسلسل. USB مصمم لدعم إمكانية إضافة الأجهزة الجديدة وتكوينها تلقائيا وأيضا إمكانية إضافة مثل هذه الأجهزة دون الحاجة لاقاف تشغيل النظام وإعادة تشغيله.

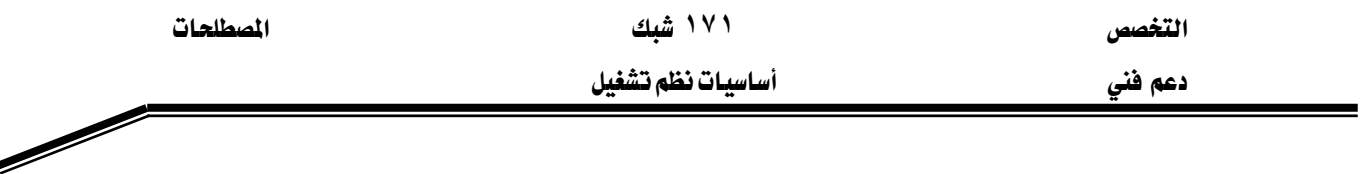

: مجموعات مستخدمين) User groups

مجموعات من المستخدمين يلتقون عبر الإنترنت أو بشكل شخصى لمناقشة عمليات التثبيت، الإدارة و التحديات الأخرى على شبكات الإتصال من أجل التشارك في الـرأى والإستفادة من خيرات بعضهم البعض لتطوير أفكار وحلول.

#### (ذاكرة ظاهرية) Virtual memory

مساحة محجوزة على قرص صلب أو أكثـر يستخدمها Windows XP Professional وطأنهـا ذاكرة وصول عشوائي (RAM). هذه المساحة على محركات الأقراص الصلبة تسمى ملف تصفح ( page file). الفائدة من الذاكرة الظاهرية هي القدرة على تشغيل المزيد من التطبيقـات في نفس الوقت أكثـر مما تستطيع باستخدام ذاكرة RAM فقط.

#### Volume set(مجموعة تخزين)

مجموعة من أقسام الأقراص الصلبة تعامل كقسم واحد ، فتزيد بالتالي مسـاحة القـرص المتاحـة في حرف محرك أقراص واحد. يتم إنشاء مجموعات الأقراص عن طريق جمع من 2 حتى 32 منطقة بمساحة حرة غير مهيأة موجودة على فرص فزيائي أو أكثر ، بحيث تشكل مجموعة تخزين منطقية واحدة تعامل كقسم واحد.

# المراجع

- ١. معجم مصطلحات الكمبيوتر ، إنجليزي عربي ، 2001 م، ISBN 2-84409-163-6، مركز التعريب و البرمجة ، الدار العربية للعلوم.
- ٢. طقم التدريب على MCSE، الامتحان 270-70، Microsoft Windows XP Professional، الطبعة الأولى، 2002 م، ISBN 9953-29-011-3، ترجمة مركز التعريب و البرمجة، الدار العربية للعلوم.
- ،2002،אא،אאאMicrosoft Windows XP .٣ زايشرت، ISBN 9953-29-018-0، ترجمة مركز التعريب و البرمجة، الدار العربية للعلوم.
	- http://support.microsoft.com/default.aspx?pr=kbinfo ،Microsoft Knowledge Base .2
		- 0. مواقع وب، http://ntfaq.com، http://howstuffworks.com،

e de la comparable de la comparable de la comparable de la comparable de la comparable de la comparable de la comparable de la comparable de la comparable de la comparable de la comparable de la comparable de la comparable

## مقدمة

 $\overline{\phantom{0}}$ 

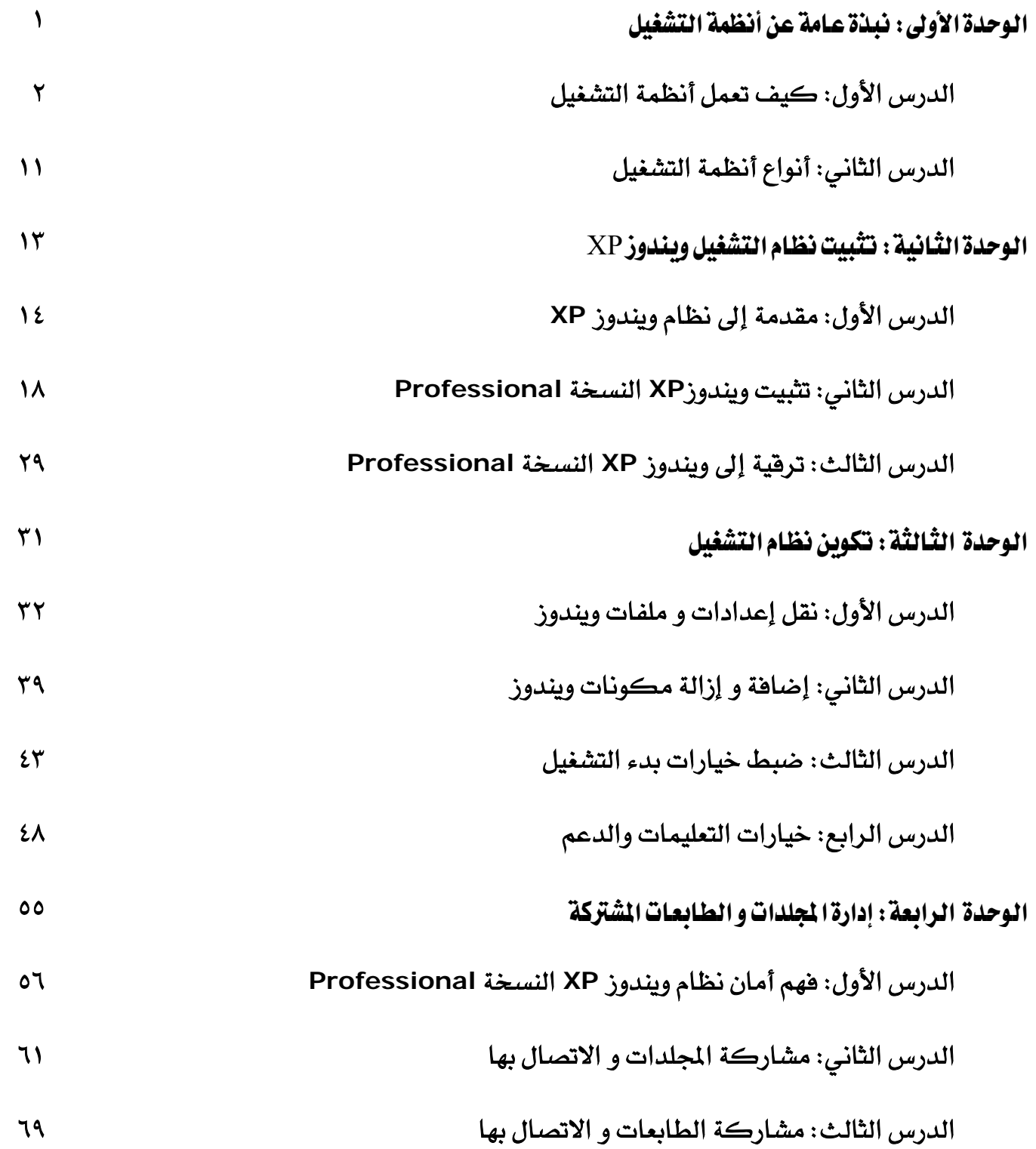

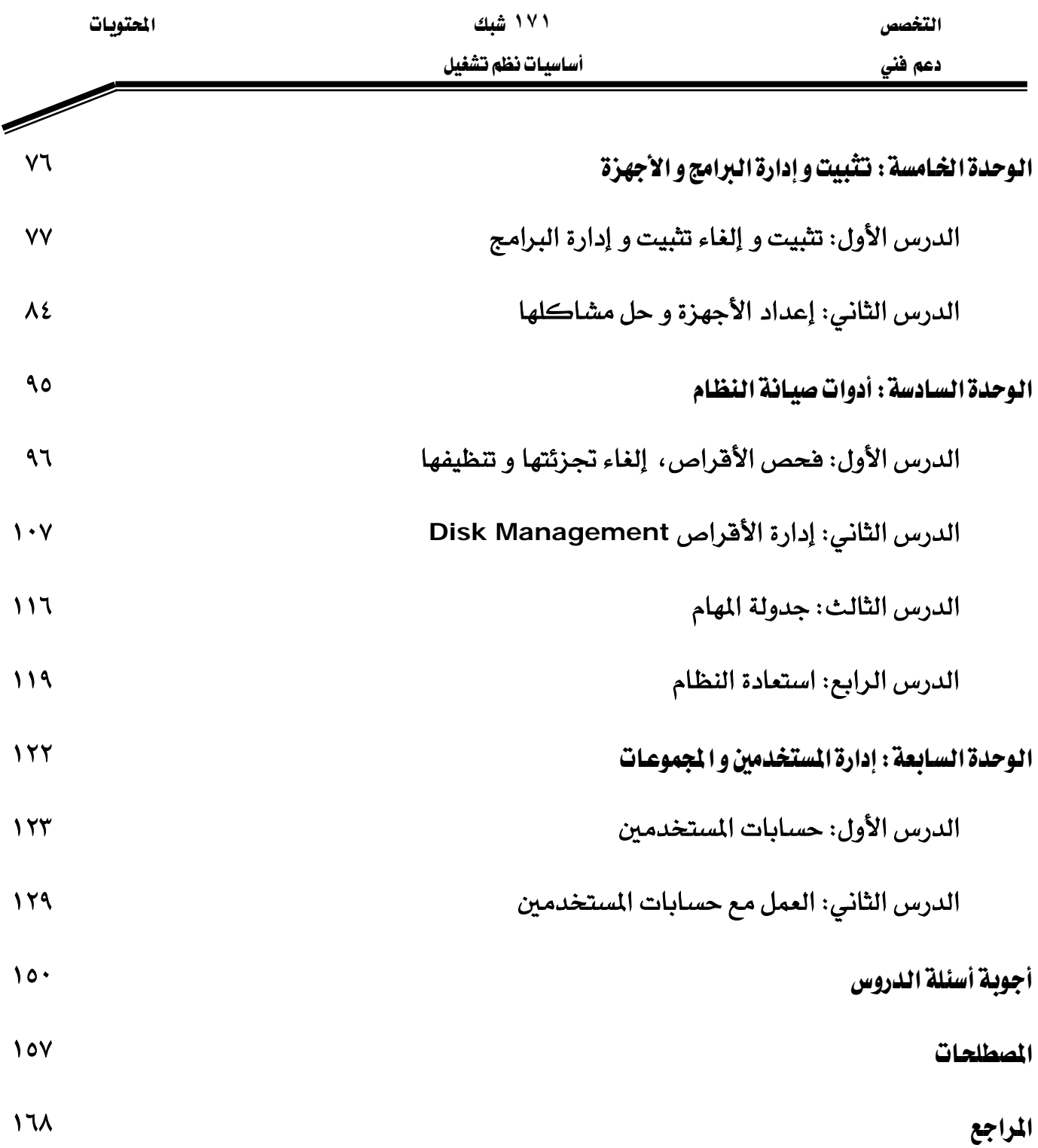

# **BAE SYSTEMS**

GOTEVOT appreciates the financial support provided by BAE SYSTEMS

المالي المقدم من شركة بي آيه إي سيستمز (العمليات) المحدودة

تقدر المؤسسة العامة للتعليم الفني والتدريب المهني الدعم